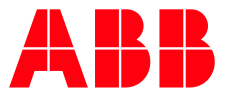

ABB MEASUREMENT & ANALYTICS | USER MANUAL

# **Extendable IO (XIO)** XIO-08

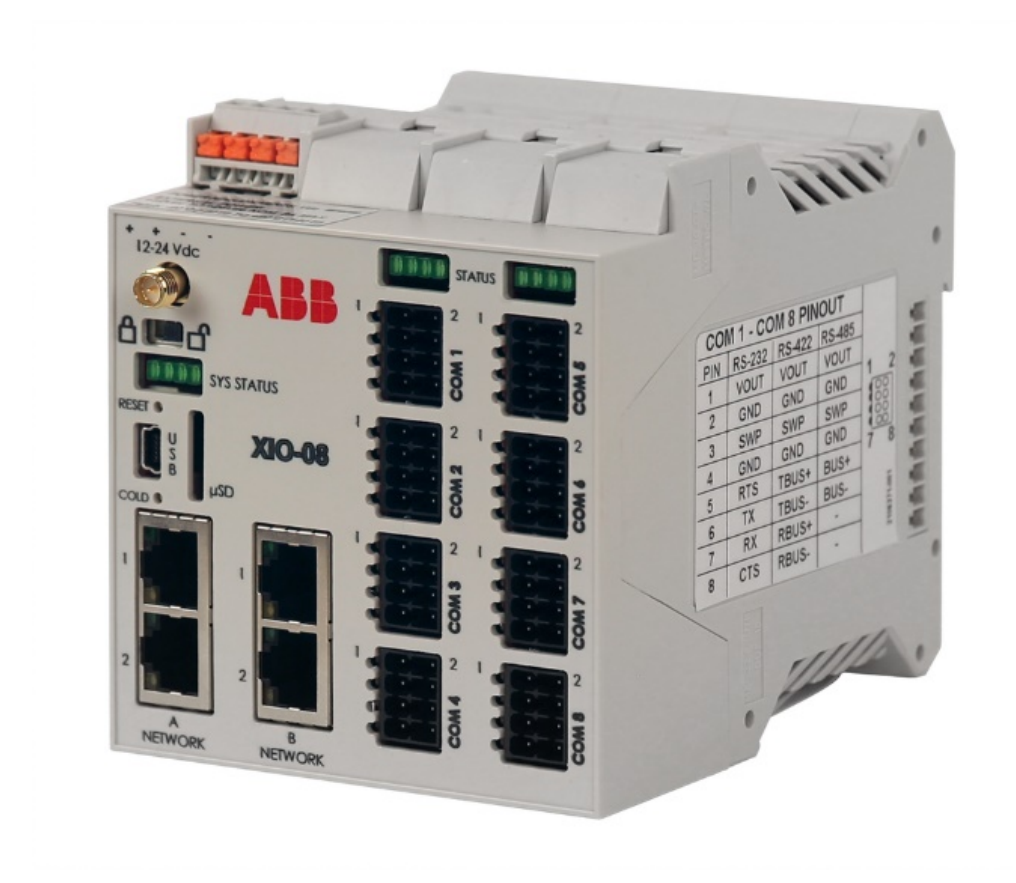

Smart, extendable IO Measurement made easy

# <span id="page-1-0"></span>**Contents**

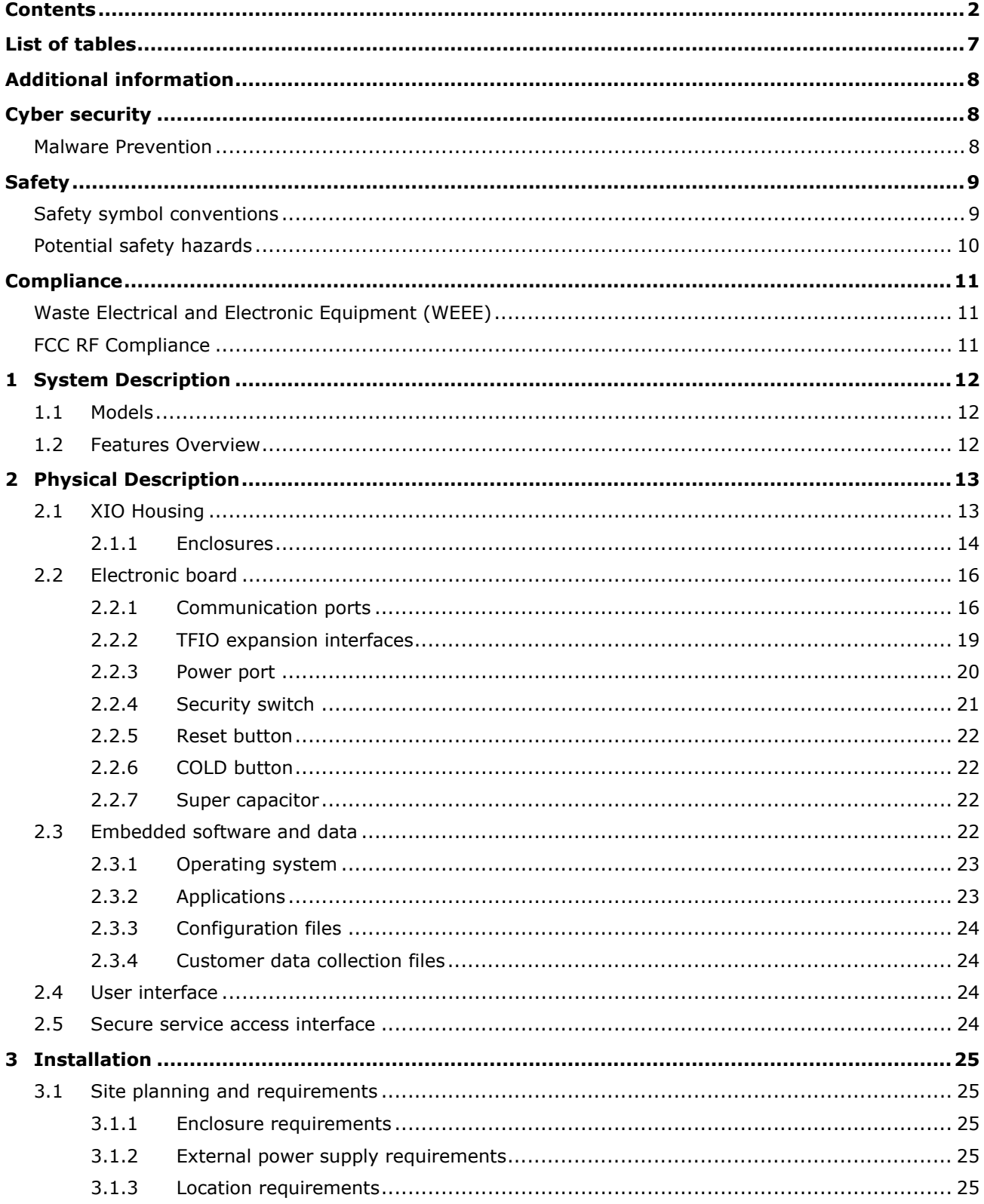

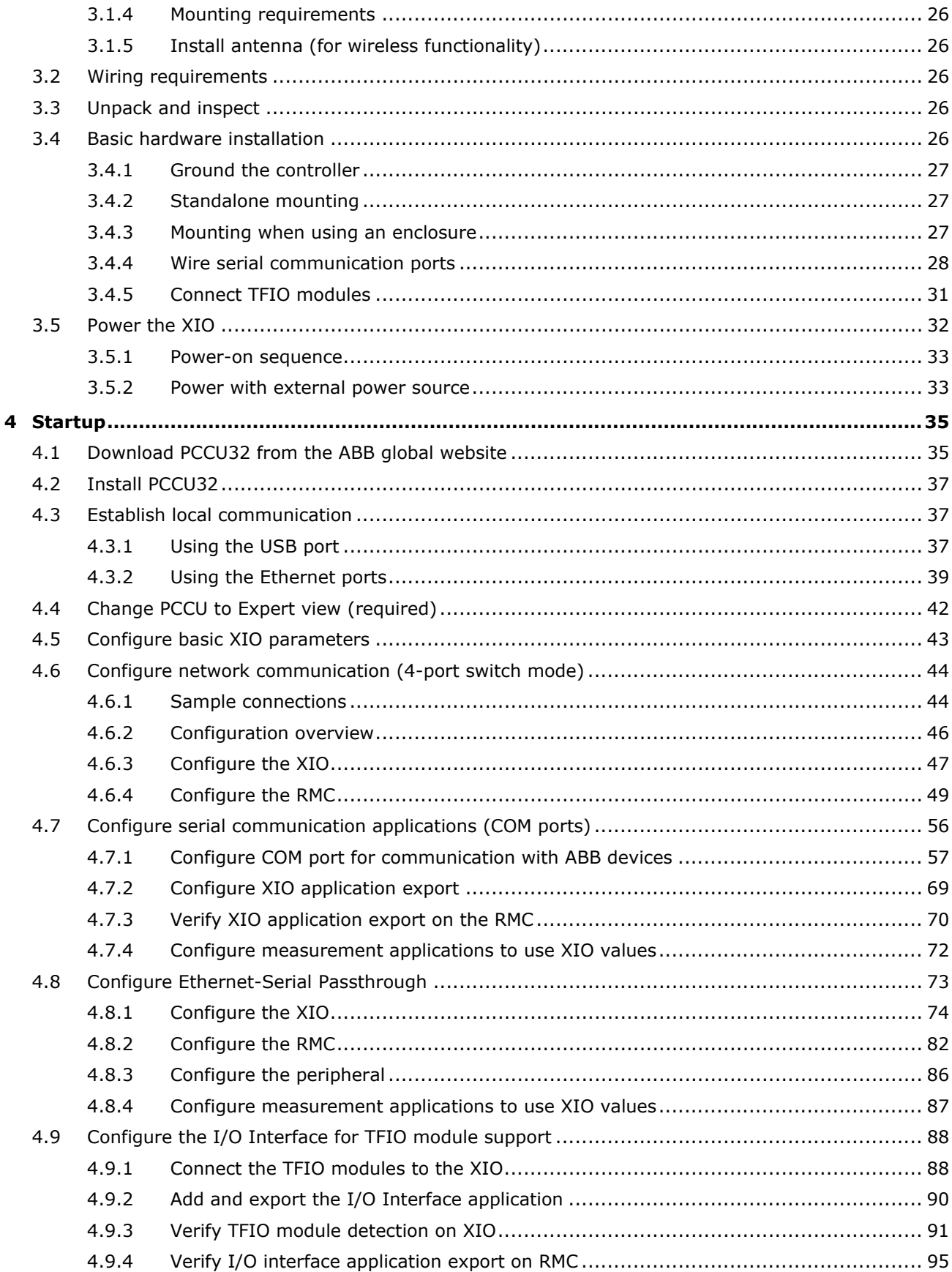

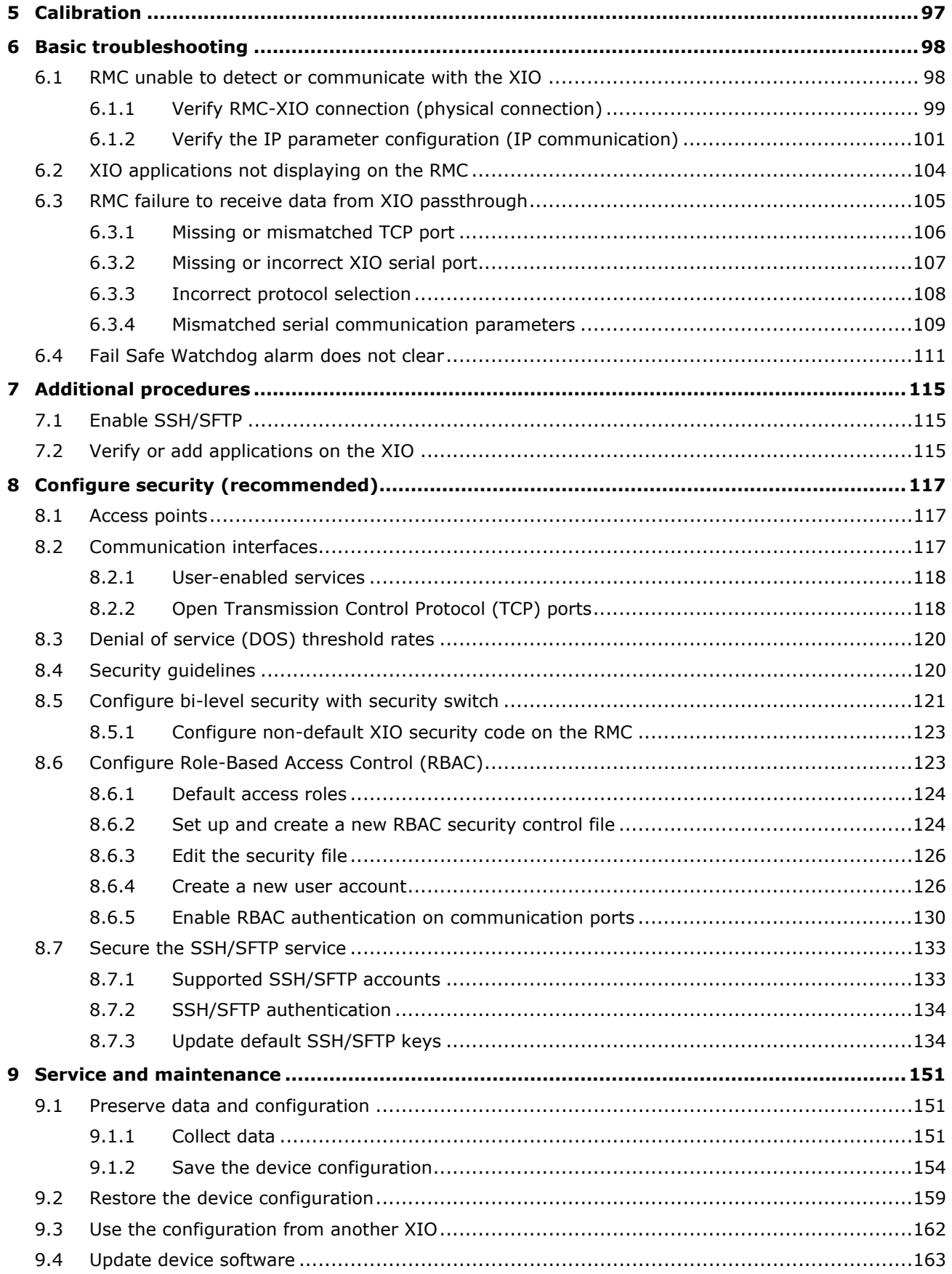

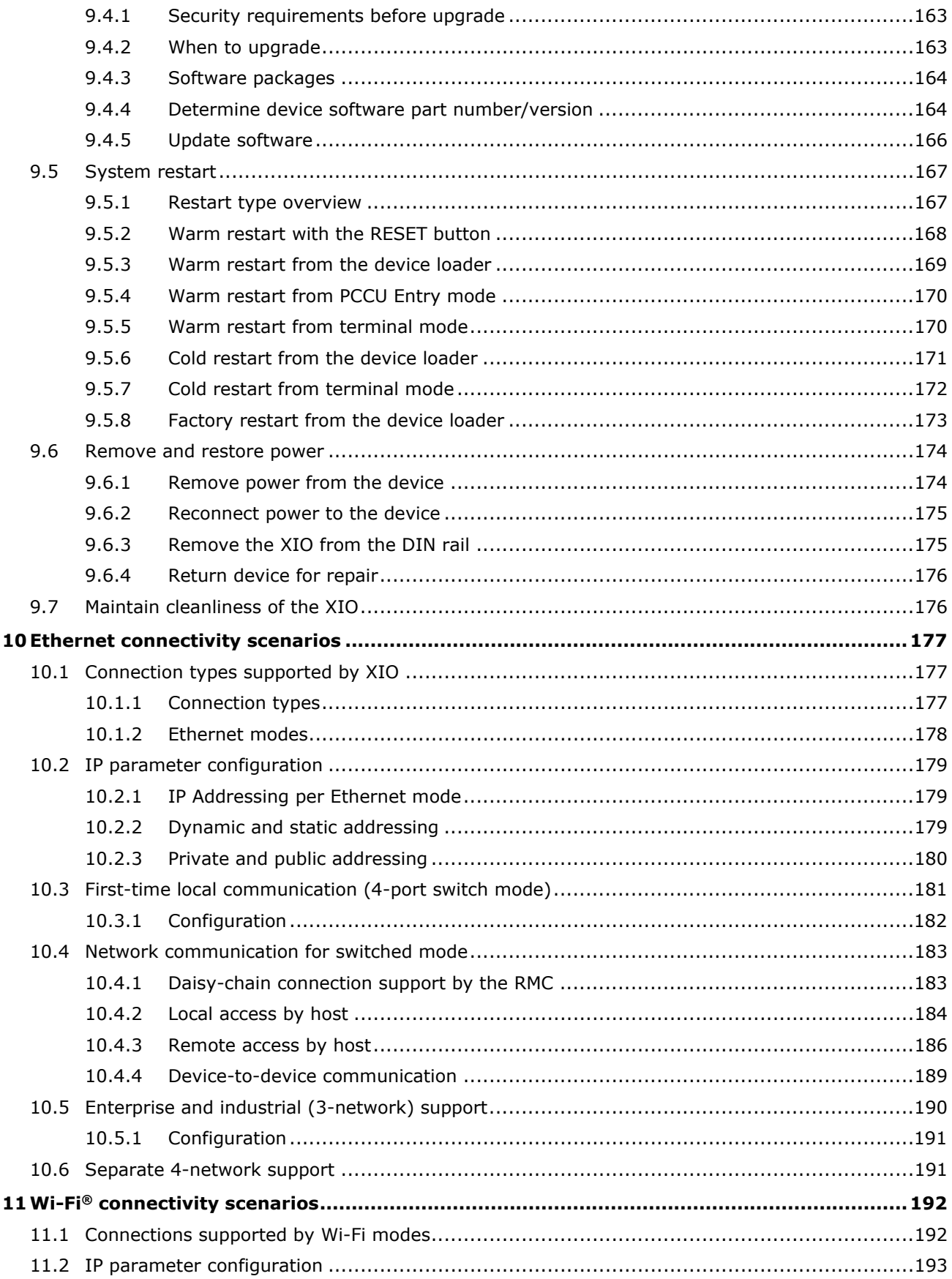

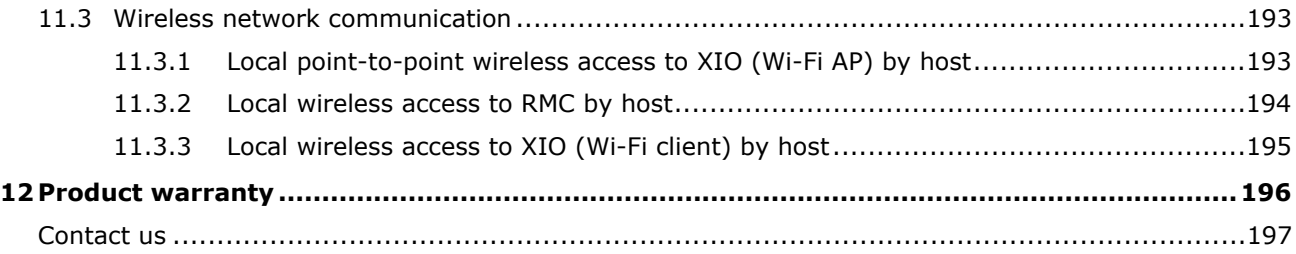

# <span id="page-6-0"></span>**List of tables**

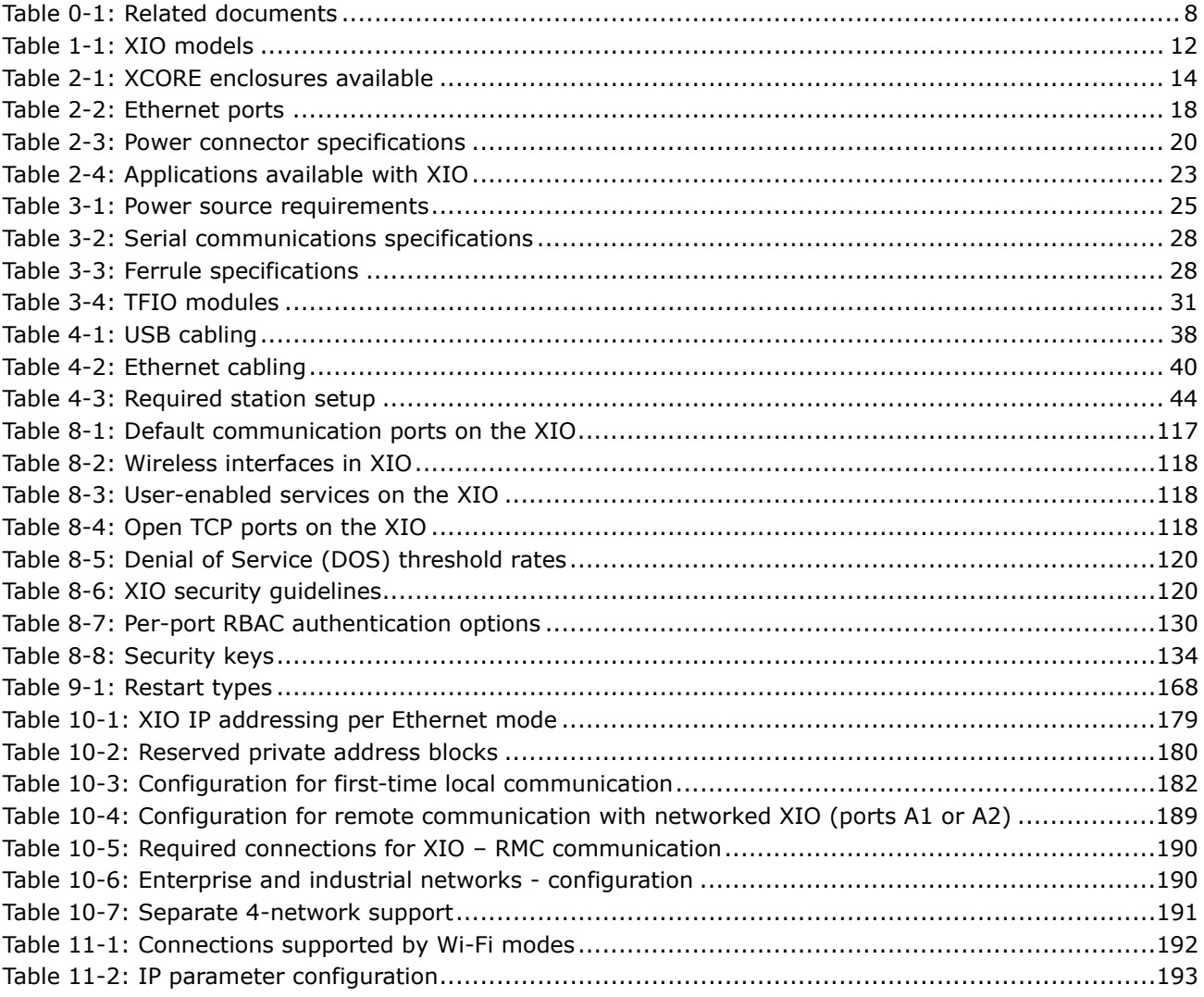

# <span id="page-7-0"></span>**Additional information**

Additional free publications for the device are available for download at [www.abb.com/upstream](http://www.abb.com/upstream) or by scanning this code:

[XIO Product page](https://new.abb.com/products/measurement-products/upstream-oil-and-gas/products/flow-computers-remote-controllers/remote-controllers/rmc/xio)

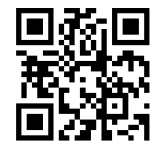

**—**

#### <span id="page-7-3"></span>**Table 0-1: Related documents**

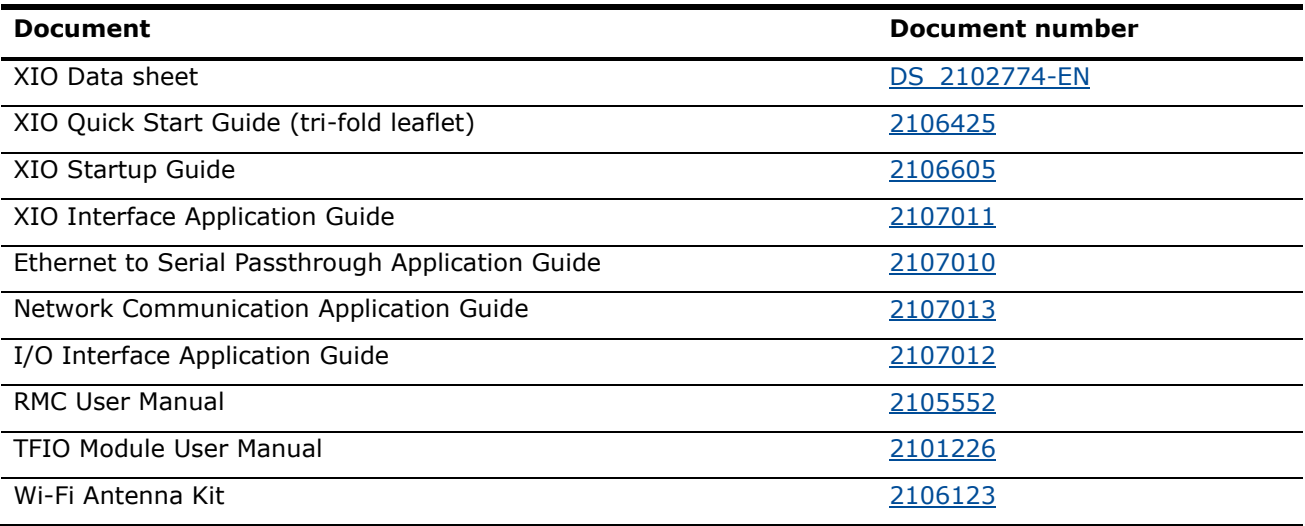

# <span id="page-7-1"></span>**Cyber security**

This product is designed to be connected, and communicate information and data, via a network interface. All Totalflow products should be connected to a secure network. It is the customer's sole responsibility to provide and continuously ensure a secure connection between the product and the customer network or any other network (as the case may be). The customer shall establish and maintain appropriate measures (such as, but not limited to, the installation of firewalls, application of authentication measures, encryption of data, or installation of antivirus programs) to protect this product, the network, its system and interfaces against any kind of security breaches, unauthorized access, interference, intrusion, leakage and/or theft of data or information. ABB Inc. and its affiliates are not liable for damages and/or losses related to such security breaches, any unauthorized access, interference, intrusion, leakage and/or theft of data or information.

Although ABB provides functionality testing on the products and updates that it releases, the customer should institute its own testing program for any product updates or other major system updates (to include, but not limited to, code changes, configuration file changes, third party software updates or patches, hardware change out) to ensure that the security measures that the customer has implemented have not been compromised and that system functionality in the customer's environment is as expected.

### <span id="page-7-2"></span>**Malware Prevention**

Recommendation: As with any downloaded software, scan ABB embedded software packages using a malware prevention solution.

# <span id="page-8-0"></span>**Safety**

**—**

Read these instructions carefully before installation and commissioning. These instructions do not contain all details on all types of product and do not explain all assembly, operating, or maintenance scenarios. Ask the manufacturer for further information.

The content of these instructions is neither part of nor provided for changing a previous or existing agreement, promise, or legal relationship. All obligations of ABB result from the respective sales contract, which also contains the full and solely valid warranty clauses. These are neither limited nor extended by the content of these instructions.

Observe warning signs on packaging and on the device.

Assign only qualified and authorized specialists for the assembly, electrical connection, commissioning, and maintenance of the equipment. Specialist qualifications include:

- Training or instruction and/or authorization to operate and maintain devices or systems according to safety engineering standards for electrical circuits, high pressures, and aggressive media
- Training or instruction in accordance with safety engineering standards regarding maintenance and use of adequate safety systems

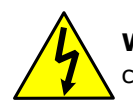

**WARNING:** According to EN 60 900, use only sufficiently insulated tools for the electrical connection.

Also consider the following regulations:

- The applicable standards and safety regulations concerning the construction and operation of electrical installations
- The regulation on technical working materials (safety guidelines for tools)
- The regulations and recommendations relating to explosion protection
- The recommendations for safe working in the case of installation in a Safety Integrity Level (SIL) loop.
- $-$  The regulations that apply in the country of use

## <span id="page-8-1"></span>**Safety symbol conventions**

The following conventions appear throughout this document:

DANGER and WARNING hazards relate to personal injury and NOTICE hazards are associated with equipment or property damage. However, under certain operating conditions, operating damaged equipment can result in a degraded system or process performance leading to serious or life-threatening injuries. Therefore, compliance with all DANGER, WARNING and NOTICE hazards is required at all times.

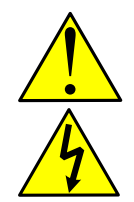

**DANGER – Serious damage to health / risk to life.** These symbols, and the signal word "DANGER", indicate imminent danger or electrical hazard. Failure to observe this safety information results in death or severe injury. The text describes the hazard, how to avoid the hazard, and the result if not followed. The lightning bolt is for electrical danger; the exclamation point is for general dangers.

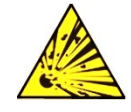

**DANGER – Serious damage to health / risk to life**. This symbol, and the signal word "DANGER", indicates imminent danger or explosive hazard. Failure to observe this safety information results in death or severe injury. The text states the hazard, how to avoid the hazard, and the result if not followed.

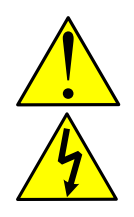

**WARNING – Bodily injury**. These symbols, and the signal word "WARNING", indicate a potentially dangerous situation. Failure to observe this safety information could result in death or severe injury. The text may state the hazard, how to avoid the hazard, and the result if not followed. The bolt is for electrical warnings; the exclamation point is for general warnings.

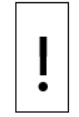

**NOTICE – Equipment damage, cybersecurity risk, or loss of data**. This symbol indicates a potential for equipment damage, loss of data or another unintended outcome. Failure to observe this information may result in damage to or destruction of the product and / or other system components.

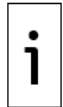

**IMPORTANT NOTE:** This symbol indicates operator tips, particularly useful information, or important information about the product or its further uses.

## <span id="page-9-0"></span>**Potential safety hazards**

The XIO uses voltages in the range of 12 - 24 Vdc plus some percent of tolerance. There are no hazardous voltages present in the device. However, some optional power sources might convert power from Vac to - Vdc.

Pressurized natural gas is present in the measurement pipeline. Natural gas can escape from the pipeline during installation, calibration, or following damage to the pipeline. Only properly trained and authorized personnel should work in hazardous locations.

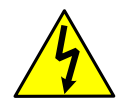

**WARNING – Bodily injury.** Apply power only after the procedures are complete. Technicians must perform the procedures in order: plan, install, wire, verify the power-on sequence, and configure.

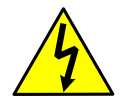

**WARNING – Bodily injury.** The device can be operated at high levels of pressure and with aggressive media. Serious injury and/or considerable material damage can be caused if this device is handled incorrectly.

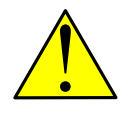

**WARNING – Bodily injury.** Read and follow instructions contained in this guide before and during equipment installation. Failure to do so could result in bodily injury or equipment damage.

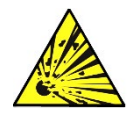

**WARNING – Bodily injury**. Ensure there is no hazardous atmosphere present when performing maintenance on the unit. Do not separate components when energized. This applies to all connectors and connections, cabling and wiring.

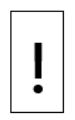

**NOTICE – Equipment damage or loss of data.** Potential electrostatic charging hazard: clean only with a damp cloth.

# <span id="page-10-0"></span>**Compliance Waste Electrical and Electronic Equipment (WEEE)**

<span id="page-10-1"></span>EU Directive 2012/19/EU

ABB Industrial Automation, Measurement and Analytics is committed to actively protecting the environment. Do not dispose of WEEE as unsorted municipal waste. Collect WEEE separately. WEEE management participation is critical to the success of WEEE collection.

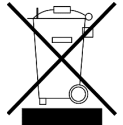

**—**

Do not mix electrical and electronic equipment with general household waste if it displays the crossed-out wheeled bin symbol. Dispose of it correctly at a recycling facility to save valuable resources and prevent potential negative effects on health and the environment. These steps ensure compliance with the Waste Electrical and Electronic Equipment (WEEE) Directive.

Treat waste electrical and electronic equipment (WEEE) separately. Use the national collection framework available to customers for the return, recycling, and treatment of WEEE.

## <span id="page-10-2"></span>**FCC RF Compliance**

CONTAINS FCC CERTIFIED TRANSMITTER MODULE(S). THIS PRODUCT CONTAINS FCC ID: Z64-WL18DBMOD. THIS DEVICE COMPLIES WITH PART 15 OF THE FCC RULES.

THIS PRODUCT CONTAINS IC: 5530C-WL1837MOD. THIS DEVICE COMPLIES WITH RSS-GEN OF THE IC RULES

OPERATION IS SUBJECT TO THE FOLLOWING 2 CONDITIONS: THIS DEVICE MAY NOT CAUSE HARMFUL INTERFERENCE. THIS DEVICE MUST ACCEPT ANY INTERFERENCE RECEIVED. INCLUDING ANY INTERFERENCE THAT MAY CAUSE UNDESIRED OPERATION.

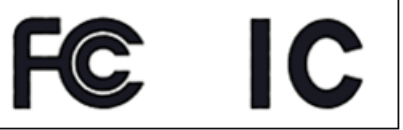

# <span id="page-11-0"></span>**1 System Description**

The ABB XIO is a microprocessor-based device with built-in, pre-engineered applications for expanding communication and IO over Ethernet to a host controller. The devices are extendable, supporting hardware expansion using TFIO modules.

XIO may be placed remotely from the controller (RTU) using Ethernet. Configuration of the device may be performed using USB, Wi-Fi, Bluetooth, or an Ethernet connection. It has extendable IOs, using TFIO modules and up to 8 onboard COM serial ports to communicate with measurement transmitters, additional automation or control equipment, flow computers, etc.

## <span id="page-11-1"></span>**1.1 Models**

**—**

The table below lists XIO models and the number of COM ports available. They are engineered to be flexible, enable increased productivity, and improve asset use.

<span id="page-11-3"></span>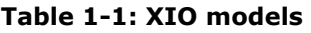

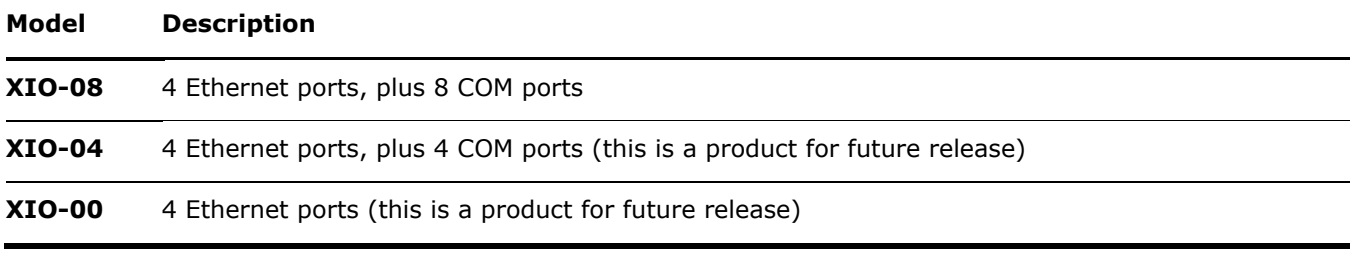

## <span id="page-11-2"></span>**1.2 Features Overview**

The XIO provides backward-compatible functionality based on ABB Totalflow software, communications, and IO technologies.

The XIO supports:

- IO and serial communication expansion
- A single, backward-compatible TFIO bus, with the IO module capacity up to 22 modules

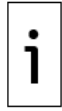

**IMPORTANT NOTE:** For general specifications, refer to the Data sheet on the [Remote modular](https://edit.abb.com/products/measurement-products/upstream-oil-and-gas/products/flow-computers-remote-controllers/remote-controllers/rmc/xio)  [controller XIO](https://edit.abb.com/products/measurement-products/upstream-oil-and-gas/products/flow-computers-remote-controllers/remote-controllers/rmc/xio) product page.

# <span id="page-12-0"></span>**2 Physical Description**

## <span id="page-12-1"></span>**2.1 XIO Housing**

A DIN rail mountable plastic housing packages the XIO electronic boards and components.

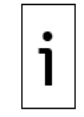

**—**

**IMPORTANT NOTE:** The XIO must be installed on an interior wall, or in an enclosure that meets the environmental ratings for the location. See section  $2.1.1$  [Enclosures](#page-13-0) for information about ABB enclosures. See section [3.1.1](#page-24-2) [Enclosure requirements](#page-24-2) for information about third-party enclosures.

The housing is an interlocked top cover and a base.

The following figures illustrate the XIO components and interfaces (ports).

### **Figure 2-1: XIO housing cover**

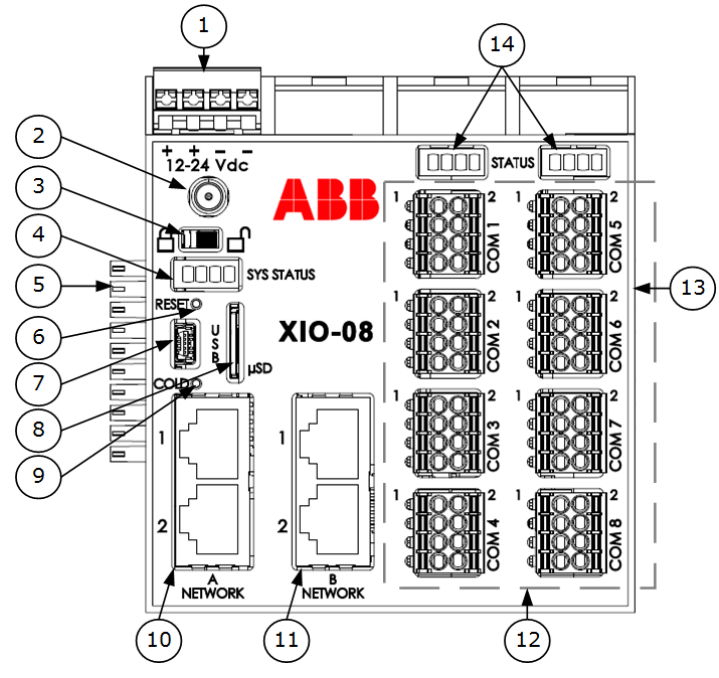

#### **Legend: XIO housing cover**

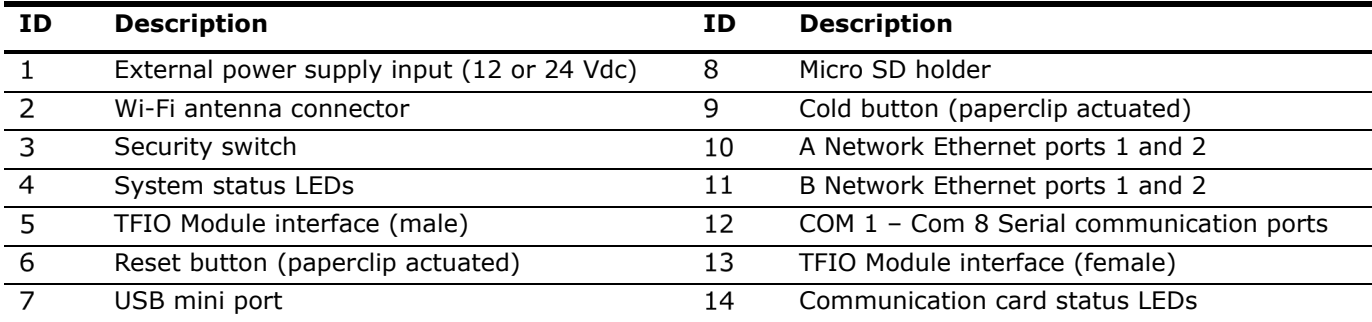

The electronic boards are inserted into a backplane at the base and the mounting clips are accessible on the exterior. [Figure 2-2](#page-13-2) illustrates the exterior of the housing base.

#### <span id="page-13-2"></span>**Figure 2-2: XIO housing base**

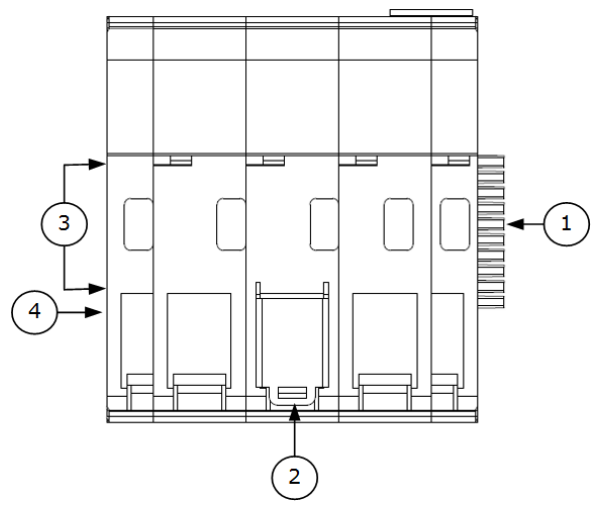

#### **Legend: XIO housing base**

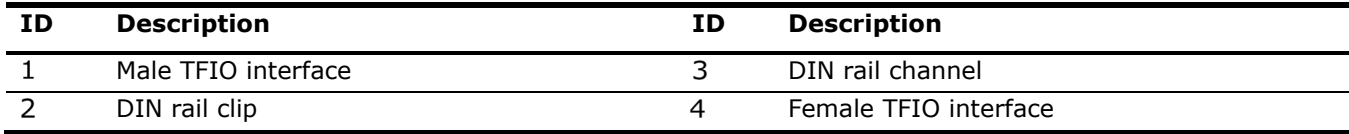

1

**IMPORTANT NOTE:** The XIO has grounding clips attached to the bottom of the electronic board. The grounding clips fit through the base grounding slots to contact the DIN rail when mounted. Be sure to ground the DIN rail.

### <span id="page-13-0"></span>**2.1.1 Enclosures**

The XIO can be purchased installed in an enclosure. ABB offers the *X*CORE enclosures described in [Table](#page-13-1)  [2-1.](#page-13-1) For more information and complete specifications see [www.abb.com/upstream.](http://www.abb.com/upstream)

### <span id="page-13-1"></span>**Table 2-1: XCORE enclosures available**

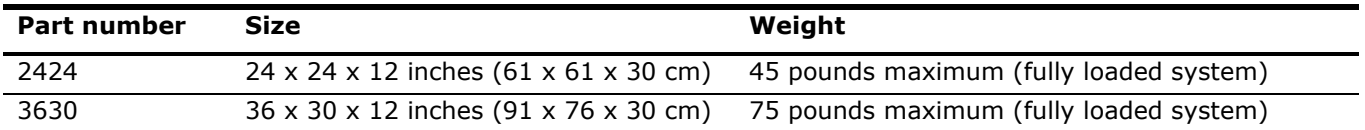

**Figure 2-3:** *X***CORE 3630 medium size enclosure (front view)**

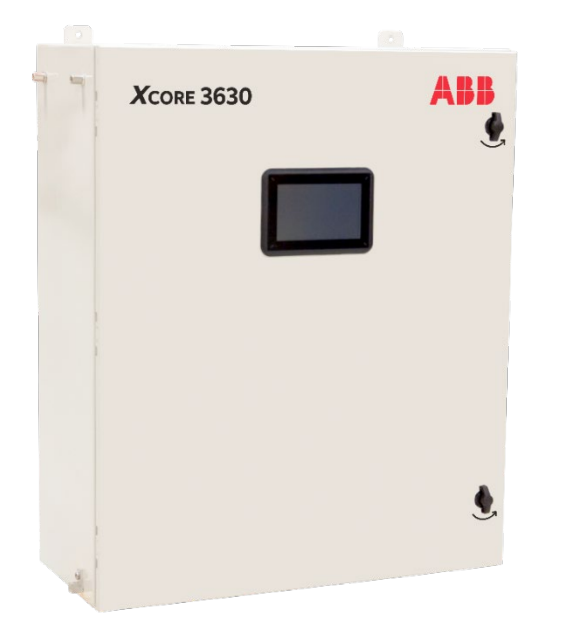

**Figure 2-4:** *X***CORE 2424 small size enclosure (internal view displays installed XIO)**

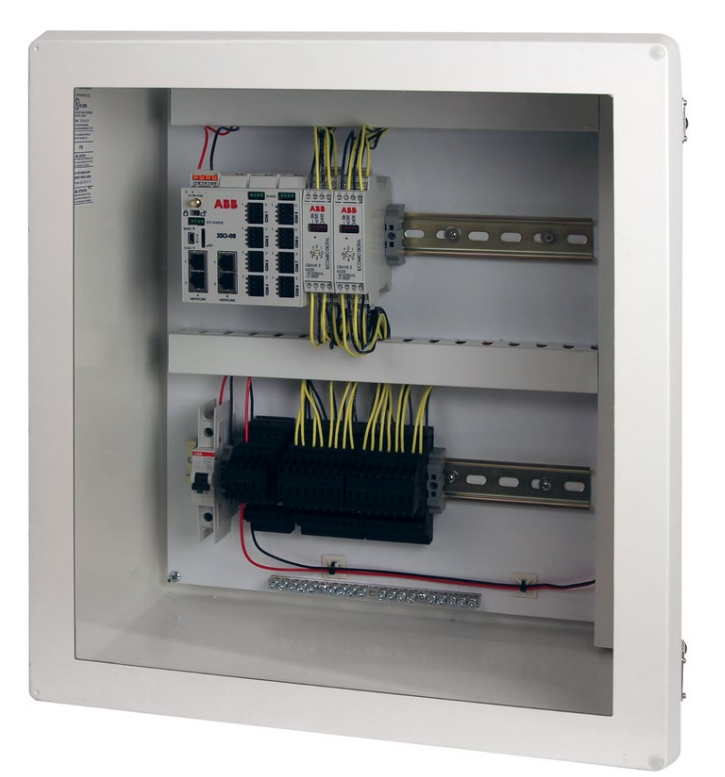

## <span id="page-15-0"></span>**2.2 Electronic board**

The electronic board component specifications are listed in this section.

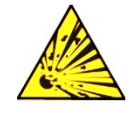

**DANGER – Serious damage to health / risk to life**. **Explosion Hazard:** Do not connect or disconnect connectors or their terminations while energized unless the area is known to be nonhazardous.

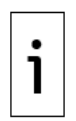

**IMPORTANT NOTE:** For general specifications, refer to the Data sheet listed under [Additional](#page-7-0)  [information.](#page-7-0)

### <span id="page-15-1"></span>**2.2.1 Communication ports**

Communication ports provide communication between the XIO and host systems or external devices. Factory preconfigured ports support typical communication scenarios. The ports support several available communication protocols.

Ports configured for local communication (direct connection) support either local access from a host system, or connection to external devices or peripherals including:

- Measurement transmitters
- Additional automation or control equipment
- Flow computers
- Analyzers

The XIO has several communication ports. [Figure 2-5](#page-15-2) illustrates the ports and communication expansion interfaces.

#### <span id="page-15-2"></span>**Figure 2-5: Communication ports**

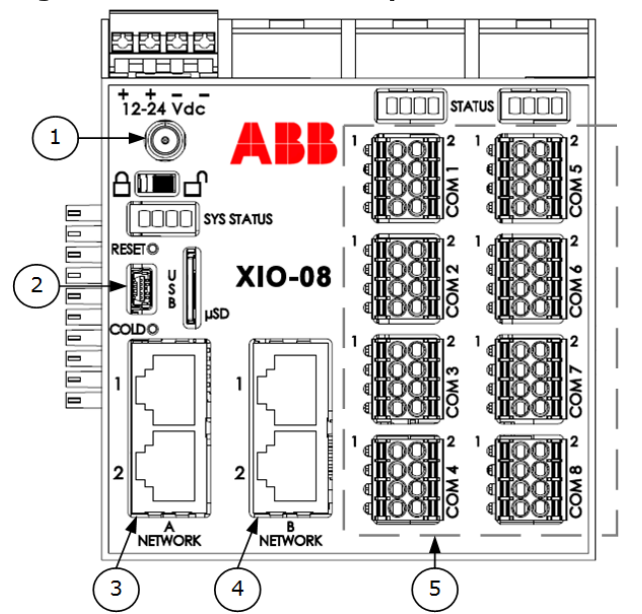

#### **Legend: Communication ports (data speed and use)**

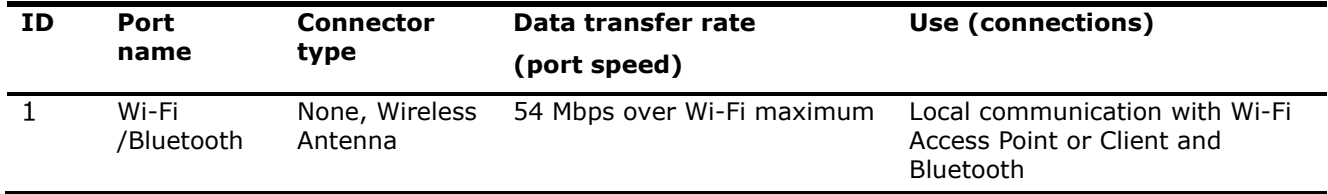

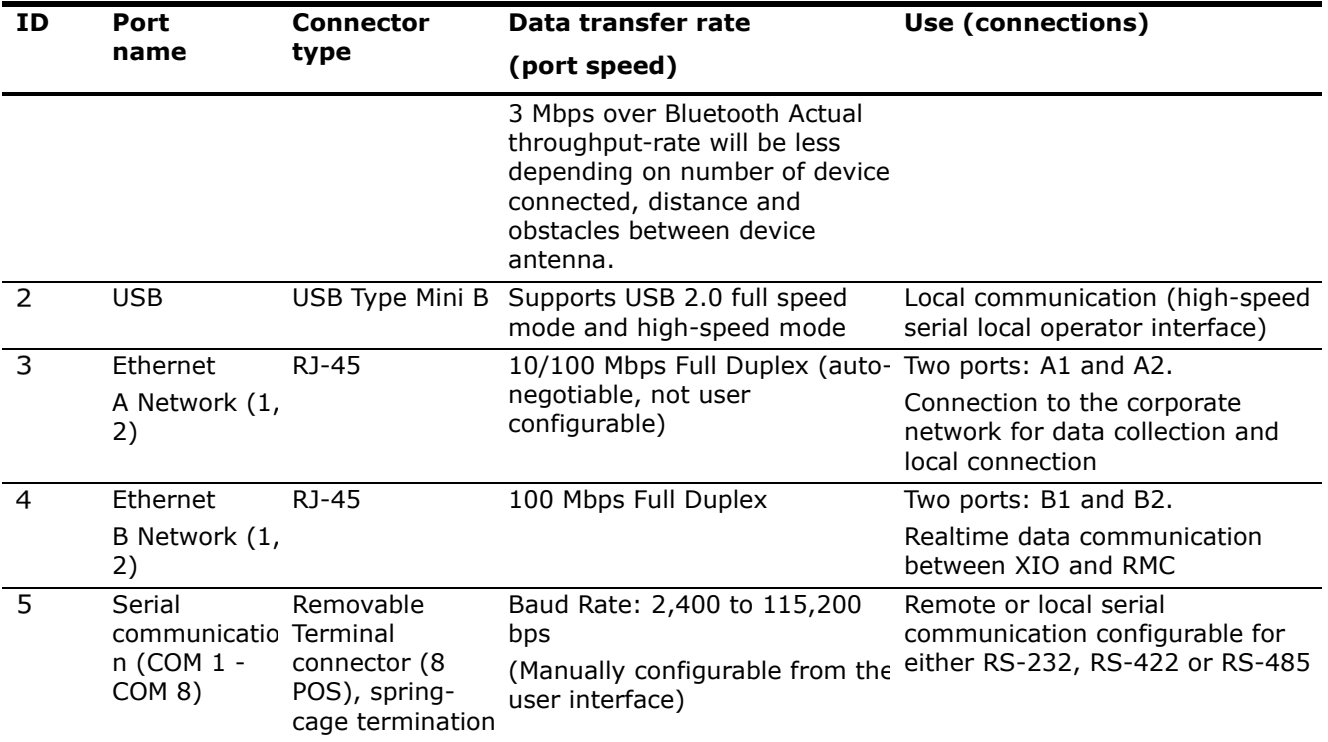

#### $2.2.1.1$ **Serial communication ports**

COM 1 to COM 8 are software-configurable for serial (RS-232, RS-485, or RS-422) communication between the XIO and external measurement equipment such as pressure or temperature transmitters.

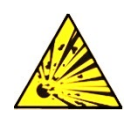

**DANGER – Serious damage to health / risk to life. Explosion Hazard:** Do not connect or disconnect connectors or their terminations while energized unless the area is known to be nonhazardous.

The configured interface type and the distance between the XIO and the connected external device determine maximum serial communication speed. The supported port speed ranges from 2,400 bps to 115,200 bps.

#### $2.2.1.2$ **XIO COM LEDs**

There are two kinds of COM LED on the front of the XIO device.

- COM LEDs
- STATUS LEDs

#### **Figure 2-6: COM LEDs**

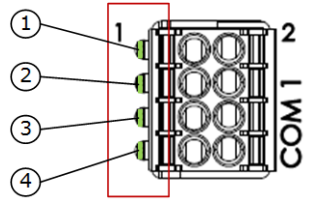

**Legend: COM LEDs**

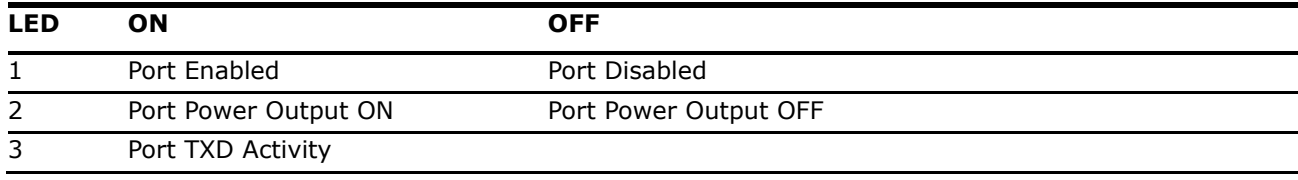

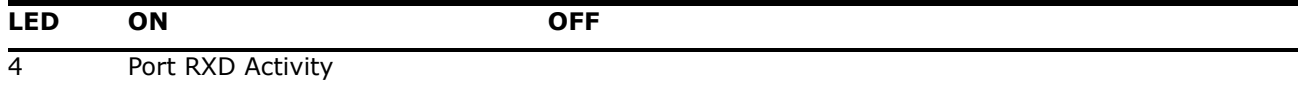

#### $2.2.1.3$ **Communications Port Group STATUS LEDs**

During normal operation LEDs 1-3 should be ON, LED 4 should be OFF.

#### **Figure 2-7: STATUS LEDs**

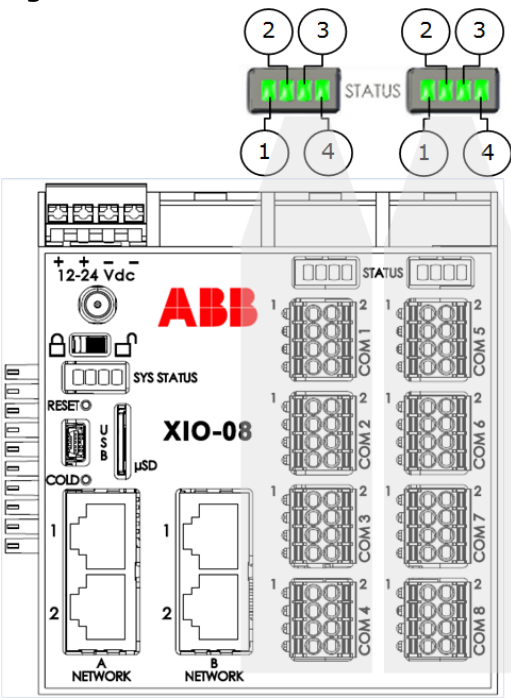

#### **Legend: Status LEDs for all COMS**

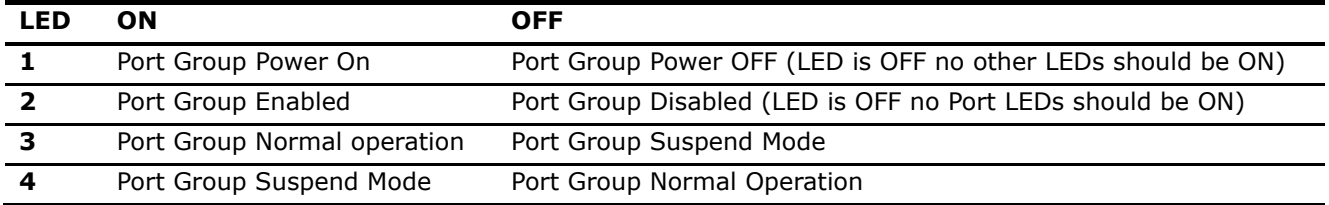

#### $2.2.1.4$ **USB port**

The USB type mini B port provides high-speed serial communications between the XIO and equipment, host systems or computers with USB interfaces. The port supports local operator access through PCCU32.

The USB port has two speed modes: full speed and high speed. The XIO automatically negotiates data transmission rates with the host system.

#### $2.2.1.5$ **Ethernet ports**

The XIO has two types of Ethernet ports (A Network and B Network). The A Network ports are Enterprise Network ports and B Network ports are Industrial Network Ports. [Table 2-2](#page-17-0) shows the uses of the Ethernet ports.

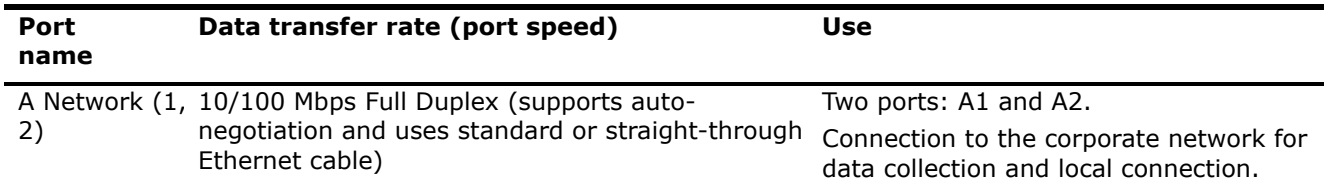

#### <span id="page-17-0"></span>**Table 2-2: Ethernet ports**

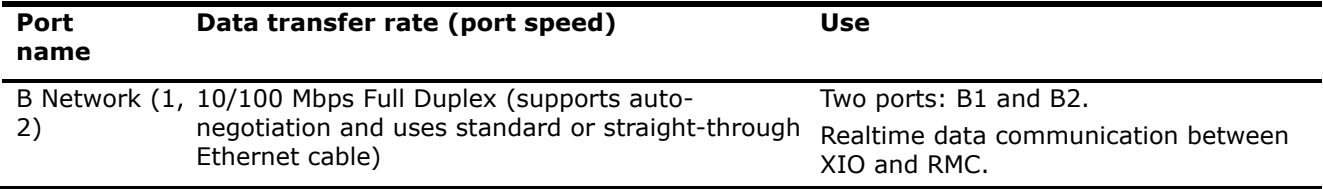

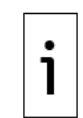

**IMPORTANT NOTE:** For additional details on Ethernet connections, refer to section [10](#page-176-0) [Ethernet](#page-176-0)  [connectivity scenarios,](#page-176-0) or click **Help** on the Networking tab when connected to the device with the user interface (PCCU32).

### <span id="page-18-0"></span>**2.2.2 TFIO expansion interfaces**

The XIO provides two ports to add modular I/Os. The XIO supports up to 22 TFIO modules.

The XIO uses an independent bus to communicate with the modules. Totalflow has an I/O protocol to exchange information between the modules and the XIO. The bus operates in a master/slave mode, with the main board acting as master.

The TFIO modules are DIN rail mountable and employ contact technology for field wiring. The modules interconnect to each other to provide the necessary power and interface signals along the bus.

The TFIO modules are hot-pluggable and can be inserted, replaced or removed during the normal operation of the device with no restart required. The system will detect any changes to the modules on the TFIO bus and the module states can be verified with PCCU.

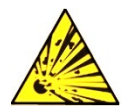

1

**DANGER – Serious damage to health / risk to life. Explosion Hazard:** Do not connect or disconnect TFIO modules, connectors or their terminations while energized unless the area is known to be non-hazardous.

**IMPORTANT NOTE:** Power compatibility for TFIO modules depends on module type:

- Older green modules must only use 12 Vdc.
	- − M2 modules and newer grey modules can use 24 Vdc.
	- − A combination of green modules, and M2 modules or grey modules, must only use 12 Vdc.

**Figure 2-8: TFIO module connections to XIO**

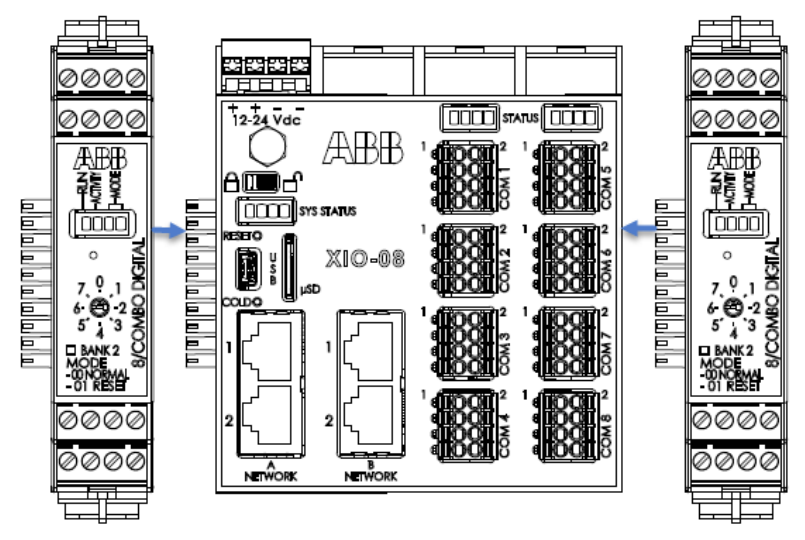

All modules have four LED lights, a manual reset button, and a selectable address from zero through seven [\(Figure 2-9\)](#page-19-2). The faceplate of each module shows:

– Type of module

- LED light panel
- Reset button
- Module address selector

For additional information, refer to the TFIO Module User Manual. See [Additional information](#page-7-0) for a link to the online manual.

#### <span id="page-19-2"></span>**Figure 2-9: TFIO module**

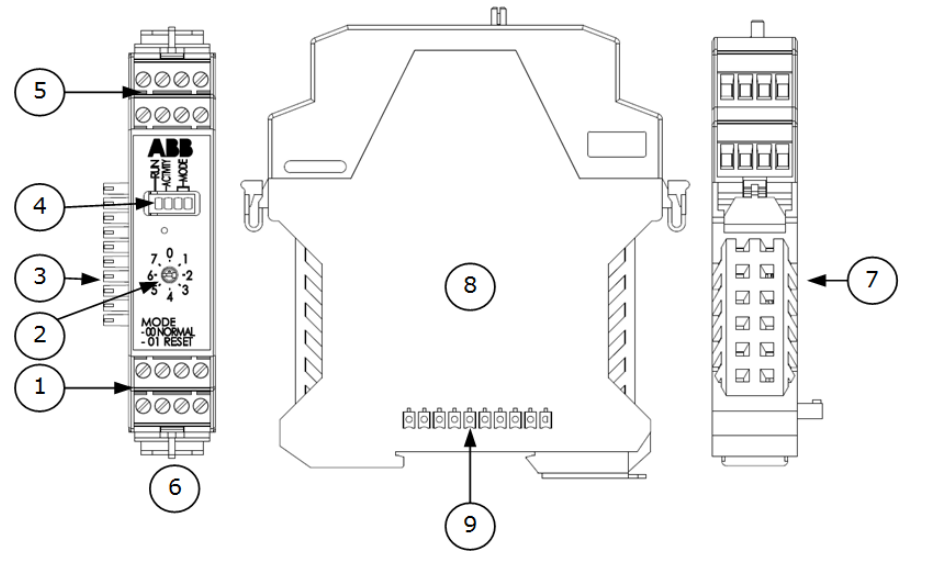

#### **Legend: TFIO module**

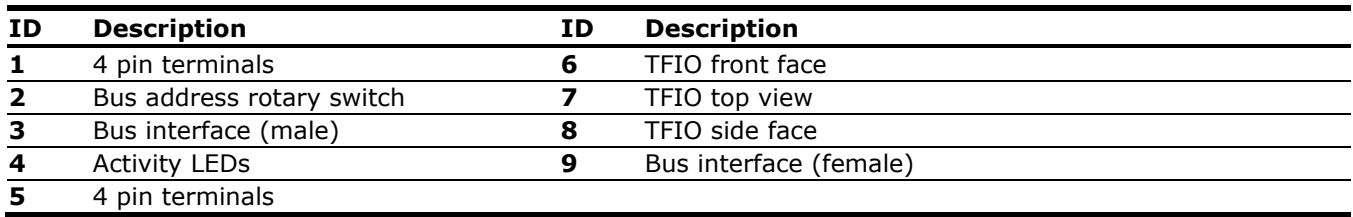

### <span id="page-19-0"></span>**2.2.3 Power port**

The XIO has a single port for connection to an external power source. The port supports reverse polarity protection.

#### <span id="page-19-1"></span>**Table 2-3: Power connector specifications**

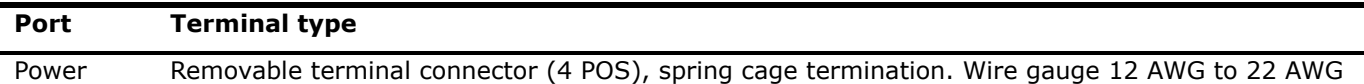

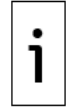

**IMPORTANT NOTE:** Select wire gauges based on the voltage and current requirements of the circuitry and the expected length of the wires. The gauge differs for each application.

The external power supply is the sole source of power to the XIO. The power supply may be one of several different devices, represented as a rectangle in the following drawing.

#### **Figure 2-10: External power mode**

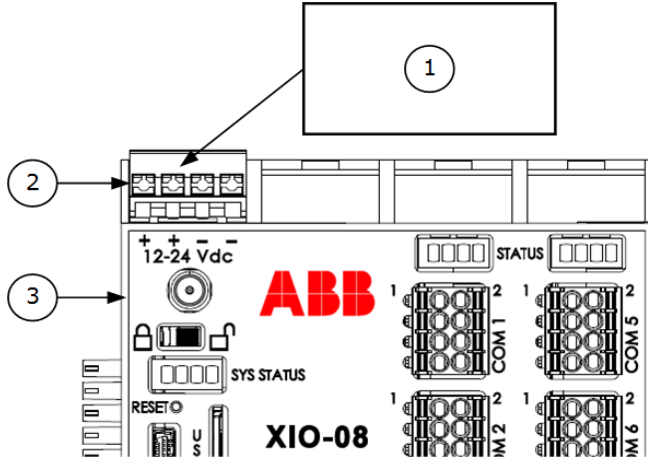

#### **Legend: External power mode**

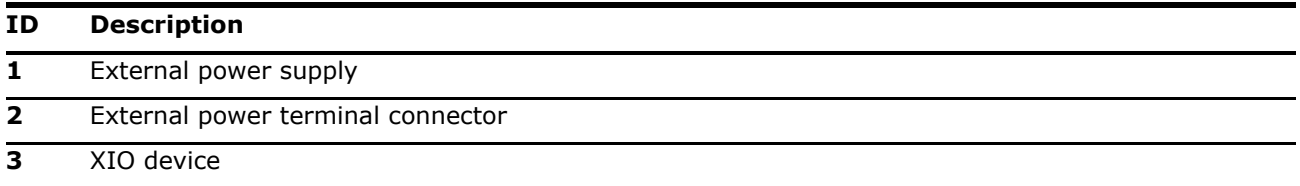

**IMPORTANT NOTE:** If you do not use ABB-approved power sources, verify that the customersupplied power source meets these requirements. For additional details about requirements, see section [3.1](#page-24-1) [Site planning and requirements.](#page-24-1)

### <span id="page-20-0"></span>**2.2.4 Security switch**

The XIO has a security switch located between the Wireless Antenna Connector and the System Status LEDs [\(Figure 2-11\)](#page-21-4).

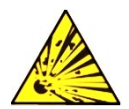

1

**DANGER – Serious damage to health / risk to life. Explosion Hazard:** The security switch cannot be changed unless the area is known to be non-hazardous.

When the security switch is in the ON position, PCCU requires security codes to connect with the device. For more security information, see section [8](#page-116-0) [Configure security \(recommended\).](#page-116-0)

#### <span id="page-21-4"></span>**Figure 2-11: Security switch**

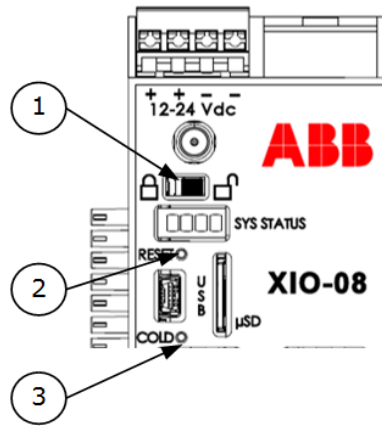

#### **Legend: Security switch**

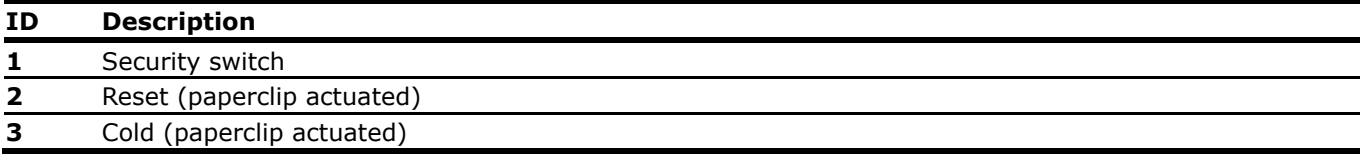

### <span id="page-21-0"></span>**2.2.5 Reset button**

The XIO has a reset button located above the USB connector [\(Figure 2-11\)](#page-21-4).

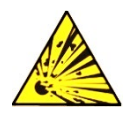

**DANGER – Serious damage to health / risk to life. Explosion Hazard:** The RESET button must not be pressed unless the area is known to be non-hazardous.

Press the reset button to restart the XIO with the running (warm) configuration.

### <span id="page-21-1"></span>**2.2.6 COLD button**

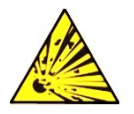

**DANGER – Serious damage to health / risk to life. Explosion Hazard:** The COLD button must not be pressed unless the area is known to be non-hazardous.

Press and hold the cold button while resetting the XIO to restart with the cold configuration restored. Power cycle the device to restart the XIO.

### <span id="page-21-2"></span>**2.2.7 Super capacitor**

The XIO design includes an onboard super capacitor (Super CAP) that serves as a short-term power reservoir. In the event of a loss of power or a reset, the charged capacitor prevents the supply voltage from falling to zero for 2.5 seconds. This delay allows the system time to save data, such as trending files, and restart configuration. The capacitor charges automatically when the controller is powered on for the first time, or after the controller is powered off for several hours or longer. The capacitor remains charged if the controller is powered on. The capacitor takes two minutes to first charge when completely discharged.

## <span id="page-21-3"></span>**2.3 Embedded software and data**

The XIO non-volatile memory contains the software required for operation and provides storage space for customer data.

The embedded software has the following components:

– Operating system: Required for system boot, operation, and execution of all applications

- Applications: Totalflow applications that define the XIO functions for the required scenarios
- Configuration: Files that contain factory default and user-defined settings and parameters required by the applications active on the XIO

The stored data depends on the configured applications for the specific site requirements.

### <span id="page-22-0"></span>**2.3.1 Operating system**

The XIO uses a thread-priority preemptive real-time operating system (Linux-based OS). The software architecture prioritizes real-time functionality (communication applications) before executing non-realtime functions (post communication data processing and file system access). The XIO OS supports:

- Execution of the communication suite of applications
- Backward-compatible protocol transactions for all applications
- Improved real-time performance metrics

The OS file system has a RAM file system and an embedded multimedia card (eMMC) data journaling file system. The applications access the RAM file system, which provides increased performance. The RAM file system is backed up into the eMMC file system for the following triggers:

- Once a minute at the fourth second of each minute
- Prior to all warm restarts (triggered from PCCU Station Setup, terminal mode, the device loader, or the reset button)

### <span id="page-22-1"></span>**2.3.2 Applications**

The XIO supports all Totalflow communication applications and the I/O Interface application. All applications have real-time performance metrics that monitor the overall health of the system. The XIO collects all information from the data devices and provides easy access to other devices.

#### $2.3.2.1$ **Supported applications on the XIO**

[Table 2-4](#page-22-2) identifies the applications for use in XIO. To view the most up-to-date list of XIO supported applications:

- $1$ Connect the laptop or PC to a USB or Ethernet port on the XIO. See Figure 10-2: Local connection to XIO on 4-port switch mode for more information.
- $2.$ Launch PCCU and click Entry to connect with the controller in Entry mode.
- 3. Click Application/License Management>Credit/App Info.
- 4. Click Help for additional information.

#### <span id="page-22-2"></span>**Table 2-4: Applications available with XIO**

#### **Applications**

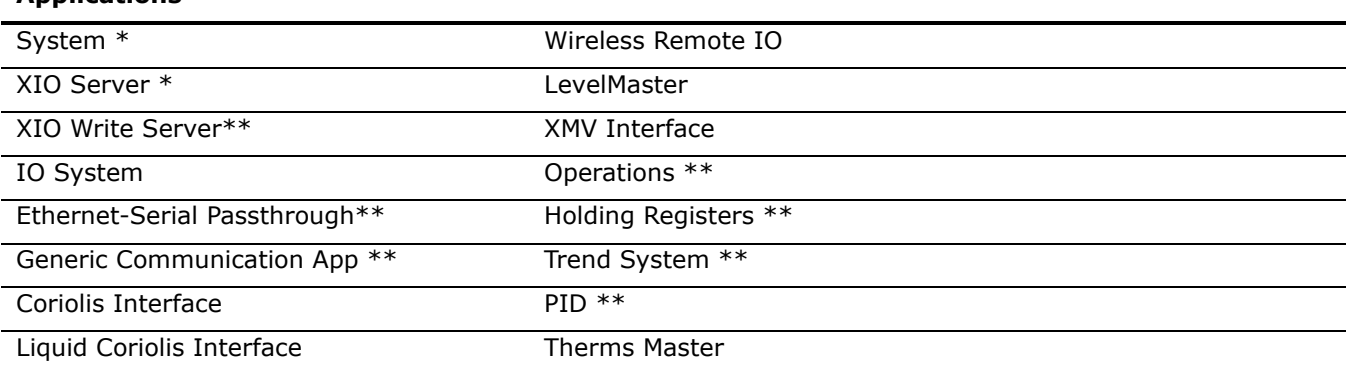

Exported by default and cannot be changed

\*\* Not exportable

### <span id="page-23-0"></span>**2.3.3 Configuration files**

The configuration files contain the configuration or settings required for the operation of the XIO and applications. Configuration files can include initial (factory-defined) or user-defined settings or parameters. The XIO contains the following configuration files:

- Factory configuration is the ABB default factory configuration, or a customer-specific configuration programmed into the factory folder during final assembly. The factory configuration is read-only and stored in persistent memory. It can only be updated at the factory.
- Startup (cold) configuration is used for a cold restart of the device or when a configuration package is sent to the device by the PCCU loader. The startup configuration is stored in the tfCold directory and can be modified or updated as needed.
- Running (warm) configuration is used by the device during normal operation. The running configuration is stored in the tfData directory and can be modified or updated as needed.

### <span id="page-23-1"></span>**2.3.4 Customer data collection files**

The data collection files contain all the trend data the XIO generates. These data files are in the tfData directory with the running configuration files. The type and amount of collection data depend on the number and type of trends active on the device.

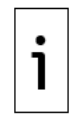

**IMPORTANT NOTE:** The tfData directory also contains the calibration files if the controller has been field-calibrated.

## <span id="page-23-2"></span>**2.4 User interface**

The PCCU32 software running in a Windows® environment is the main user interface to the XIO. PCCU32 supports several view levels and can be configured to provide role-based secure access to the controller for the following tasks:

- Initial configuration and commissioning (setup)
- Monitor the controller operation and performance
- Add, configure and optimize applications (configuration)
- Calibration
- Data collection

### <span id="page-23-3"></span>**2.5 Secure service access interface**

The Secure Shell (SSH) and Secure File Transfer Protocol (SFTP) on the XIO allow secure login access and file transfer capability for advanced service access. SSH provides an encrypted communication channel, which requires private key authentication for access to the controller. Secure access is available for troubleshooting purposes only and is reserved for advanced users and ABB technical support or development personnel.

# <span id="page-24-0"></span>**3 Installation**

This chapter provides information for XIO installation and setup. Follow all instructions and advice for safe and trouble-free installation.

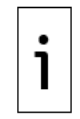

**—**

**IMPORTANT NOTE**: Read the installation chapter and review user drawings before beginning installation.

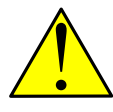

**WARNING– Bodily injury**. Although there may be alternate methods of installation and commissioning of the XIO, ABB recommends that technicians perform the procedures in the order presented: plan, install, wire, then apply power, verify power-on sequence, and configure.

## <span id="page-24-1"></span>**3.1 Site planning and requirements**

XIO installation requires that customer-supplied enclosures, power sources, wiring, and location comply with the specifications described in this section.

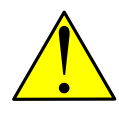

**WARNING– Bodily injury**. Carefully review the specifications in this section to select compliant equipment. Failure to comply with these specifications may create unsafe conditions, resulting in bodily injury and equipment damage.

### <span id="page-24-2"></span>**3.1.1 Enclosure requirements**

Install an XIO standalone on a DIN rail on an interior wall, in an *X*CORE enclosure, or in a customersupplied enclosure

For general purpose nonhazardous locations, the XIO must be installed in an enclosure that complies with the following specifications:

– For general purpose locations, the enclosure must protect the XIO against shock and impact.

For hazardous locations, the XIO must be installed in an enclosure that complies with the following specifications:

- For Class I, Division 2, the enclosure must be rated at least Type 3R, according to the environment.
- Class I, Zone 2 requires an enclosure that meets IP54 rating and according to IEC 60529 and IEC 60079-0.

Verify that customer-supplied enclosures meet these requirements.

### <span id="page-24-3"></span>**3.1.2 External power supply requirements**

Comply with the following specifications when powering the controller with an external power source.

A customer provided/installed 5A fuse in the "+" side circuit of the power source is required to protect the XIO power circuits.

#### <span id="page-24-5"></span>**Table 3-1: Power source requirements**

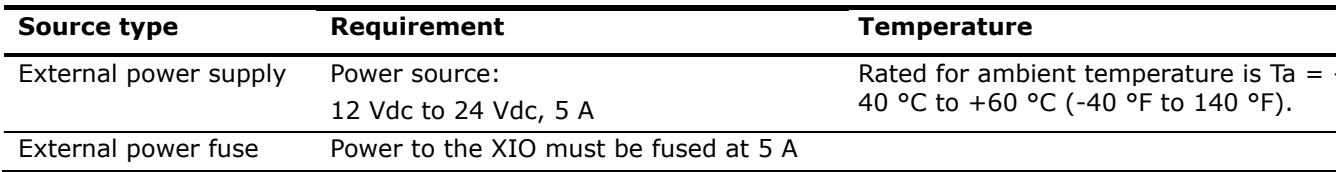

### <span id="page-24-4"></span>**3.1.3 Location requirements**

The installation location should:

– Allow access to the enclosure, XIO, power sources, cables and connections

– Be at a distance that does not exceed the maximum or recommended field wiring lengths for connections to peripherals or external equipment. Field wiring requirements depend on the type of connection. See section [3.1.5.](#page-25-1)

### <span id="page-25-0"></span>**3.1.4 Mounting requirements**

Mounting surfaces or walls require enough strength to support the hanging weight of the enclosure, and associated equipment to meet the requirements of IEC715.

### <span id="page-25-1"></span>**3.1.5 Install antenna (for wireless functionality)**

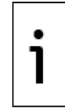

**IMPORTANT NOTE:** The Wi-Fi Kit [2106123](http://search.abb.com/library/Download.aspx?DocumentID=ML%2F2106123&LanguageCode=en&DocumentPartId=2106123&Action=Launch) is required for antenna installation. See [Additional](#page-7-0)  [information.](#page-7-0)

- 1. Install the antenna to support onboard Bluetooth® and Wi-Fi® wireless interfaces.
- 2. Use onboard connector to connect the antenna (see Figure 2-1: XIO housing cover).

### <span id="page-25-2"></span>**3.2 Wiring requirements**

Field wiring must meet the following requirements:

- All wiring connections and the screw terminals for power support  $14 24$  AWG and communications support 16 - 24 AWG. Select the wire gauge according to the voltage and current requirements of the circuitry. The gauge differs for each application.
- Follow local electrical codes to select the appropriate wire gauge and type based on the load current, voltage, signal type, and indoor or outdoor environment.

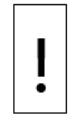

**NOTICE – Equipment damage**. Field installation cable and conductors must be rated greater than 70 °C (158 °F) when installed in an ambient temperature of 60 °C (140 °F).

## <span id="page-25-3"></span>**3.3 Unpack and inspect**

The XIO and additional parts ship in a specially designed shipping carton with a Quick Start Guide, Safety and Compliance notice, and packing list.

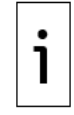

**IMPORTANT NOTE:** If there is any damage to the shipping carton, keep it and the packing materials until the contents are inspected and found to be free of damage.

To unpack the XIO and inspect for damaged, missing or incorrect parts:

- Inspect the shipping carton for damage.
- Carefully remove items from the carton.
- Keep all shipping materials to return parts.
- Compare the packing list with the materials received. Check for any missing or incorrect parts.
- Inspect each item for damage: XIO exterior and optional equipment, if purchased.

If there are missing, incorrect, damaged parts or noticeable defects, call the ABB main office number listed on the last page of this manual.

### <span id="page-25-4"></span>**3.4 Basic hardware installation**

This is an overview of a typical hardware installation. For different installations, call the ABB main office number listed on the last page of the manual.

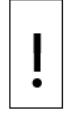

**NOTICE – Equipment damage**. The XIO must always be mounted on a horizonal DIN rail, never vertically.

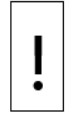

**NOTICE – Equipment damage**. Before powering the XIO, perform all the procedures in the order presented in this section.

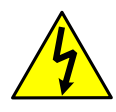

**DANGER – Serious damage to health / risk to life**. Use properly insulated tools and wear a grounding strap to eliminate static electricity when connecting or disconnecting wires. Mishandling may cause a static electric discharge resulting in bodily injury and damage to the electronic components.

### <span id="page-26-0"></span>**3.4.1 Ground the controller**

The XIO must be mounted on a grounded DIN rail.

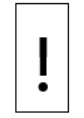

**NOTICE – Equipment damage**. The controller must be mounted on a DIN rail bonded to an earthing terminal. The bonding conductor must have a cross sectional area of at least 4 mm<sup>2</sup> (12) AWG).

To ground the DIN rail:

- $1.$ Screw the DIN rail onto the mounting surface.
- $2.$ Attach a grounding wire to the DIN rail.
- 3. Attach the other end of the wire to an electrical ground.

### <span id="page-26-1"></span>**3.4.2 Standalone mounting**

To mount the XIO:

- 1. Position the XIO on the DIN rail.
- 2. Push the XIO onto the DIN rail until it snaps into place.

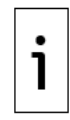

**IMPORTANT NOTE:** To remove the XIO, insert a slotted screwdriver into the access slot of the DIN rail and release the clip to loosen. See section [9.6.3](#page-174-1) [Remove the XIO from the DIN rail.](#page-174-1)

### <span id="page-26-2"></span>**3.4.3 Mounting when using an enclosure**

The *X*CORE enclosure has tags for wall-mounting [\(Figure 3-1\)](#page-27-3). Mount the enclosure per field specifications. The XIO is usually already mounted on an internal DIN rail inside the enclosure. To use non-ABB enclosures, follow the vendor's mounting instructions. The DIN rail can be installed on a wall or in an enclosure that meets the environmental ratings for that location. It is recommended that 4 inches of clearance be available above and below the device, and 1 inch to the left and right of the XIO, or the XIO and any TFIOs connected.

<span id="page-27-3"></span>**Figure 3-1:** *X***CORE enclosure top mounting tabs and interior view**

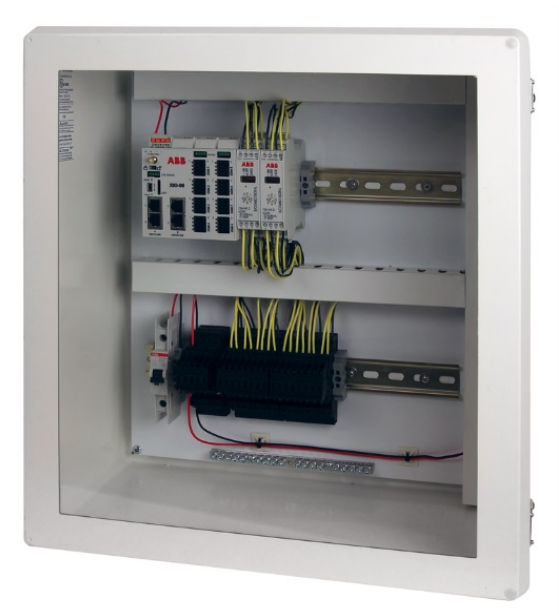

### <span id="page-27-0"></span>**3.4.4 Wire serial communication ports**

Wire the XIO serial communication (COM) ports to communicate with and power external devices. Wire for communication according to the type of serial interface with the external device. Wire for power if there is no external supply powering the external device.

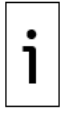

**IMPORTANT NOTE**: The max amount of current to all devices, inclusive and the controller, is 5 A maximum.

This section provides wire length specifications per serial interface type, tables for port pinouts and generic instructions for field wiring. There are also two examples of serial communication in the following table.

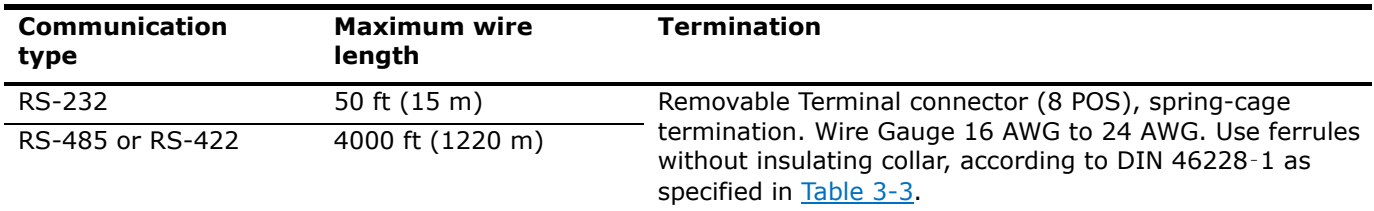

#### <span id="page-27-1"></span>**Table 3-2: Serial communications specifications**

#### <span id="page-27-2"></span>**Table 3-3: Ferrule specifications**

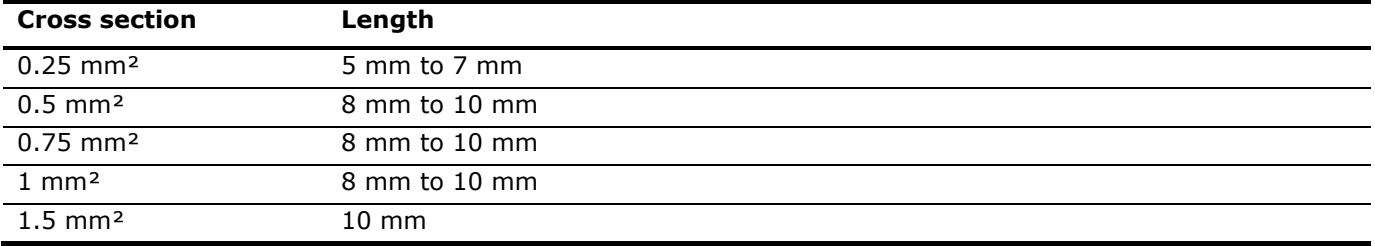

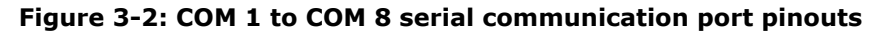

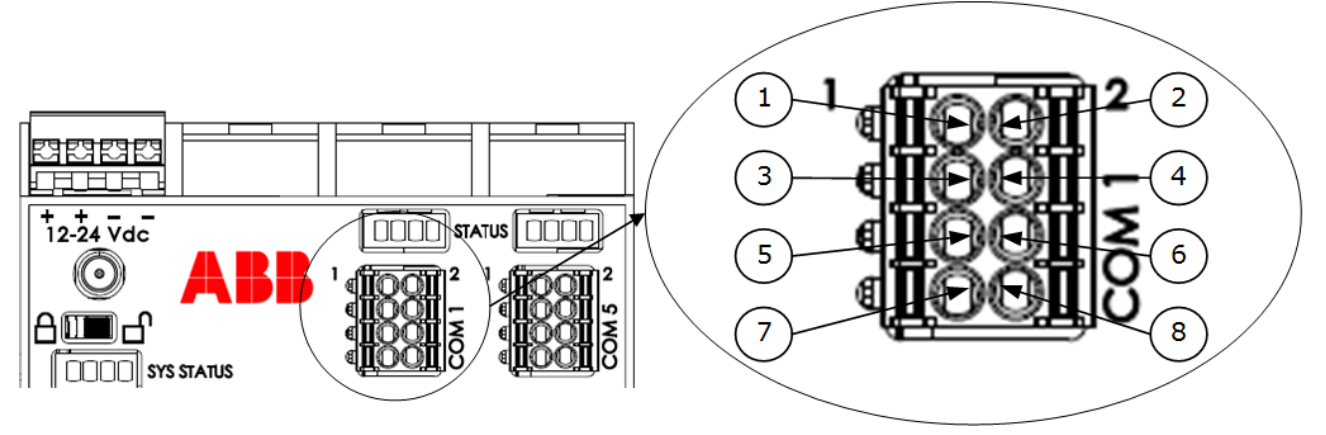

#### **Legend: COM 1 to COM 8 serial communication port pinouts**

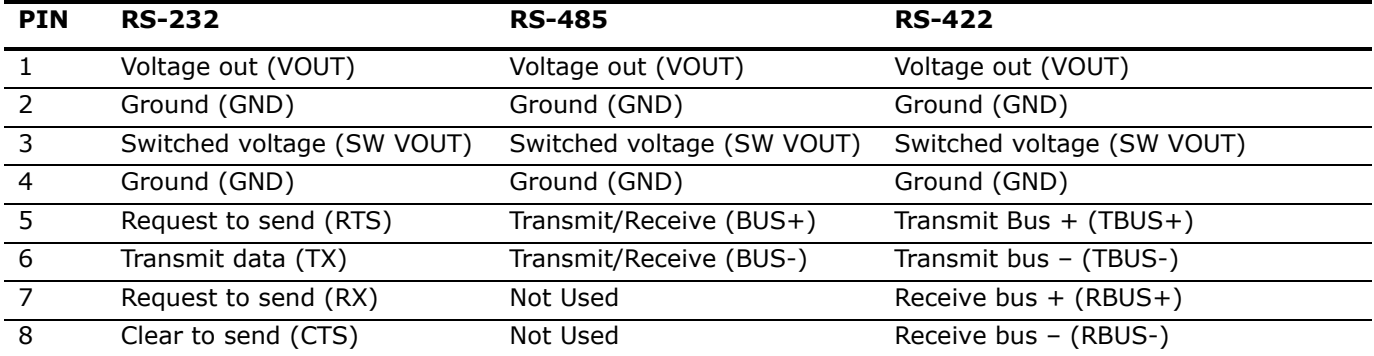

To wire the serial communication port:

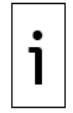

**IMPORTANT NOTE**: XIO user drawings provide COM wiring details for specific external devices. See the [Additional information](#page-7-0) section.

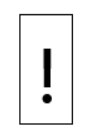

**NOTICE – Equipment damage**. Pin 1 (VOUT) or pin 3 (SW VOUT) can power an external device on all COM ports. The external power supply connected to the power port determines the output voltage at these pins.

Verify that the device is compatible with the input voltage at the power port before connecting to these pins. Connection to an incompatible device can result in damage to the device.

- 1. Pry the terminal connector off the electronic board by hand (use a slotted screwdriver if necessary).
- 2. Trim the wire covering back 10 mm (0.400 in) on each wire.
- 3. Place the trimmed end of the wire in the ferrule and crimp the metallic portion of the ferrule with a crimping plier.
- 4. Insert the ferrule into the cage available for wire and push until it latches on. Ensure the wire is securely latched.
- 5. Insert the wires at the correct pin according to Figure 3-2: COM
- 6. Insert the wires into the required pins if the device is powered from the COM port:
	- Use pin 1 (VOUT) and pin 2 (GND) to provide constant voltage.
	- Use pin 3 (SW VOUT) and pin 2 (GND) to provide switched voltage.

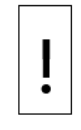

**NOTICE – Equipment damage.** Do not push the ferrules too hard into the terminal connector. This can damage the connector or the ferrule.

7. Insert the terminal connector onto the COM port if it was removed.

#### $3.4.4.1$ **Wire remote communications equipment (radio)**

The serial communication (COM) ports can be wired with remote communication equipment, such as a radio. [Figure 3-3](#page-29-0) shows the connection between radio equipment and one of the COM ports. In this example, the COM port is configured as an RS-232 port, which provides point-to-point communication.

<span id="page-29-0"></span>**Figure 3-3: Serial communication with radio equipment**

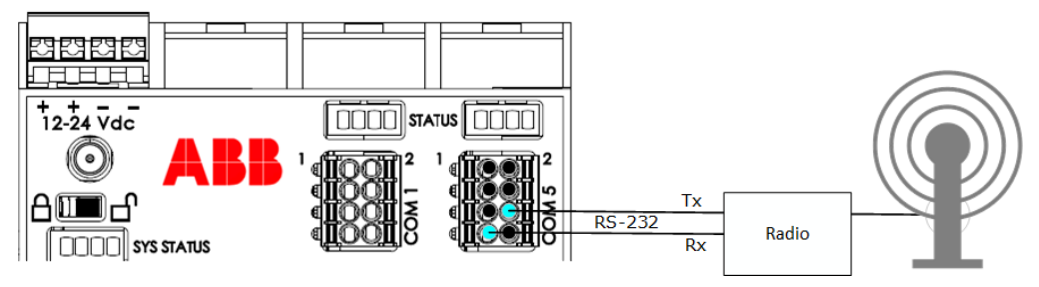

#### $3.4.4.2$ **Wire multiple peripheral measurement devices**

The controller serial communication (COM) ports can connect to peripheral measurement devices, such as multivariable transmitters. [Figure 3-4](#page-29-1) shows the connection between one of the COM ports and two multivariable transmitters. In this example, the COM port is configured as an RS-485 port, which provides both point-to-point or multi-point communication. The example shows the two transmitters connected to the controller for communication and power. This is controlled by the comm application using SW VOUT.

<span id="page-29-1"></span>**Figure 3-4: COM 1 for RS-485 communication with multiple devices**

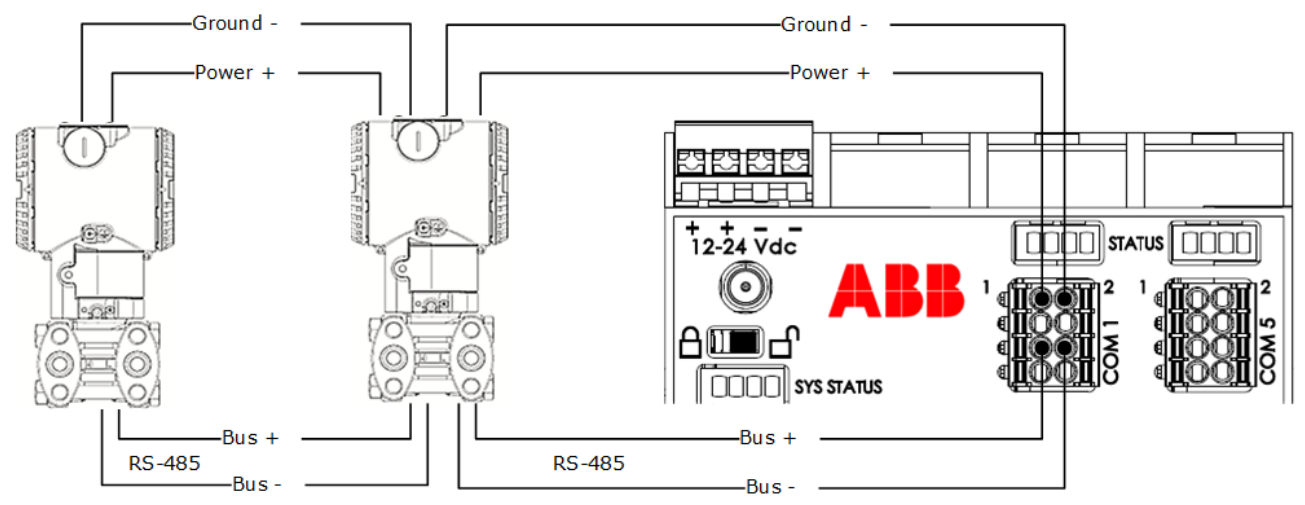

As illustrated in the following drawing, do not connect A1 and A2 or B1 and B2 to the same Ethernet switch if they are in 1 Network Mode. Connecting both sets of ports to the same switch disables the ports.

#### **Figure 3-5: Wrong Ethernet connection**

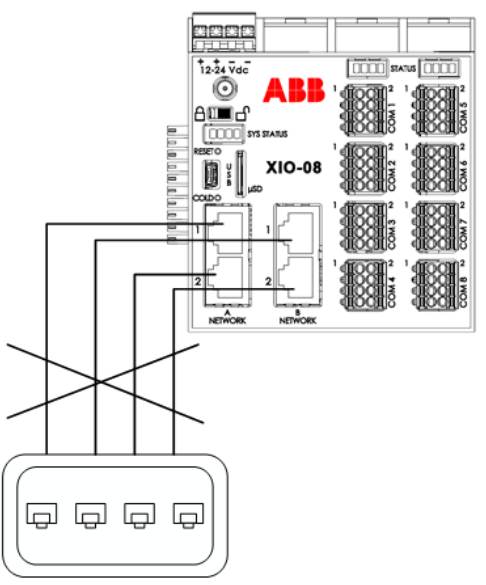

### <span id="page-30-0"></span>**3.4.5 Connect TFIO modules**

TFIO modules connect directly to the TFIO ports on either side of the XIO. For additional information, refer to the TFIO Module User Manual under [Additional information.](#page-7-0)

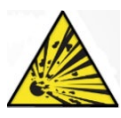

**DANGER – Serious damage to health / risk to life**. Do not connect or disconnect TFIO modules, connectors or their terminations while energized unless the area is known to be nonhazardous.

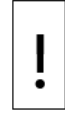

<span id="page-30-1"></span>**Table 3-4: TFIO modules**

**NOTICE – Equipment damage**. When the TFIO interface is disabled, the modules remain powered. Remove the power from the XIO before connecting or disconnecting additional TFIO modules. Failure to power down the XIO can result in damage to the module. The procedure in this section assumes the XIO is powered off.

[Table 3-4](#page-30-1) identifies the different module types available with the XIO that supports 12 volts to 24 volts operation. The XIO does not support the TFIO CIM module, part number 2100421.

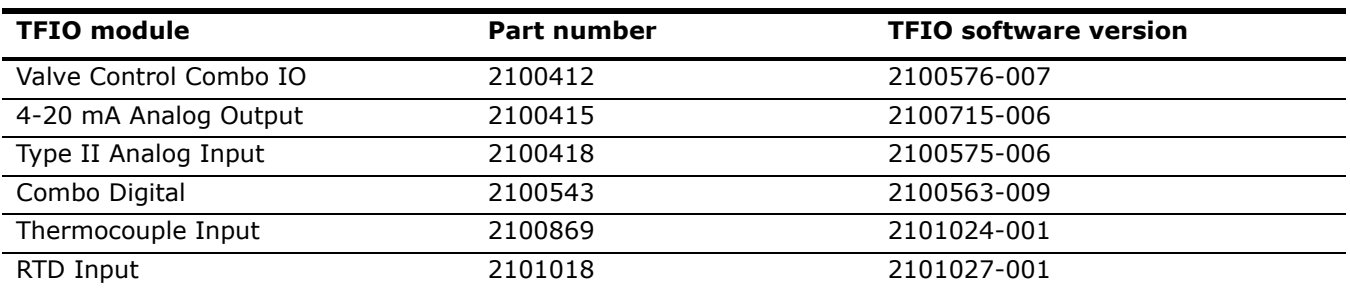

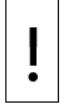

**NOTICE – Equipment damage**. The maximum voltage to operate legacy TFIO modules (green modules) is 12 Vdc. More than 12 Vdc damages legacy TFIO modules. Only later versions of the TFIO modules support voltages higher than 12 Vdc.

The TFIO modules are hot-pluggable and can be removed or detached when the XIO is powered. However certain locations and conditions may require powering off the XIO before TFIO module insertion or removal.

**DANGER – Serious damage to health / risk to life.** Do not perform any wiring or removal/insertion of modules unless it is known that a potentially explosive atmosphere condition does not exist.

These instructions do not address the requirements for installations in potentially explosive atmospheres.

Wiring between the XIO, TFIO modules and field equipment must meet the requirements for installation in accordance with the local and national electrical codes.

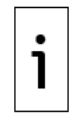

**IMPORTANT NOTE:** This procedure assumes that the XIO power and TFIO-IO modular connectors have been correctly wired. The XIO and I/O connectors can be attached or removed without removal of wiring. Always remove the wired connectors attached to the TFIO modules prior to insertion or removal on the XIO.

To connect the TFIO module(s):

**NOTICE – Equipment damage**. The output voltage at the following pins depends on the external power supply connected to the power port:

- Ł
- − J2-1, J4-1 and J4-3 (on the TFIO valve control interface module)
- − J1-1, J2-1, J3-1, J4-1 (on the TFIO analog output module)

Before connecting to these pins, verify that the external device is compatible with the input voltage at the power port.

- 1. Remove the power connector from the XIO (see 4.9.1 Connect the TFIO modules to the XIO).
- Remove wired connectors from the TFIO(s).  $2.$
- 3. Attach the TFIO module to the DIN rail.
- Position it beside the XIO and snap them together. 4.
- 5. Attach the next TFIO module to the DIN rail.
- 6. Position it beside the previously attached module and snap them together.
- 7. Repeat steps 3 and 4 to attach the additional TFIO modules as required.
- 8. Attach I/O wired connectors to the TFIO(s).
- 9. Reconnect power to the XIO.
- 10. Wait for the XIO to reinitialize.

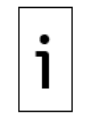

**IMPORTANT NOTE:** TFIO port supports a maximum of 22 modules.

- 11. Loosen the terminal connector screws for the correct pin.
- 12. Insert the wires in the required TFIO pins.
- 13. Tighten the terminal connector screws.

Proceed to configure the I/O Interface application next.

To configure the TFIO, see section [4.9](#page-87-0) [Configure the I/O Interface.](#page-87-0)

### <span id="page-31-0"></span>**3.5 Power the XIO**

This section describes the power-on sequence and instructions to set up the external power supply.

**NOTICE – Equipment damage**. The maximum input voltage for legacy TFIO modules is 12 Vdc (see [Additional information](#page-7-0) for a list of legacy TFIOs).

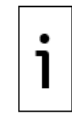

**IMPORTANT NOTE:** Externally fuse the power input for the load. This consists of the equipment plus any external devices powered by the XIO. The wire gauge should be appropriate (in some applications a minimum of 16 AWG gauge is advisable).

### <span id="page-32-0"></span>**3.5.1 Power-on sequence**

The XIO power-on sequence initiates when power is connected. The SYS STATUS LEDs display the following information as the controller completes its startup:

### **Figure 3-6: LED power on sequence**

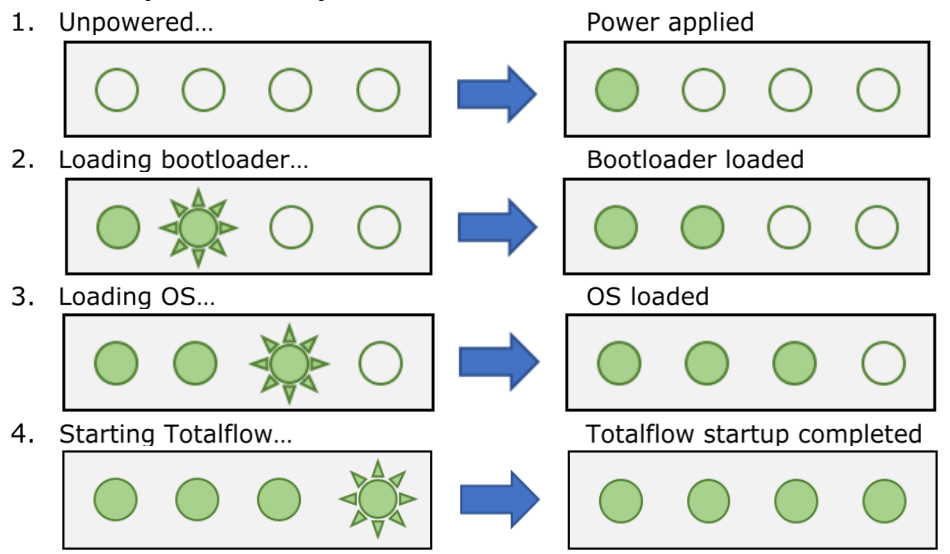

**IMPORTANT NOTE:** The XIO design has a super capacitor (Super CAP) that is a short-term power reservoir (see section [2.2.7](#page-21-2) [Super capacitor](#page-21-2) for more details). The first time the unit powers on, or if the XIO is left powered off for several hours or longer, the boot time is approximately two minutes to allow charging of the super capacitor. The boot time is considerably less once the capacitor is fully charged.

### <span id="page-32-1"></span>**3.5.2 Power with external power source**

The unit receives power from an external power supply (12 to 24 Vdc). Remove the power terminal connector to wire the power cable before connecting the power supply to the board.

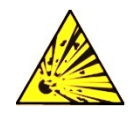

1

**DANGER – Serious damage to health / risk to life. Explosion Hazard:** A customer provided/installed 5 A fuse in the power source line is required. Components on the boards that overheat due to higher fuse rating could ignite in the presence of explosive gas.

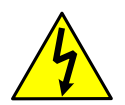

**WARNING – Bodily injury**. To prevent injury, only permit a licensed electrician to install Vac wiring.

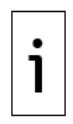

**IMPORTANT NOTE:** The external power supply must meet the specifications in Section [3.1.2](#page-24-3) [External power supply requirements.](#page-24-3)

All wiring must comply with national and local electrical codes and applicable ABB certification drawings to maintain system certification.

To wire an external power source to the XIO:

- 1. Follow the manufacturer's instructions supplied with the external power supply to install and connect the power source.
- $2.$ Pry the power port removable terminal connector off the electronic board with a slotted screwdriver.
- 3. Trim back the covering on the end of the power cable that connects to the controller 10 mm on each wire.
- 4. Place the trimmed end of the wire in the ferrule and crimp the metallic portion of the ferrule with a crimping plier.
- 5. Press the orange-colored spring-cage latch at the top of the terminal connector, insert the ferrule inside the cage and release the latch. Make sure the wire is securely latched.
- Repeat Step 5 for other wires. Observe the polarity (+ and -). 6.
- 7. Insert the wired terminal connector into the power port.

#### **Figure 3-7: Connect the external power supply**

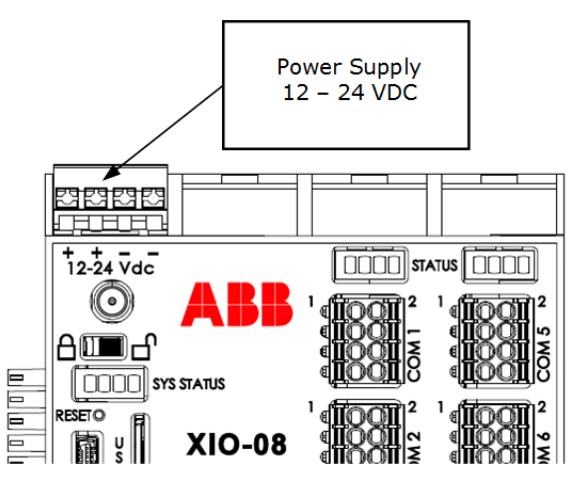

- 8. Apply power to the external power supply.
- Observe the power-on sequence on the SYS STATUS LEDs to verify that the XIO is receiving power. 9. See details in section 3.5.1, Power-on sequence. When all four LEDs are solid green, the sequence is complete.
- 10. Press Reset if the power-on sequence fails to initiate or complete.

# <span id="page-34-0"></span>**4 Startup**

This chapter describes the setup and configuration procedures to activate a newly installed XIO system. Complete the XIO configurations through the Windows®-based interface software PCCU32.

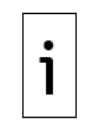

**—**

**IMPORTANT NOTE:** The XIO equipment requires PCCU32 version 7.68 or newer. Previous versions of PCCU32 are not compatible. PCCU32 must be installed in the PC or laptop used to configure the XIO. To download and install the latest PCCU32 version, see the next section. Click **Help** on any screen used for configuration. Online help topics are available for each PCCU screen.

## <span id="page-34-1"></span>**4.1 Download PCCU32 from the ABB global website**

The latest PCCU version is available on the ABB website. Always review release notes for new features or bug fixes before installing and using new versions.

To review release notes and download PCCU:

- $1.$ Go to www.abb.com/totalflow.
- 2. Under Products, select PCCU from the User Interface category.

**Figure 4-1: ABB Upstream home page**

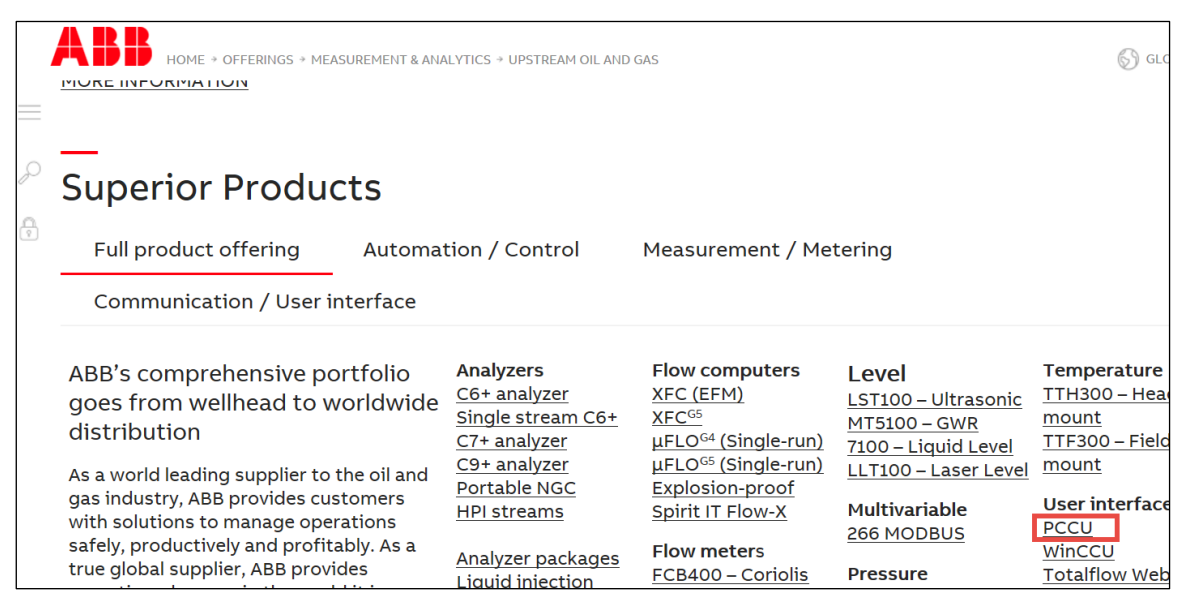

3. On the PCCU page, scroll down and select the **Downloads** tab.

#### OFFERINGS → MEASUREMENT & ANALYTICS → UPSTREAM OIL AND GAS → HOST SOFTWARE → PCCU  $\circledS$  GLOBAL SITE Overview Downloads D Downloads for PCCU 6 Available documents:  $\rightarrow$  Advanced search  $\rightarrow$  Documents in all languages **Show all (154)** Brochure - Totalflow Training Brochure Summary: Totalflow Training for Flow Computers and RTU's, Gas  $\overline{\bullet}$  PDF Chromatographs, and Application Software Popular documents (3) Brochure - English - 2019-12-18 - 0,16 MB Application note (31) Course description - Flow Computer Measurement Summary: Totalflow Flow Computer Measurement  $+$  PDF Brochure (15) Course description - English - 2019-10-24 - 0,80 MB Bulletin (6) Course description - Gas Chromatography (NGC, PGC1000) Summary: Totalflow Gas Chromatography (NGC, PGC1000)  $\overline{\bullet}$  PDF Change note (1) Course description - English - 2019-10-24 - 0,52 MB E

#### **Figure 4-2: PCCU page - document downloads**

4. On the Downloads for PCCU page, scroll down on the left menu of available documents, locate, and select Release note.

#### **Figure 4-3: Release notes list**

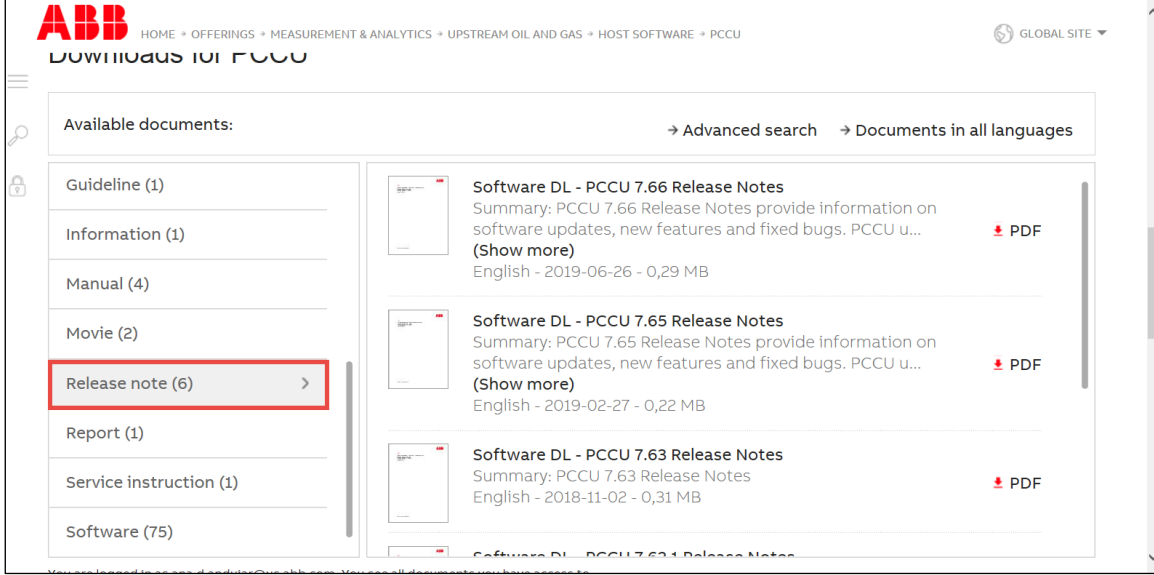

- 5. Locate the release notes for the latest revision on the displayed list. There may be release notes for other versions. Make sure to select the required one.
- 6. Select the release notes to view from the browser.
- 7. Scroll down on the left menu again to locate and select Software.
### **Figure 4-4: PCCU installation software revisions list**

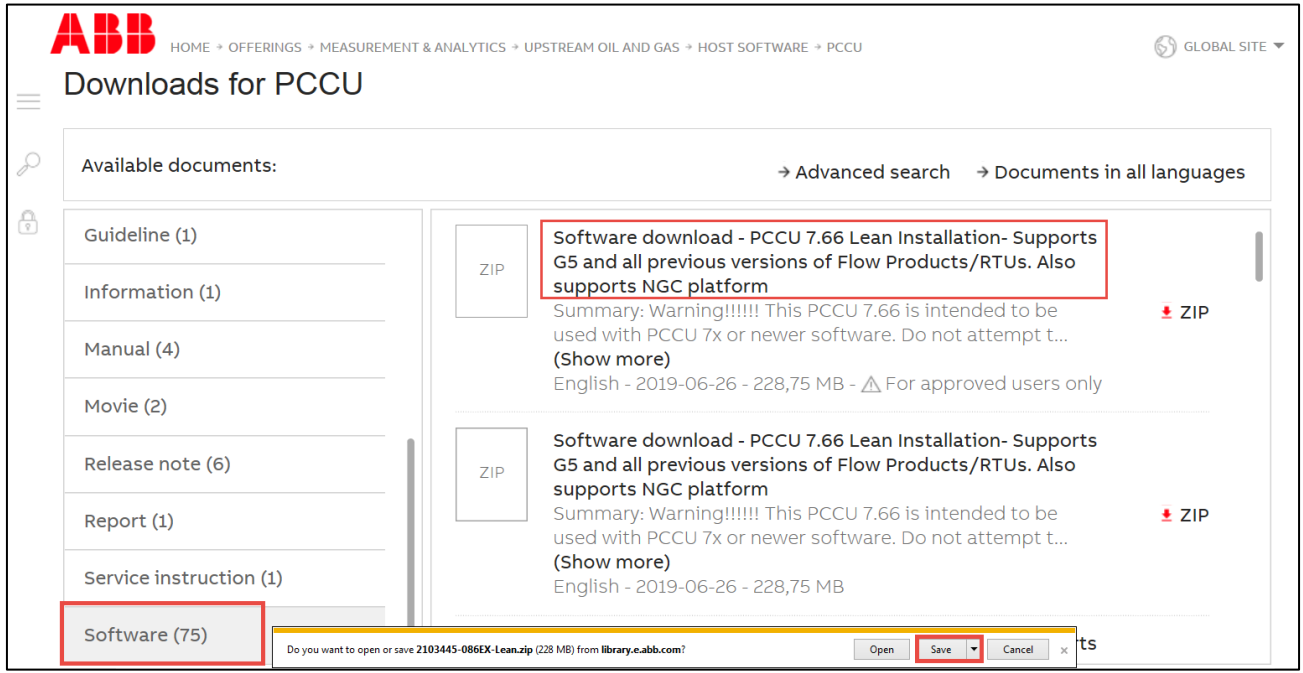

- 8. Locate and select the latest software version in the displayed list.
- 9. Select Save at the download prompt.
- 10. Save the file on the laptop used to configure the device.

# **4.2 Install PCCU32**

PCCU32 software operates in a Windows® environment.

To install a PCCU32 installation file downloaded from the ABB website:

- $1.$ Locate the compressed downloaded file on the PC or laptop.
- $2.$ Unzip the downloaded file.
- Open File Explorer, then locate and open the PCCU32 folder. 3.
- $4.$ Double-click setup.exe to run the installation program. Follow the screen prompts during installation.
- 5. Click Finish when installation completes.

# **4.3 Establish local communication**

Connect the laptop to the USB or Ethernet ports to establish initial local communication. These ports are configured at the factory for local operator access. Configure PCCU to use any of these ports.

- To use USB, see section [4.3.1](#page-36-0) [Using the USB port](#page-36-0)
- To use Ethernet, see section [4.3.2](#page-38-0) [Using the Ethernet ports](#page-38-0)

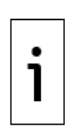

**IMPORTANT NOTE:** External weatherproof local communication connectors (USB or Ethernet) are available on *X*CORE enclosures, if purchased. Use external ports to connect locally if the XIO is inside an enclosure. If the XIO is a standalone device, use the USB or Ethernet ports.

Do not use external enclosure connectors for permanent field connections. These connectors are only for local access during configuration or maintenance.

# <span id="page-36-0"></span>**4.3.1 Using the USB port**

The following instructions apply to USB port connections. [Table 4-1: USB cabling](#page-37-0) provides cabling details to connect to the USB port.

#### <span id="page-37-0"></span>**Table 4-1: USB cabling**

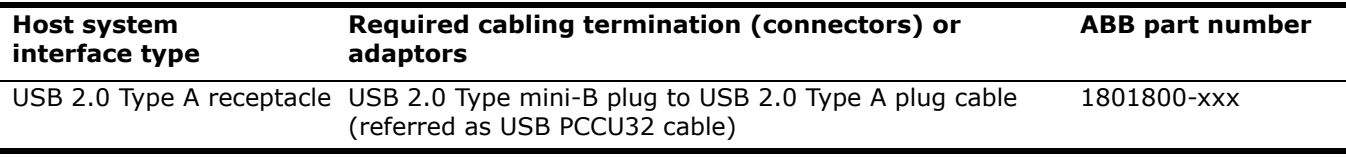

To set up communication using the USB port:

- 1. Power on the XIO and the laptop or PC. All the SYS status LEDs display green when the XIO completes startup.
- 2. Connect the laptop to the USB port.
- 3. Launch PCCU.
- 4. Click Setup on the PCCU32 toolbar menu. The System Setup window displays (Figure 4-5).

# **Figure 4-5: PCCU system setup (USB communication)**

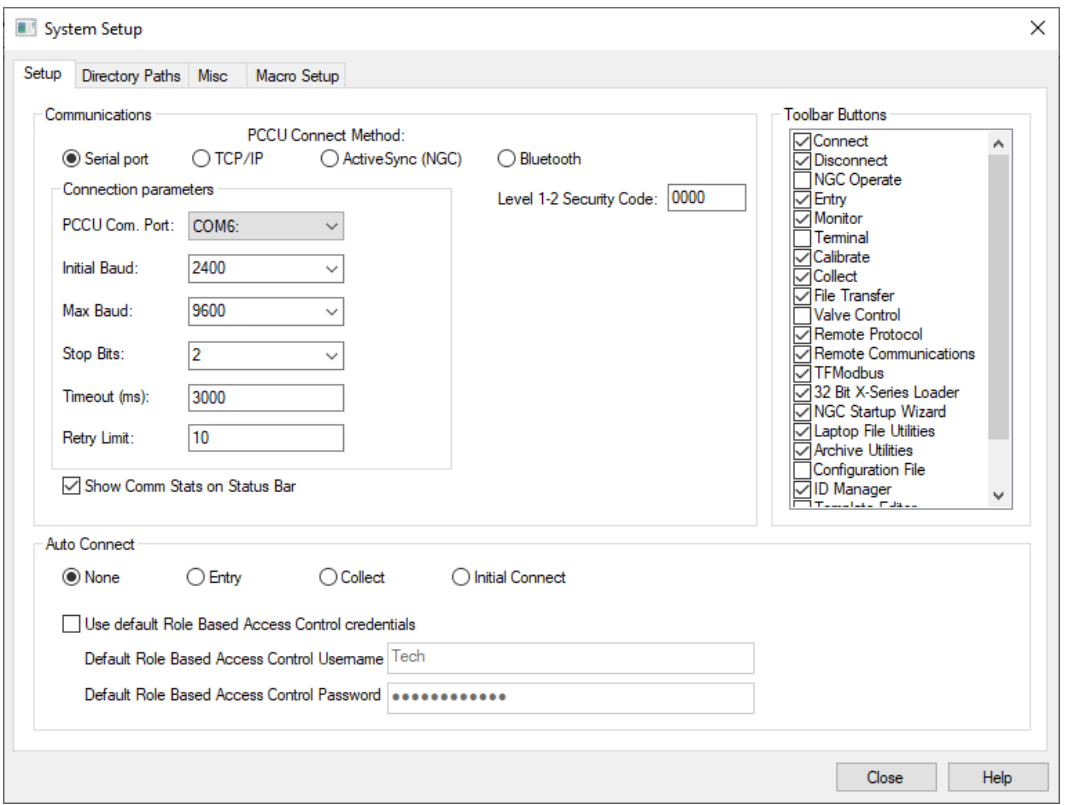

- 5. Under PCCU Connect Method, select Serial port.
- From the PCCU Com. Port drop-down list, select the computer USB port where the cable connects. 6.
- Click Close. 7.
- Click Entry on the PCCU32 toolbar to connect to the device. 8.
- 9. Click Yes if the message to synchronize the date and time displays. This message displays if the XIO calendar clock does not match the laptop's date and time which is usually the case with a new system.

### **Figure 4-6: Synchronize date and time**

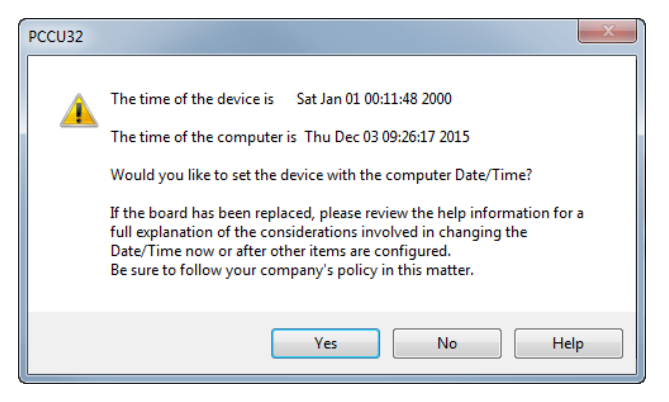

10. Verify that the connection is successful when the PCCU32 Entry screen displays.

### **Figure 4-7: XIO default screen – Entry mode (Advanced view)**

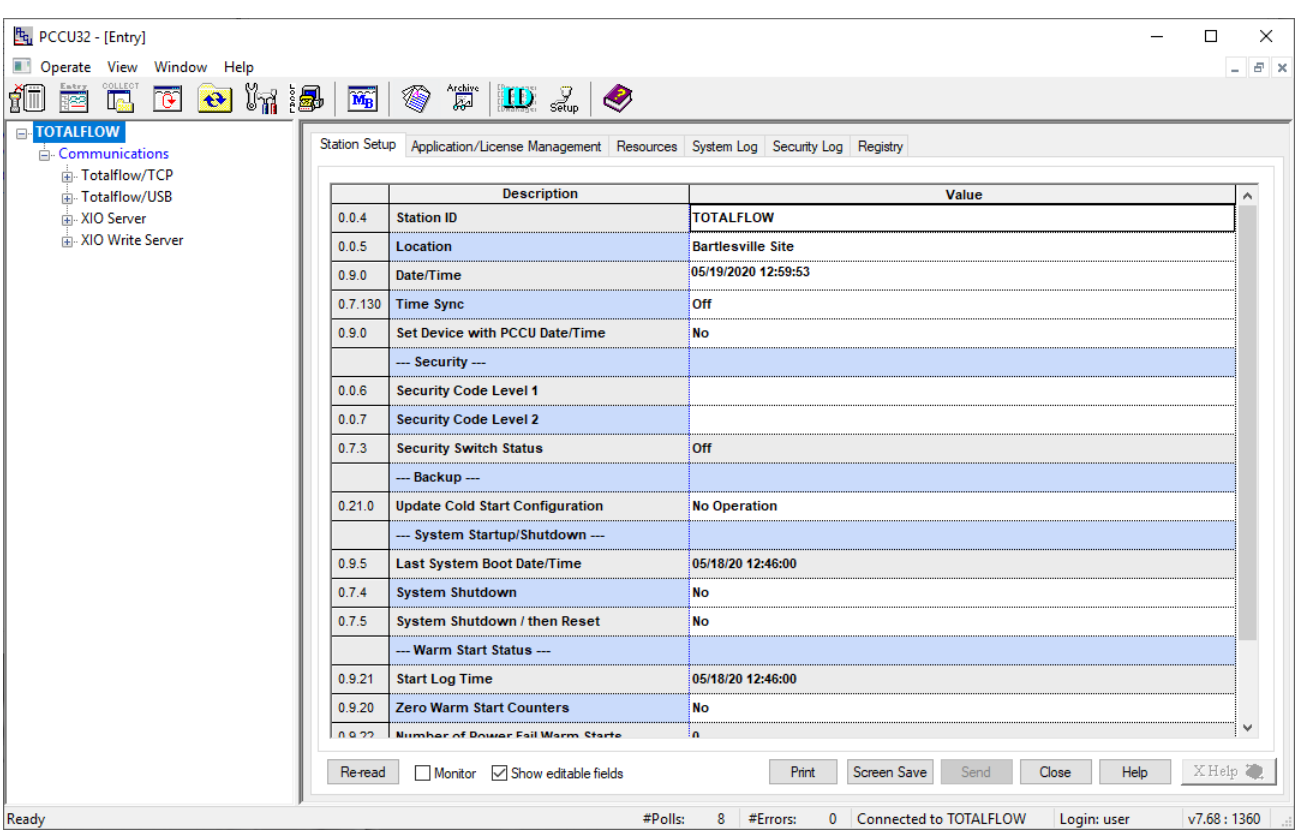

- 11. Proceed to configure the XIO:
	- a. To use Ethernet, complete the steps in section [4.3.2](#page-38-0) [Using the Ethernet ports](#page-38-0) first, change to expert view (section [4.4](#page-41-0) [Change PCCU to Expert view\)](#page-41-0), and then proceed to section [4.5](#page-42-0) Configure basic [XIO parameters.](#page-42-0)
	- b. To use USB, remain on the current USB connection, change to expert view (section  $4.4$ [Change PCCU to Expert view\)](#page-41-0), and then proceed to section [4.5](#page-42-0) [Configure basic](#page-42-0) XIO [parameters.](#page-42-0)

# <span id="page-38-0"></span>**4.3.2 Using the Ethernet ports**

The XIO Ethernet interface supports local TCP/IP communications and is configured as a 4-port switch from the factory. A default IP address (169.254.0.13) is ready for initial local communication using any of the 4 ports. All ports are enabled by default.

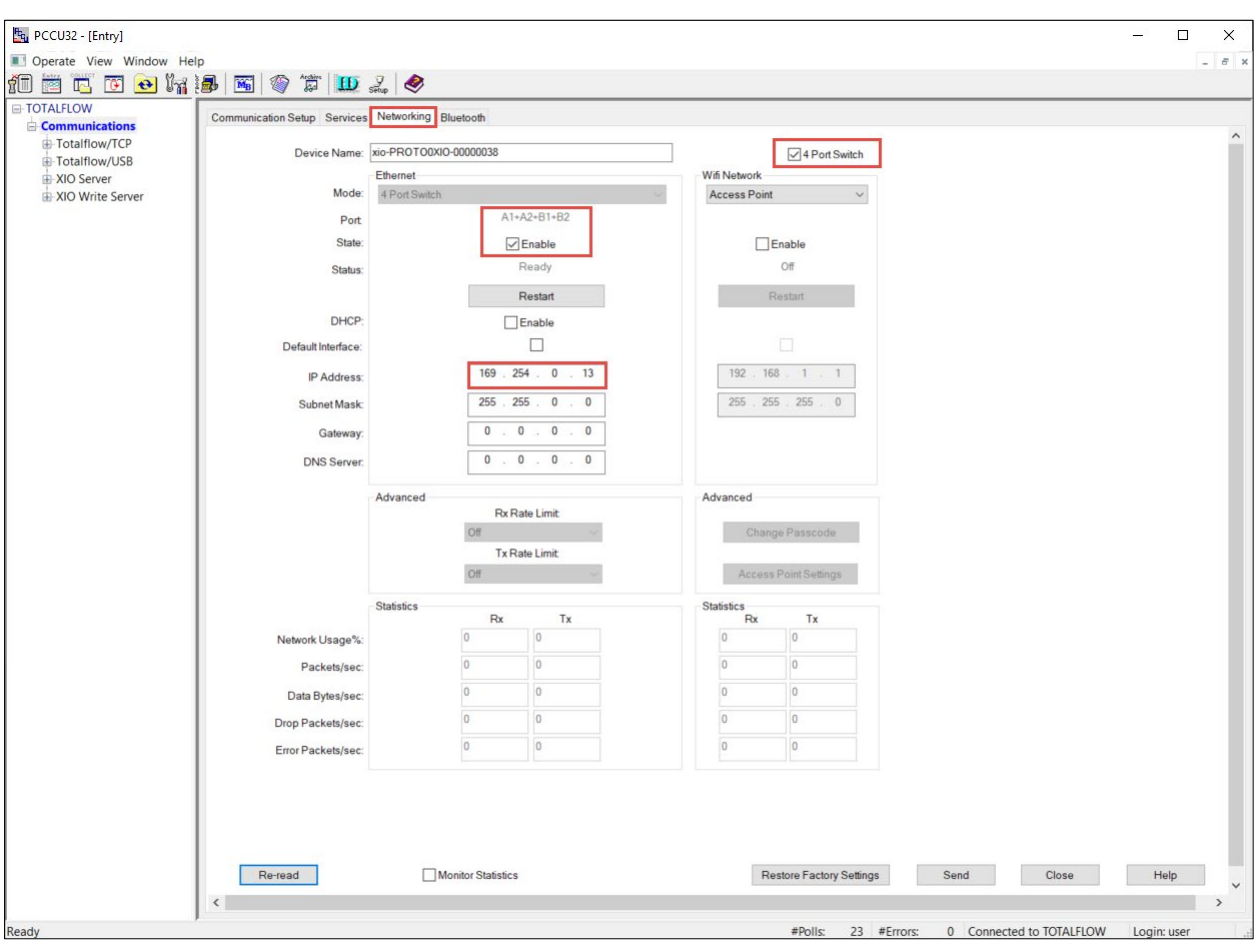

### **Figure 4-8: Default IP configuration**

The following table lists the cabling details for connecting to the XIO Ethernet ports.

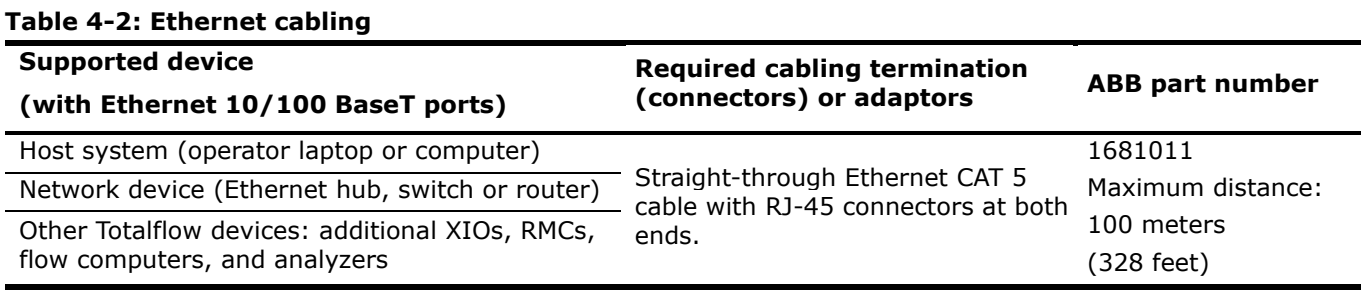

1

**IMPORTANT NOTE:** Operators can initially connect to any of the 4 ports and use the same factory default address when the XIO is configured in 4-port switch mode. For other modes and configurations, use the appropriate IP address and port for local communication. Access to an Ethernet port for direct connection depends on the final connection topology of the XIO and other devices after the installation is complete.

# **Configure the host system**

Configuration of the host system may or may not be needed:

– If the laptop is configured to automatically obtain the IP address, do not change the TCP/IP configuration. Proceed to section [4.3.2.2](#page-40-0) [Set up PCCU32 and connect.](#page-40-0)

– If the laptop has a static TCP/IP configuration, configure it for dynamic IP addressing and private addressing as the example shows in figure [\(Figure 4-9\)](#page-40-1).

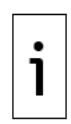

**IMPORTANT NOTE:** Detailed configuration steps for the host system vary depending on the operating system version. Typically, you can configure IP properties from the Windows® **Control panel**>**Network and Internet**>**Network Connection** screen. Configure IP properties for the **Local Area Connection** Ethernet interface. Review Microsoft Windows help topics if unable to locate the configuration options.

<span id="page-40-1"></span>**Figure 4-9: IP configuration for host system**

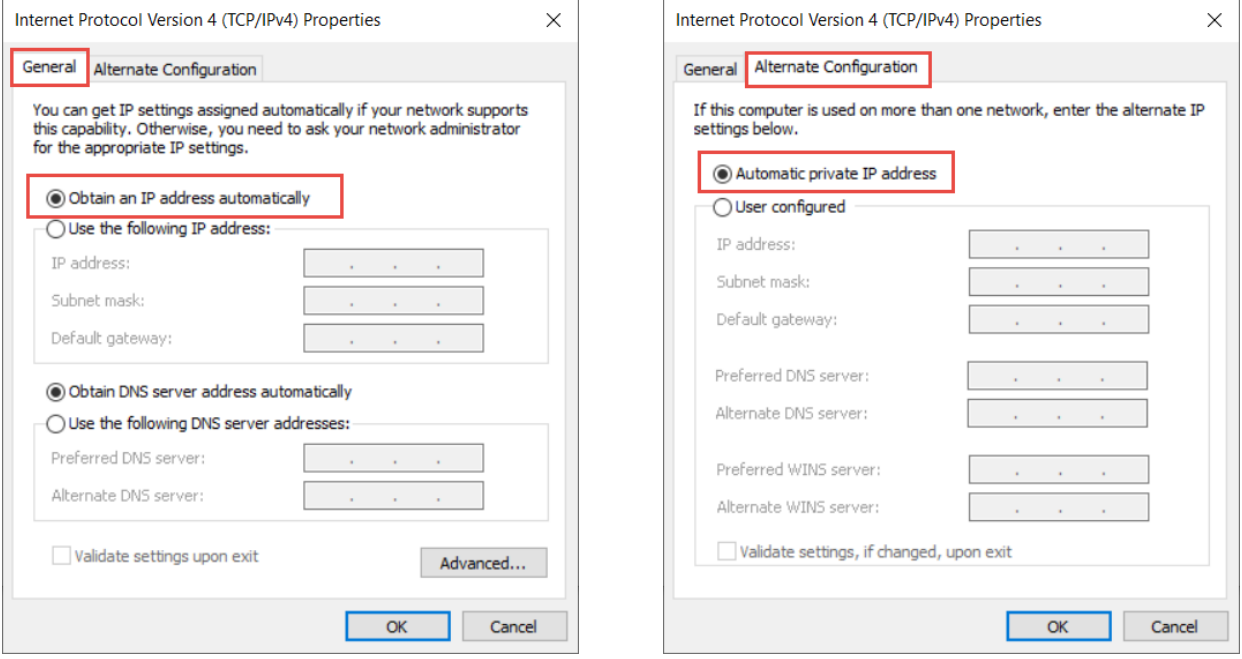

# <span id="page-40-0"></span>**Set up PCCU32 and connect**

To configure PCCU32 for TCP/IP communication:

- 1. Power on the XIO and the laptop or PC.
- 2. Connect the Ethernet cable.
- 
- 2. Launch PCCU.<br>3. Launch PCCU.<br>4. Click **Setup** on the PCCU32 toolbar menu. The System Setup window displays.
- 5. Click  $TCP/IP$ .
- 6. Under Connection Parameters in the Network ID or IP field (Figure 4-10), type the default IP address (169.254.0.13).

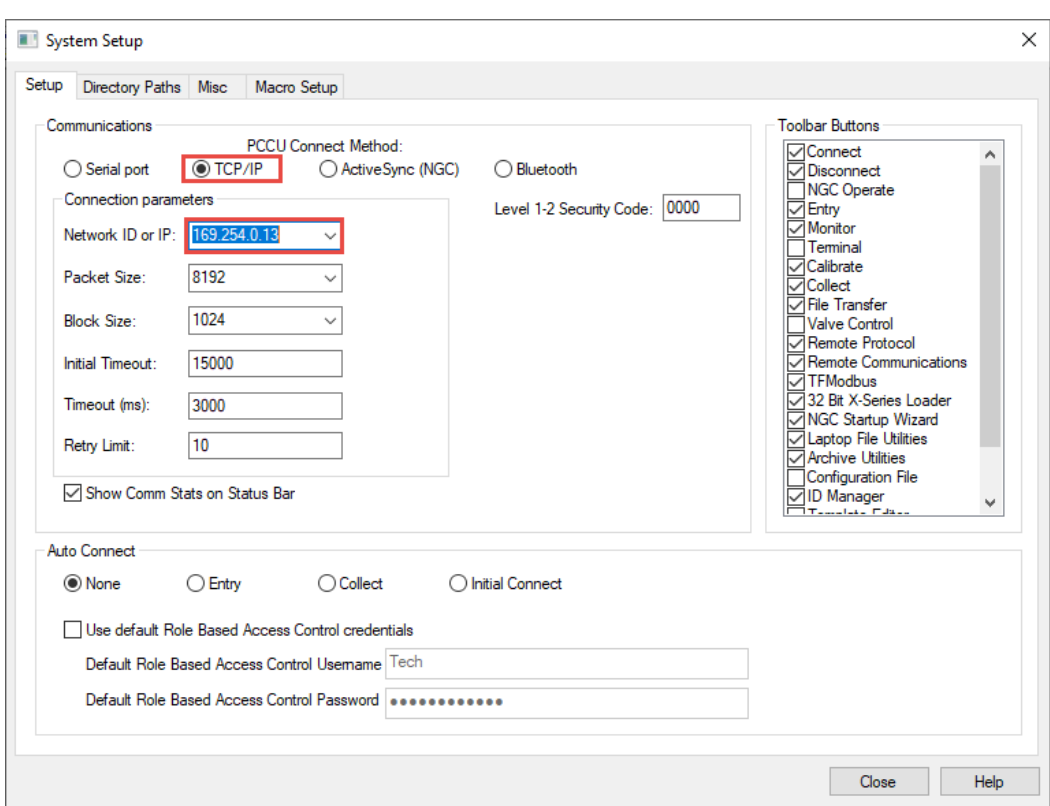

**Figure 4-10: PCCU setup for local Ethernet communication**

- 7. Click Close.
- 8. Click Entry on the PCCU32 menu bar to connect to the device. When the connection is successful the PCCU32 Entry screen displays.
- Proceed to section 4.4 Change PCCU to Expert view. 9.

# <span id="page-41-0"></span>**4.4 Change PCCU to Expert view (required)**

Change the PCCU Entry screen to Expert view to complete the XIO startup and configuration procedures. This procedure assumes a successful PCCU connection with the device is already established.

To change to Expert view from the Entry screen:

1. Select View > Expert on the top PCCU menu.

### **Figure 4-11: Expert View screen**

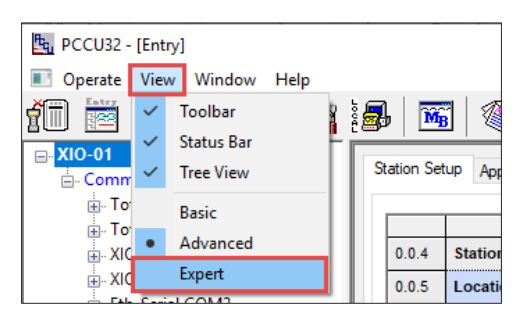

- 2. Wait for the screen to refresh to Expert view.
- 3. Stay on Expert view through the startup and configuration process.

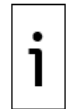

**IMPORTANT NOTE:** The **Show editable fields** option is available at the bottom of PCCU entry screens. When you select this option, user-configurable fields display white. Please note that when this option is selected, some fields that display function statuses may not show color. If you wish to show colors, then clear this option and always remember to click **Re-read** to refresh the screen.

Proceed to configure the device in section [4.5.](#page-42-0)

# <span id="page-42-0"></span>**4.5 Configure basic XIO parameters**

This section covers basic setup and configuration of the XIO after the local connection is established. This procedure assumes that PCCU communication setup is already configured for the appropriate port type: USB or Ethernet.

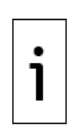

**IMPORTANT NOTE:** You must change the XIO factory default Station ID at first time installation. Unique Station IDs differentiate every XIO and their advertised services on a network. In multi-XIO installations, ensure all assigned IDs are unique before connecting the XIOs to the same network. Station ID updates after the remote controller and the XIO have established connection and are operational causes communication failure and service disruption.

To configure the XIO:

- 1. Click Entry to display the Entry screen.
- 2. Click the station ID (default name is TOTALFLOW) at the top of the navigation tree. The Station Setup tab displays.

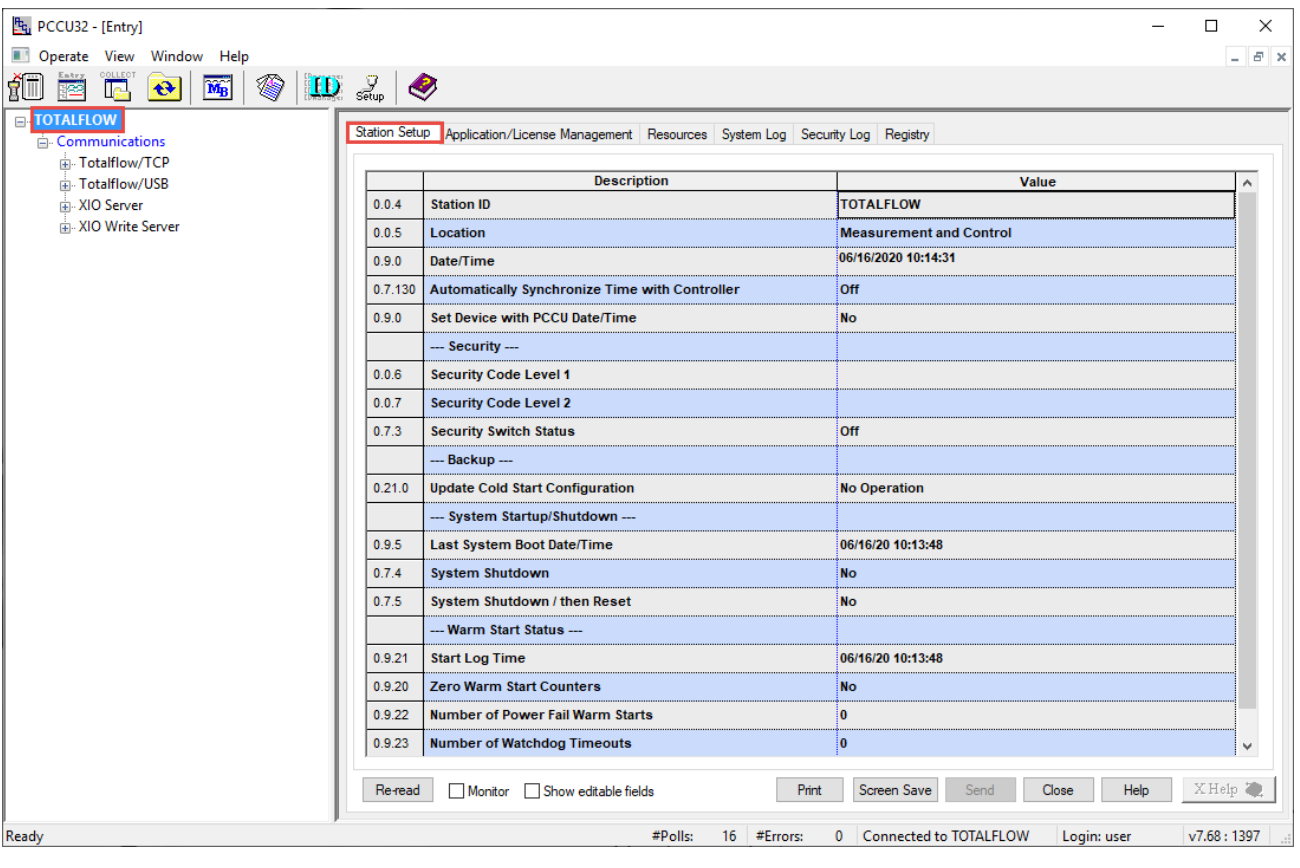

# **Figure 4-12: XIO Station Setup default screen**

3. Set up the basic settings identified in Table 4-3.

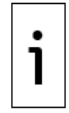

**IMPORTANT NOTE:** Use a unique Station ID for each XIO. The ID is limited to ten characters. It is recommended to limit special characters to spaces or underscores  $($   $)$ .

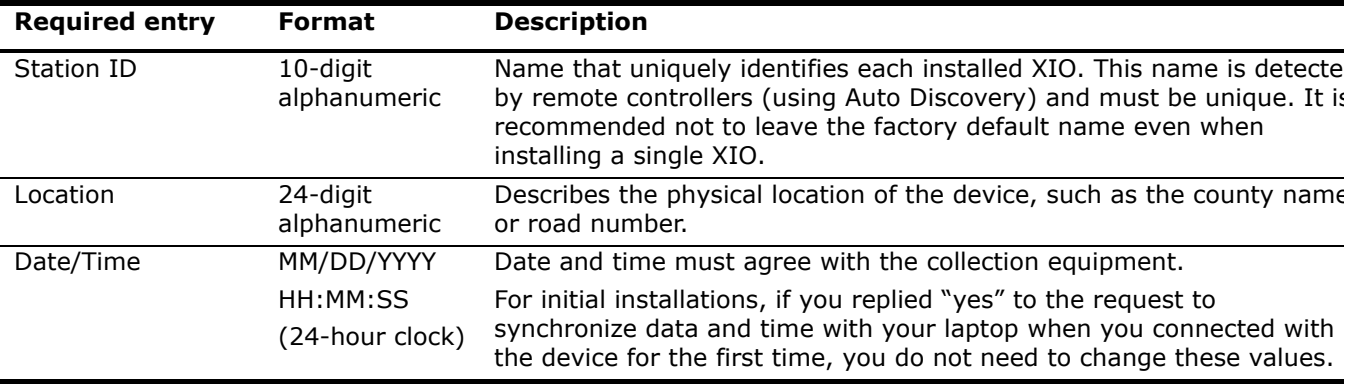

### **Table 4-3: Required station setup**

**IMPORTANT NOTE:** The XIO Station Setup function: Automatically Synchronize Time with Controller, sets the time of the XIO to match that of the remote controller it connects to (within a small margin of error). The purpose for this synchronization is to correlate events and logs on both devices. The recommendation is to turn synchronization on. If installing several XIOs for connection to an ABB remote controller, synchronizing each XIO to the controller means there is no need to individually synchronize each XIO to the laptop at first time connection.

# **4.6 Configure network communication (4-port switch mode)**

The XIO network communication configuration depends on field scenarios. The XIO Ethernet ports support several options. Network configuration provides TCP/IP based communication for:

- Remote management and access to the device from the corporate network: The XIO configured with a valid IP address is available for remote monitoring connections and data collection.
- Measurement data transmission in the field: The XIO configured with a valid IP address is discoverable and available for connection with Totalflow remote controllers polling for measurement data.

**IMPORTANT NOTE:** For additional details on network configuration see section [10](#page-176-0) [Ethernet](#page-176-0)  [connectivity scenarios](#page-176-0) or the Network Communication Guide listed in [Additional information.](#page-7-0)

# **4.6.1 Sample connections**

1

The following figures show high-level examples of XIO network connections. In these scenarios, the RMC is the remote controller installed at the site. The XIO may be in the same cabinet as the RMC or standalone in another cabinet at a distance from the RMC. Ethernet connection options depend on the available network equipment, distance between devices, and number of devices.

In [Figure 4-13,](#page-44-0) both the XIO and RMC connect to their own ports on a network switch. Each can be accessed remotely for management. Measurement data traffic flows between the RMC and the XIO.

<span id="page-44-0"></span>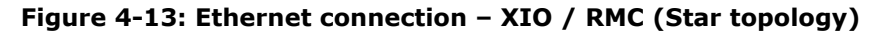

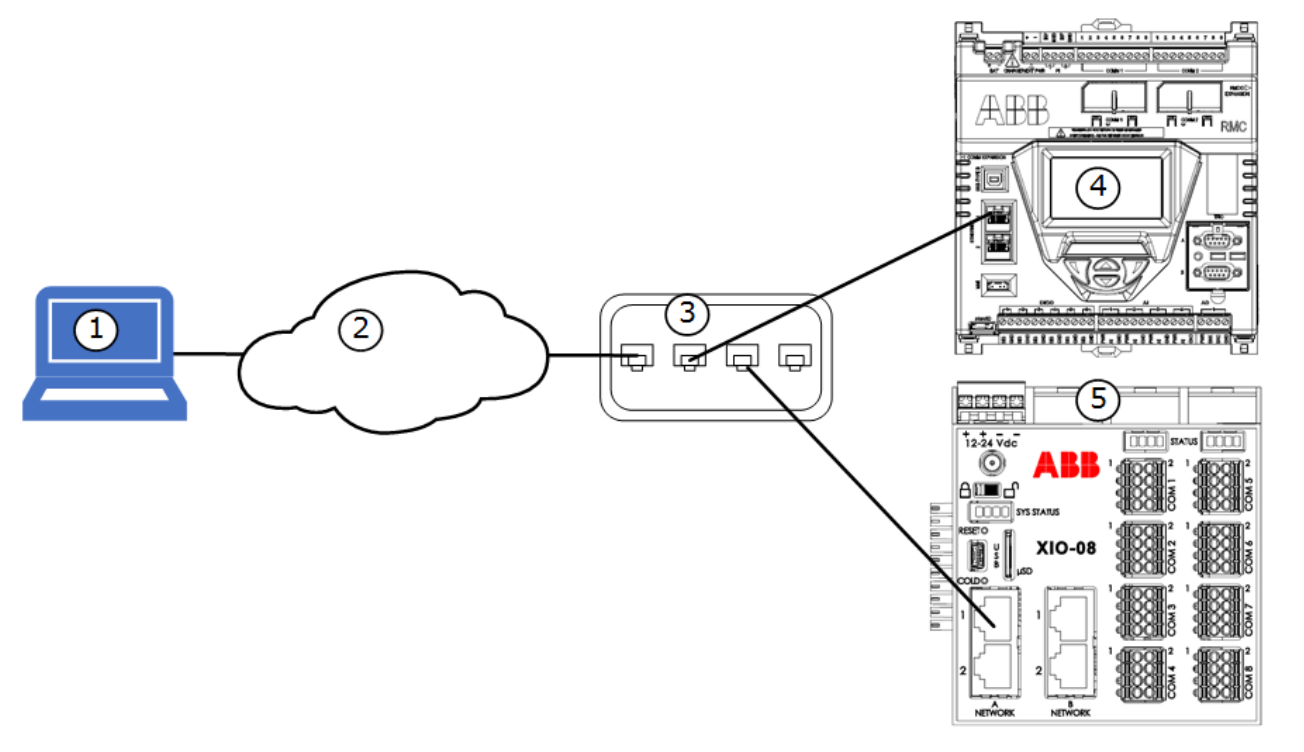

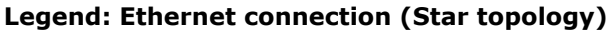

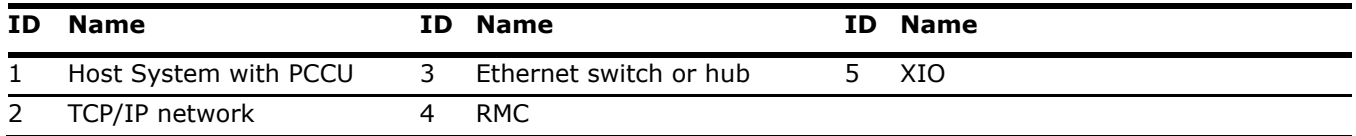

In [Figure 4-14,](#page-45-0) the XIO connects directly to the RMC. Access to the XIO for remote management is through the RMC which performs the role of a switch.

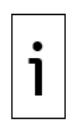

**IMPORTANT NOTE:** The RMC must be configured as a 2-port switch to support this connection scenario (Ethernet port 1 and 2 are configured in 1-Network mode). When the RMC is configured for 2-Network mode (E1 and E2 are configured as separate networks), it is not possible to manage the XIO from the same network as the RMC. For additional information on different scenarios, see Section [10](#page-176-0) [Ethernet connectivity scenarios.](#page-176-0)

<span id="page-45-0"></span>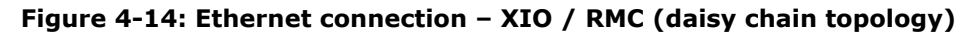

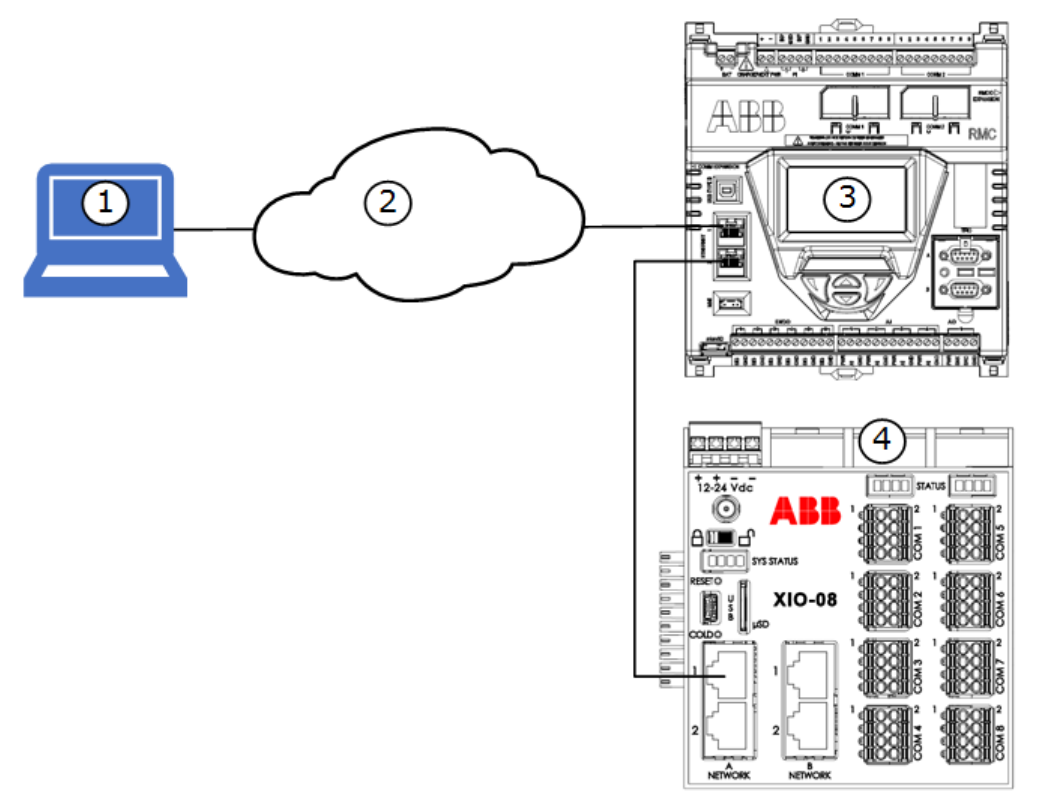

# **Legend: Ethernet connection (daisy chain topology)**

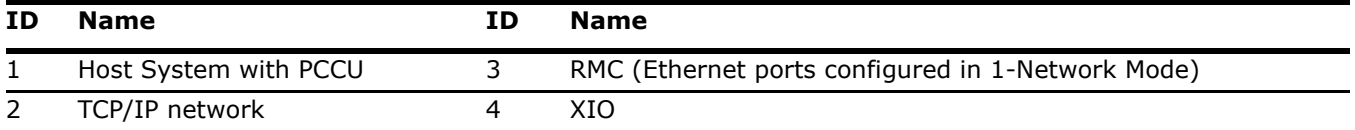

# **4.6.2 Configuration overview**

The configuration procedures assume the following:

- The XIO has its factory default configuration. This configuration combines all Ethernet ports into a single 4-port switch configuration.
- A single valid IP address will be assigned to the XIO. This IP address is unique in the field network and replaces the factory default.
- The Totalflow remote controller is the RMC-100 which is configured as a 2-port switch and already has a unique and valid IP address compatible with that of the XIO (same subnet).

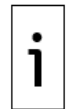

**IMPORTANT NOTE:** TCP/IP based communication can take place between a Totalflow controller and an XIO when both have their factory default IP addresses intact. However, it is best practice to use unique IP addresses even if only one XIO is installed.

All XIOs have the same factory IP address. Installations with multiple XIOs must replace the default IP address with a unique address for each device.

To configure the XIO for network communication, follow the applicable procedures:

If the XIO connects to a third-party controller, follow steps in section [4.6.3](#page-46-0) [Configure the XIO](#page-46-0) and then, [4.8](#page-72-0) [Configure Ethernet-Serial Passthrough.](#page-72-0) The configuration of a third-party controller is beyond the scope of this manual. Consult the vendor documentation.

If the XIO connects to a Totalflow controller, such as the RMC-100, follow steps in section  $4.8.1$ [Configure the XIO](#page-73-0) first, and then complete steps in section [4.8.2](#page-81-0) [Configure the RMC.](#page-81-0)

# <span id="page-46-0"></span>**4.6.3 Configure the XIO**

Configure the XIO with valid IP parameters. The XIO supports static (manual) or dynamic (DHCP) IP addressing on both A and B network ports. If possible, it is preferable to configure the XIO with static IP addresses. These addresses remain in the configuration and do not depend on a connection to a DHCP server. Loss of the IP address causes loss of existing connections on the Ethernet ports.

**IMPORTANT NOTE:** A change to the state of Ethernet (enable or disable) or any other parameter will restart that Ethernet interface. This will cause existing connections on that IP address to be lost.

To configure the XIO:

1

- 1. On the navigation tree, click **Communications**. The Communications Setup tab displays.
- Select the Networking tab. The Networking screen displays the XIO default networking  $2.$ configuration as a 4-port switch.

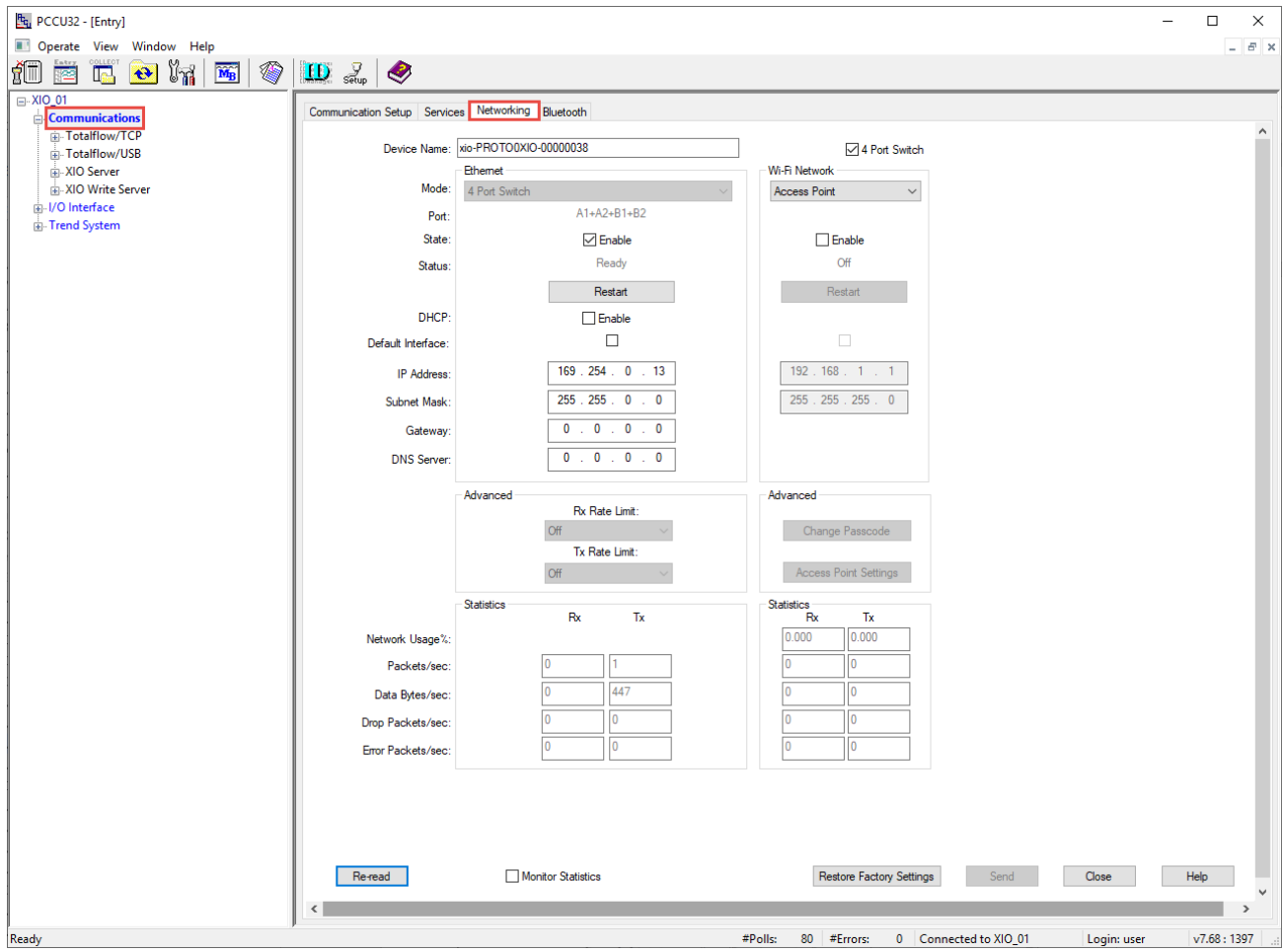

**Figure 4-15: XIO default network configuration (4-port switch)**

- 3. Configure the following  $(Figure 4-16)$ :
	- a. In the Device Name field, accept the factory default name or type a different name. If using a non-default name, make sure that the name is unique.

**IMPORTANT NOTE:** The factory default device name is a unique name specific to each XIO. While the name is user-configurable, it is recommended to leave the default to ensure that the name is always unique. The device name is the same as the Network ID (displayed in the Services tab). When the XIO wireless interface is enabled (for example, in the role of a Wi-Fi access point), it broadcasts this name. Wireless clients detect this name as the network available for connection. If the name is not unique and there are multiple XIOs in the field, wireless clients have no way to determine if they are connecting to the desired XIO. Changing the device name from the Networking tab automatically updates the Network ID in the Services tab.

- b. Select the **State** checkbox to enable the Ethernet ports.
- Configure IP parameters:  $C<sub>1</sub>$ 
	- i. Select **Enable** DHCP for automatic addressing if there is DHCP Service available in the network, or
	- ii. Type each of the parameters for static addressing into IP Address, Default Gateway, and Subnet Mask. (This is recommended, since static addresses remain even if connection to the corporate network or local router is lost).

**Figure 4-16: Enable XIO for network communication with valid IP address**

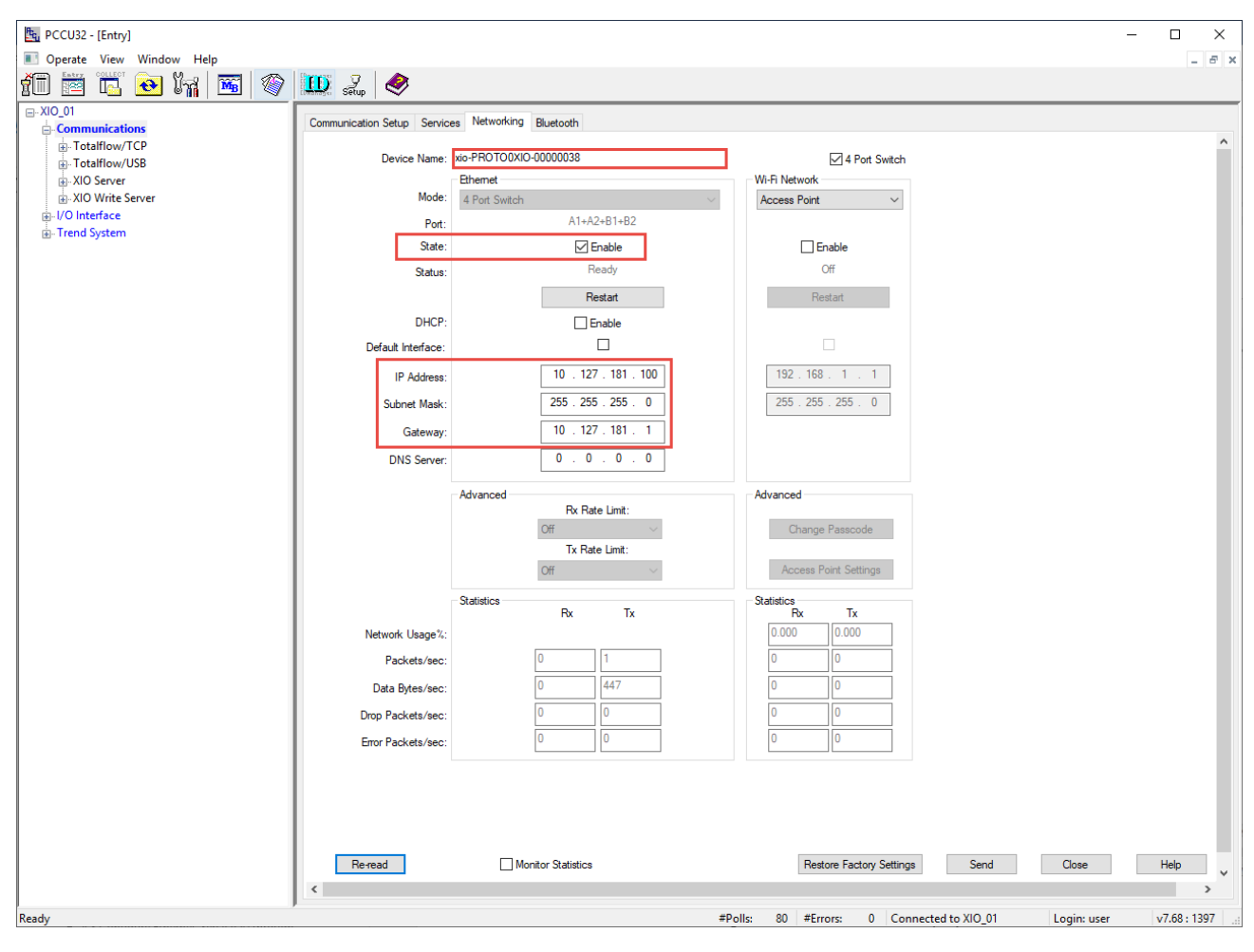

- 4. Click Send.
- 5. Click Restart. A message to confirm the restart displays.

#### **Figure 4-17: Restart message**

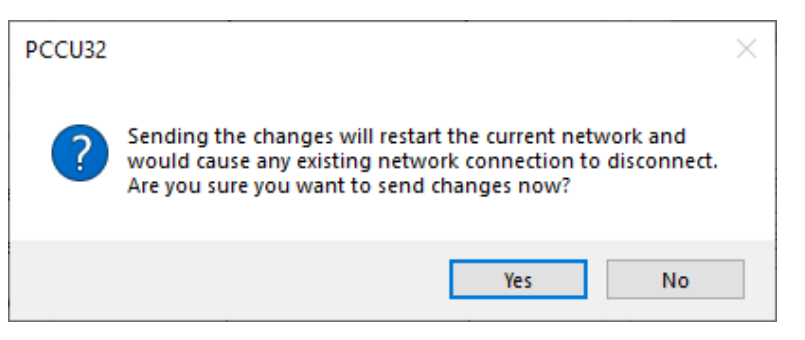

Click Yes. If you have enabled DHCP, wait for the device to obtain its IP configuration. The IP 6. configuration fields automatically populate when the device receives the IP configuration values from the DHCP. Check the local router providing DHCP services if these fields do not populate. Unless the device has the correct IP configuration, it cannot communicate on Ethernet.

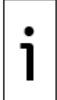

**IMPORTANT NOTE:** Any existing TCP/IP connection is lost when the XIO IP address changes and the network interface restarts. If you are using one of the Ethernet ports to connect locally, reconfigure the laptop or PC with an IP address compatible with the new XIO IP address to reestablish connection.

- 7. Connect any of the XIO Ethernet ports to the controller's Ethernet port or field network switch.
- Ping the XIO from network to verify that it has the proper configuration. The XIO replies to the ping  $8<sub>1</sub>$ when IP parameters are correct.
- 9. Remain connected to the XIO.
- 10. If the XIO communicates with a Totalflow remote controller, proceed to section 4.6.4.
- 11. If the XIO communicates with a third-party controller, proceed to section 4.8 Configure Ethernet-Serial Passthrough.

# <span id="page-48-0"></span>**4.6.4 Configure the RMC**

This procedure describes how to configure the RMC to establish communication with the XIO. The RMC supports automatic discovery of XIOs on the field network when they are configured with valid and compatible addresses. It is assumed that the RMC has already been configured with a valid IP address and that the Auto Discovery Service is enabled (factory default).

The XIO interface on the RMC is the application that handles the detection and communication with the XIO.

To configure the RMC:

- 1. Launch another instance of PCCU to connect to the RMC.
- 2. Click Entry.
- 3. On the navigation tree, select **Communications**, then select the **Services** tab.
- 4. Verify that Auto Discovery Service is enabled.

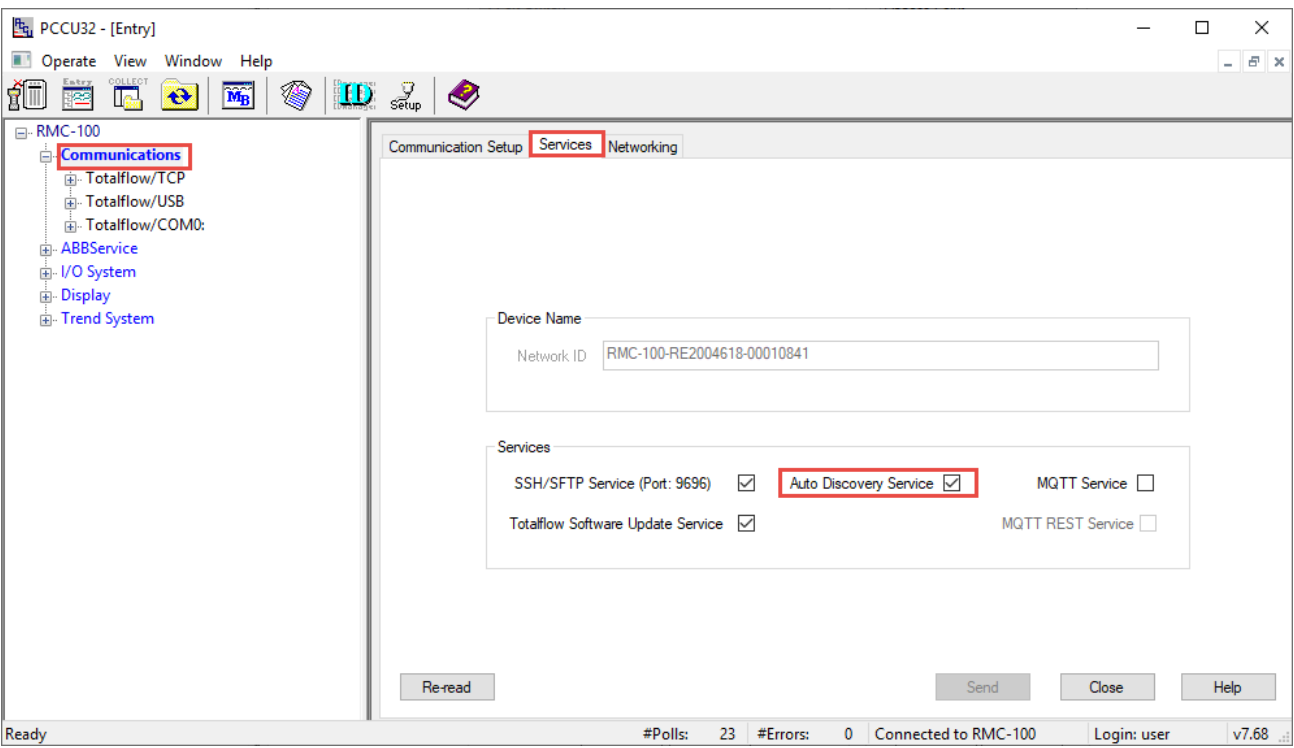

# **Figure 4-18: Auto discovery service enabled in the RMC**

5. Select the Communications Setup tab.

### **Figure 4-19: Communication Setup (default screen)**

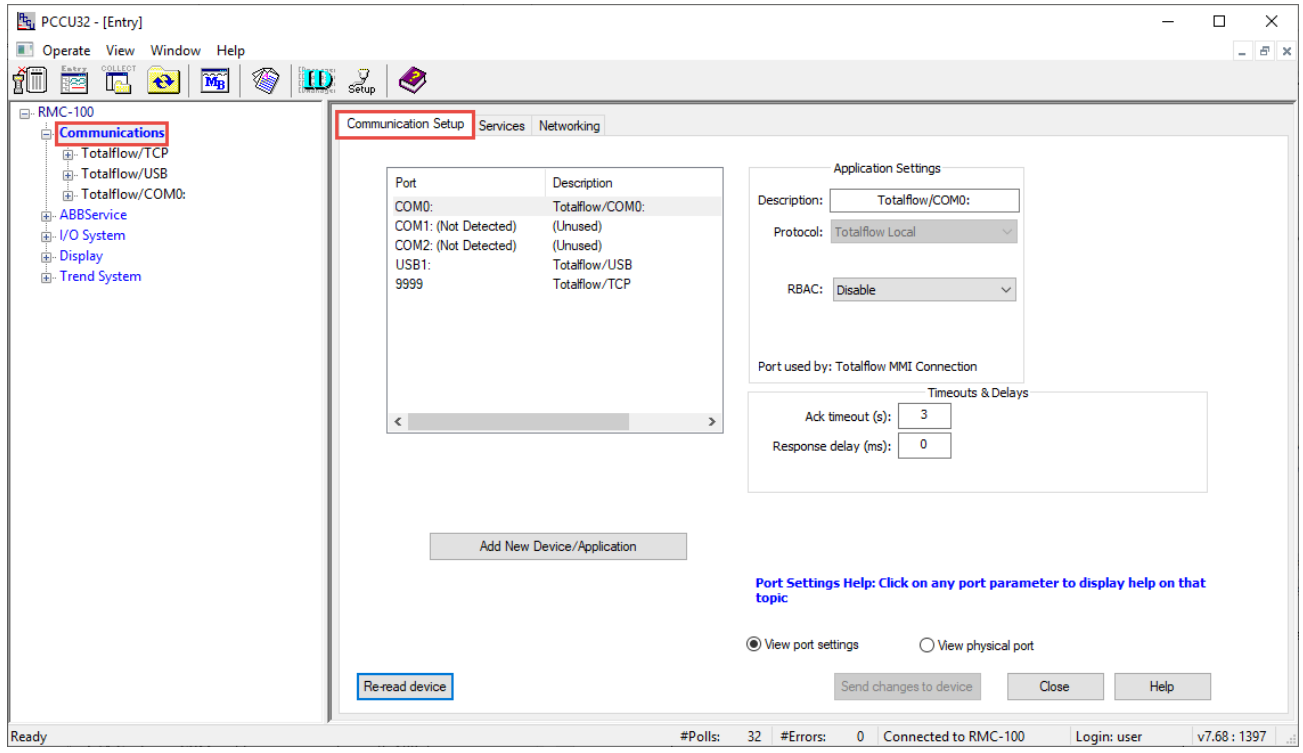

6. Click Add New Device/Application. The Add/Modify Communications devices and applications window displays.

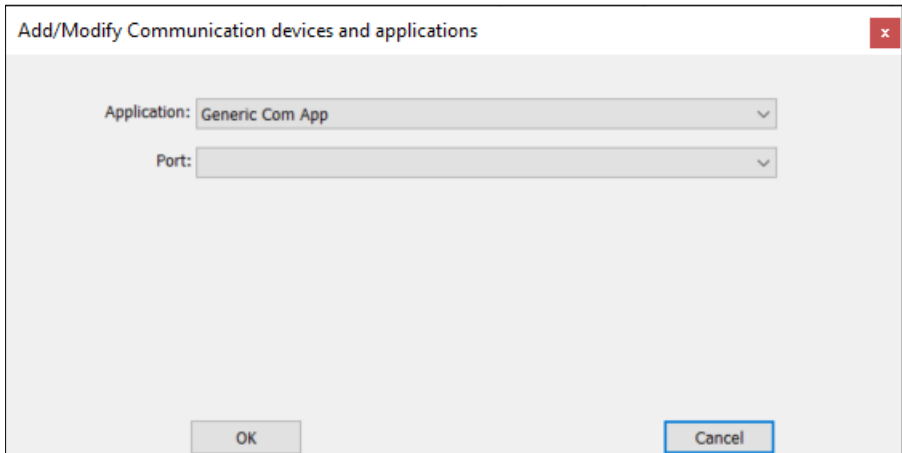

**Figure 4-20: Add/Modify Communications devices and application**

- 7. Configure the following (see Figure 4-21):
	- Select **XIO Interface** from the Application drop-down list.
	- b. Select **Network** from the Port drop-down list.
	- Leave the **XIO Client** (default) on the Protocol drop-down list.
	- Click the **Remote Service** drop-down list. The list of detected XIOs in the field network displays: The XIO Server application displays with each associated XIO ID. In the example, a single XIO is identified as XIO Server [XIO\_01]. Identify the correct XIO when multiple XIOs display. The App# assigned to the XIO Server application on the XIO also displays. It helps identify the specific instance when the application names are the same. In the example shown the App# is 3 which is the slot number the XIO Server is instantiated at.
	- Locate and select the XIO on the list. The selected XIO displays in the Remote Service field.

**Figure 4-21: Add XIO Interface for detected XIO (shown in Remote Service field)**

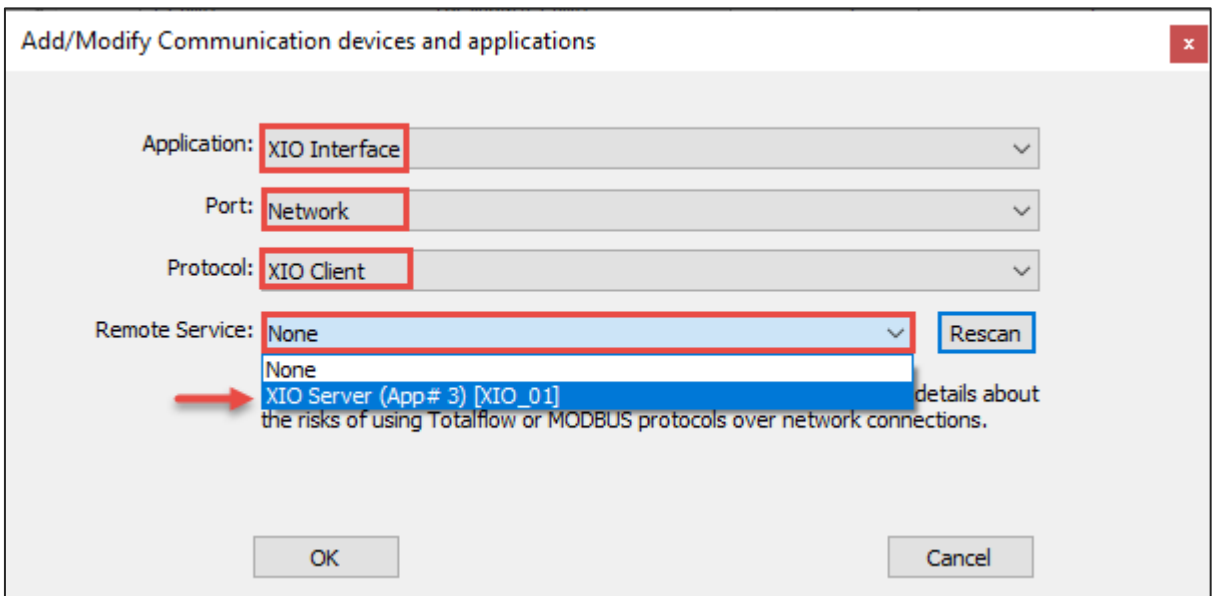

Click OK. The communication port and application (XIO Interface) for communication with the XIO 8. displays in the port list. Note that while the network port was selected in the previous configuration dialog box, the list does not display the network port, but an IP/TCP number combination (in the example, 192.168.1.248/9998). The IP address is that of the detected XIO, and the TCP port is the logical port that the XIO reserves to grant connection requests from the RMC XIO Interface client. The default XIO TCP port is 9998.

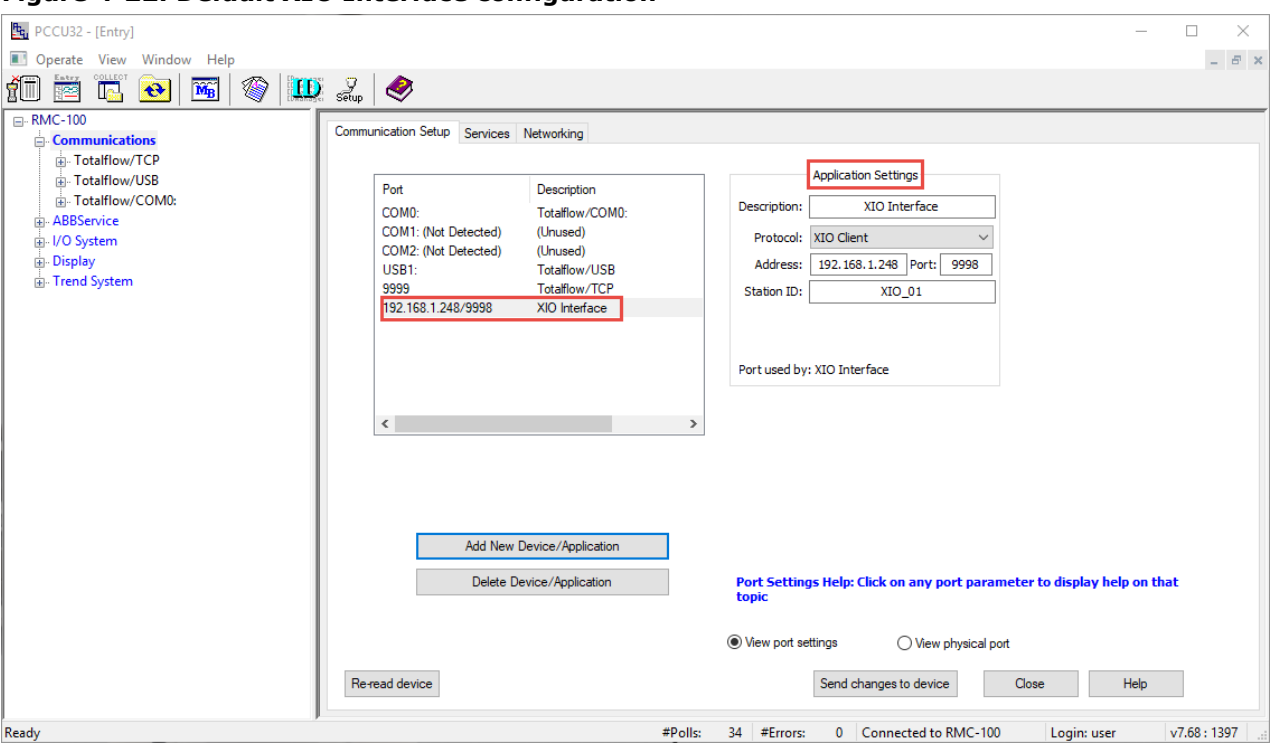

**Figure 4-22: Default XIO Interface configuration**

- 9. Verify the values of the additional configuration fields. The Application Settings section displays the generic description of the XIO Interface, default protocol, detected TCP parameters and XIO Station ID. These values are automatically populated when the XIO Interface was added.
- 10. For a multiple XIO installation, change the description field to a name that helps identify the XIO. A unique description that includes the XIO Station ID is easier to locate on the navigation tree than the generic default description (XIO Interface or XIO Interface-n).

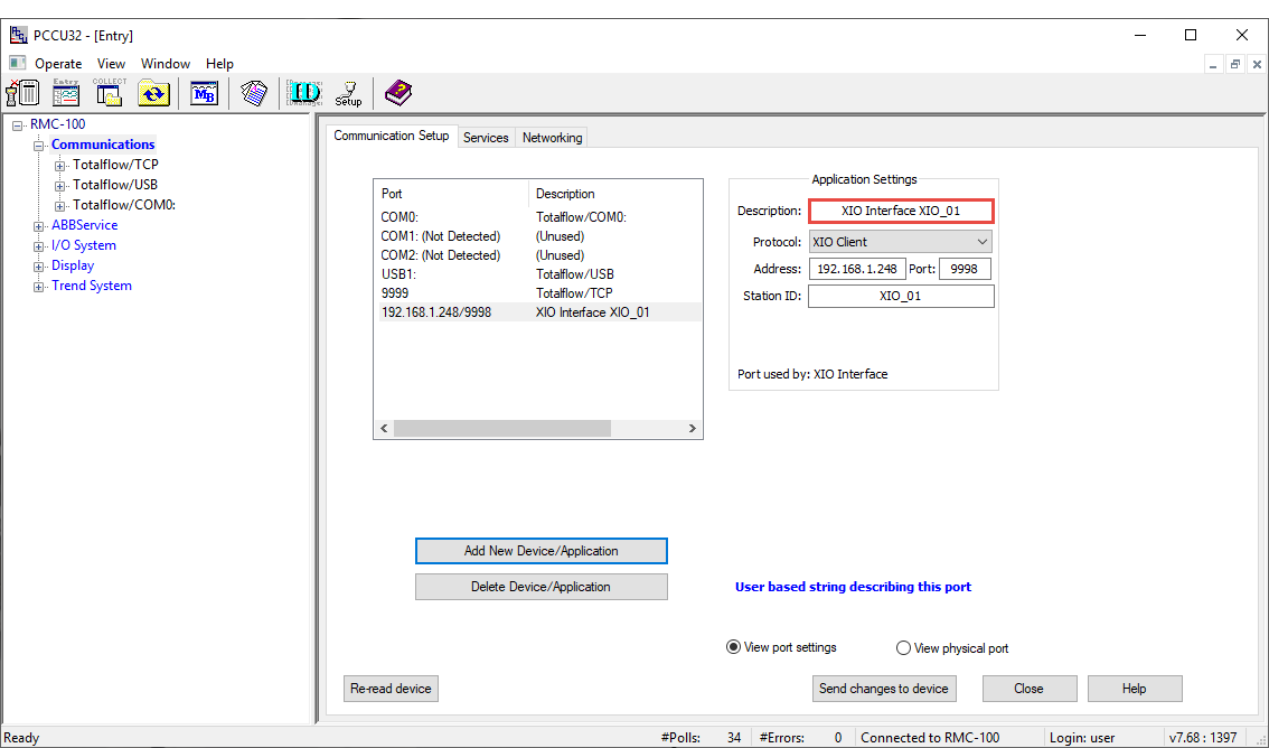

**Figure 4-23: XIO Interface application on network port** 

11. Click Send changes to device. The XIO Interface application displays in the navigation tree. **Figure 4-24: XIO Interface on the RMC navigation tree**

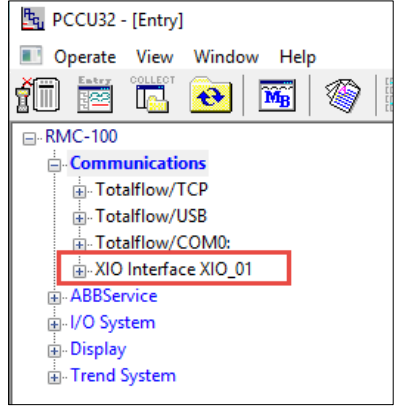

- 12. If unable to see the XIO interface on the navigation tree, refresh the navigation tree or click Close. View or reconnect to verify the navigation tree displays the XIO Interface application.
- 13. On the communication setup tab, select the XIO Interface port from the list. Notice that the Application Settings section displays additional configuration parameters. The Timeouts & Delays section also displays. These parameters are user-configurable, but default values can be used.
- 14. Change the default configuration of these parameters if necessary. Additional parameters are available on the XIO interface screens.

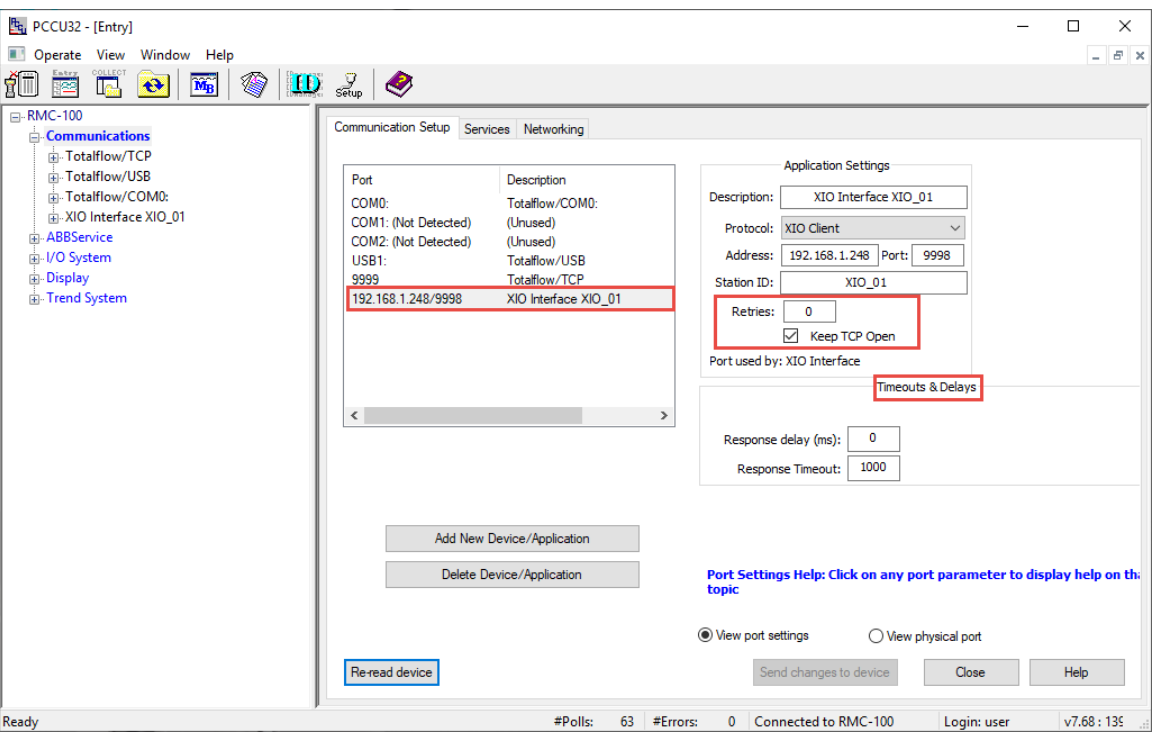

### **Figure 4-25: XIO Interface application on network port – additional settings**

15. If you prefer to configure communication parameters on the XIO Interface instance screens, select If you prefer to comigue communication parameters on the XIO interface instance screens, select<br>the XIO Interface instance on the navigation tree. (If you have configured a different instance<br>name in the communication setu begin communicating with the XIO.

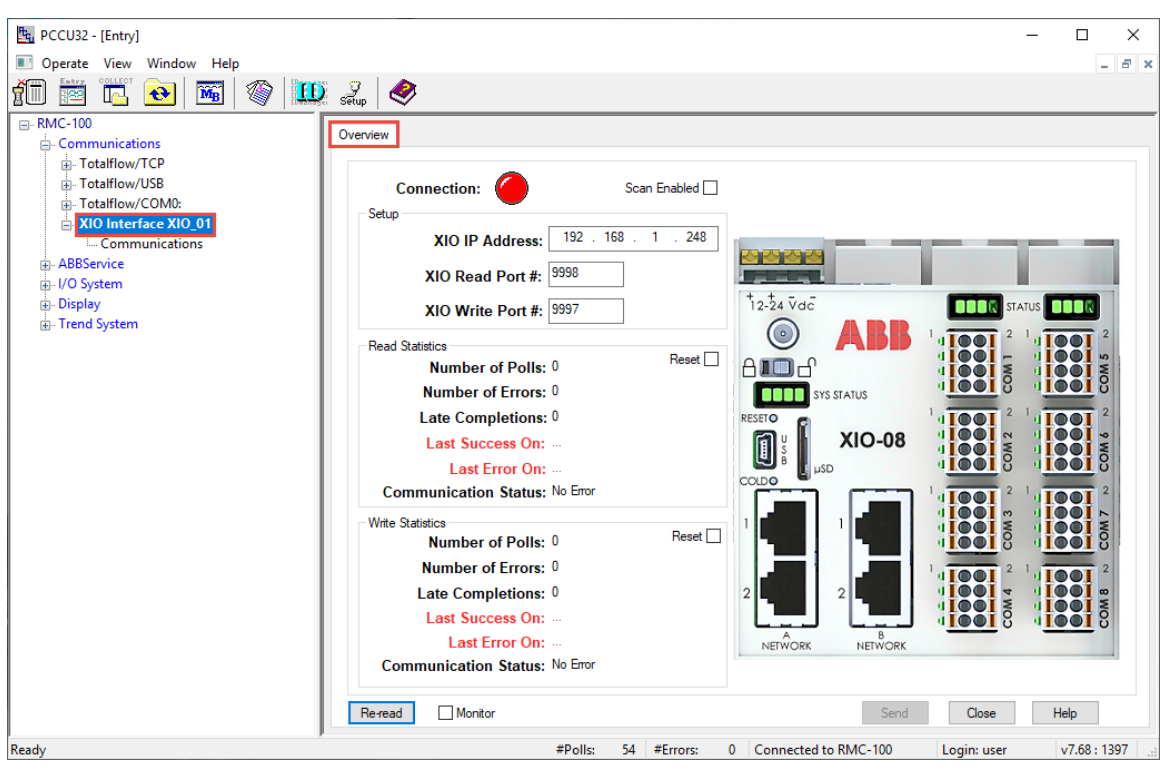

#### **Figure 4-26: XIO Interface Overview screen**

16. Select Scan Enabled.

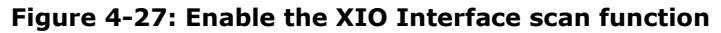

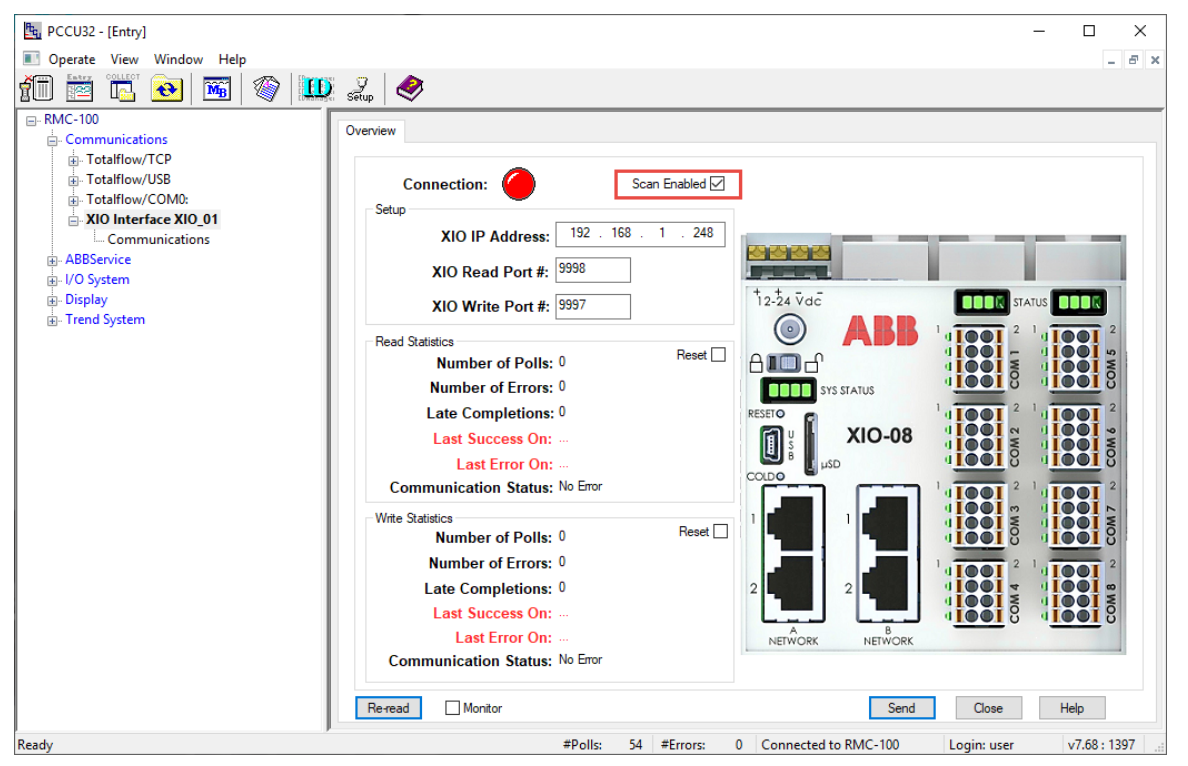

- 17. Select Send.
- 18. Select Re-read to refresh the screen.
- 19. Verify the status of the RMC-XIO connection:
	- The connection is successful if the Connection indicator is green. The Communication Status under the Read Statistics section should display: No Error.
	- The connection failed if the Connection indicator is red. The Communication Status under the Read Statistics section displays: Connection Timeout. Additional information on screen parameters is available in the PCCU help topics. Click **Help** to display topic for the screen.

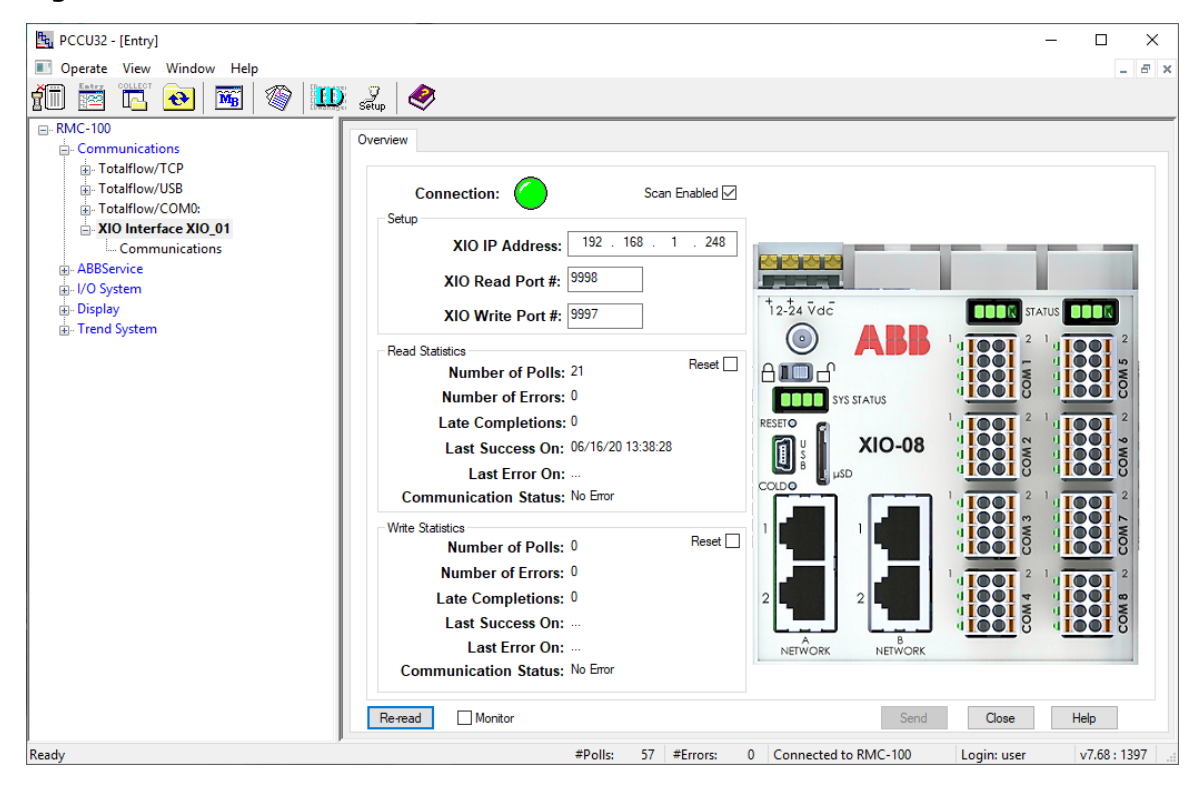

**Figure 4-28: Successful RMC-XIO connection**

20. Repeat steps 5 through 19 for additional XIOs.

# **4.7 Configure serial communication applications (COM ports)**

This section describes how to configure the XIO and its communication applications to add serial port capacity to the RMC. Communication applications assigned to COM ports are instantiated in the XIO but are managed (visible) from the RMC.

RMC-XIO communication takes place through the XIO Interface (client) – XIO Server connection. This connection must be successfully established and stable as described in section [4.6.4](#page-48-0) [Configure the RMC.](#page-48-0) The RMC retrieves measurement data captured on the XIO COM ports and feeds it to its local measurement applications.

1

**IMPORTANT NOTE:** A single XIO Interface instance on the RMC can manage communication with all COM ports on an XIO. Additional XIO Interface instances are required for additional XIOs. Use a naming convention for the XIO interface instances which allows easy identification of the associated XIO.

Configure COM 1 - COM 8 communication ports to connect one or more peripheral serial devices. These ports are software-configurable to support RS-232, RS-422, and RS-485.

Configure the ports with the application that supports the type of peripheral. For ABB Totalflow peripherals, use special-purpose communication applications such as the XMV Interface.

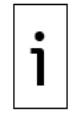

**IMPORTANT NOTE:** The Totalflow Generic Com App supports third-party peripherals. It is recommended to configure the COM port for Ethernet-Serial Passthrough when connecting to thirdparty peripherals. Refer to section [4.8](#page-72-0) [Configure Ethernet-Serial Passthrough.](#page-72-0)

The procedures in these sections assume that the COM ports are already wired for the type of peripheral attached.

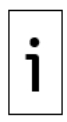

**IMPORTANT NOTE:** During these procedures, pay close attention to the four LED lights on the left side of the COM Ports. The LEDs are indicators for PWR (VBatt, Switched VBatt), TXD, and RXD. Blinking TXD and RXD LEDs indicate that the XIO is transmitting and receiving traffic. The PWR LEDs turn on only if the respective COM port is assigned to an application. They remain off when the port is unused (unassigned to any application).

# **4.7.1 Configure COM port for communication with ABB devices**

This procedure describes the configuration of an XIO COM port for connection with an ABB peripheral. The example in this procedure connects an ABB multivariable transmitter to XIO COM1. The XMV Interface is the application that handles communication with the multivariable. It is added and assigned to COM1. There are two ways to add the application and assign it to the required COM port:

- Add the application from the Application/License Management tab, then assign and configure the COM port from the XMV Interface Communications Setup tab or,
- Add and assign the COM port from the Communication Setup tab (**Recommended**). The Communication Setup tab handles automatic configuration of optimal parameter for the application/device type. You can configure all required parameters for successful first-time communication from the same screen.

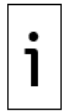

**IMPORTANT NOTE:** Use a naming convention for the communication application instances which allows for easy identification of the assigned XIO COM port.

Adapt the procedures for other types of devices and communication applications. Click **Help** on the application screens for detailed configuration parameter information.

The procedure in these sections assume that the peripherals are correctly wired to the COM ports.

#### $4.7.1.1$ **Assign and configure the port from the XMV Interface**

This procedure adds the XMV interface from the Application/License Management tab first, and then assigns and configures the port from the XMV Interface Communications Setup tab.

To configure COM port with XMV Interface:

- 1. Verify that the status LEDs on the corresponding COM port column displays solid green on first 3 LEDs. The 4th LED should not be lit.
- 2. On the navigation tree, select the Station ID (XIO ID). The Station Setup tab displays.
- 3. Select the Application/License Management tab. The list of applications displays.

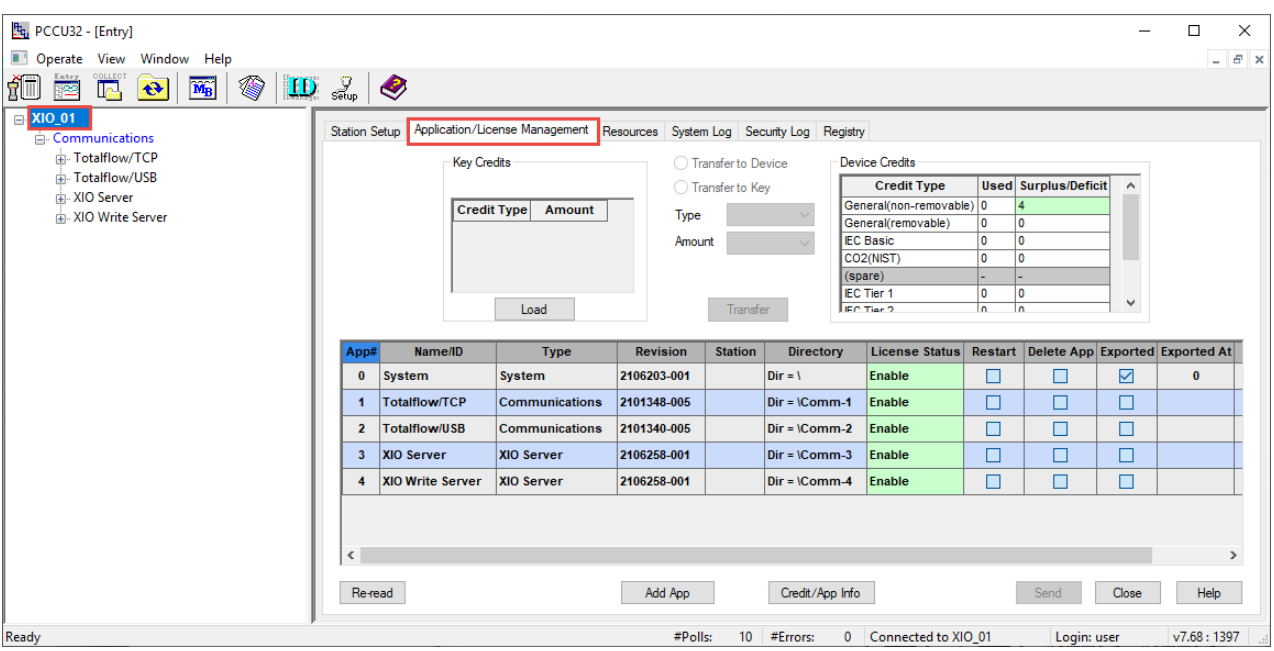

# **Figure 4-29: XIO Application/License Management tab**

4. Click Add App. The Add New Application window displays.

# **Figure 4-30: Add New Application**

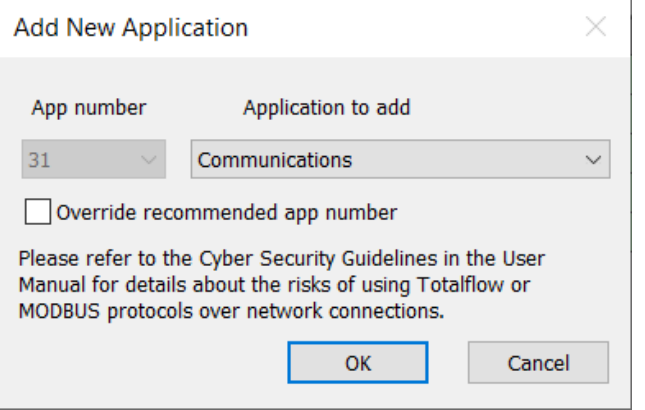

5. Select XMV Interface from the Application to add drop-down list.

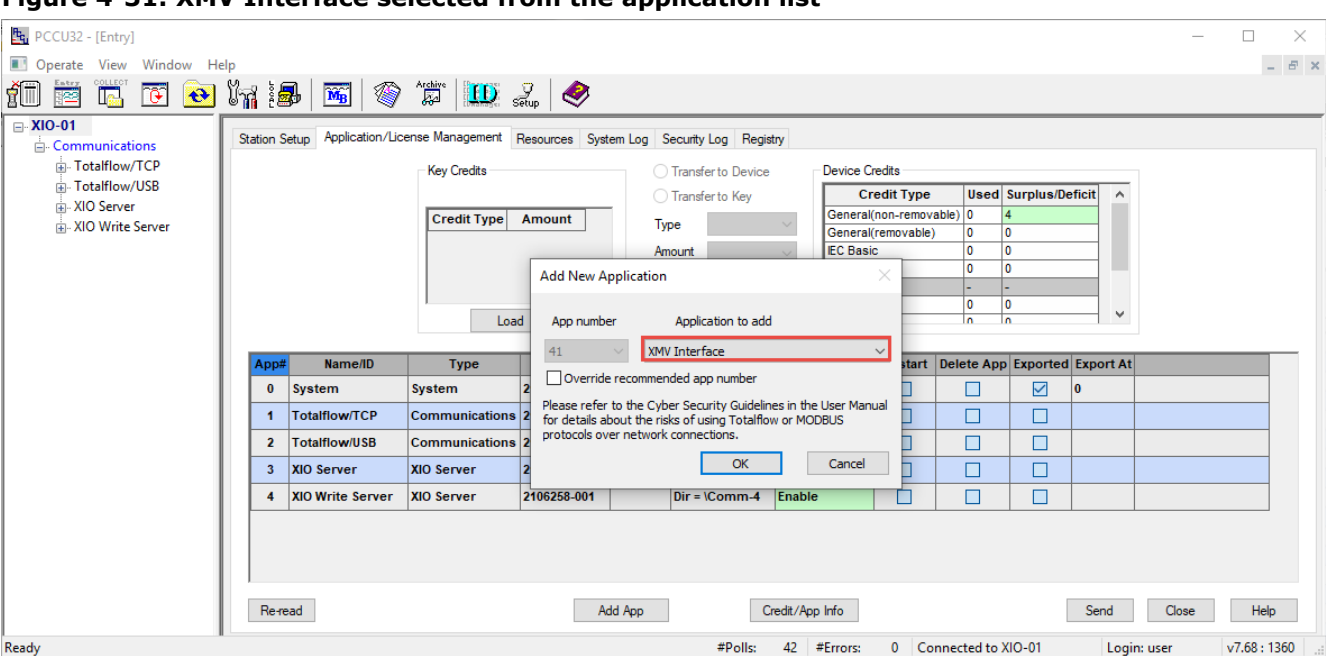

**Figure 4-31: XMV Interface selected from the application list**

6. Click OK. The XMV Interface displays in the application table with the default application slot number (41, in this example).

**Figure 4-32: XMV Interface instance on default application slot number**

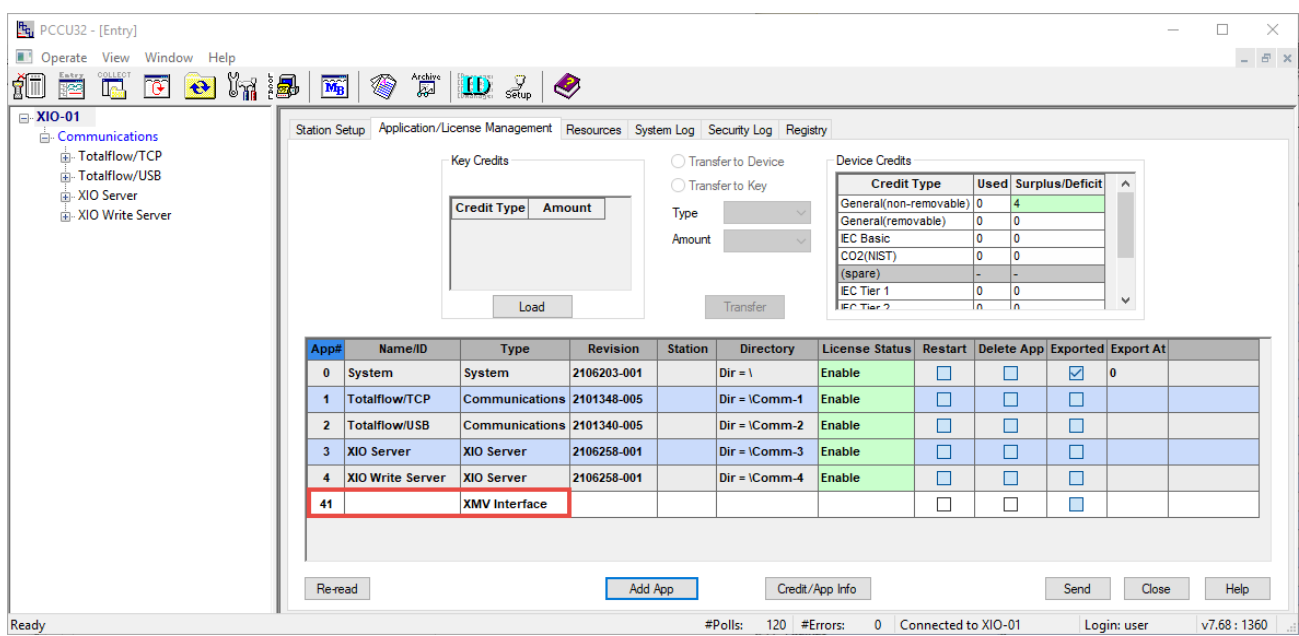

7. Click Send. The XMV Interface application displays in the application table and on the navigation tree. If the navigation does not refresh to show the application, click Close to disconnect, and then Entry to re-connect. The navigation should display the application when it refreshes after reconnecting.

| Fru PCCU32 - [Entry]                                                                        |                                        |                         |                                                                           |                 |                      |                         |                                     |                     |                                         |                | $\Box$     | $\times$          |  |
|---------------------------------------------------------------------------------------------|----------------------------------------|-------------------------|---------------------------------------------------------------------------|-----------------|----------------------|-------------------------|-------------------------------------|---------------------|-----------------------------------------|----------------|------------|-------------------|--|
| <b>Depart Silver Window Help</b>                                                            |                                        |                         |                                                                           |                 |                      |                         |                                     |                     |                                         |                |            | $   \in$ $\infty$ |  |
| íŪ<br>◈<br>$\overline{\mathbf{M}_{\mathrm{B}}}$<br>$\left  \mathbf{e} \right $<br>le.<br>FÆ | $\mathbf{E}$ $\mathbf{D}$ $\mathbf{L}$ |                         |                                                                           |                 |                      |                         |                                     |                     |                                         |                |            |                   |  |
| $\Box$ XIO_01                                                                               |                                        |                         |                                                                           |                 |                      |                         |                                     |                     |                                         |                |            |                   |  |
| <b>Communications</b>                                                                       | <b>Station Setup</b>                   |                         | Application/License Management Resources System Log Security Log Registry |                 |                      |                         |                                     |                     |                                         |                |            |                   |  |
| Fi-Totalflow/TCP                                                                            |                                        | <b>Key Credits</b>      |                                                                           |                 | ◯ Transfer to Device |                         | <b>Device Credits</b>               |                     |                                         |                |            |                   |  |
| Fi-Totalflow/USB                                                                            |                                        |                         |                                                                           |                 | ◯ Transfer to Key    |                         | <b>Credit Type</b>                  |                     | <b>Used Surplus/Deficit</b>             |                |            |                   |  |
| A. XIO Server                                                                               |                                        | <b>Credit Type</b>      | Amount                                                                    |                 |                      |                         | General(non-removable) 0            |                     |                                         |                |            |                   |  |
| AIO Write Server                                                                            |                                        |                         |                                                                           | Type            |                      |                         | General(removable)                  | 0<br>$\mathbf{0}$   |                                         |                |            |                   |  |
| AMV Interface                                                                               |                                        |                         |                                                                           | Amount          |                      |                         | <b>IEC Basic</b>                    | 0<br>$\overline{0}$ |                                         |                |            |                   |  |
|                                                                                             |                                        |                         |                                                                           |                 |                      |                         | CO2(NIST)<br>(spare)                | 0<br>n<br>÷         |                                         |                |            |                   |  |
|                                                                                             |                                        |                         |                                                                           |                 |                      |                         | <b>IEC Tier 1</b>                   | 0<br>0              |                                         |                |            |                   |  |
|                                                                                             |                                        |                         | Load                                                                      |                 | Transfer             |                         | IFC Tier 2                          | ln.<br><b>In</b>    |                                         | $\checkmark$   |            |                   |  |
|                                                                                             |                                        |                         |                                                                           |                 |                      |                         |                                     |                     |                                         |                |            |                   |  |
|                                                                                             | App#                                   | Name/ID                 | <b>Type</b>                                                               | <b>Revision</b> | <b>Station</b>       | Directory               | License Status                      |                     | Restart Delete App Exported Exported At |                |            |                   |  |
|                                                                                             | $\bf{0}$                               | <b>System</b>           | <b>System</b>                                                             | 2106203-001     |                      | $Dir = \lambda$         | Enable                              | П                   | $\blacksquare$                          | V              | $\bf{0}$   |                   |  |
|                                                                                             | $\blacktriangleleft$                   | <b>Totalflow/TCP</b>    | <b>Communications</b>                                                     | 2101348-005     |                      | $Dir = \Gamma$          | <b>Enable</b>                       | П                   | Г                                       | □              |            |                   |  |
|                                                                                             | $\overline{2}$                         | <b>Totalflow/USB</b>    | <b>Communications</b>                                                     | 2101340-005     |                      | $Dir = \text{Common-2}$ | Enable                              | П                   | $\blacksquare$                          | $\blacksquare$ |            |                   |  |
|                                                                                             | $\mathbf{3}$                           | <b>XIO Server</b>       | XIO Server                                                                | 2106258-001     |                      | $Dir = \mathrm{Comm-3}$ | Enable                              | $\Box$              | ⊏                                       | О              |            |                   |  |
|                                                                                             | 4                                      | <b>XIO Write Server</b> | XIO Server                                                                | 2106258-001     |                      | $Dir = \mathrm{Comm-4}$ | Enable                              | □                   | ⊏                                       | Г              |            |                   |  |
|                                                                                             | 41                                     | <b>XMV</b> Interface    | <b>XMV</b> Interface                                                      | 2103775-007     |                      | $Dir =$ \XMV-1          | Enable                              | П                   | П                                       | П              |            |                   |  |
|                                                                                             |                                        |                         |                                                                           |                 |                      |                         |                                     |                     |                                         |                |            |                   |  |
|                                                                                             | $\,<$                                  |                         |                                                                           |                 |                      |                         |                                     |                     |                                         |                |            | $\rightarrow$     |  |
|                                                                                             |                                        |                         |                                                                           |                 |                      |                         |                                     |                     |                                         |                |            |                   |  |
|                                                                                             | Re-read                                |                         |                                                                           | Add App         |                      | Credit/App Info         |                                     |                     | Send                                    | Close          | Help       |                   |  |
| Ready                                                                                       |                                        |                         |                                                                           | #Polls:         | 57                   | #Errors:                | Connected to XIO_01<br>$\mathbf{0}$ |                     | Login: user                             |                | v7.68:1397 |                   |  |

**Figure 4-33: XMV Interface on the XIO navigation tree**

8. On the navigation tree, expand XMV Interface and select Communications. The Setup tab displays with the default port settings. The example used for the next steps shows the assignment of COM1 to an XMV Interface Instance.

**Figure 4-34: XMV Interface communication setup (default screen)**

| Fg. PCCU32 - [Entry]                                                                                               |                  |                                        |                                           |       |              |      |       | $\overline{\phantom{0}}$ | $\Box$<br>X             |
|----------------------------------------------------------------------------------------------------|------------------|----------------------------------------|-------------------------------------------|-------|--------------|------|-------|--------------------------|-------------------------|
| Operate View Window Help                                                                                           |                  |                                        |                                           |       |              |      |       |                          | $ B$ $\times$           |
| <b>COLLECT</b><br>$\circledast \mathbf{10} \cdot \mathbf{1} \bullet \mathbf{1}$<br>鉕<br>$\Theta$ $\mathbb{E}$<br>卒 |                  |                                        |                                           |       |              |      |       |                          |                         |
| $\Box$ XIO_01                                                                                                    | Setup Packet Log |                                        |                                           |       |              |      |       |                          |                         |
| <b>E-Communications</b><br>in-Totalflow/TCP                                                                        |                  |                                        |                                           |       |              |      |       |                          |                         |
| Totalflow/USB                                                                                                    |                  | <b>Description</b>                     |                                           |       | <b>Value</b> |      |       |                          | $\overline{\mathbf{A}}$ |
| - XIO Server                                                                                                    | 0.4.42           | <b>Device/APP ID</b>                   | <b>XMV</b> Interface                      |       |              |      |       |                          |                         |
| <b>E-XIO Write Server</b>                                                                                          | 41.255.0         | <b>Number of XMVs</b>                  | 4                                         |       |              |      |       |                          |                         |
| XMV Interface<br><b>Communications</b>                                                                             |                  | --- Communications ---                 |                                           |       |              |      |       |                          |                         |
| - XMV Statistics                                                                                                   | 41.3.3           | Port                                   |                                           |       |              |      |       |                          |                         |
| $-$ XMV 1                                                                                                    | 41.0.22          | Port Type                              | <b>OnBoard Serial</b>                     |       |              |      |       |                          |                         |
|                                                                                                    | 41.0.6           | Protocol                               | <b>Modbus Host (RTU)</b>                  |       |              |      |       |                          |                         |
|                                                                                                    | 41.0.12          | <b>Register Format</b>                 | 32 Bit                                    |       |              |      |       |                          |                         |
|                                                                                                    | 41.0.1           | Interface                              | <b>Rs485</b>                              |       |              |      |       |                          |                         |
|                                                                                                    | 41.0.2           | <b>Baud Rate</b>                       | 9600                                      |       |              |      |       |                          |                         |
|                                                                                                    | 41.0.3           | <b>Data Bits</b>                       | 8                                         |       |              |      |       |                          |                         |
|                                                                                                    | 41.0.4           | <b>Parity</b>                          | None                                      |       |              |      |       |                          |                         |
|                                                                                                    | 41.0.5           | <b>Stop Bits</b>                       | 4                                         |       |              |      |       |                          |                         |
|                                                                                                    | 41.0.38          | <b>Bus Termination for Rs485/Rs422</b> | <b>No</b>                                 |       |              |      |       |                          |                         |
|                                                                                                    | 41.1.1           | <b>Xmit Key Delay (milliseconds)</b>   | 5                                         |       |              |      |       |                          |                         |
|                                                                                                    | 41.1.2           | <b>Unkey Delay (milliseconds)</b>      | 5                                         |       |              |      |       |                          |                         |
|                                                                                                    |                  |                                        |                                           |       |              |      |       |                          |                         |
|                                                                                                    | 41.1.10          | <b>Response Delay (milliseconds)</b>   | $5^{\circ}$                               |       |              |      |       |                          |                         |
|                                                                                                    | 41.0.17          | <b>Trailing Pad</b>                    | <b>None</b>                               |       |              |      |       |                          |                         |
|                                                                                                    | 41.0.15          | <b>Switched V-Batt/Operate</b>         | <b>Enable</b>                             |       |              |      |       |                          |                         |
|                                                                                                    | 41.1.14          | <b>TOS Phase</b>                       | 100                                       |       |              |      |       |                          |                         |
|                                                                                                    | 41.1.3           | <b>Timeout (milliseconds)</b>          | 100                                       |       |              |      |       |                          |                         |
|                                                                                                    | 41.0.13          | <b>Retries</b>                         | ÎО.                                       |       |              |      |       |                          |                         |
|                                                                                                    |                  |                                        |                                           |       |              |      |       |                          |                         |
|                                                                                                    | 41.3.0           | <b>Comm Directory</b>                  | <b>\XMV-1\Modbus</b>                      |       |              |      |       |                          |                         |
|                                                                                                    | Re-read          | Monitor Show editable fields           |                                           | Print | Screen Save  | Send | Close | Help                     | XHelp <b>←</b>          |
| Ready                                                                                                    |                  |                                        | #Polls: 17 #Errors: 0 Connected to XIO 01 |       |              |      |       | Login: user              | v7.68:1397              |

9. Configure the port (Figure 4-35):

- Type a different description in the Device/APP ID value column. Use unique names that help identify the port when multiple ports are used.
- b. Configure the number of XMVs if greater than one.
- Type the port number in the Port value column. Add a colon after the number. For example, type **COM1:** for the XIO COM1 port.

**Figure 4-35: XMV Interface Communication Setup – Description and port assignment**

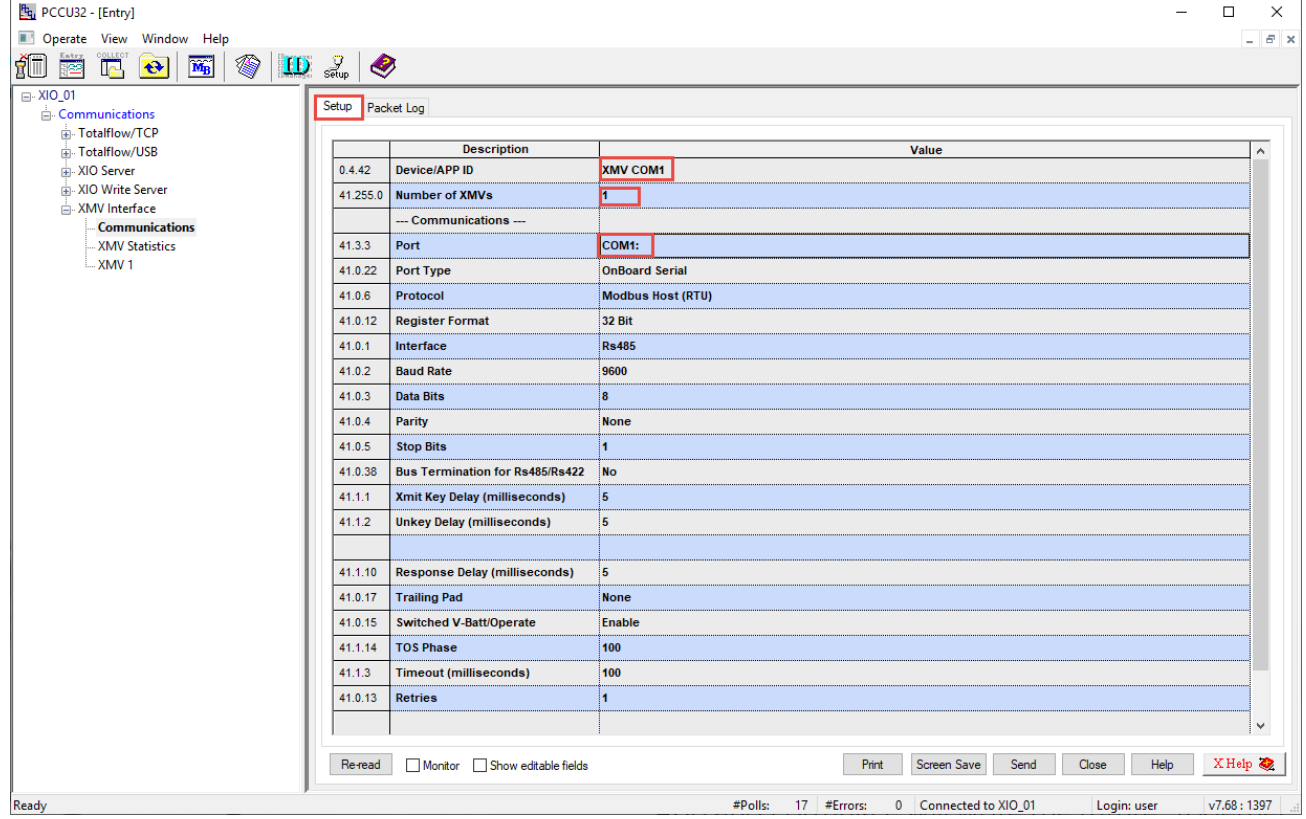

- Configure the serial port settings to match the settings of the external device. When the XMV application is added from the Application/License Management tab, the default settings may not require change. Some of these default settings have been optimized to work with ABB peripherals with only minor modification at first-time connection.
- Select the **Bus Termination** checkbox if the XIO is the last device on the RS-422 or RS-485 communication bus.
- 
- f. Configure Retries as necessary. Suggested value: 1.<br>10. Click Send. The port displays the new configuration. The following figure displays the configured port with typical values; but it may require some fine-tuning.

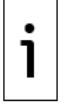

**IMPORTANT NOTE:** After clicking **Send** to save the communication setup, the configured COM port 1<sup>st</sup> and 2<sup>nd</sup> LEDs lit up to indicate that the application has been assigned to the port and is activated or turned on. The port supplies power from its power pins and is ready to communicate (receive and transmit).

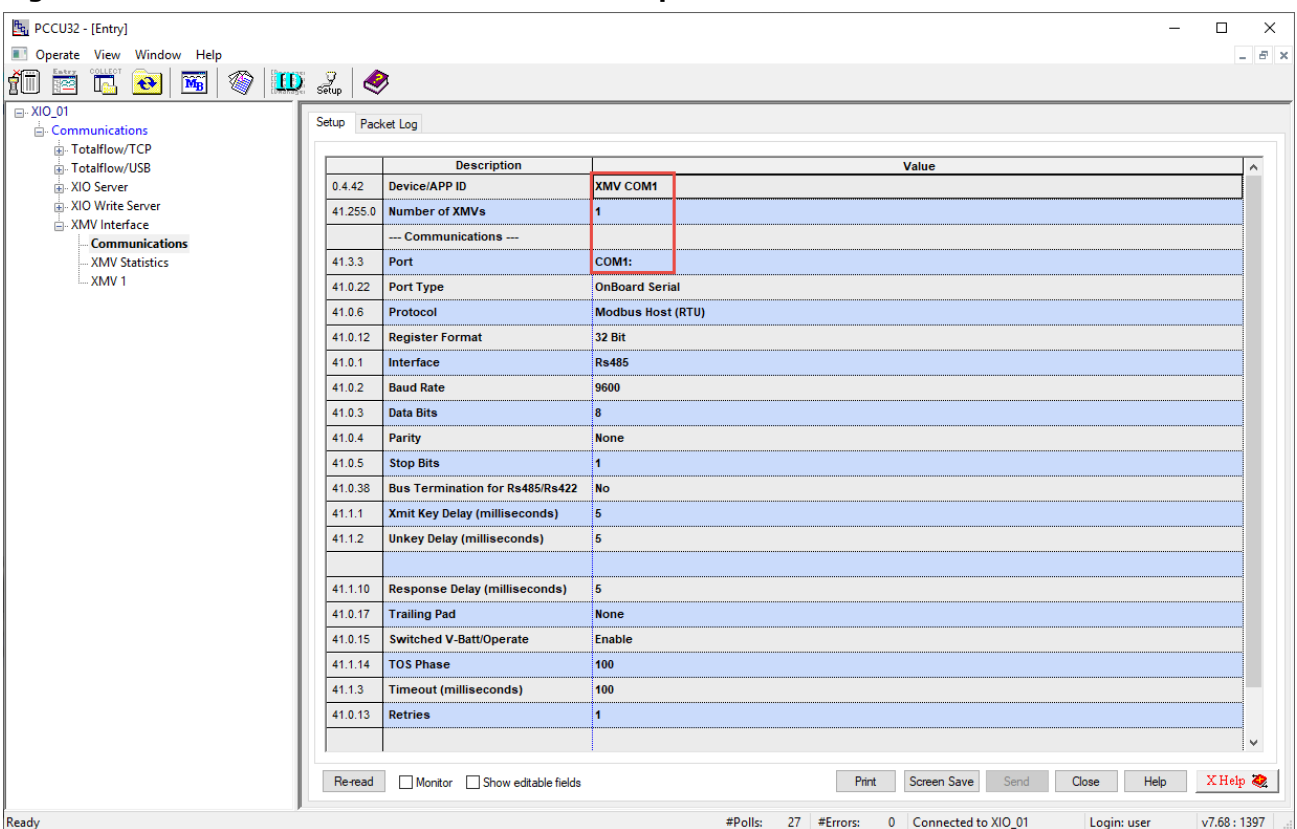

**Figure 4-36: XMV Interface Communication Setup for XIO COM1**

11. On the navigation tree, select the XMV Interface instance just configured, right click and select Refresh. The new name for the XMV Interface should display in the tree under Communications.

**Figure 4-37: Refresh generic XMV Interface application to reflect associated port (XIO COM1)** 

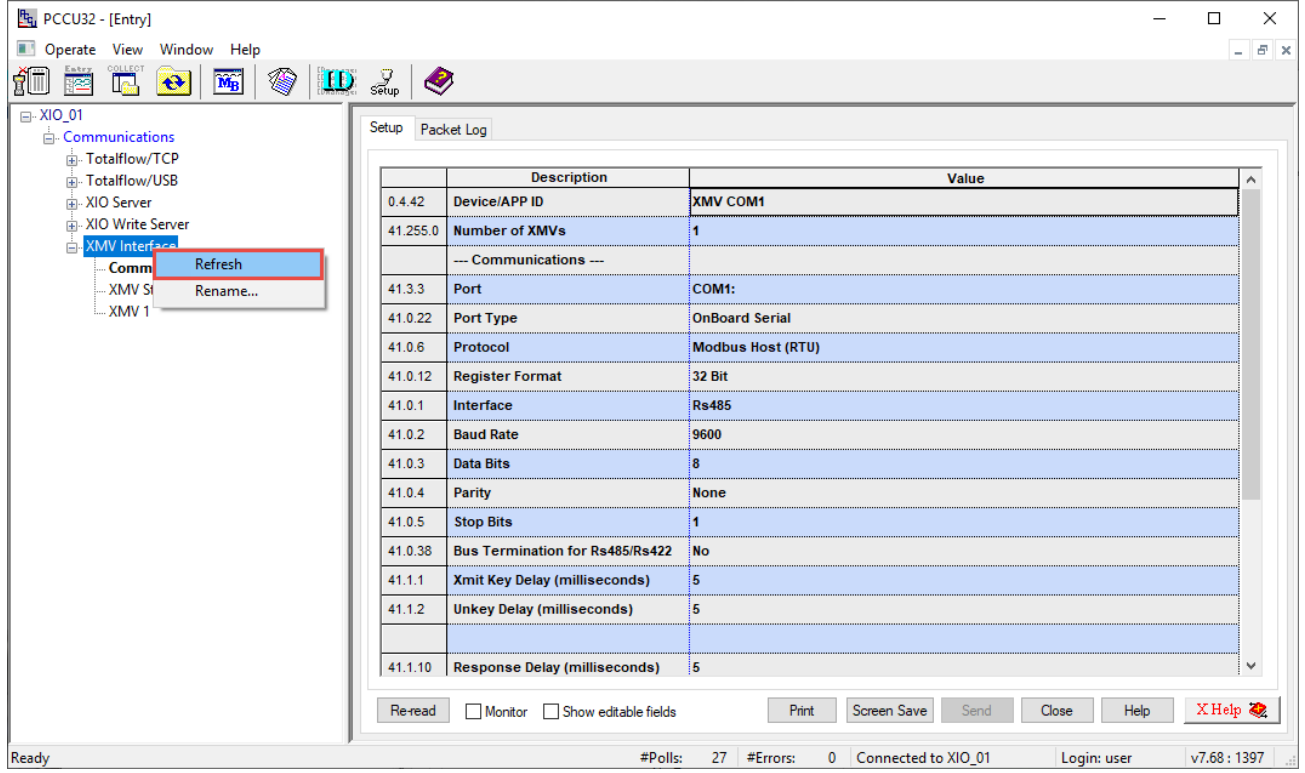

12. If the navigation tree does not refresh, click Close to exit connection, and then click Entry. The navigation tree refreshes reflecting the change. In this example, the default XMV Interface was renamed "XMV COM1" to reflect the XMV application and the port it is assigned to. Use a naming convention that meets your site requirements.

**Figure 4-38: XMV Interface application associated with XIO COM1 (navigation tree)**

| Eq. PCCU32 - [Entry]                                                       |                                                     |                                                                                         | п                                                | $\times$             |  |  |  |
|----------------------------------------------------------------------------|-----------------------------------------------------|-----------------------------------------------------------------------------------------|--------------------------------------------------|----------------------|--|--|--|
| Operate View Window Help                                                   |                                                     |                                                                                         |                                                  | $ \sigma$ $\times$   |  |  |  |
| íī<br>◈<br>$\overline{\mathbf{M}_{\mathbf{B}}}$<br>$\bigoplus$<br>In.<br>座 | $\mathbf{E}$ $\mathbf{D}$ $\mathbf{F}$ $\mathbf{F}$ |                                                                                         |                                                  |                      |  |  |  |
| $E2$ XIO 01<br><b>Communications</b><br>Fi-Totalflow/TCP                   |                                                     | Station Setup Application/License Management Resources System Log Security Log Registry |                                                  |                      |  |  |  |
| Fi-Totalflow/USB                                                           |                                                     | <b>Description</b>                                                                      | Value                                            | $\ddot{\phantom{1}}$ |  |  |  |
| - XIO Server                                                               | 0.0.4                                               | <b>Station ID</b>                                                                       | XIO_01                                           |                      |  |  |  |
| - XIO Write Server<br>-XMV COM1                                            | 0.0.5                                               | <b>Location</b>                                                                         | <b>Bartlesville Field</b>                        |                      |  |  |  |
|                                                                            | 0.9.0                                               | Date/Time                                                                               | 06/16/2020 14:56:34                              |                      |  |  |  |
|                                                                            | 0.7.130                                             | <b>Automatically Synchronize Time with Controller</b>                                   | <b>Off</b>                                       |                      |  |  |  |
|                                                                            | 0.9.0                                               | Set Device with PCCU Date/Time                                                          | <b>No</b>                                        |                      |  |  |  |
|                                                                            |                                                     | --- Security ---                                                                        |                                                  |                      |  |  |  |
|                                                                            | 0.0.6                                               | <b>Security Code Level 1</b>                                                            |                                                  |                      |  |  |  |
|                                                                            | 0.0.7                                               | <b>Security Code Level 2</b>                                                            |                                                  |                      |  |  |  |
|                                                                            | 0.7.3                                               | <b>Security Switch Status</b>                                                           | <b>Off</b>                                       |                      |  |  |  |
|                                                                            |                                                     | $-$ Backup $-$                                                                          |                                                  |                      |  |  |  |
|                                                                            | 0.21.0                                              | <b>Update Cold Start Configuration</b>                                                  | <b>No Operation</b>                              |                      |  |  |  |
|                                                                            |                                                     | --- System Startup/Shutdown ---                                                         |                                                  |                      |  |  |  |
|                                                                            | 0.9.5                                               | <b>Last System Boot Date/Time</b>                                                       | 06/16/20 10:13:48                                |                      |  |  |  |
|                                                                            | 0.7.4                                               | <b>System Shutdown</b>                                                                  | <b>No</b>                                        |                      |  |  |  |
|                                                                            | 0.7.5                                               | System Shutdown / then Reset                                                            | <b>No</b>                                        |                      |  |  |  |
|                                                                            |                                                     | --- Warm Start Status ---                                                               |                                                  |                      |  |  |  |
|                                                                            | 0.9.21                                              | <b>Start Log Time</b>                                                                   | 06/16/20 10:13:48                                |                      |  |  |  |
|                                                                            | Re-read                                             | Show editable fields<br>Print<br>Monitor                                                | XHelp<br>Help<br>Screen Save<br>Send<br>Close    |                      |  |  |  |
| Ready                                                                      |                                                     | #Polls:<br>8<br>0<br>#Errors:                                                           | Connected to XIO 01<br>v7.68:1397<br>Login: user |                      |  |  |  |

- 13. On the XIO, verify that the PWR LEDs to the left of the port are on. These LEDs indicate that the port is active. These LEDs turn on only when the port is assigned to an application. They remain off when the port is unused.
- 14. Configure the XMV:
	- On the navigation tree, expand the XMV Interface instance and then select **XMV1**.
	- Select **Setup** tab.
	- If the **Scroll Displays** field, in the XMV Displays section is enabled, change to **Disabled**.
	- Click **Send**. This activates parameter fields for configuration.
	- e. Configure the required parameters.
	- f. Select **Enable** in the Scan drop-down list.
	- Click **Send**.
	- Verify that the Set Status displays **OK** at the bottom of the screen.

**Figure 4-39: XMV Setup (Set Status OK)**

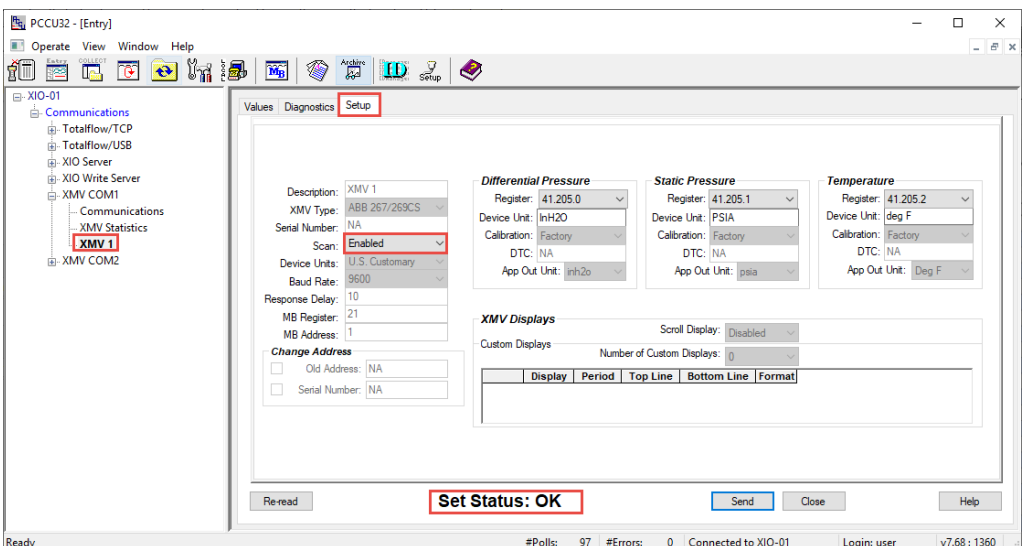

- 15. Select the Values tab.
- 16. Verify the values for measured variables display and that the Scan Status displays OK.
- 17. On the navigation tree, select the XMV interface instance for the port. The multivariable displays with current values for the measured variables. The number of polls and the number of errors display.
- 18. Verify that values display and that the error count does not increase. There may be some errors due to an initial lack of communication, but errors should not increase once communication is successfully established. Click Re-read or select Monitor to verify communication with the peripheral is taking place.
- 19. When the XIO-peripheral communication is successful, proceed to section 4.7.2 Configure XIO application export.

### **Assign and configure port from the Communication Setup tab**

This procedure adds, assigns, and configures the COM port with the XMV interface from the Communication Setup tab. When the port and application are assigned and added in this way, the default settings need to be updated. The default settings on this screen do not reflect the optimal values for ABB multivariable transmitters. Optimal values to complete the configuration of the port are provided in this procedure.

To configure the COM port:

- 1. Verify that the status LEDs on the corresponding COM port column display solid green on first 3 LEDs. The 4th LED should not be lit.
- On the PCCU navigation tree, click **Communications**. The Communications Setup tab displays  $2.$ (Figure 4-40).
- 3. View the list of ports. In new devices, all COM ports display as unused (when ports are already assigned to applications the application instance Name or ID displays in the port description). The figure below shows a new XIO with unused or unassigned ports.

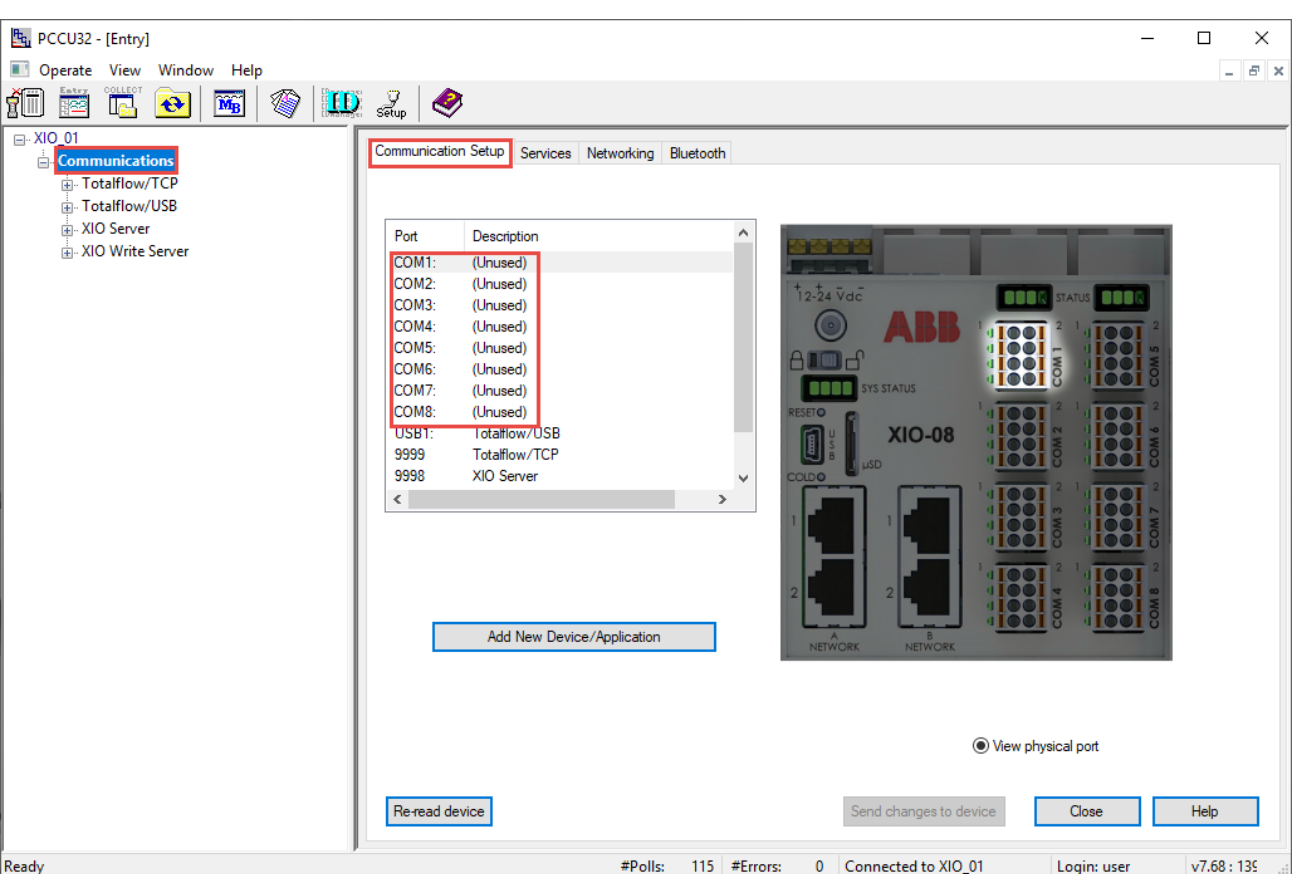

### **Figure 4-40: XIO Communication setup tab**

- 4. Add communication application to a COM port:
	- Select the **COM** port.
	- Click **Add New Device/Application**. The Add/Modify Communication device and applications window displays [\(Figure 4-41\)](#page-64-0).

# <span id="page-64-0"></span>**Figure 4-41: Add/Modify Communication devices and applications**

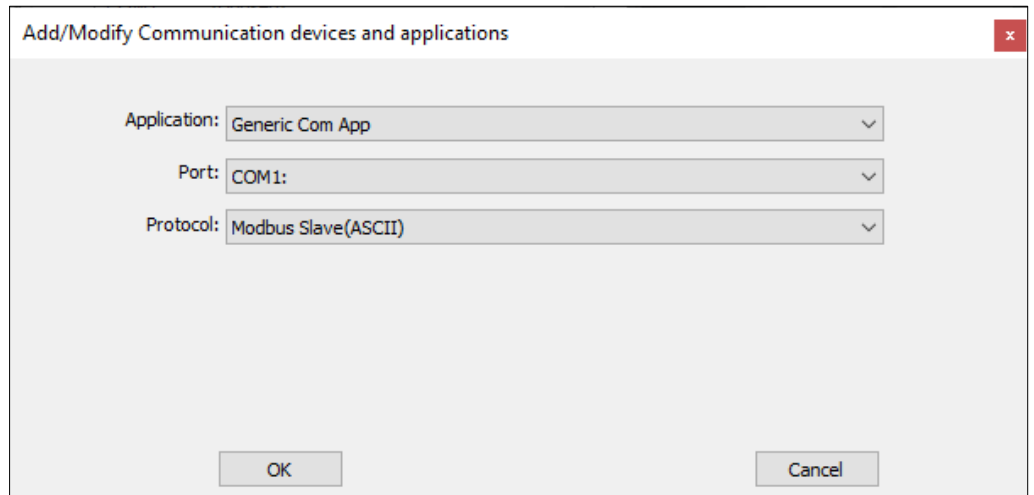

- c. Select the appropriate application from the **Application** drop-down list. In this example, the selected application is the XMV Interface [\(Figure 4-42\)](#page-65-0).
- Select a port (COM1 COM8) from the **Port** drop-down list.

e. Select the appropriate protocol from the **Protocol** drop-down list.

# <span id="page-65-0"></span>**Figure 4-42: Add Application, Port, and Protocol**

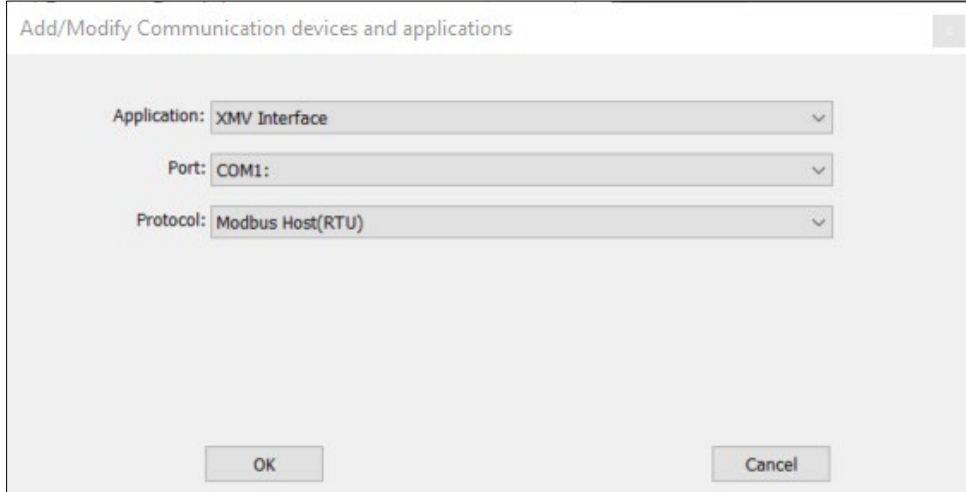

5. Click OK. The port list displays the XMV Interface assigned to the selected port (COM1 in this example, Figure 4-43). The description and protocol display also. These are configurable fields and can be changed before saving the configuration, if desired.

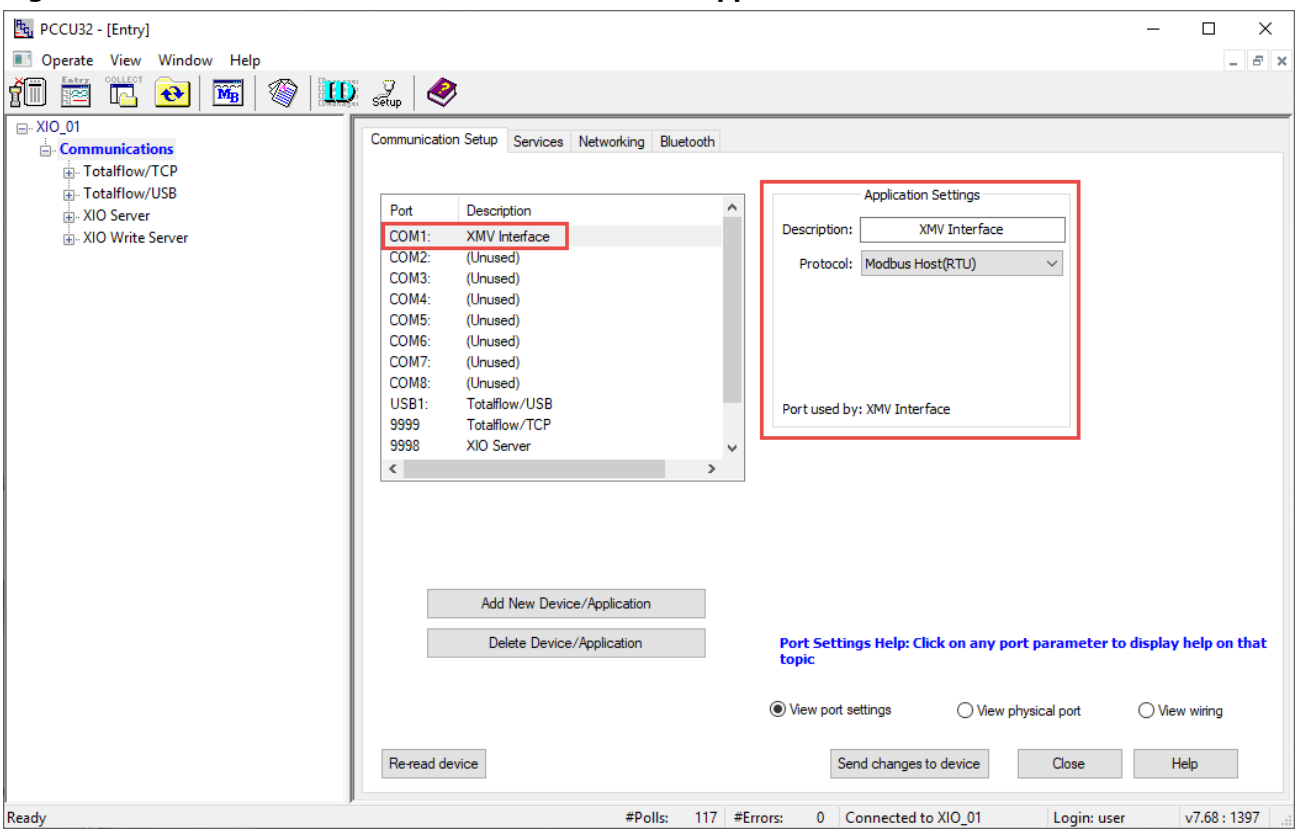

### **Figure 4-43: Add XMV Interface for COM1 – default app name**

- 6. Configure the application:
	- Type a unique port description in the Description field. The default description is the application name. If planning to add additional COM ports, type a description that helps identify the port.

Configure the desired protocol if needing to change the initial selection.

**Figure 4-44: XMV Interface for XIO COM1**

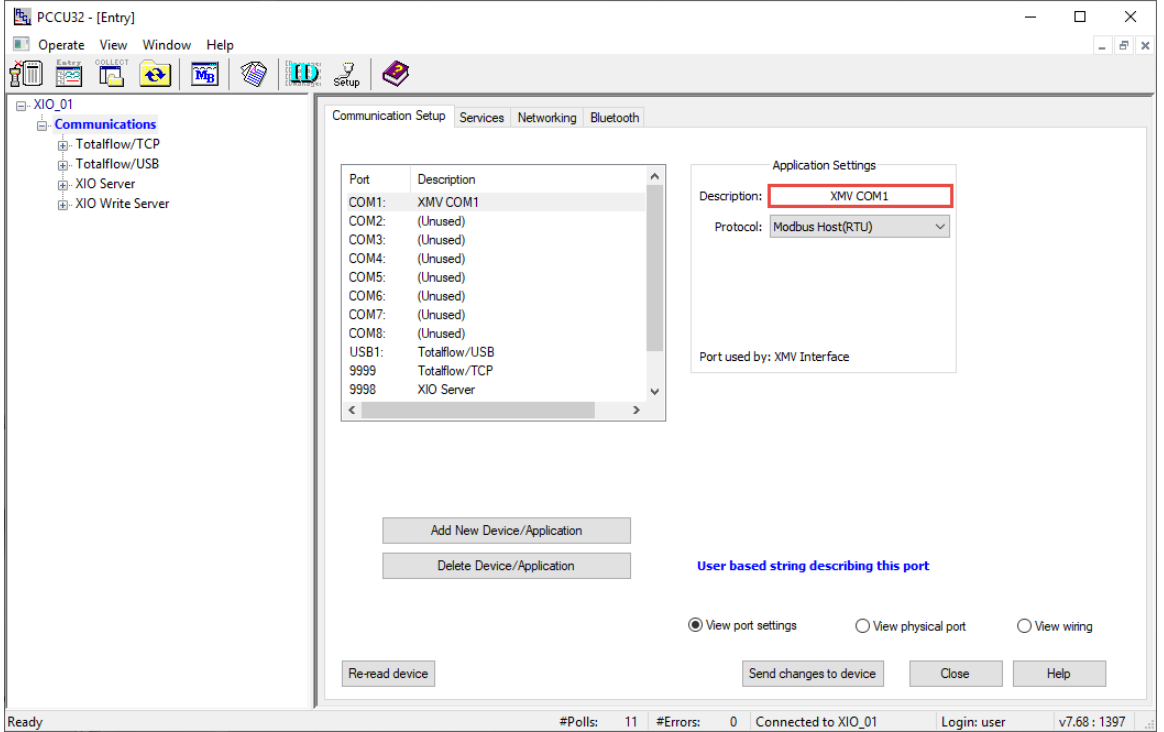

7. Click Send changes to device. The port displays its new description and displays additional settings with default values: Application, Serial port, Timeout & Delays, and Modbus Format Settings.

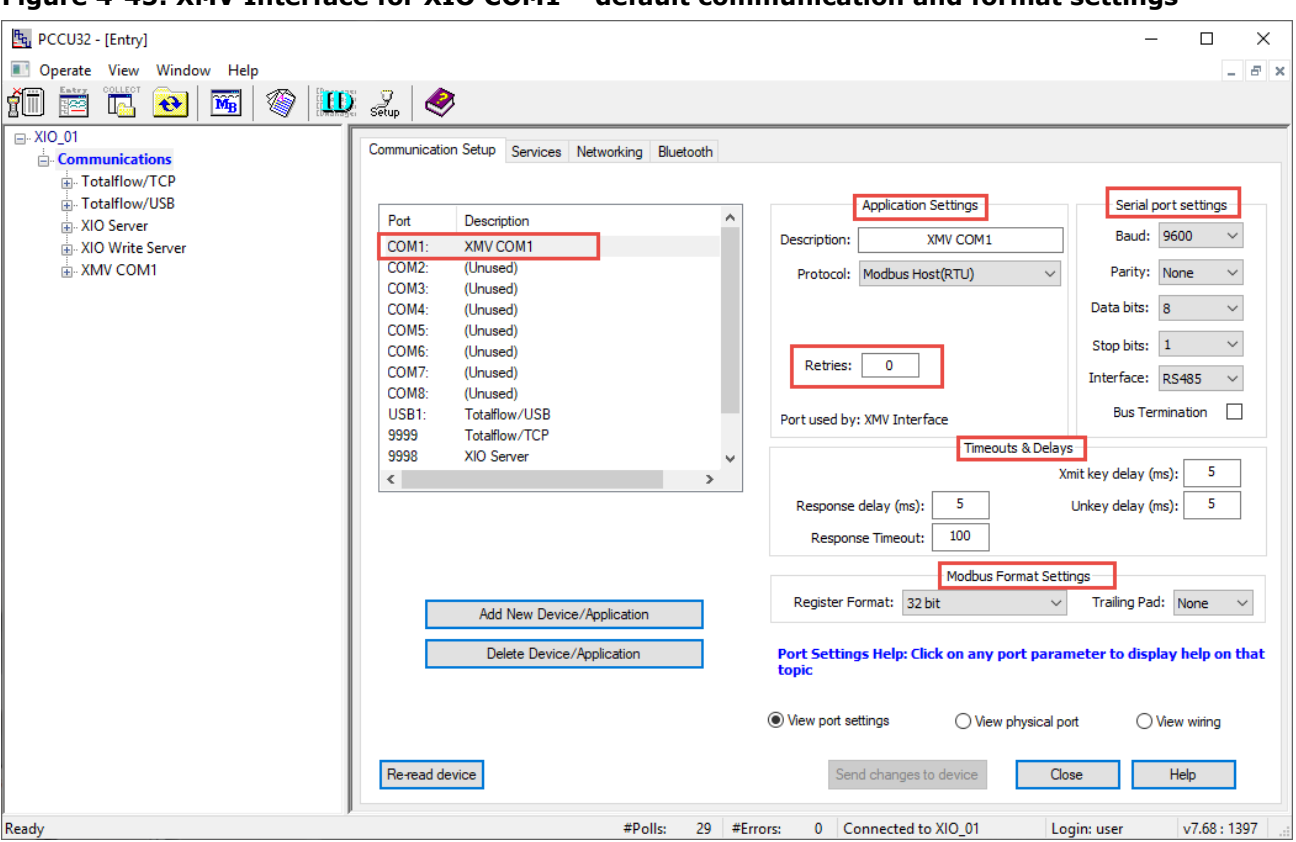

**Figure 4-45: XMV Interface for XIO COM1 – default communication and format settings** 

- 8. On the XIO, verify that the PWR LEDs to the left of the COM port turn on indicating that the port is active. PWR LEDs light only after the COM port is assigned to a communication application. They remain off for unassigned ports.
- 9. Refresh the navigation tree to verify that the XMV Interface displays under Communications. If the application does not display, click Close to disconnect and then click Entry to re-connect. The navigation refreshes and displays the XMV Interface.
- 10. Configure the port:
	- Expand the **XMV Interface** instance, then select **Communications**. The Setup tab displays with the port parameters for communication with the peripheral.
	- Verify the configuration parameters. The Setup screen reflects the default parameter values from the Communication Setup tab and additional parameters.
	- c. Configure parameters as required.
- 11. Configure the XMV:
	- On the communication tree, select **XMV1**, then select the **Setup** tab.
	- If the **Scroll Displays** field, under the XMV Displays section is enabled, change to **Disabled**.
	- Click **Send**. This activates parameter fields for configuration.
	- d. Configure the required parameters.
	- e. Select **Enable** in the Scan drop-down list.
	- Click **Send**.
	- Verify that the Set Status displays **OK**.

# **Figure 4-46: XMV1 configuration**

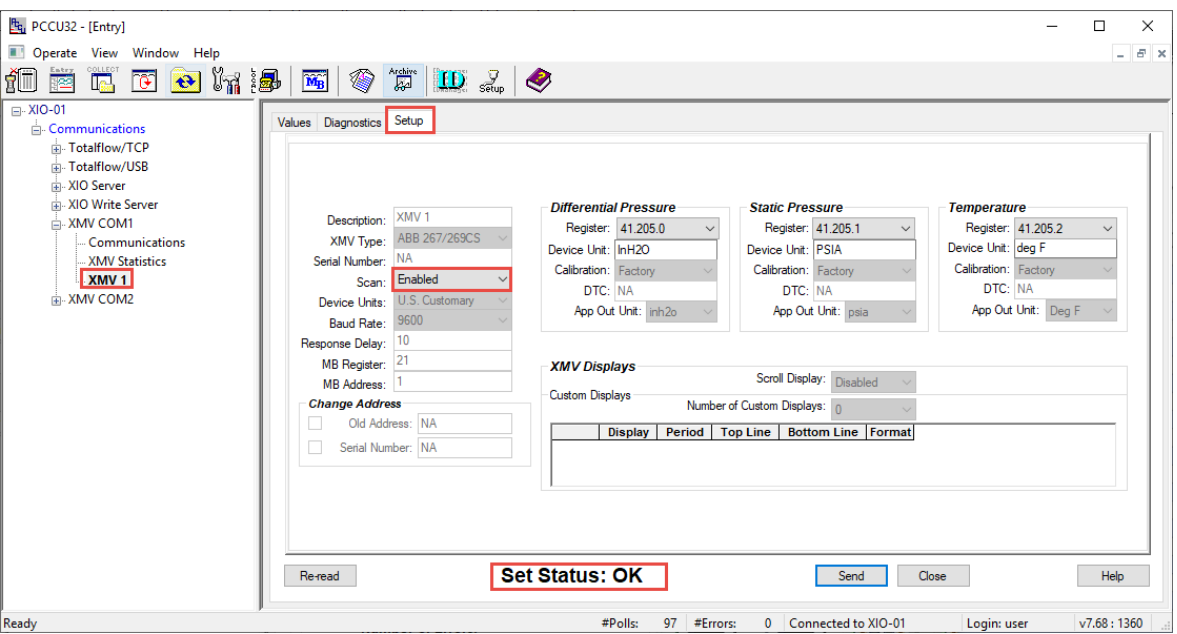

- 12. Select the Values tab. Verify that measured variables display values and the Scan Status displays: OK.
- 13. Verify the XIO-XMV connection:
	- On the navigation menu, select the XMV application instance. The main XMV screen displays.
- Verify that variable values display and that the poll counter displays polls. Click **Re-read** or select **Monitor** to update screen values. The number of errors counter should display zero or should not be increasing. A certain number of errors could be present due to lack of initial communication prior to XMV configuration.<br>14. When the XIO-peripheral communication is successful, proceed to section  $4.7.2$ .
- 

# **4.7.2 Configure XIO application export**

Configure XIO communication applications to export their information and data to the remote controller. The application must be set to export to be visible from the remote controller.

To export the application:

- 1. On the navigation tree, select the Station ID (XIO ID). The Station Setup tab displays.
- 2. Select the Application/License Management tab. The application list displays.
- 3. Locate the application to export.
- 4. Select the Exported check box for the application. The next field, under the Export At column, automatically displays the next available index number (in the example is 1).
- 5. Accept the index number provided (easiest) or select a different one by selecting the field and choosing another number from the drop-down list. Available values are 1-15.

| the PCCU32 - [Entry]                                                                                                  |                                                |                         |                                                                           |                 |                      |                                                       |                                        |                 |                                         |                         | □        | $\times$   |
|----------------------------------------------------------------------------------------------------|------------------------------------------------|-------------------------|---------------------------------------------------------------------------|-----------------|----------------------|-------------------------------------------------------|----------------------------------------|-----------------|-----------------------------------------|-------------------------|----------|------------|
| Operate View Window Help                                                                                              |                                                |                         |                                                                           |                 |                      |                                                       |                                        |                 |                                         |                         |          | $E \times$ |
| $\textcircled{\ }$<br>ťī<br>$\widetilde{\mathbf{M}_{\mathrm{B}}}$<br>$\left  \mathbf{e} \right $<br><u>ilai</u><br>昭平 | $\left  \text{ID } \mathbb{F} \right  \otimes$ |                         |                                                                           |                 |                      |                                                       |                                        |                 |                                         |                         |          |            |
| $\Box$ XIO_01                                                                                                    |                                                |                         |                                                                           |                 |                      |                                                       |                                        |                 |                                         |                         |          |            |
| Communications                                                                                                    | <b>Station Setup</b>                           |                         | Application/License Management Resources System Log Security Log Registry |                 |                      |                                                       |                                        |                 |                                         |                         |          |            |
| <b>Fotalflow/TCP</b>                                                                                                  |                                                | <b>Key Credits</b>      |                                                                           |                 | ◯ Transfer to Device |                                                       | <b>Device Credits</b>                  |                 |                                         |                         |          |            |
| 中 Totalflow/USB                                                                                                    |                                                |                         |                                                                           |                 | ◯ Transfer to Key    |                                                       | <b>Credit Type</b>                     |                 | Used Surplus/Deficit                    |                         |          |            |
| A. XIO Server                                                                                                    |                                                |                         | <b>Credit Type</b><br>Amount                                              |                 |                      |                                                       | General(non-removable) 0               |                 | Δ                                       |                         |          |            |
| AIO Write Server                                                                                                    |                                                |                         |                                                                           | Type            |                      |                                                       | General(removable)                     | 10              | $\bullet$                               |                         |          |            |
| <b>E-XMV COM1</b>                                                                                                    |                                                |                         |                                                                           | Amount          |                      |                                                       | <b>IEC Basic</b>                       | 0               | $\Omega$                                |                         |          |            |
| Communications                                                                                                    |                                                |                         |                                                                           |                 |                      |                                                       | CO2(NIST)                              | 10              | 0                                       |                         |          |            |
| <b>XMV Statistics</b>                                                                                                 |                                                |                         |                                                                           |                 |                      |                                                       | (spare)                                |                 |                                         |                         |          |            |
| $M$ XMV 1                                                                                                    |                                                |                         | Load                                                                      |                 | Transfer             |                                                       | <b>IEC Tier 1</b><br><b>IFC Tier 2</b> | 10<br><b>In</b> | $\mathbf{0}$<br>$\sqrt{2}$              | $\checkmark$            |          |            |
|                                                                                                    |                                                |                         |                                                                           |                 |                      |                                                       |                                        |                 |                                         |                         |          |            |
|                                                                                                    | App#                                           | Name/ID                 | <b>Type</b>                                                               | <b>Revision</b> | <b>Station</b>       | <b>Directory</b>                                      | License Status                         |                 | Restart Delete App Exported Exported At |                         |          |            |
|                                                                                                    | $\bf{0}$                                       | <b>System</b>           | <b>System</b>                                                             | 2106203-001     |                      | $Dir = \lambda$                                       | Enable                                 | $\blacksquare$  | $\Box$                                  | ☑                       | $\bf{0}$ |            |
|                                                                                                    | $\mathbf{1}$                                   | <b>Totalflow/TCP</b>    | <b>Communications</b>                                                     | 2101348-005     |                      | $Dir = \mathrm{M}_{2}$                                | Enable                                 | $\Box$          | ⊏                                       | $\Box$                  |          |            |
|                                                                                                    | $\mathbf{2}$                                   | <b>Totalflow/USB</b>    | <b>Communications</b>                                                     | 2101340-005     |                      | $Dir = \mathrm{Comm-2}$                               | Enable                                 | $\Box$          | Γ                                       | $\blacksquare$          |          |            |
|                                                                                                    |                                                | 3 XIO Server            | <b>XIO Server</b>                                                         | 2106258-001     |                      | $Dir = Common-3$                                      | Enable                                 | $\Box$          | ⊏                                       | $\blacksquare$          |          |            |
|                                                                                                    | 4                                              | <b>XIO Write Server</b> | XIO Server                                                                | 2106258-001     |                      | $Dir = \mathrm{N}\mathrm{C}\mathrm{O}\mathrm{m}^{-1}$ | Enable                                 | $\blacksquare$  | ⊏                                       | ┓                       |          |            |
|                                                                                                    | 41                                             | <b>XMV COM1</b>         | <b>XMV</b> Interface                                                      | 2103775-007     |                      | $Dir =$ $XMV-1$                                       | Enable                                 | ▣               | ▣                                       | $\overline{\mathbf{z}}$ |          |            |
|                                                                                                    | Re-read                                        |                         |                                                                           | Add App         |                      | Credit/App Info                                       |                                        |                 | Send                                    | Close                   | Help     |            |
|                                                                                                    |                                                |                         |                                                                           |                 |                      |                                                       |                                        |                 |                                         |                         |          |            |
|                                                                                                    |                                                |                         |                                                                           |                 |                      |                                                       |                                        |                 |                                         |                         |          |            |

**Figure 4-47: Example of selected application to export – exported at application index 1**

6. Click Send. A warning message to confirm the application index assignment displays. This message displays also if the index is changed once the XIO is operational. Because this is the first time installing the device the change is confirmed. Once operational be aware that changes cause register number change as indicated. Update application index with caution.

#### **Figure 4-48**

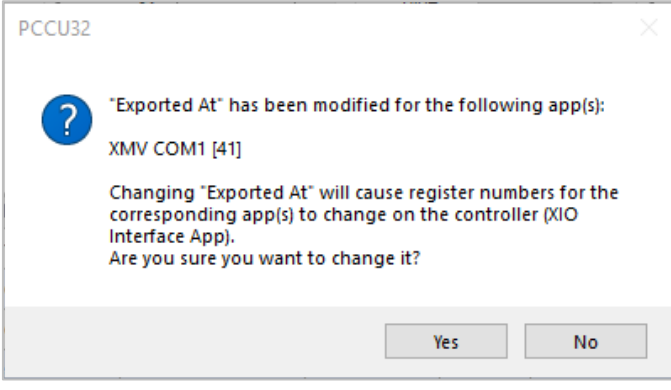

- 7. Click Yes.
- 8. Proceed to section 4.7.3 to verify that the application is visible and data is received at the remote controller.

# **4.7.3 Verify XIO application export on the RMC**

Exported XIO applications display under the XIO Interface on the RMC navigation tree to help distinguish the XIO remote applications from the local applications. Access to the remote applications from the RMC provides visibility into the application values and configuration without needing to connect to the XIO.

To verify application export:

- 1. On the RMC navigation tree, expand the XIO Interface instance. Notice that the exported application may still not be visible under the XIO Interface.
- Right-click the XIO Interface instance and select Refresh.  $2.$

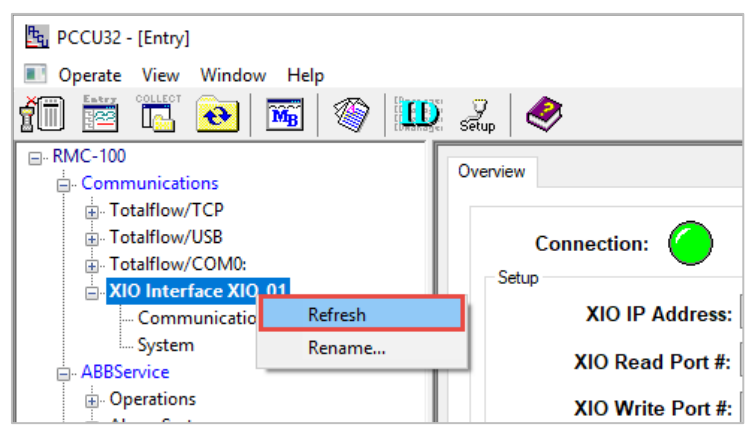

3. Verify that the exported XIO COM application (XMV COM1 in this example) displays on the navigation tree (Figure 4-49).

**Figure 4-49: Verify XIO application displays on the RMC navigation tree**

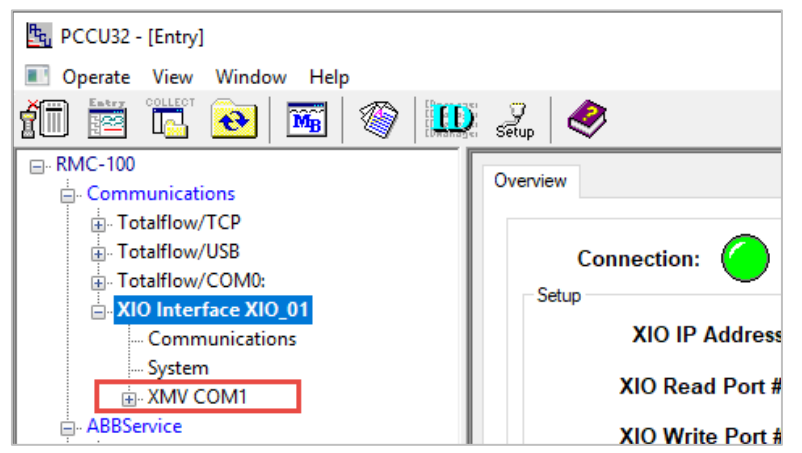

[Figure 4-50](#page-70-0) displays both RMC and XIO navigation trees. The RMC should display all exported XIO applications.

### <span id="page-70-0"></span>**Figure 4-50: Exported XIO application visible on the RMC (left screen)**

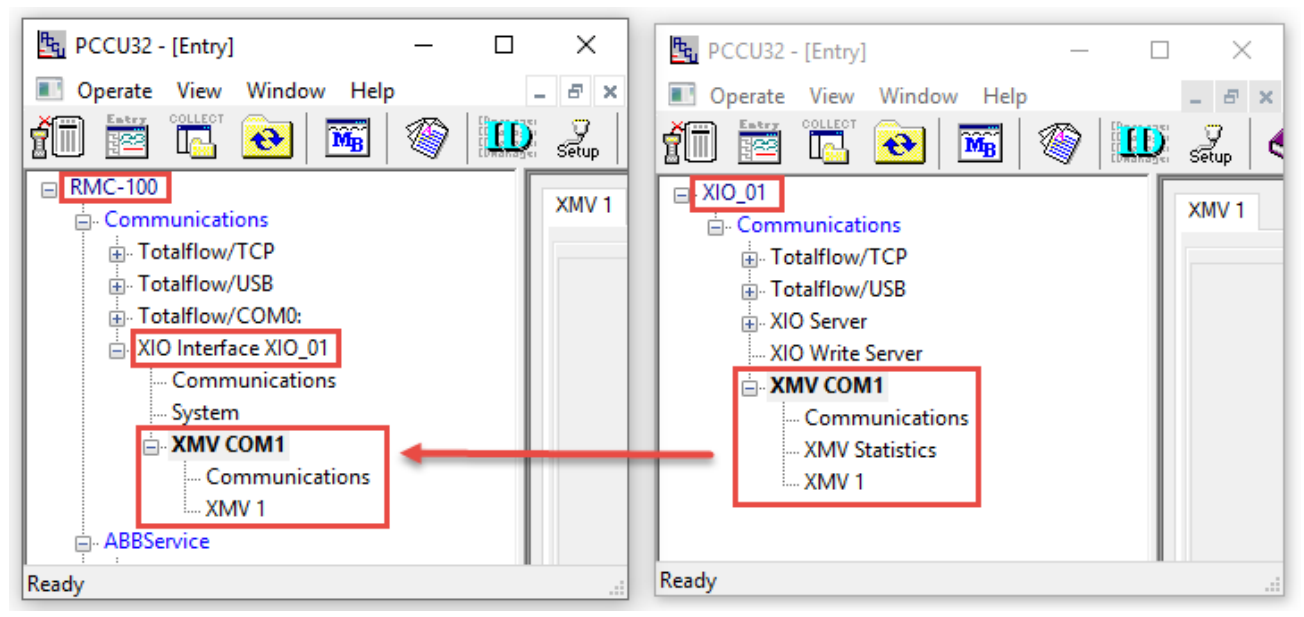

- 4. View current measurement values sent by the remote peripheral. For the example used in this procedure:
	- a. Expand the XMV application for the port of interest.
	- Select the remote multivariable of interest. For example, **XMV1** (there may be multiple XMVs connected to a single COM port).
	- View the values for DP, SP, and TF. Click **Re-read** to refresh to the latest values or select **Monitor** to keep track of latest values as they change.

**Figure 4-51: Verify RMC is receiving measurement data from remote peripheral**

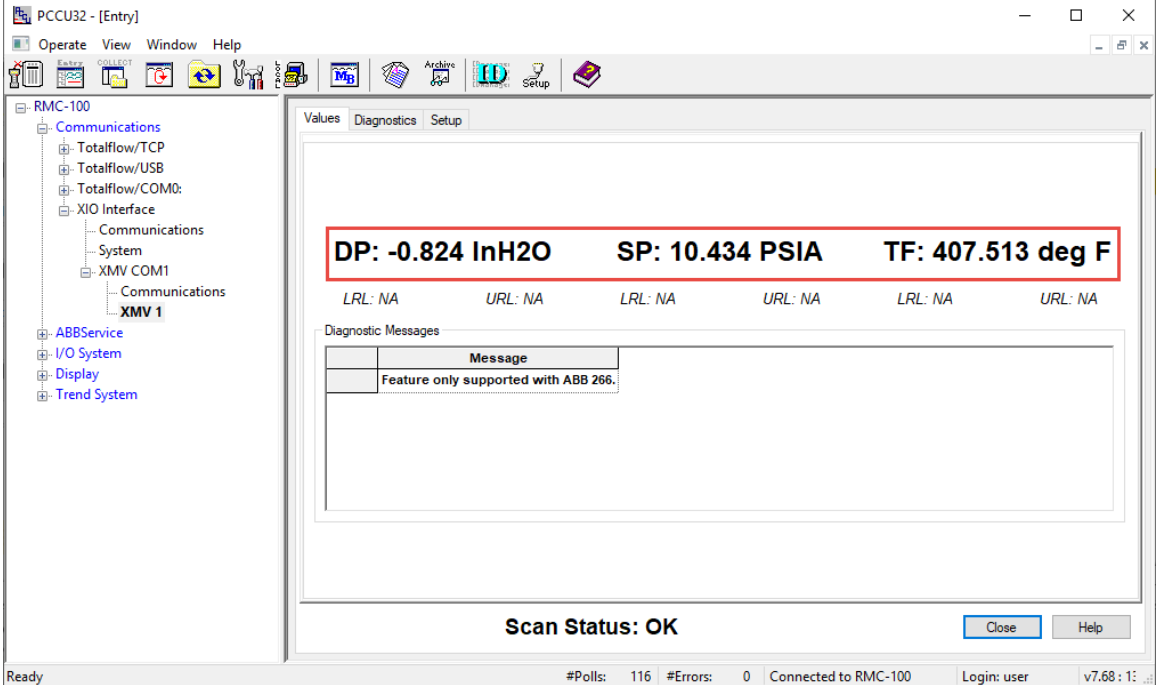

# **4.7.4 Configure measurement applications to use XIO values**

To make data available for applications on the RMC, configure the RMC register numbers assigned to store the measurement values received from the remote device. For example, configure registers with XMV values on a measurement tube on the RMC:

- On the navigation tree, under the exported XMV Interface, select the XMV of interest and then select  $1.$ the Setup tab.
- $2.$ Take note of the register values displayed in the variable register fields. These fields display the registers on the RMC by default. Select the register field to view registers on the XIO. The RMC registers display on top. The registers on the XIO display below, in brackets.
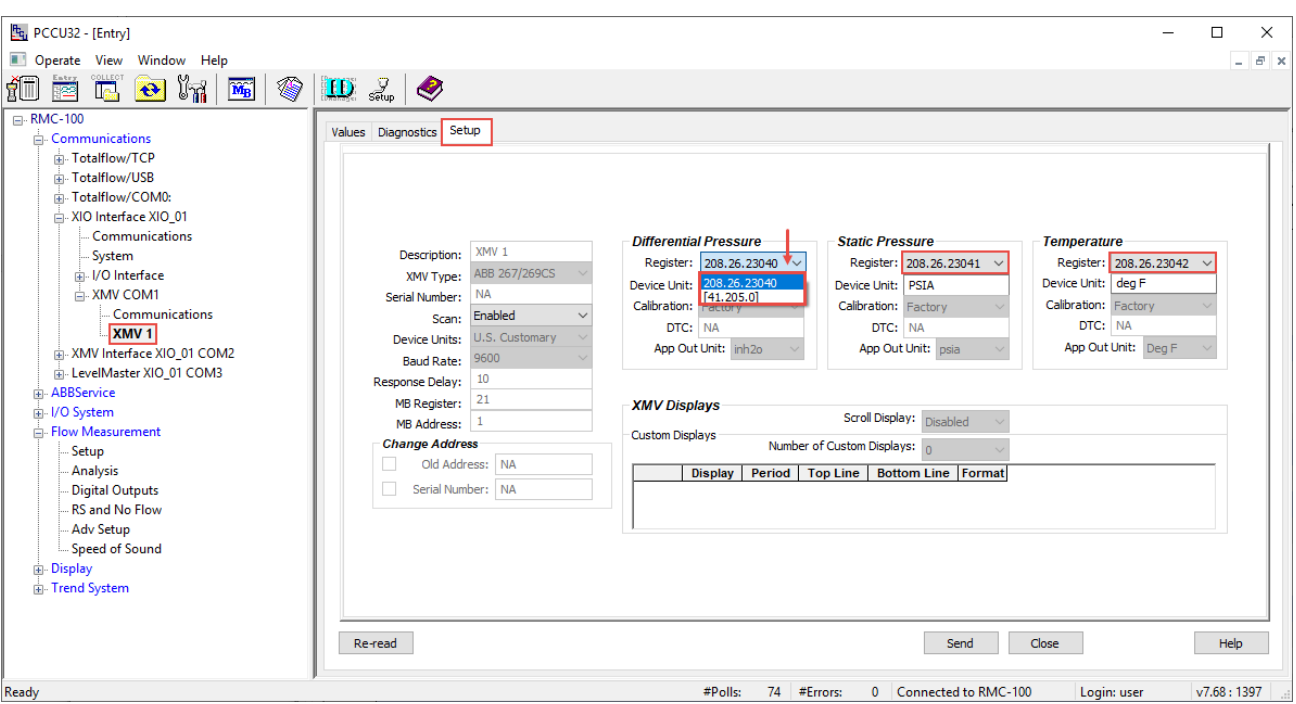

**Figure 4-52: Obtain RMC registers storing remote peripheral measurement values**

- 3. On the navigation tree, expand the measurement application instance and then select Adv Setup. The Setup screen displays.
- 4. Type the register numbers for each variable.

**Figure 4-53: Configure registers storing remote peripheral measurement values**

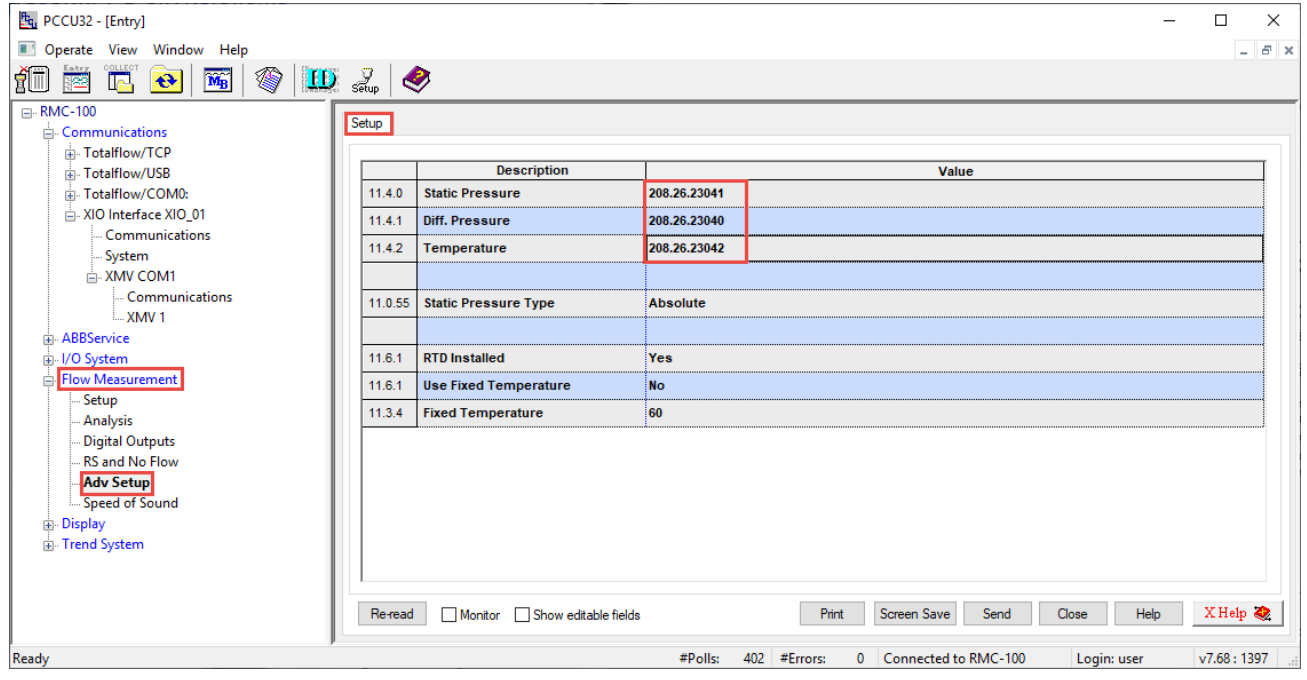

5. Click Send. The measurement application instance can use the values in the calculations as required.

## **4.8 Configure Ethernet-Serial Passthrough**

This section describes how to configure the XIO and its Ethernet-to-serial passthrough function in order to add serial port capacity to the RMC.

Both the RMC and the XIO must connect either directly using Ethernet ports or to the field area network switch. In this scenario, the XIO performs the role of an Ethernet-to-serial converter and makes COM ports available to applications on the RMC. The XIO relays all communications from the attached serial devices to the controller on the Ethernet port (network connection). Both must have valid IP addresses. Serial communication protocols are used transparently (encapsulated) over the Ethernet interface.

The RMC manages communication with the peripherals on the XIO with communication applications instantiated and configured locally. The RMC manages and monitors the XIO COM ports as if they were its own onboard ports.

**IMPORTANT NOTE:** As an example, the scenario described in this section describes the configuration of an XIO COM port connecting to an ABB multivariable (XMV). An XMV Interface application instance is added on the RMC for communication with that device. Other scenarios might include multiple XMVs on the same COM port or additional XMVs connected to other ports. The RMC uses an XMV Interface instance for every COM port configured in passthrough mode. Adapt the following steps for the type of peripheral and associated communication application:

- To communicate with other types of ABB devices, use their specific communication application.
- To communicate with third-party peripherals, use the Generic Com App.

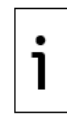

**IMPORTANT NOTE:** The Ethernet-Serial Passthrough function activates on a per-port basis. If all XIO COM ports require passthrough, each port requires its own Ethernet-Serial Passthrough instance. Use a naming convention for the instances that makes XIO COM port identification easy. Both the Ethernet-Serial Passthrough and the XIO server can be active on the XIO, but each owns the ports assigned to it.

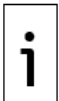

**IMPORTANT NOTE:** For additional details on the passthrough functionality and configuration see the Ethernet to Serial Passthrough Application Guide listed in [Additional information.](#page-7-0)

The procedures in these sections assumes that the COM ports are wired correctly.

### **4.8.1 Configure the XIO**

This procedure configures the XIO Ethernet port to act as a passthrough for the specified serial port. It also configures the serial port for communication with the attached peripheral.

The serial port on the XIO can connect external devices such as XMVs and other transmitters while the corresponding interface application (for example, XMV Interface) runs on the RMC.

Use any of the serial (COM) ports on the XIO to connect with any external serial device, such as radios and measurement transmitters. This scenario shows a single ABB multivariable transmitter (XMV) connected to the XIO. Other scenarios might include multiple XMVs on the same COM port.

To configure Ethernet-Serial passthrough for an XIO COM port:

1. On the Navigation tree, select **Communications**. The Communication Setup displays.

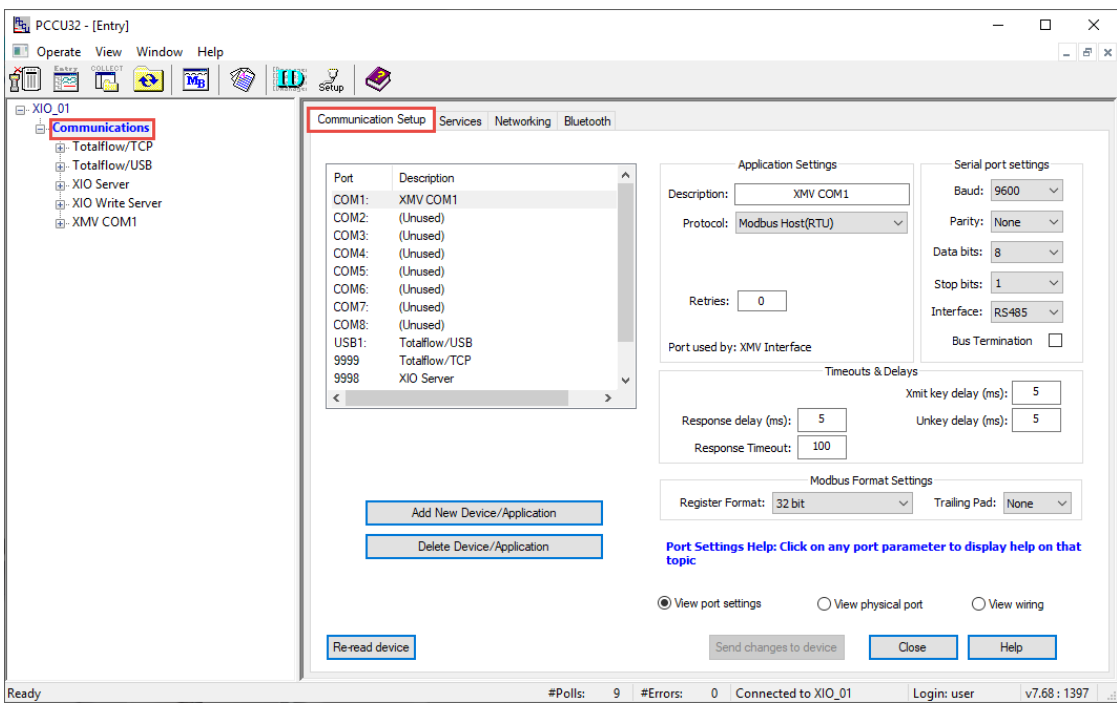

### 2. Click Add New Device/Application.

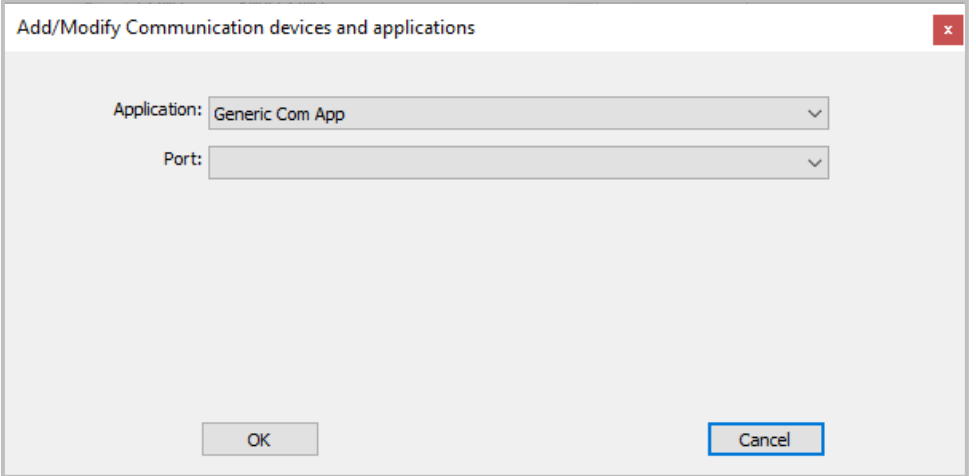

3. Select Ethernet-Serial Passthrough from the Application drop-down list

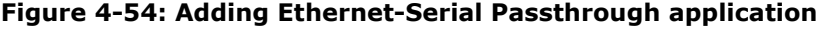

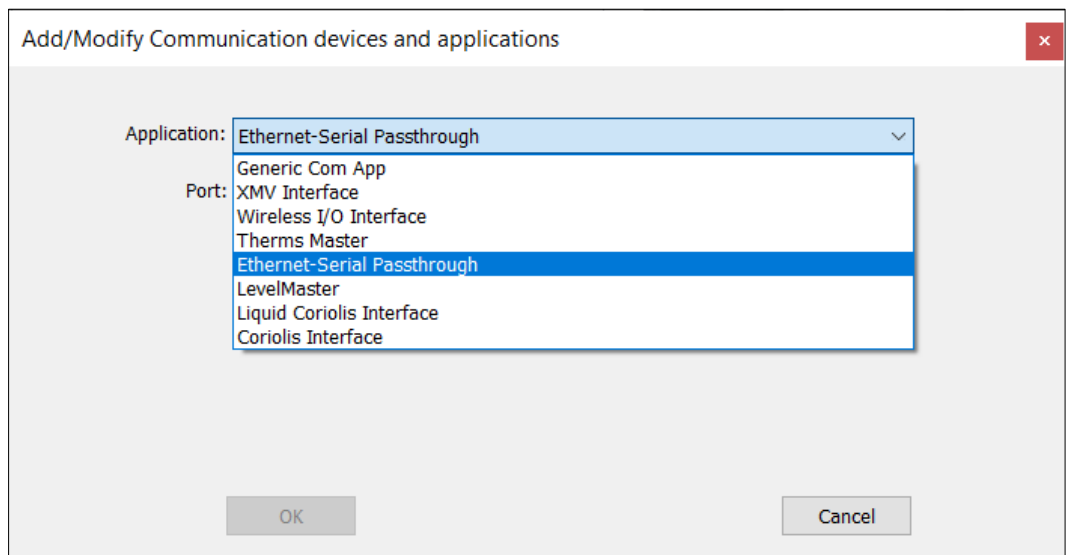

- 4. Select the required COM port from the Port drop-down list.
- 5. Select the required protocol from the Protocol drop-down list.

#### **Figure 4-55: Assign COM port and protocol to Ethernet-Serial Passthrough**

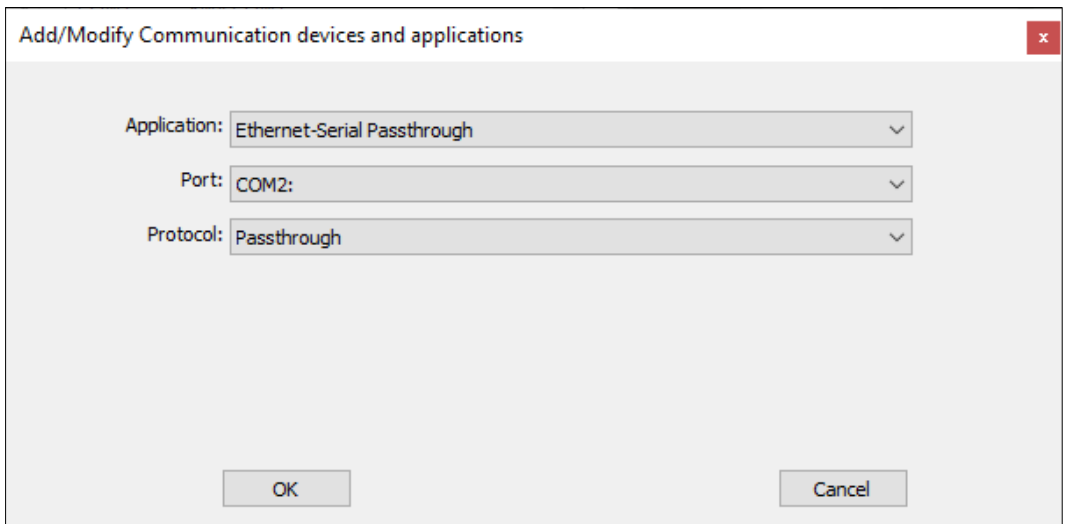

6. Click OK to complete selections and return to the Communication Setup screen. The serial port, to which the Ethernet-serial passthrough is applied, displays in the port list. In the example below, the port shows as COM2: None. "None" indicates that the port and application do not have a TCP port assigned yet. The field: Port, in the Application Settings section is the TCP port and the default is: None. Configure the port in the next steps. A unique TCP port is a required parameter for each Ethernet to Serial Passthrough instance.

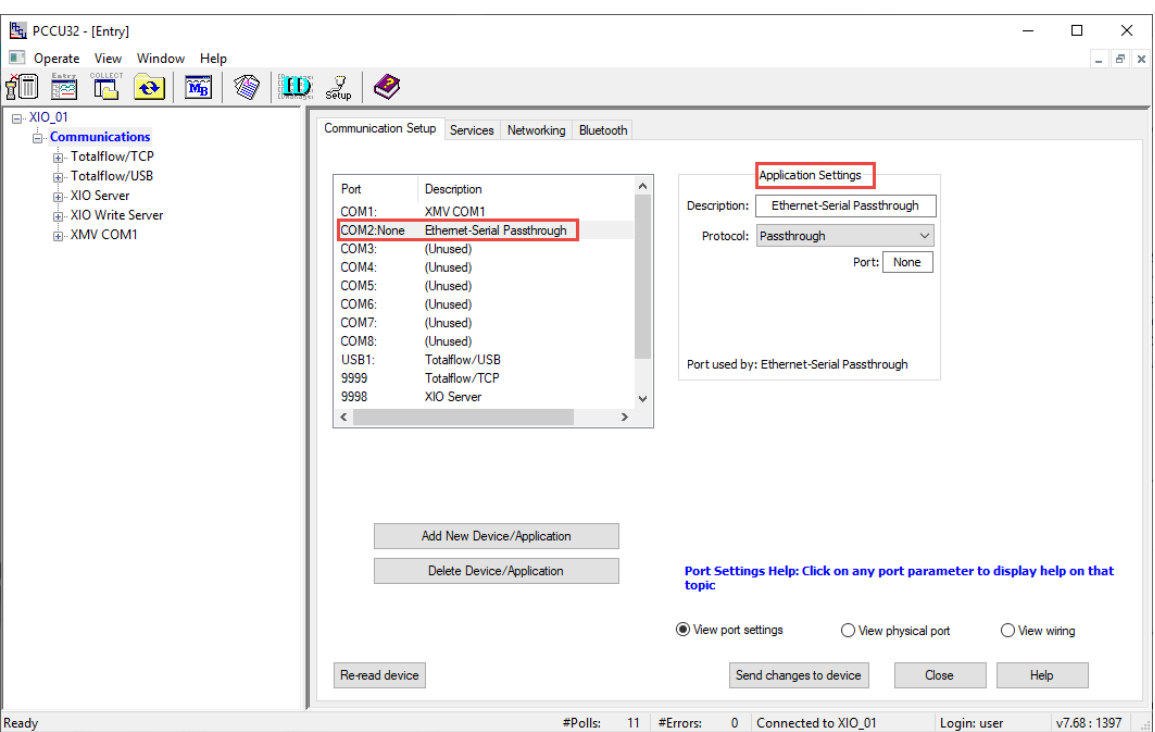

#### **Figure 4-56: Ethernet-Serial Passthrough COM port assignment – Default settings**

- 7. Configure Application Settings:
	- Configure a new description that helps identify the assigned COM port if desired.
	- b. Configure the TCP port in the Port field.

#### **Figure 4-57: Ethernet-to-Serial Passthrough TCP port assignment**

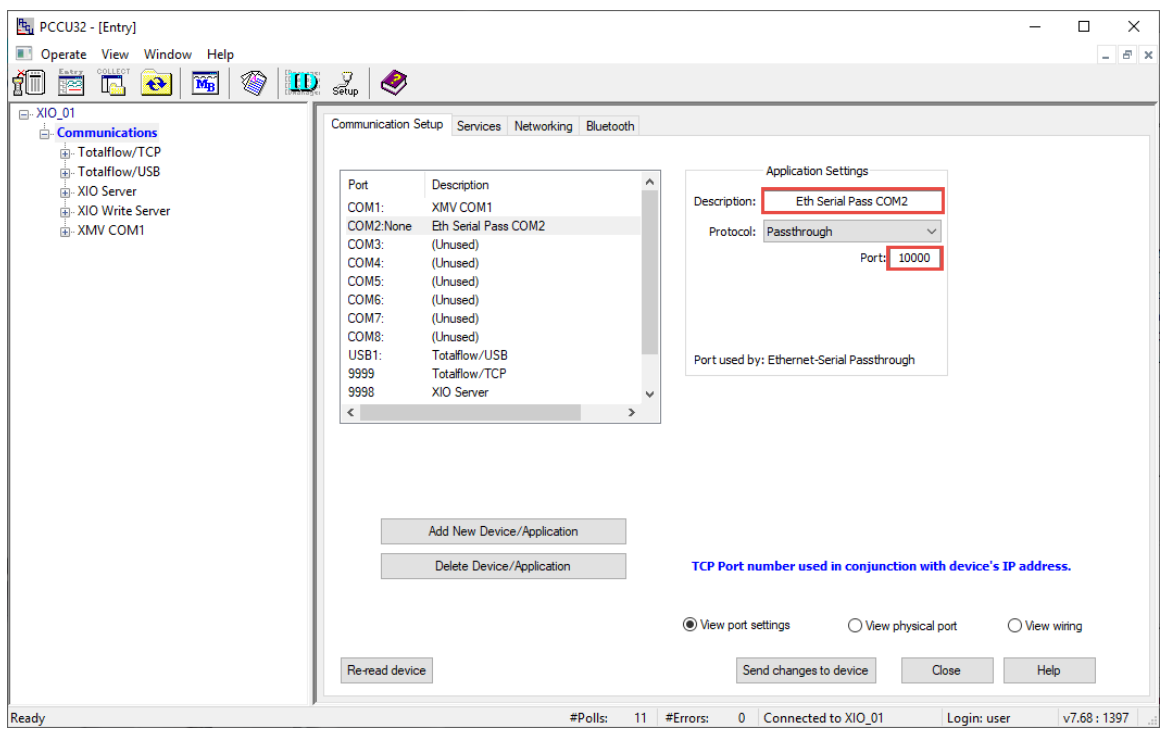

8. Click Send changes to device. The Ethernet-Serial Passthrough application displays on the navigation tree.

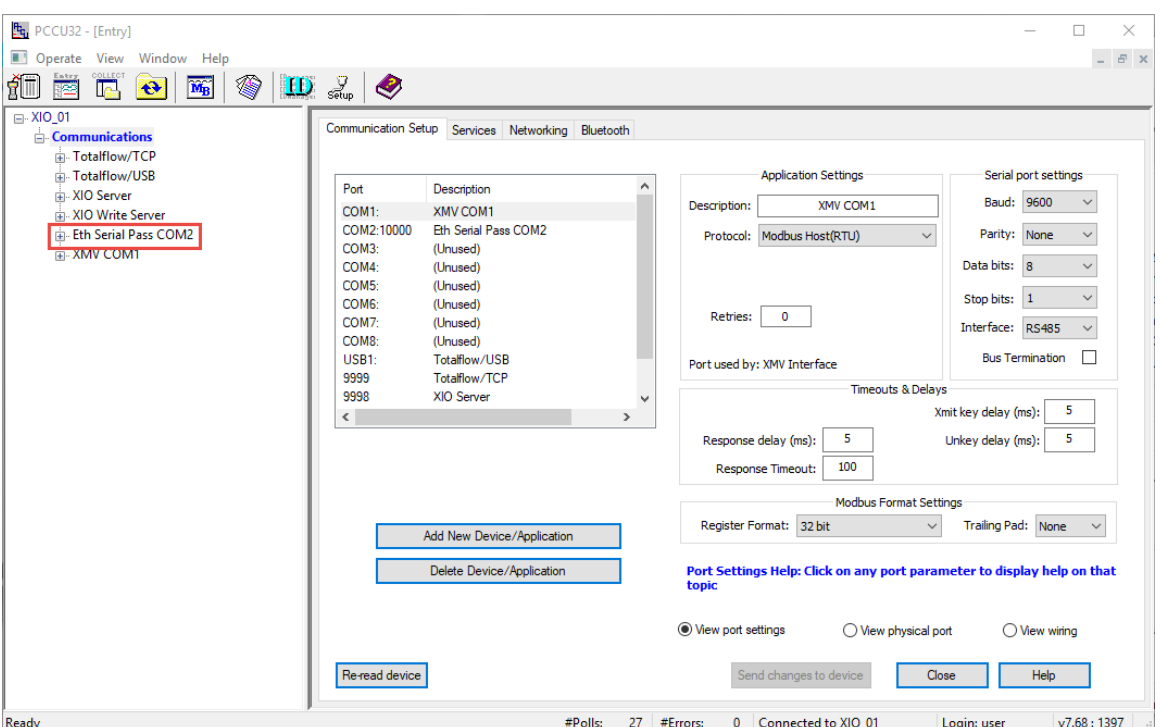

**Figure 4-58: Ethernet-to-Serial Passthrough on the navigation tree – instance renamed**

9. On the Communication Setup screen, select the Ethernet Serial Passthrough port from the list.<br>Additional settings display with default values in sections: Serial port and Timeout & Delays settings.

**Figure 4-59: Ethernet-Serial Passthrough application on XIO navigation tree**

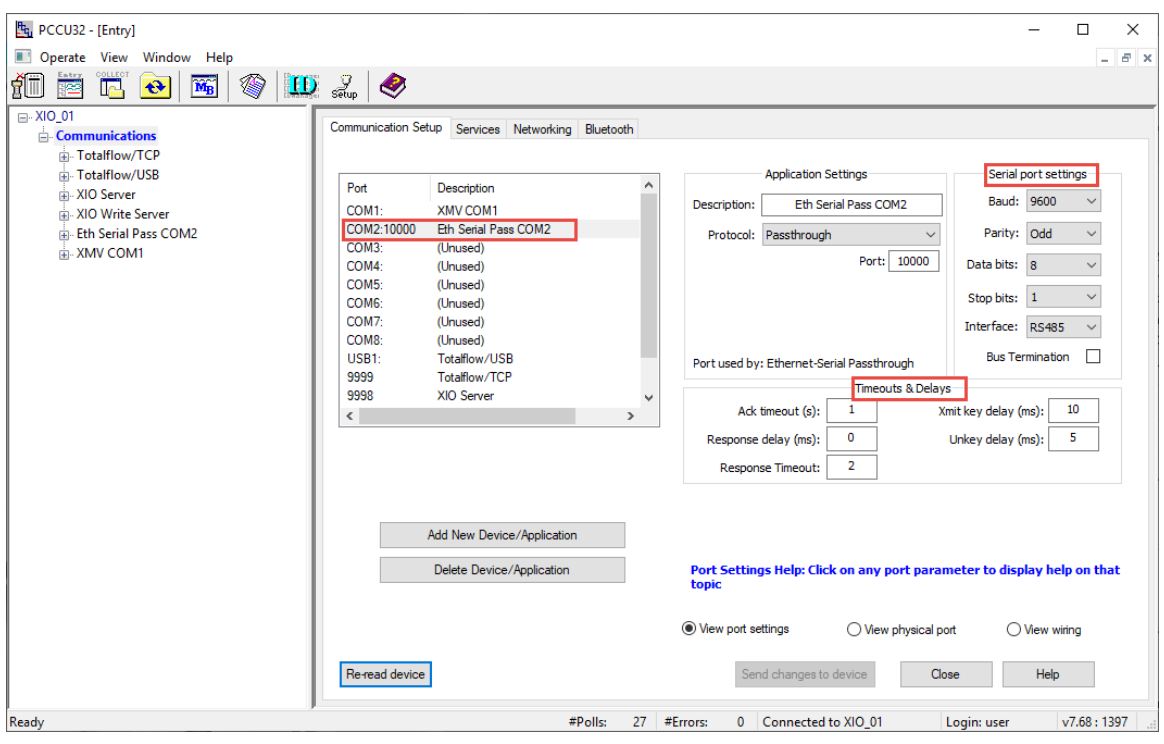

10. Configure settings as required on the Communication Setup screen or by selecting the Ethernet-<br>Serial Passthrough application from the navigation tree as in the next steps.

11. On the Navigation tree, select the Ethernet-Serial Passthrough instance created above. The Setup tab displays with the Application settings configured above.

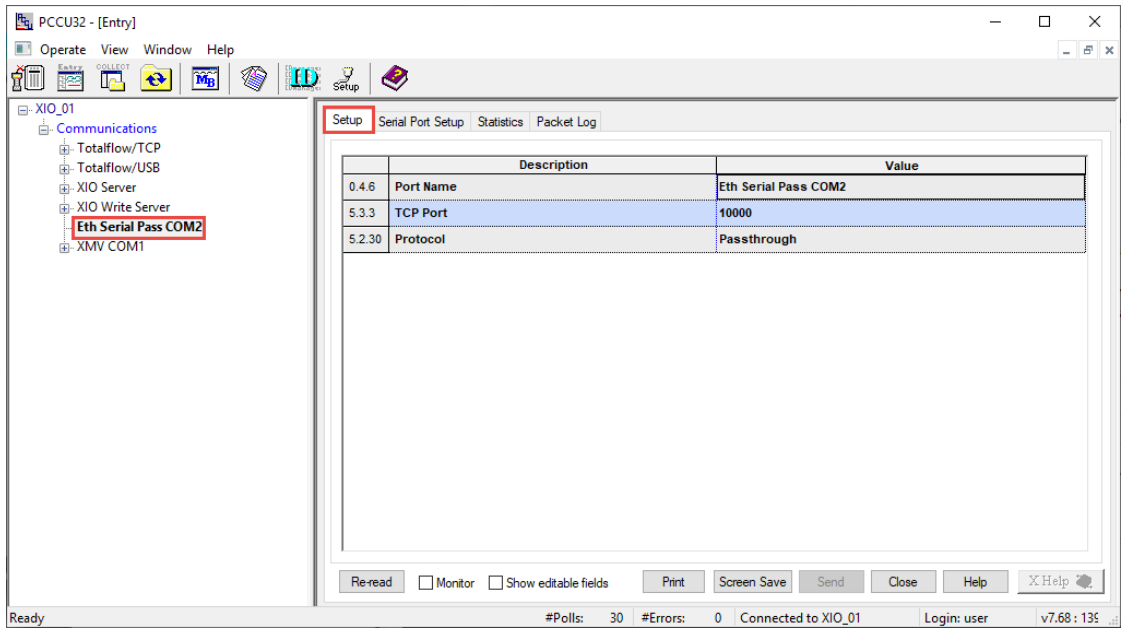

**Figure 4-60: Ethernet-Serial Passthrough Setup – User defined Application Settings**

- 12. If you need to update the configuration (Figure  $4-61$ ):
	- Type a new descriptive port name if necessary. Ideally, the description identifies the port the passthrough function is associated with. This will make port selection easier when configuring the communication application on the remote controller.
	- b. Configure the TCP port. Type a number from the valid TCP range of 0-32768 (excluding ports already in use). In this example the TCP port number is updated to 12000.
- Verify that the protocol selected at the time the application was added is correct. Change the protocol if required.<br>13. Click **Send**. Configuration updates display.
- 

#### **Figure 4-61: Ethernet-Serial Passthrough – Application Settings update from Setup tab**

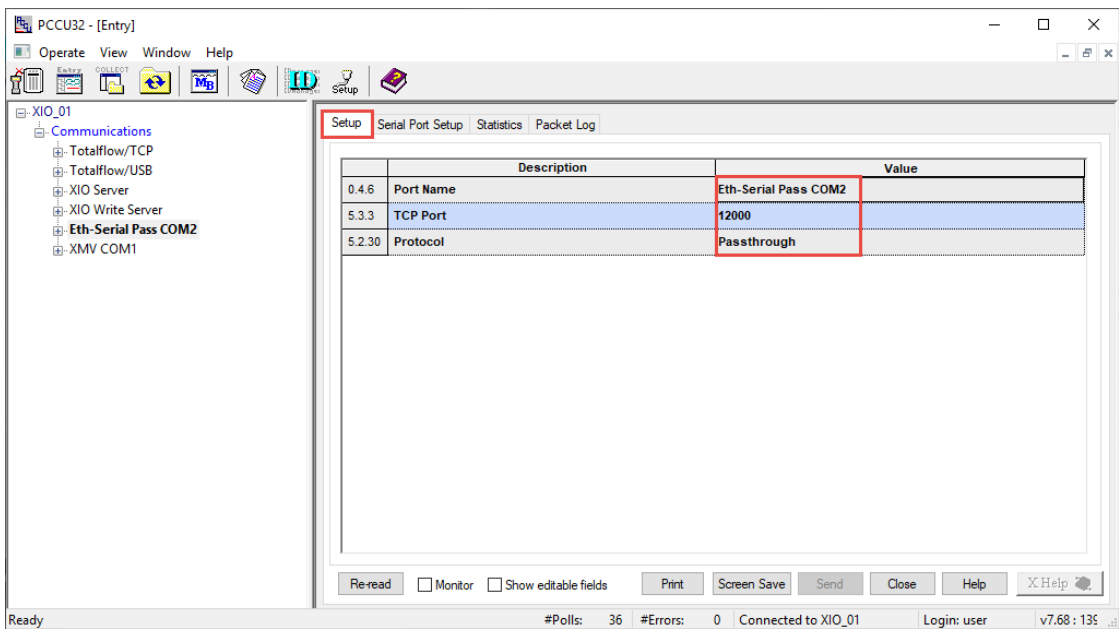

14. Click Re-read or refresh the navigation tree if there were configuration updates for application name. The new port or application instance name displays on the navigation tree.

**Figure 4-62: Ethernet-Serial Passthrough for XIO COM2 (with user-defined name)**

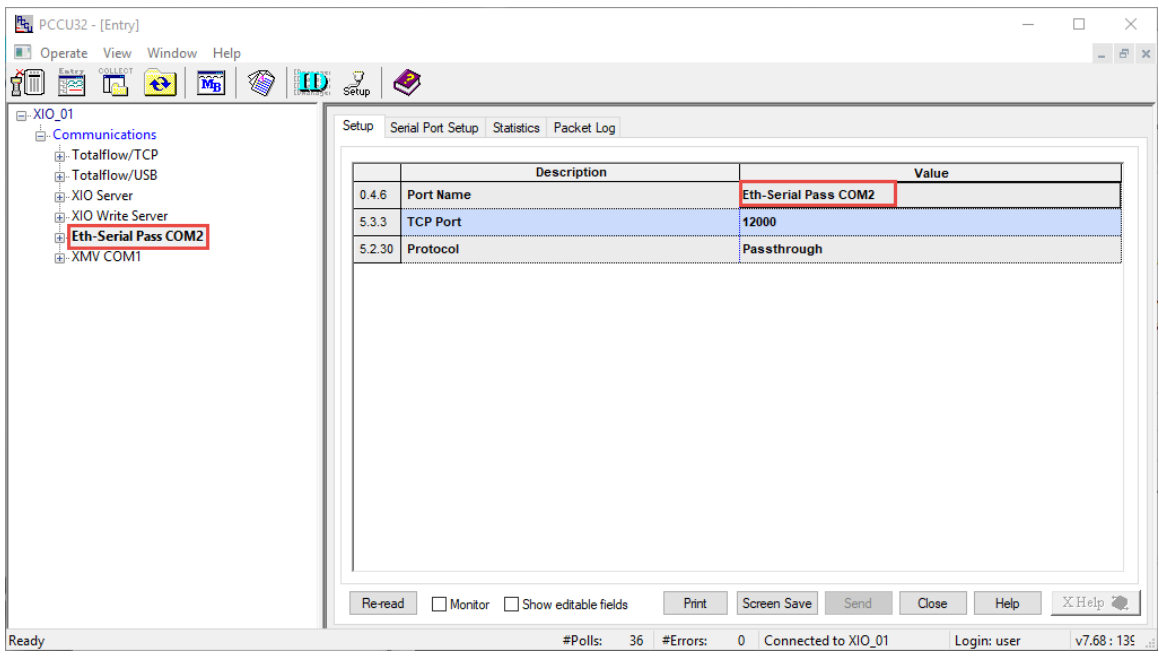

15. Select the Serial Port Setup tab.

#### **Figure 4-63: Ethernet-Serial Passthrough (COM2) - Serial Port Setup**

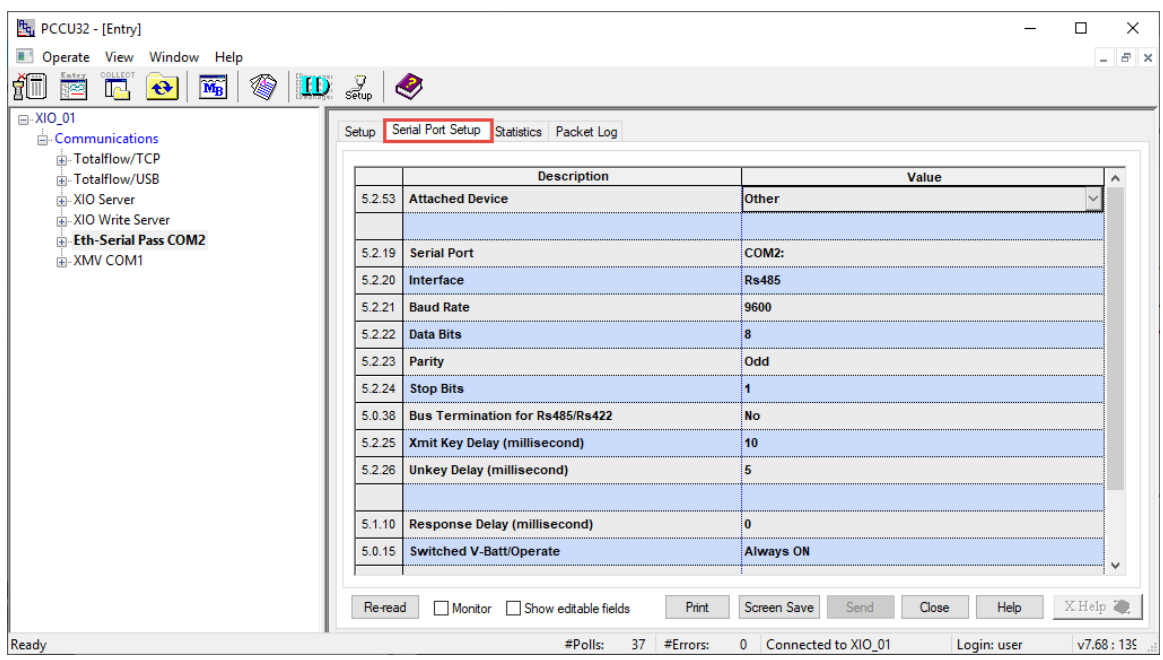

16. Select the type of device connected to the COM port from the Attached Device drop-down list. For this example, the XMV.

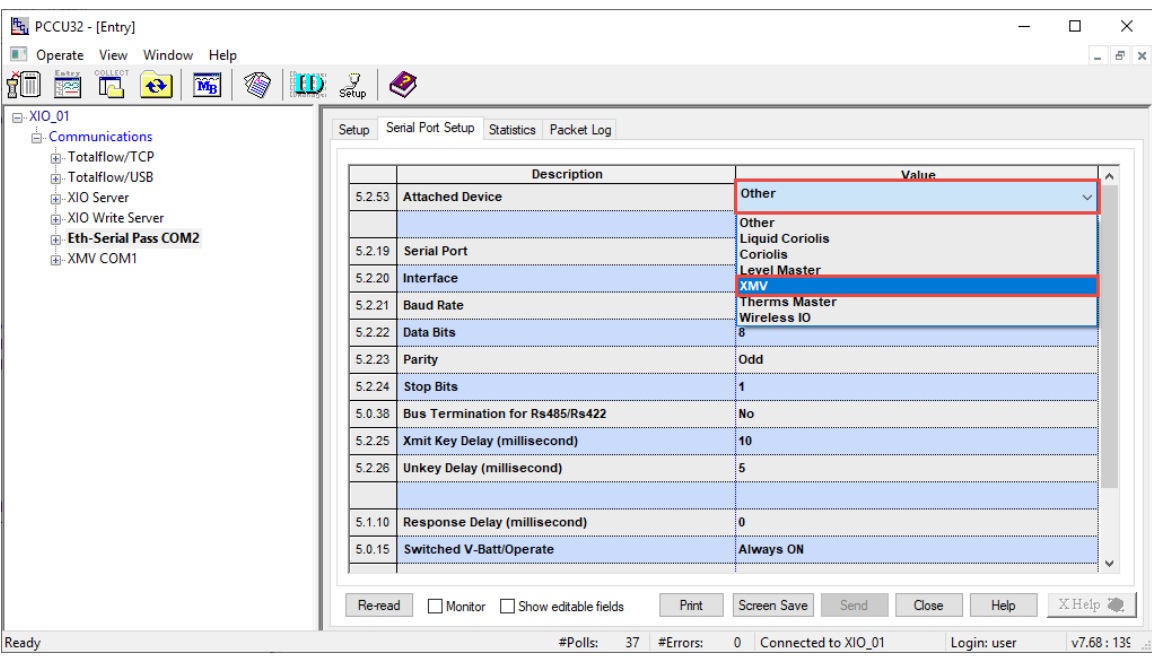

**Figure 4-64: Attached Device drop-down list**

17. Configure communication parameters to match those required by the attached device. These parameters must also match those configured on the application on the RMC-100. 18. Click Send.

#### **Figure 4-65: Configure XIO COM port communication values (Default values for the XMV)**

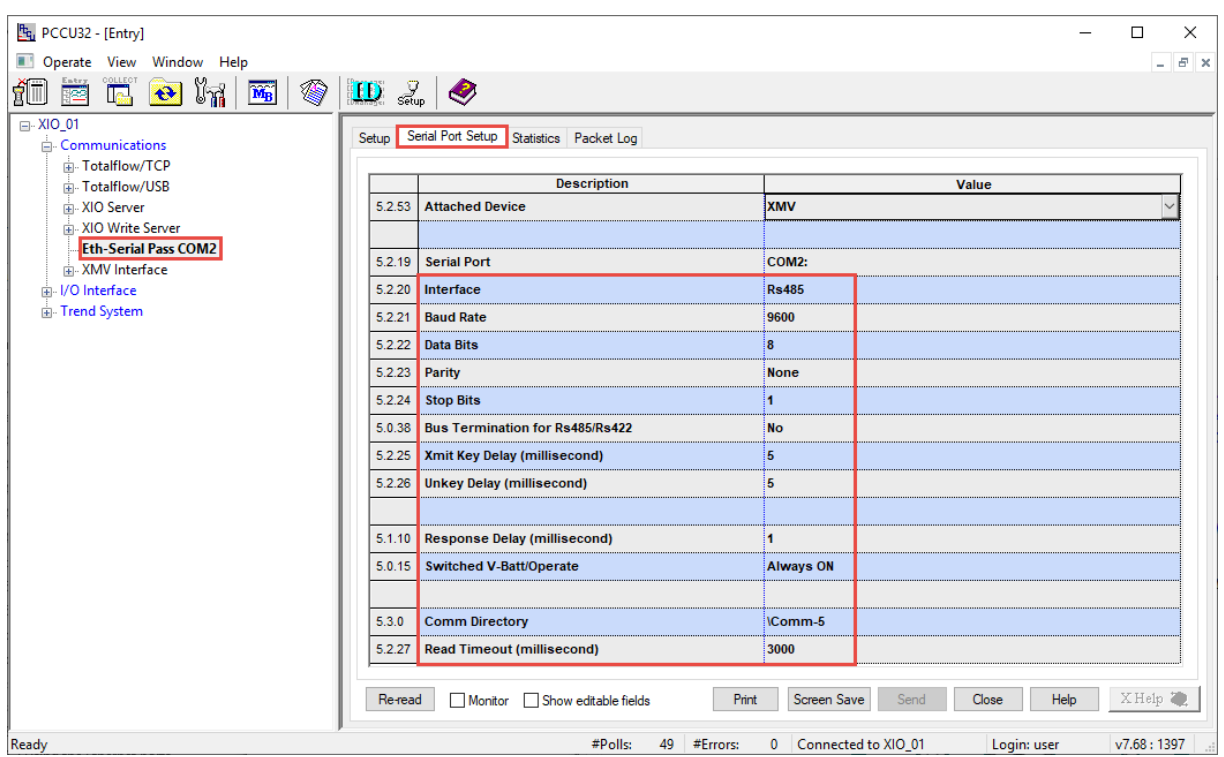

19. Proceed to configure the communication application on the remote controller in section 4.8.2 Configure the RMC

## **4.8.2 Configure the RMC**

The RMC detects the Ethernet-Serial passthrough application instance(s) when activated on the XIO. This procedure takes advantage of the RMC Auto discovery feature to assign a local communication application to a remote COM port on the XIO.

To configure a serial communication application on the RMC for an XIO COM port:

- 1. On the Navigation tree, select **Communications**. The Communication Setup displays.
- Click Add New Device/Application. The Add/Modify Communication devices and applications  $2.$ window displays.

**Figure 4-66: Add/Modify Communication devices and applications**

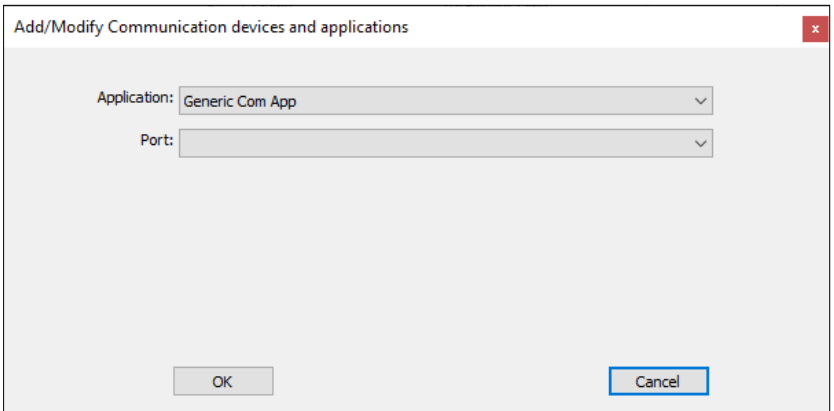

- 3. Select the serial communication application required from the **Application** drop-down list (Figure  $4-67$ ). In this example, the XMV Interface application is selected for the XMV connected to the XIO.
- 4. Select Network from the Port drop-down list. The network port here refers to the Ethernet port.
- 5. Select the required protocol from the **Protocol** drop-down list. This protocol is the serial protocol required for communication with the peripheral attached to the XIO COM port. Select the protocol that applies to the peripheral and type of communication.
- 6. Select the XIO Ethernet-Serial Passthrough instance from the Remote Service drop-down list. The XIOs with the active Ethernet-serial passthrough function display automatically (they are detected by the RMC auto-discovery feature). If you have changed the default Ethernet-Serial Passthrough description as recommended, each instance uniquely identifies the associated port. The slot number assigned to the Ethernet to Serial Passthrough application on the XIO displays also. In the example the application has slot number 5.

#### **Figure 4-67: Assign XMV Interface to detected XIO port (shown in Remote Service field)**

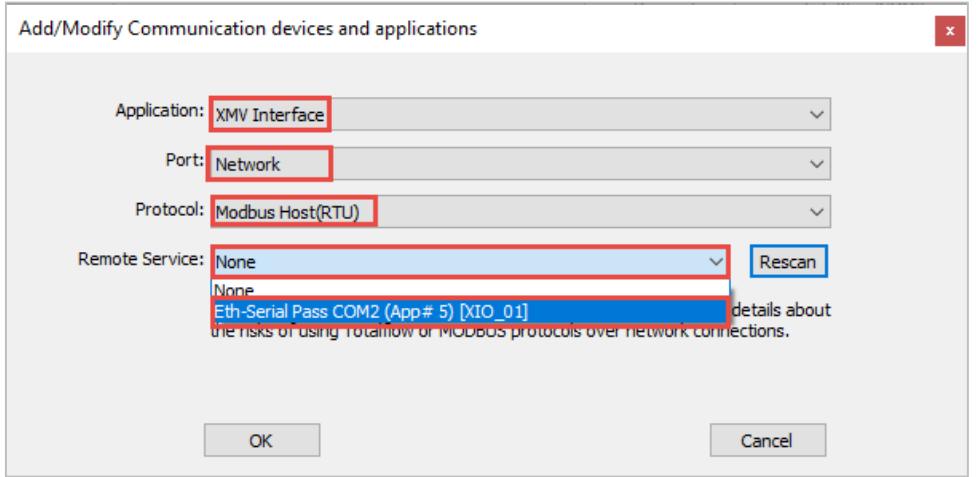

 $7<sub>1</sub>$ Click OK to complete selections and return to the Communication Setup screen. A new port displays in the port list with the associated application (XMV Interface in this example). The port is the

destination's logical port on the XIO: the combination of the XIO's IP address and the specific TCP port used to handle the communication to the associated serial port. The RMC automatically detects the TCP port assigned on the XIO. In this example, the TCP port is 12000.

**Figure 4-68: XMV Interface assigned to XIO port – Default Application settings**

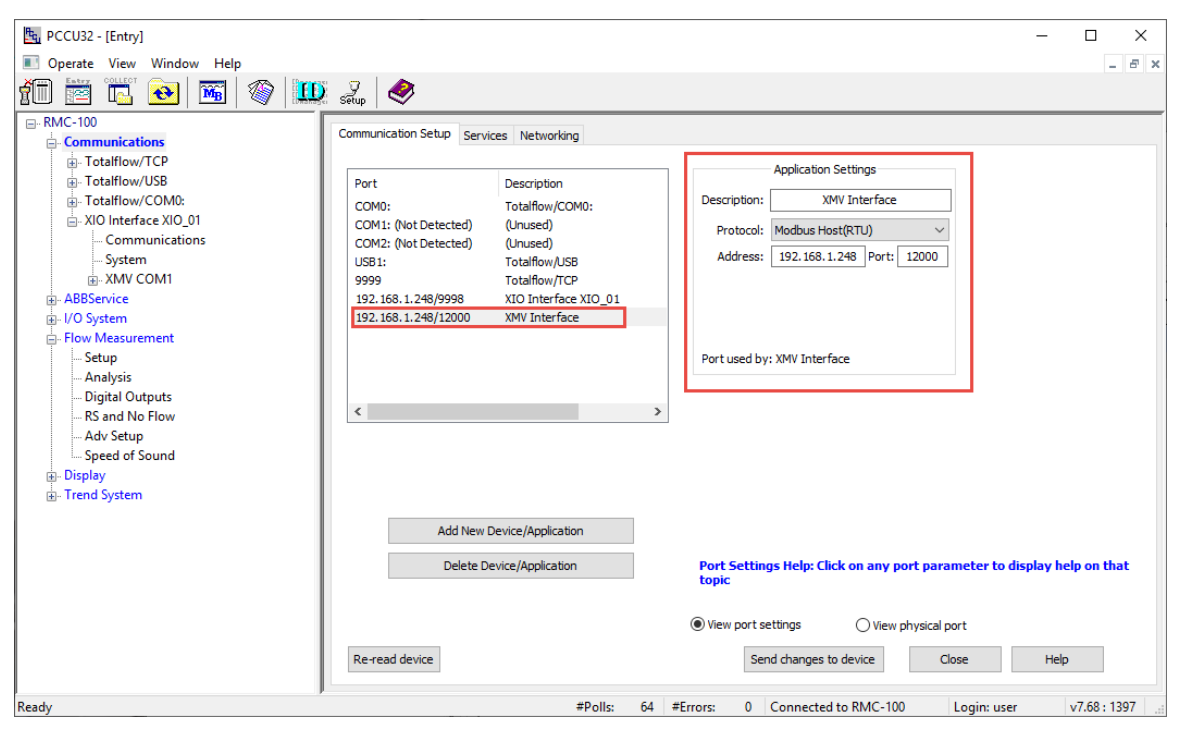

- 8. Verify Application settings and their default configuration (Figure 4-69)
- Under the Application settings section, type a unique description. A unique description that identifies 9. the communication application, associated XIO, and specific COM port helps identify the port when multiple applications are added.

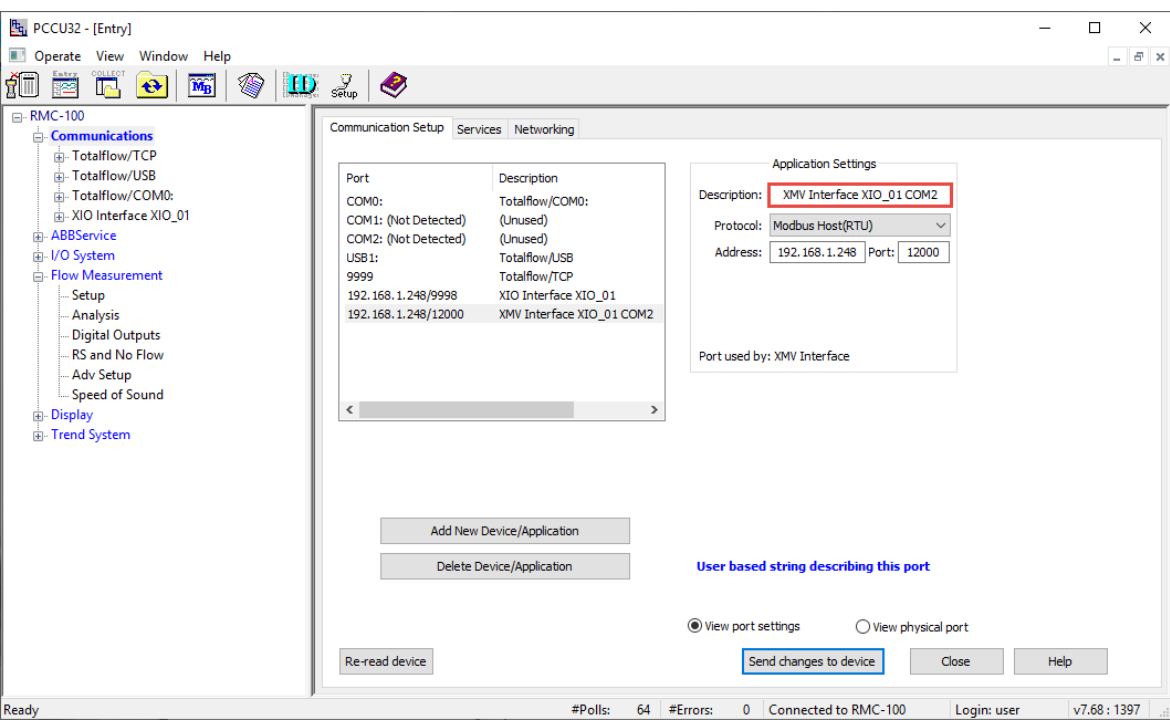

**Figure 4-69: XMV Interface assigned to XIO port – User-defined application description** 

10. Click Send changes to device. The description of the port reflects the user-given name under the Application Settings section. This name is also displayed on the navigation tree. In this example, the XMV interface user-defined name identifies the XIO\_01 and the port COM2. Note that additional configuration parameters display on the Communication Setup screen: The Retries field under Application Settings, Timeout & Delays, Modbus Format settings.

**Figure 4-70: XMV Interface on RMC navigation tree (with user-defined name)**

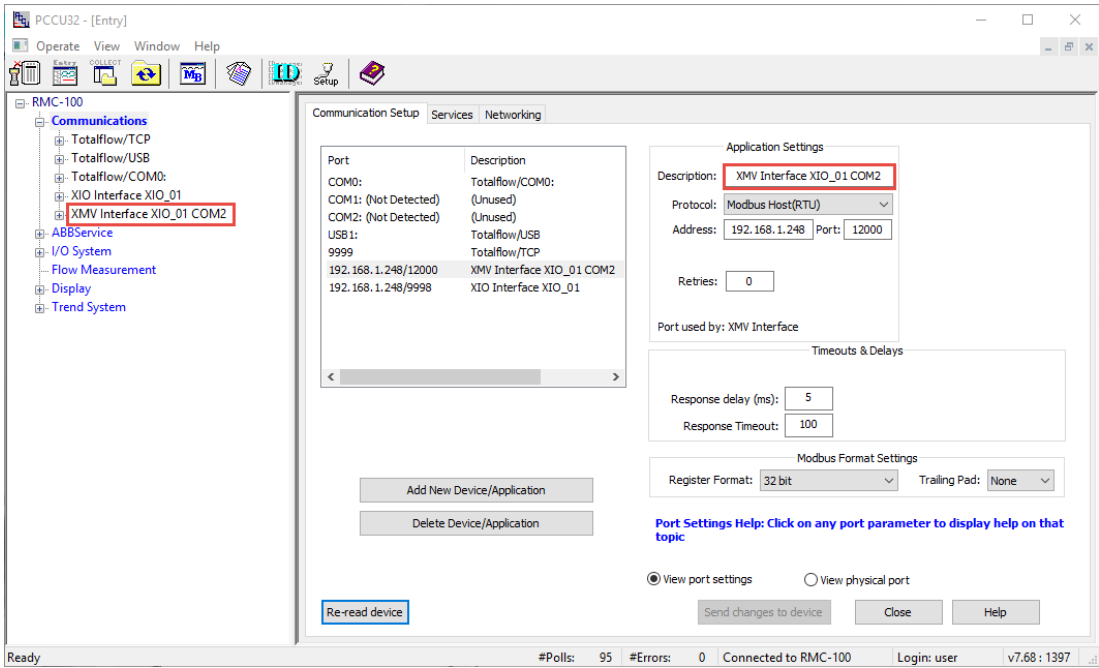

11. Configure application, communication or format parameters in this screen or from the applicationspecific screens in the next steps.

- 12. Configure the communication application (Figure 4-72):
	- On the navigation tree, select the application instance and then **Communications**. The Setup tab displays.

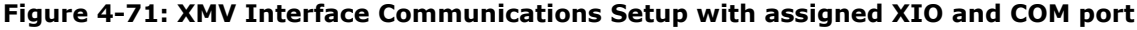

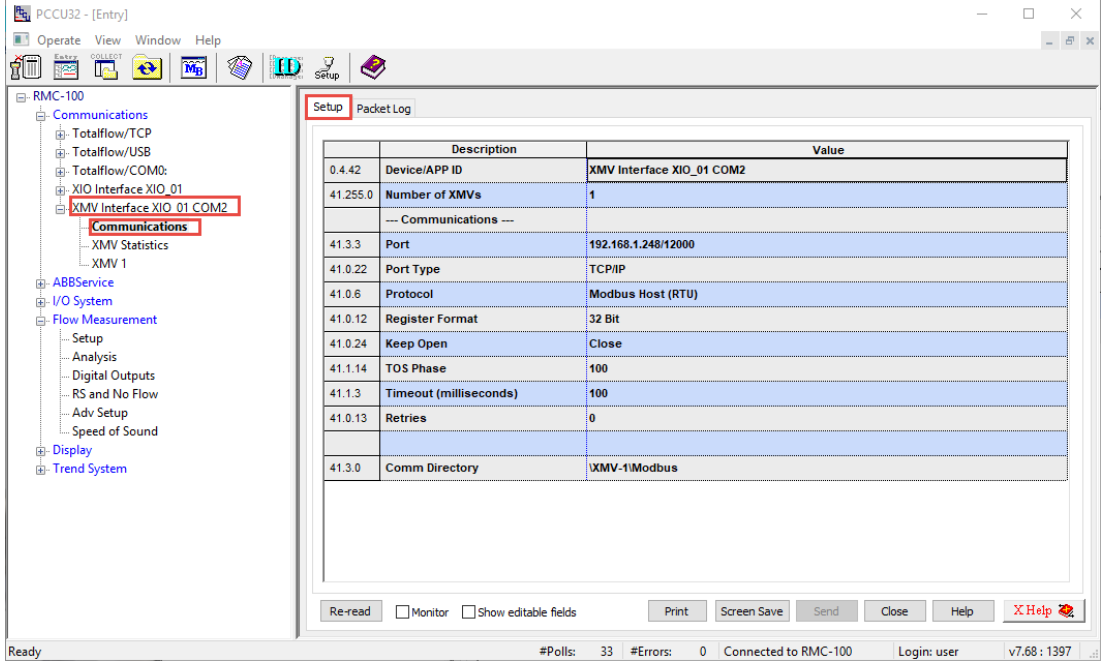

- Configure the number of XMVs (if more than 1). When multiple XMVs connect to the port, each of the XMVs must display on the navigation tree for individual configuration and management.
- Verify that the Port, Port Type and Protocol parameters reflect the values selected when the application was added in the Communication Setup screen.
- d. Configure or fine tune the communications parameters (if you configured them in step 11, skip this step). The values for parameters must match those configured on the XIO COM port where applicable.
- e. If the Keep Open value field is: Close, select the field and select Keep Open.

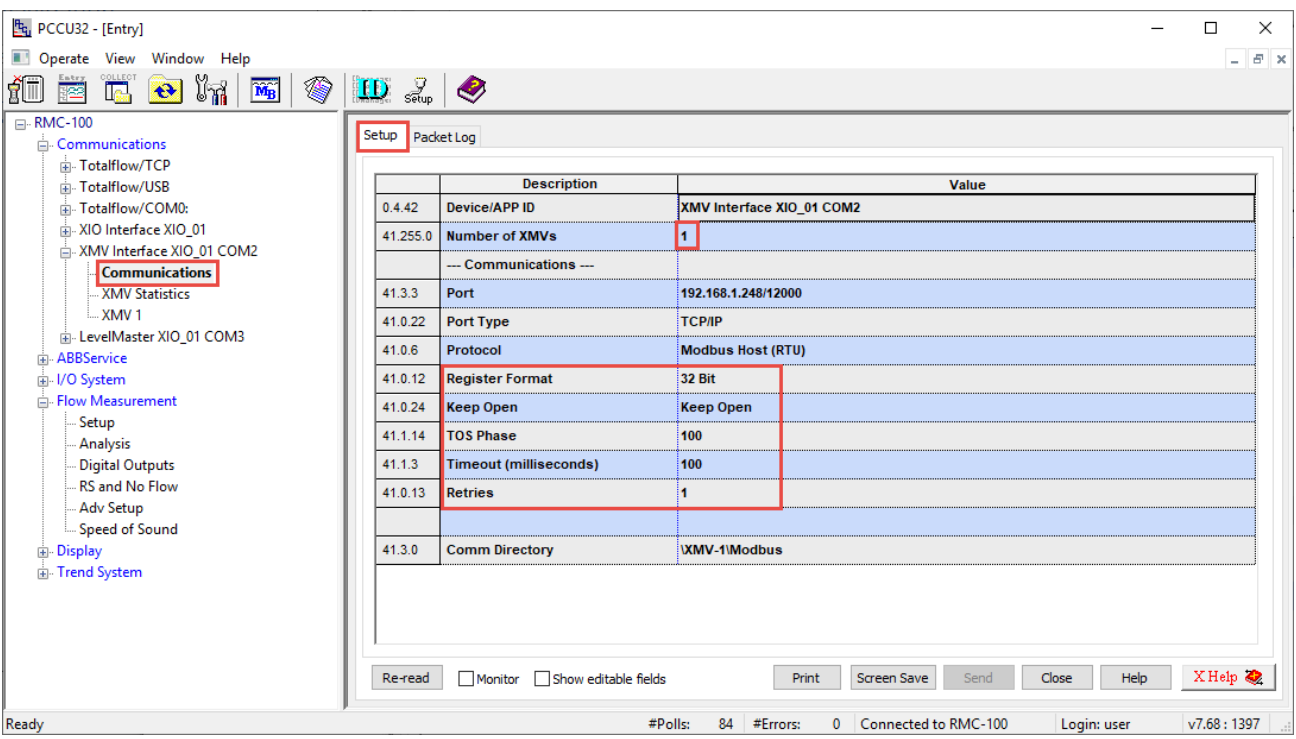

**Figure 4-72: XMV Interface communication parameters (user-defined)**

13. Click Send.

14. Configure the XMV(s) next.

### **4.8.3 Configure the peripheral**

For ABB Totalflow peripherals, the controllers or flow computers may support peripheral configuration options within the applications assigned to those peripherals. In this example, the XMV Interface application on the RMC supports the XMV configuration of the multivariable connected to the XIO COM port. Configure the peripheral from the controller, if available. If the controller does not support the peripheral, configure from the peripheral HMI. For third-party peripherals, consult vendor documentation. For additional details and troubleshooting tips for the XMV, see the XMV User Manual.

To configure the XMV:

- On navigation tree, select the XMV to configure. The Values tab displays. No values display until the  $1.$ XMV configuration is complete.
- 2. Select the Setup tab.
- 3. Configure XMV parameters:
	- Under XMV Displays, if Scroll Displays is enabled, change to Disabled.
	- Click **Send**. This activates parameter fields for configuration.
	- c. Configure the required parameters.
	- d. Select **Enable** in the Scan drop-down list.
	- Click **Send**.
- f. Verify that the Set Status displays OK.<br>4. Select the **Values** tab.
- 
- 5. Verify that the XMV measurement values (DP, SP, TF) display and that the message "Scan Status: OK" displays.

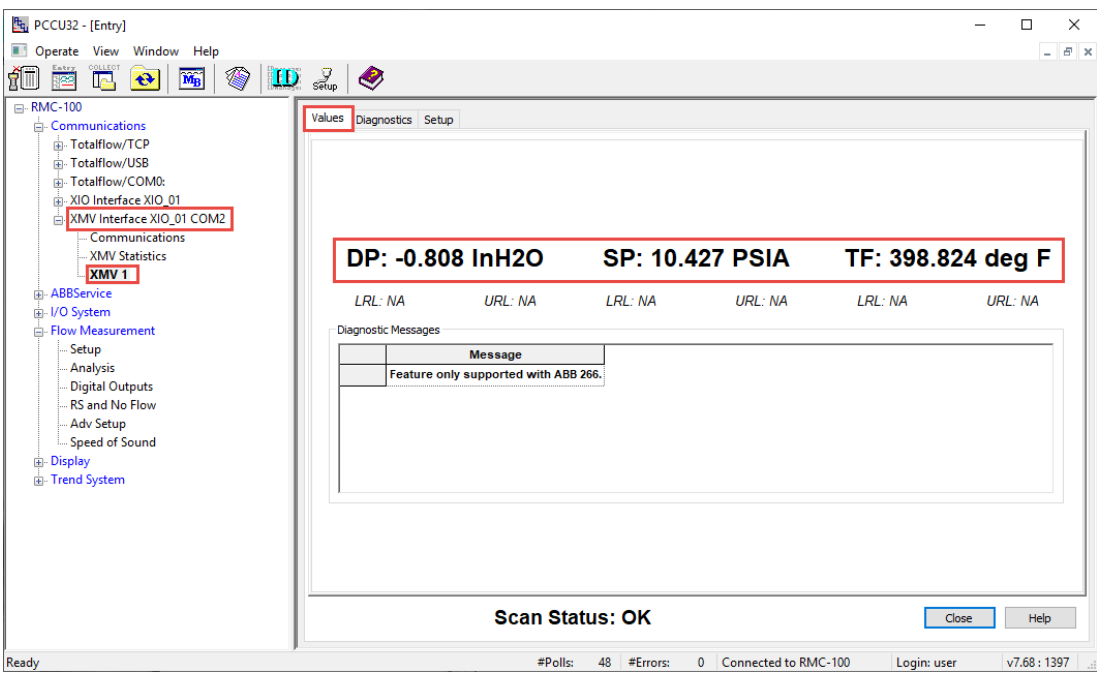

**Figure 4-73: Verify RMC receives remote peripheral measurement values**

### **4.8.4 Configure measurement applications to use XIO values**

To configure measurement applications with the remote XMV measurement values:

- Obtain register values used by the RMC communication application. In this example, the XMV  $1.$ application stores the remote peripheral values in local RMC registers (Figure 4-74).
- $2.$ For multiple XMVs, select each XMV and obtain the specific registers from each respective Setup tab.

**Figure 4-74: RMC application registers storing remote peripheral measurement values**

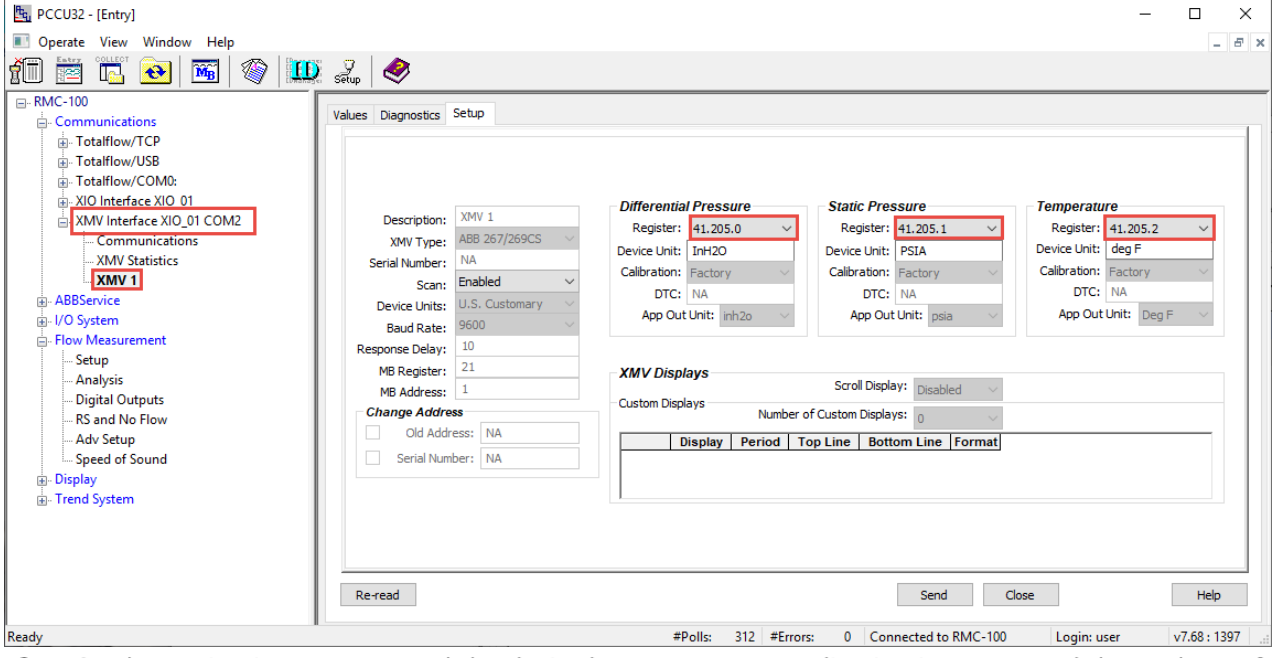

- 3. On the navigation tree, expand the desired measurement application instance, and then select Adv Setup (Figure 4-75). The Setup screen displays. In this example the instance: Flow Measurement is an AGA3 Gas measurement instance.
- 4. Configure register values for the measured variables. In this example, the register values of XMV1 are used.

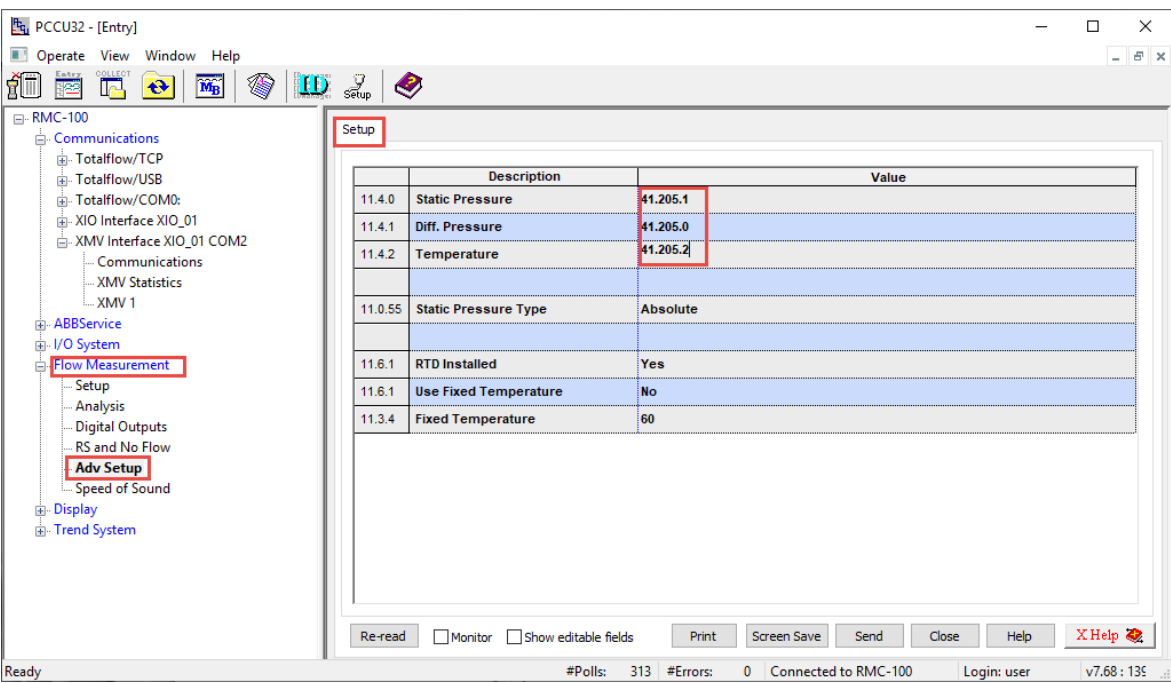

**Figure 4-75: Configure measurement value registers for measurement application**

5. Click Send. The measurement application instance can use the remote peripheral values in the calculations as required.

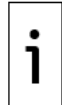

**IMPORTANT NOTE:** Configure other applications as required. Application configuration details are beyond the scope of this manual. Application-specific topics are available on each application screen. Click **Help** on the for specific topics.

## **4.9 Configure the I/O Interface for TFIO module support**

The XIO supports I/O expansion with TFIO modules. This section provides steps to connect the TFIO modules and to add and configure the I/O Interface application. The I/O Interface application manages the communication with the modules.

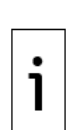

**IMPORTANT NOTE:** The TFIO port on the XIO supplies power to the modules. The port is always on when the XIO is powered. Plan connection or removal of the TFIO modules and wired connectors based on your site requirements:

- $\overline{\phantom{a}}$  If the installation area is potentially explosive, remove power to the XIO before module insertion/removal.
- $\overline{\phantom{a}}$  If the installation area is not potentially explosive, it is not necessary to remove power from the XIO. Connect modules and proceed to section [4.9.2](#page-89-0) [Add and export the I/O](#page-89-0)  [Interface application.](#page-89-0)

### **4.9.1 Connect the TFIO modules to the XIO**

The TFIO modules are hot-pluggable and can be removed or detached when the XIO is powered. However certain locations and conditions may require powering off the XIO before TFIO module insertion or removal.

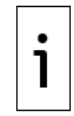

**IMPORTANT NOTE:** The Valve Control TFIO module is not supported by the XIO at initial product release. Support for this module is planned with future flash upgrades. Contact ABB technical support for additional information.

**DANGER – Serious damage to health / risk to life.** Do not perform any wiring or removal/insertion of modules unless it is known that a potentially explosive atmosphere condition does not exist.

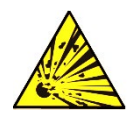

These instructions do not address the requirements for installations in potentially explosive atmospheres.

Wiring between the XIO, TFIO modules and field equipment must meet the requirements for installation in accordance with the local and national electrical codes.

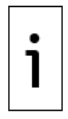

**IMPORTANT NOTE:** This procedure assumes that the XIO power and TFIO-IO modular connectors have been correctly wired. The XIO and I/O connectors can be attached or removed without removal of wiring. Always remove the wired connectors attached to the TFIO modules prior to insertion or removal on the XIO.

To connect modules:

- Remove the power connector from the XIO.  $1.$
- $2.$ Remove wired connectors from the TFIO(s).
- 3. Connect the TFIO module or module set to the TFIO connector on the side of the XIO.

#### **Figure 4-76: TFIO to XIO connections**

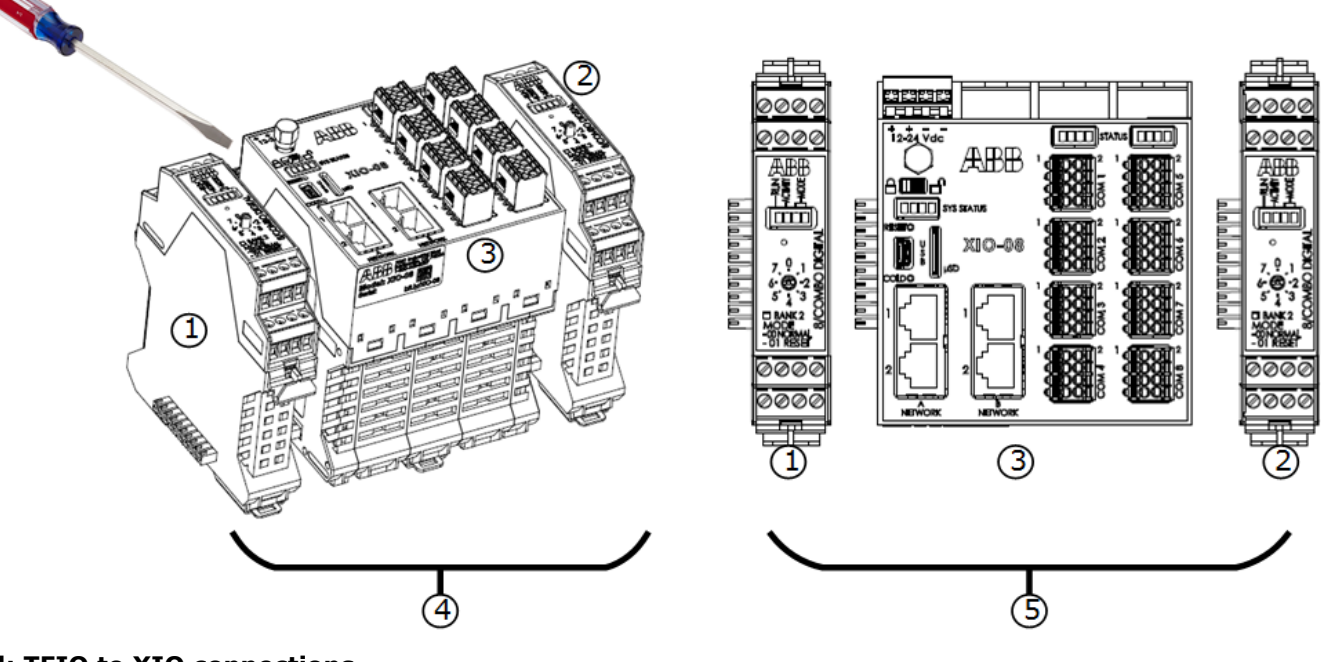

#### **Legend: TFIO to XIO connections**

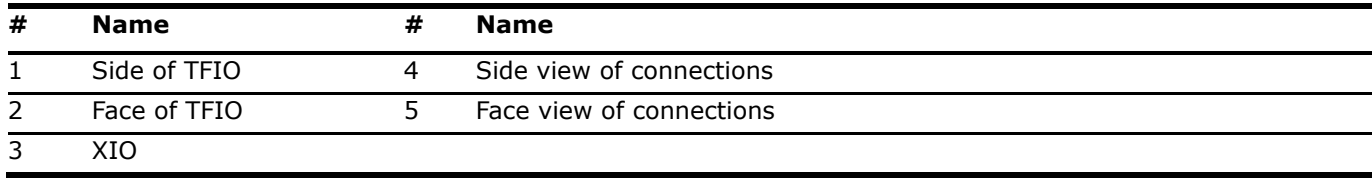

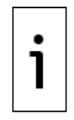

**IMPORTANT NOTE:** To remove TFIO modules insert a small slotted screwdriver between the connector and the housing and gently pry the module away from the XIO.

- 4. Attach I/O wired connectors to the TFIO(s).
- 5. Reconnect power to the XIO.
- Wait for the XIO to reinitialize. 6.

Proceed to configure the I/O Interface application next.

### <span id="page-89-0"></span>**4.9.2 Add and export the I/O Interface application**

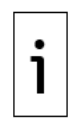

**IMPORTANT NOTE:** For additional details supporting TFIO modules see the link to the I/O Interface Application Guide listed in [Additional information.](#page-7-0)

To add the I/O Interface application and configure for export:

- $\mathbf{1}$ . Connect with the XIO on PCCU Entry mode.
- On the navigation tree, select the Station ID (XIO ID) and then the Application/License 2. Management tab.
- 3. Click Add App.
- 4. Select I/O Interface XSeries from the Application to add drop-down list.

#### **Figure 4-77: Add New Application: I/O Interface XSeries**

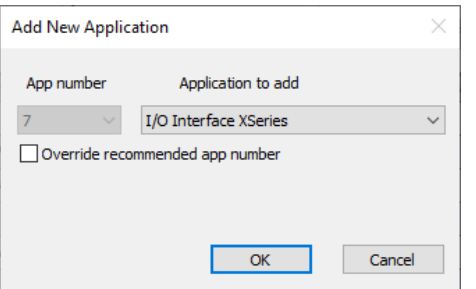

5. Click OK. The application displays in the last row of the application table (Figure 4-78). **Figure 4-78: I/O Interface in the XIO application table**

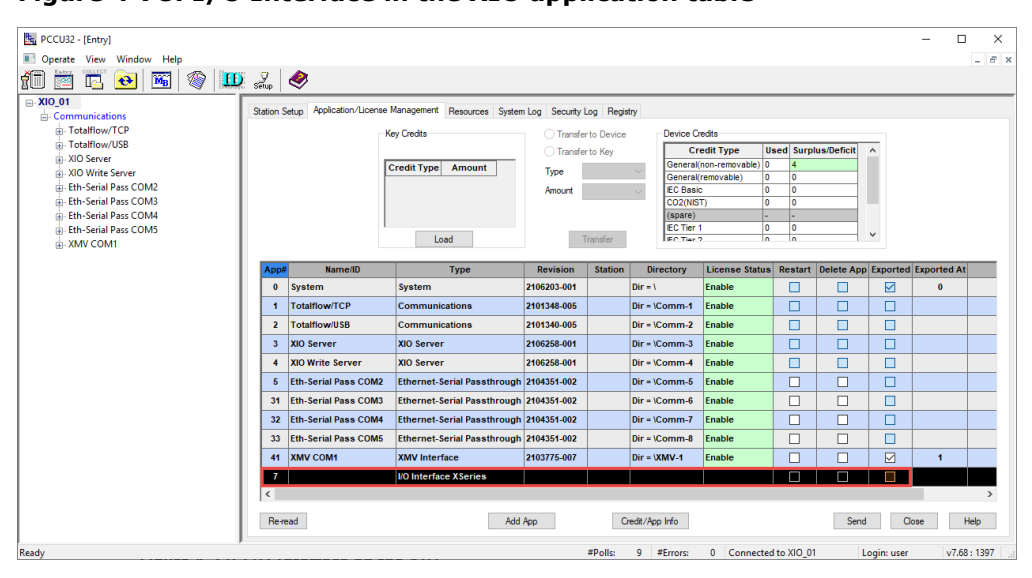

- 6. Click Send. Additional I/O Interface application attributes display in the table. Note that the application may display in a different row depending on the application slot number. The table organizes applications based on the slot number in ascending order. The navigation tree refreshes and displays the application.
- 7. Select the check box under the Exported column (Figure 4-79). The **Exported at** value next to the Export checkbox automatically displays. This is an index number for the application. Keep the default selected or select an unused number from the range: 1-15.

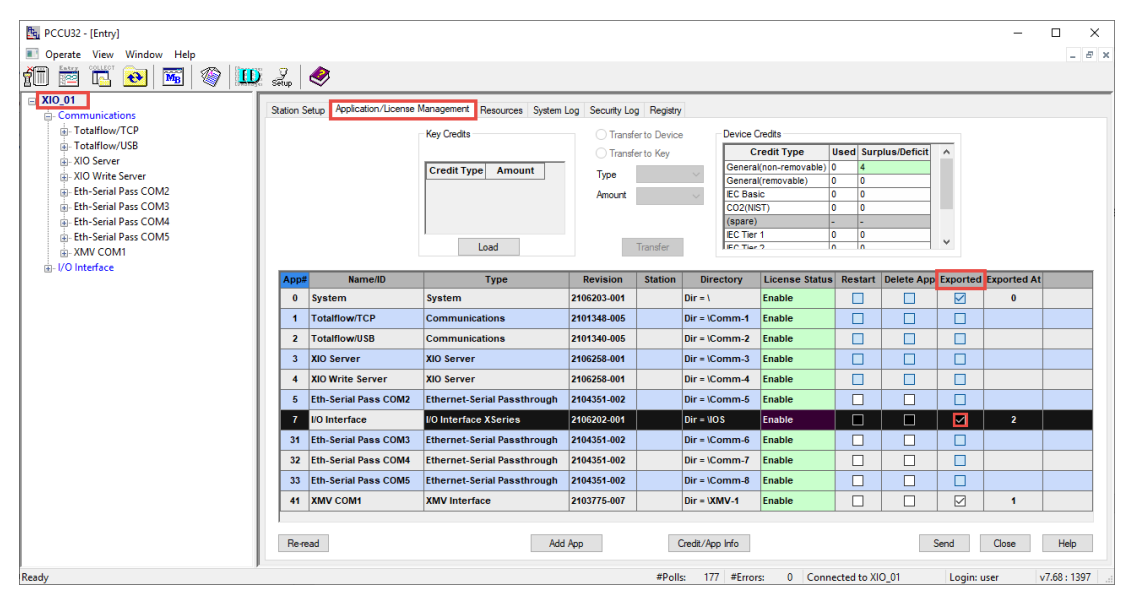

#### **Figure 4-79: Export I/O Interface application**

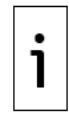

**IMPORTANT NOTE:** The index number an application is exported at affects register numbers for the XIO Interface application on the remote controller (RMC). If you change this number after the application has been added and configured, it changes its existing register numbers. Register number change for an application already in-service may disrupt operation.

- Click Send. The I/O Interface displays as an exported application in the application table. The 8. application export index also displays.
- Proceed to section 4.9.3 Verify TFIO module detection on XIO. 9.

### **4.9.3 Verify TFIO module detection on XIO**

To verify that the TFIO interface recognizes the connected modules:

- 1. On the navigation tree, expand I/O Interface. Then select TFIO Modules (Figure 4-80).
- Select the TFIO Module List tab. 2.
- 3. Verify that the XIO detected the correct number and type of the connected module(s).

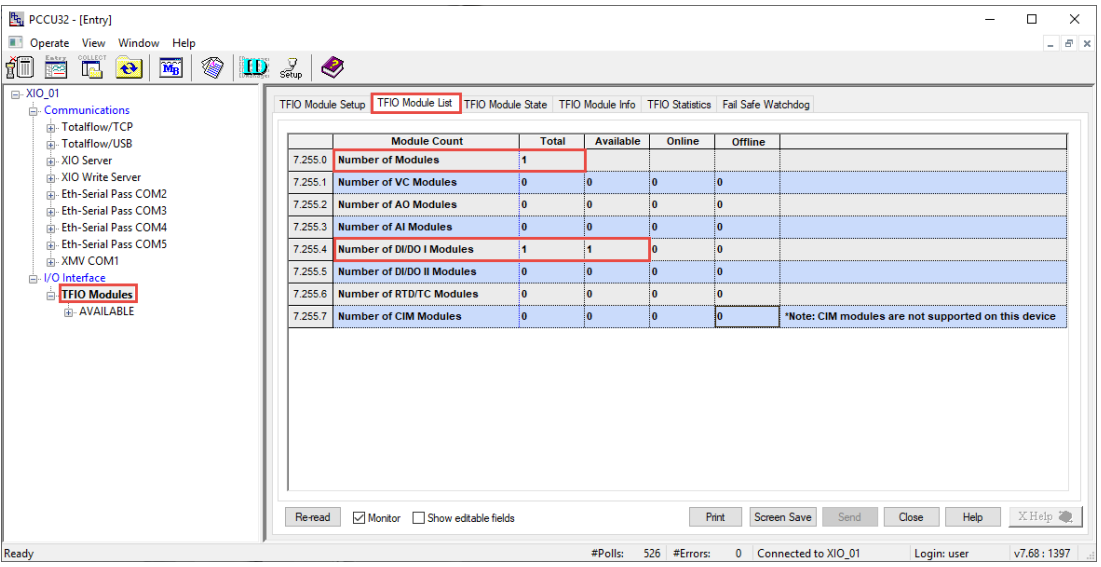

#### **Figure 4-80: TFIO detection on the XIO – TFIO Module List tab**

4. Select the TFIO Module State tab. The connected module displays the status: Available (blue) Select the TFIO Module State tab. The connected module displays the status: Available (blue)<br>(Figure 4-81). This means that the XIO has detected the TFIO module in its communication bus, but<br>the module is not ready for use

**Figure 4-81: TFIO Module State for new module - Available**

| Fg PCCU32 - [Entry]<br>Operate View Window Help<br>$\frac{\text{Euty}}{\frac{1}{2}$<br>$\mathbb{E}[\mathbf{e}]$<br>$\textcolor{red}{\textcircled{\#}}$<br>رايز<br>$\widetilde{\mathbf{M}_{\mathrm{B}}}$ | $\left  \mathbf{D} \right  \geqslant \left  \mathbf{D} \right $ |                                                                                                    |            |            |            |            |              |              |                     |            |                                                        | $\Box$<br>$\times$<br>$ B$ $\times$ |
|----------------------------------------------------------------------------------------------------|-----------------------------------------------------------------|----------------------------------------------------------------------------------------------------|------------|------------|------------|------------|--------------|--------------|---------------------|------------|--------------------------------------------------------|-------------------------------------|
| □ XIO_01<br>Communications                                                                                                    |                                                                 | TFIO Module Setup   TFIO Module List   TFIO Module State   TFIO Module Info   TFIO Statistics   Fail Safe Watchdog |            |            |            |            |              |              |                     |            |                                                        |                                     |
| Fi-Totalflow/TCP<br>Fill-Totalflow/USB                                                                                                    |                                                                 | <b>Module Type</b>                                                                                                 | 00         | 01         | 02         | 03         | 04           | 05           | 06                  | 07         |                                                        |                                     |
| A. XIO Server                                                                                                    | 7.240.32                                                        | <b>DI/DO II</b>                                                                                                    | N          |            |            |            |              |              |                     |            |                                                        |                                     |
| A XIO Write Server<br>in Eth-Serial Pass COM2                                                                                                    | 7.240.64                                                        | DI/DO I                                                                                                    |            | Available  |            |            |              |              |                     |            |                                                        |                                     |
| <b>Eth-Serial Pass COM3</b>                                                                                                    | 7.240.80                                                        | A <sub>O</sub>                                                                                                    |            |            |            |            |              |              |                     |            |                                                        |                                     |
| Fill-Serial Pass COM4                                                                                                    | 7.240.112 AI                                                    |                                                                                                    |            |            |            |            |              |              |                     |            |                                                        |                                     |
| <b>Eth-Serial Pass COM5</b><br>E-XMV COM1                                                                                                    | 7.240.128                                                       | <b>RTD/TC</b>                                                                                                    |            |            |            |            |              |              |                     |            |                                                        |                                     |
| - I/O Interface                                                                                                    | 7.240.160                                                       | <b>CIM</b>                                                                                                    | <b>N/A</b> | <b>N/A</b> | <b>N/A</b> | <b>N/A</b> | <b>N/A</b>   | <b>N/A</b>   | <b>N/A</b>          | <b>N/A</b> | *Note: CIM modules are not<br>supported on this device |                                     |
| <b>TFIO Modules</b><br><b>E-AVAILABLE</b>                                                                                                    | 7.240.192   VC                                                  |                                                                                                    |            |            |            |            |              |              |                     |            |                                                        |                                     |
|                                                                                                    |                                                                 |                                                                                                    |            |            |            |            |              |              |                     |            |                                                        |                                     |
|                                                                                                    | Re-read                                                         | Monitor Show editable fields                                                                                       |            |            |            |            |              | Print        | Screen Save         | Send       | Help<br>Close                                          | XHelp                               |
| Ready                                                                                                    |                                                                 |                                                                                                    |            |            |            | #Polls:    | 560 #Errors: | $\mathbf{0}$ | Connected to XIO 01 |            | Login: user                                            | v7.68:1397                          |

5. Set the TFIO module to **Online** (*Figure 4-82*) to enable the TFIO module for communication.

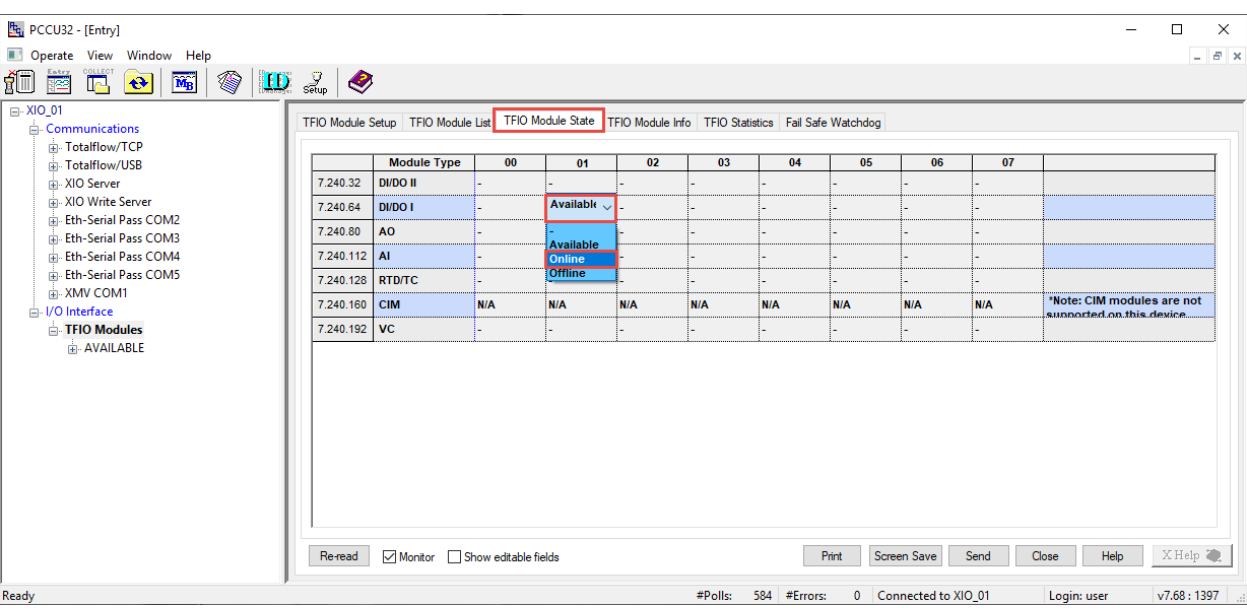

#### **Figure 4-82: TFIO Module State – Select Online mode**

6. Click Send. The State of the TFIO module displays: Online. Refresh the screen to see the state change to green. If color is not showing in the state field, clear Show editable fields at the bottom of the screen. Changing the module state to Online places the module in service. The module is ready for use.

**Figure 4-83: TFIO Module State – Online mode**

| Fg, PCCU32 - [Entry]                                                                                                    |                                    |                                      |            |                        |              |                                                                             |                     |       |             | $\Box$<br>$\times$   |
|----------------------------------------------------------------------------------------------------|------------------------------------|--------------------------------------|------------|------------------------|--------------|-----------------------------------------------------------------------------|---------------------|-------|-------------|----------------------|
| Operate View Window Help                                                                                                    |                                    |                                      |            |                        |              |                                                                             |                     |       |             | $  \approx$ $\times$ |
| $\frac{\text{Euler}}{\text{HSE}}$<br><sup>collect</sup><br>L <mark>ej</mark><br>íī<br>$\begin{picture}(20,20) \put(0,0){\line(1,0){10}} \put(15,0){\line(1,0){10}} \put(15,0){\line(1,0){10}} \put(15,0){\line(1,0){10}} \put(15,0){\line(1,0){10}} \put(15,0){\line(1,0){10}} \put(15,0){\line(1,0){10}} \put(15,0){\line(1,0){10}} \put(15,0){\line(1,0){10}} \put(15,0){\line(1,0){10}} \put(15,0){\line(1,0){10}} \put(15,0){\line(1$<br>$\widetilde{\mathbf{M}_{\mathrm{B}}}$<br>$\left  \mathbf{e} \right $ | $\mathbf{E} \mathbf{D} \mathbf{L}$ |                                      |            |                        |              |                                                                             |                     |       |             |                      |
| □ XIO_01                                                                                                    |                                    | TFIO Module Setup   TFIO Module List |            |                        |              | TFIO Module State   TFIO Module Info   TFIO Statistics   Fail Safe Watchdog |                     |       |             |                      |
| Communications<br>Fi-Totalflow/TCP                                                                                                    |                                    |                                      |            |                        |              |                                                                             |                     |       |             |                      |
| Totalflow/USB                                                                                                    |                                    | <b>Module Type</b>                   | 00         | 01                     | 02           | 03                                                                          | 04                  | 05    | 06          | 07                   |
| A. XIO Server                                                                                                    | 7.240.32                           | <b>DI/DO II</b>                      |            |                        |              |                                                                             |                     |       |             |                      |
| A. XIO Write Server                                                                                                    | 7.240.64                           | <b>DI/DO I</b>                       |            | $\mathbf{v}$<br>Online |              |                                                                             |                     |       |             |                      |
| File Eth-Serial Pass COM2<br>File Eth-Serial Pass COM3                                                                                                    | 7.240.80                           | <b>AO</b>                            |            |                        |              |                                                                             |                     |       |             |                      |
| File-Eth-Serial Pass COM4                                                                                                    | 7.240.112 AI                       |                                      |            |                        |              |                                                                             |                     |       |             |                      |
| File-Eth-Serial Pass COM5                                                                                                    | 7.240.128                          | <b>RTD/TC</b>                        |            |                        |              |                                                                             |                     |       |             |                      |
| <b>E-XMV COM1</b><br><b>A</b> -I/O Interface                                                                                                    | 7.240.160                          | <b>CIM</b>                           | <b>N/A</b> | N/A                    | <b>N/A</b>   | <b>N/A</b>                                                                  | <b>N/A</b>          | N/A   | N/A         | <b>N/A</b>           |
| <b>E-TFIO Modules</b>                                                                                                    | 7.240.192                          | $ $ VC                               | ٠          |                        |              |                                                                             |                     |       |             |                      |
| <b>AVAILABLE</b>                                                                                                    | $\checkmark$<br>Re-read            | Monitor Show editable fields         |            |                        | Print        | Screen Save                                                                 | Send                | Close | Help        | $\,$<br>XHelp        |
| Ready                                                                                                    |                                    |                                      |            | #Polls:                | 657 #Errors: | $\mathbf{0}$                                                                | Connected to XIO_01 |       | Login: user | v7.68:1397           |

- 7. Select the Fail Safe Watchdog tab (Figure 4-84). Locate the Watchdog State parameter and verify the state:
	- a. If the state displays Normal (green), the XIO is successfully communicating with the remote controller and the TFIO is ready for use (successful network connectivity).
	- b. If the state displays Alarm (red), the XIO is not successfully communicating with the remote controller or needs a reset.

1

**IMPORTANT NOTE:** The Fail-Safe Watchdog is enabled for all TFIO modules by default. Connecting a TFIO module without exporting the I/O Interface to the RMC sets the Watchdog state to alarm. The 3<sup>rd</sup> and 4<sup>th</sup> Sys Status LEDs (located below the XIO security switch) blink to indicate this condition. The Watchdog state remains in alarm until the I/O Interface app is exported while the Watchdog is enabled.

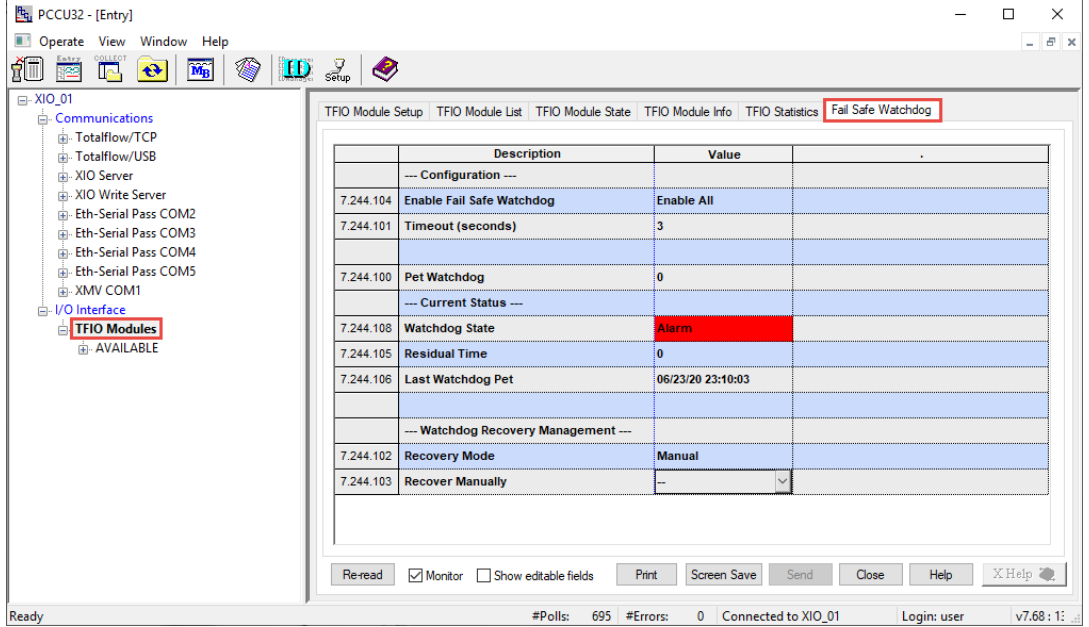

**Figure 4-84: Fail Safe Watchdog tab – Watchdog on Alarm State**

- 8. To clear the alarm:
	- a. Select **Now** on the Recover Manually value field (*Figure 4-85*).

<span id="page-93-0"></span>**Figure 4-85: Recover Watchdog Manually**

| Fg. PCCU32 - [Entry]                                                        |                                                                                                    | X<br>□                     |
|-----------------------------------------------------------------------------|----------------------------------------------------------------------------------------------------|----------------------------|
| Operate View Window Help                                                    |                                                                                                    | $B - X$<br>- 1             |
| 饇<br>€<br>$\overline{\mathbf{M}_{\mathrm{B}}}$<br>$\bigoplus$<br>Talli<br>G | $\mathbf{E}$ $\mathbf{E}$ $\mathbf{E}$                                                                                                    |                            |
| □ XIO_01<br>Communications<br>in Totalflow/TCP<br><b>E</b> Totalflow/USB    | TFIO Module Setup   TFIO Module List   TFIO Module State   TFIO Module Info   TFIO Statistics   Fail Safe Watchdog<br><b>Description</b><br><b>Value</b> |                            |
| A. XIO Server                                                               | --- Configuration ---                                                                                                    |                            |
| A XIO Write Server<br>File-Eth-Serial Pass COM2                             | 7.244.104<br><b>Enable Fail Safe Watchdog</b><br><b>Enable All</b>                                                                                       |                            |
| Fill-Eth-Serial Pass COM3<br>in-Eth-Serial Pass COM4                        | <b>Timeout (seconds)</b><br>7.244.101<br>$\overline{\mathbf{3}}$                                                                                         |                            |
| Eth-Serial Pass COM5<br>E-XMV COM1                                          | 7.244.100<br><b>Pet Watchdog</b><br>0                                                                                                    |                            |
| in I/O Interface                                                            | --- Current Status ---                                                                                                    |                            |
| <b>TFIO Modules</b>                                                         | <b>Watchdog State</b><br>7.244.108<br><b>Alarm</b>                                                                                                    |                            |
|                                                                             | $\overline{2}$<br>7.244.105<br><b>Residual Time</b>                                                                                                    |                            |
|                                                                             | <b>Last Watchdog Pet</b><br>06/23/20 23:13:29<br>7.244.106                                                                                               |                            |
|                                                                             |                                                                                                    |                            |
|                                                                             | --- Watchdog Recovery Management ---                                                                                                    |                            |
|                                                                             | 7.244.102<br><b>Recovery Mode</b><br><b>Manual</b>                                                                                                    |                            |
|                                                                             | <b>Recover Manually</b><br>7.244.103<br>$\checkmark$                                                                                                    |                            |
|                                                                             | <b>Now</b>                                                                                                    |                            |
|                                                                             | <b>Print</b><br>Send<br>Close<br>Re-read<br>Monitor<br>□ Show editable fields<br>Screen Save                                                             | XHelp <sup>2</sup><br>Help |
| Ready                                                                       | #Polls:<br>14<br>#Errors:<br>Connected to XIO 01<br>0                                                                                                    | Login: user<br>v7.68:15    |

- Click **Send**.
- Verify that the Watchdog State displays Normal (green).

**Figure 4-86: Fail Safe Watchdog tab – Watchdog in Normal state (Alarm cleared)**

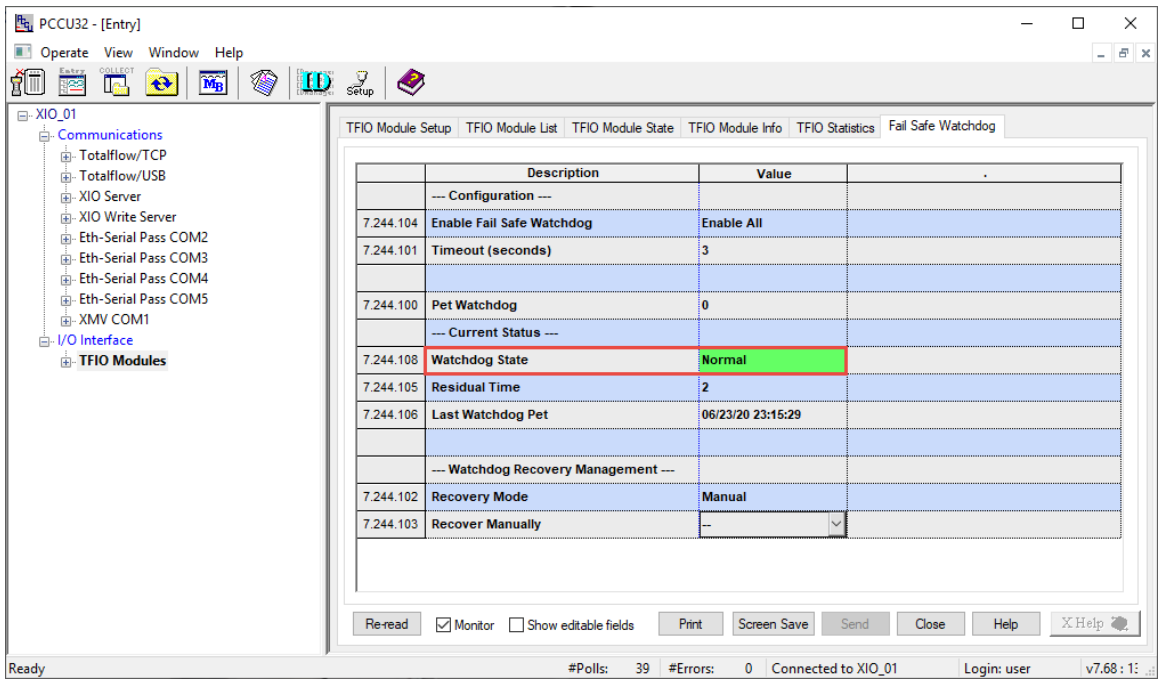

- 9. Verify that the SYS STATUS 3rd and 4th LEDs stop blinking and remain lit. This indicates that the XIO and remote controller are communicating and therefore the RMC applications can control the TFIO modules as necessary.
- 10. Click Help to display the TFIO Module List topic for more information.

### **4.9.4 Verify I/O interface application export on RMC**

Refresh the navigation trees ( $Figure 4-87$ ) to verify that the I/O Interface application displays (XIO tree view on the right). The application should also display on the navigation tree of the RMC, under the XIO Interface (left screen). The views on the tree are identical and show the detected TFIO module.

<span id="page-95-0"></span>**Figure 4-87: XIO I/O Interface application exported to RMC – Remote TFIO Module detected**

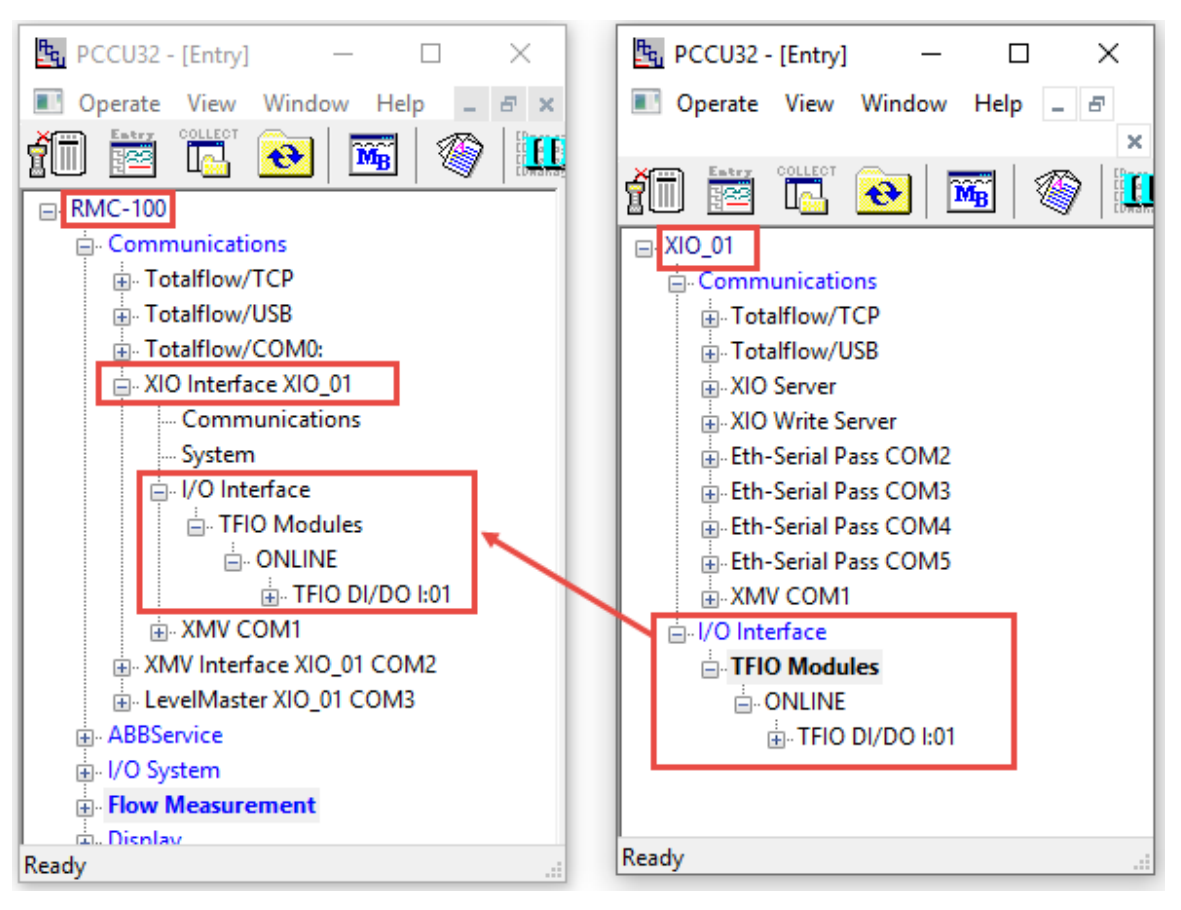

# **5 Calibration**

Calibration procedures vary depending on application scenarios. The XIO supports the same calibration utility as other Totalflow devices.

Calibration depends on where the involved applications are in operation and the communication method between the XIO and the remote controller. The table below describes where the calibration must be performed from per application scenario. The table also details where the calibration files are stored.

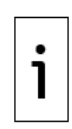

**—**

**IMPORTANT NOTE:** I/O calibration (shown in the last row) can be performed from either the XIO or the RMC. When calibration is done from the XIO, there is a pop-up message to notify the user that the IO point they are calibrating may be used in a tube and if that is the case, calibration should be done from the RMC instead. Regardless of where the calibration takes place, I/O calibration files are stored on the XIO. The calibration method is the same from XIO or RMC.

#### **Figure 5-1: Calibration per application scenario**

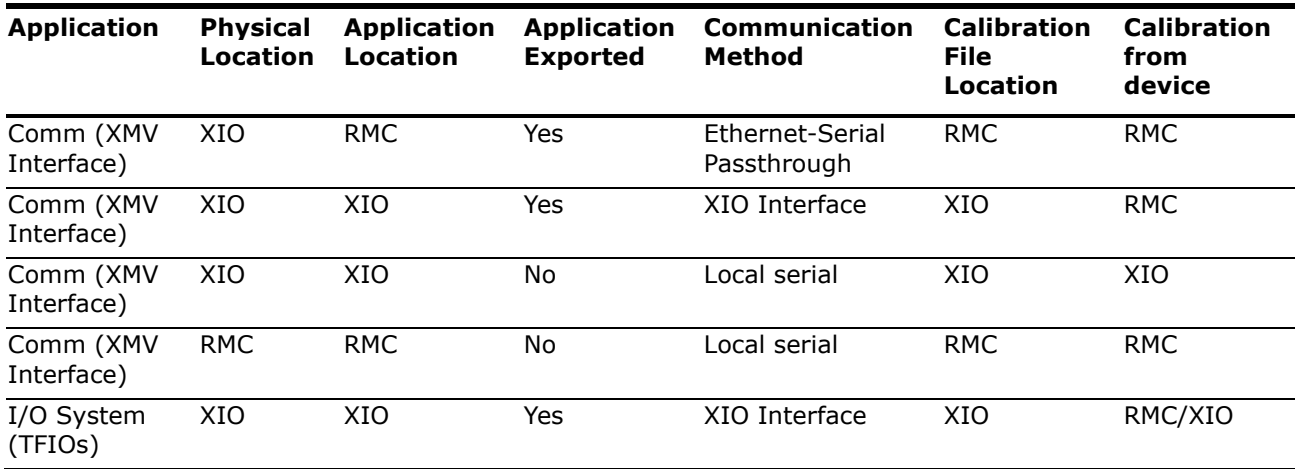

## **6 Basic troubleshooting**

The following sections describe issues that may arise during basic installation. For support, call the ABB main office number on the last page of this manual.

Before calling:

**—**

- Take note of the model and serial number. The serial number is on a label affixed to the bottom of the unit.
- Prepare a detailed description of the problem for the Technical Support representative.
- Prepare a written description of the problem.
- Take note of any alarms or messages as they appear.
- Know the software version and optional part numbers.

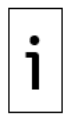

**IMPORTANT NOTE:** For additional details on the XIO Interface, Ethernet to Serial Passthrough or IO Interface see links to application guides listed in [Additional information.](#page-7-0)

## **6.1 RMC unable to detect or communicate with the XIO**

The XIO advertises its services (XIO server or Ethernet-Serial Passthrough) on its network connection. Proper connections, and the correct configuration of every device on that network, ensure that the RMC detects the advertised services for each XIO and receives measurement data. The inability of the RMC to detect or communicate with the XIO can be due to many reasons. Communication failure can be determined from the RMC in different screens.

- Connectivity failure at initial setup prevents detection of the XIO when trying to activate and configure the XIO Interface application. The figure below shows no XIO in the Remote Service list. The Rescan function triggers the discovery of undetected XIOs. In single or multi-XIO installations:
	- If some XIOs display, but not others, verify the connection or configuration of the missing XIOs. Click **Rescan** and verify if the RMC detects new XIOs.
	- If no XIOs display at all, verify the RMC connection and configuration.

#### **Figure 6-1: RMC unable to detect XIO**

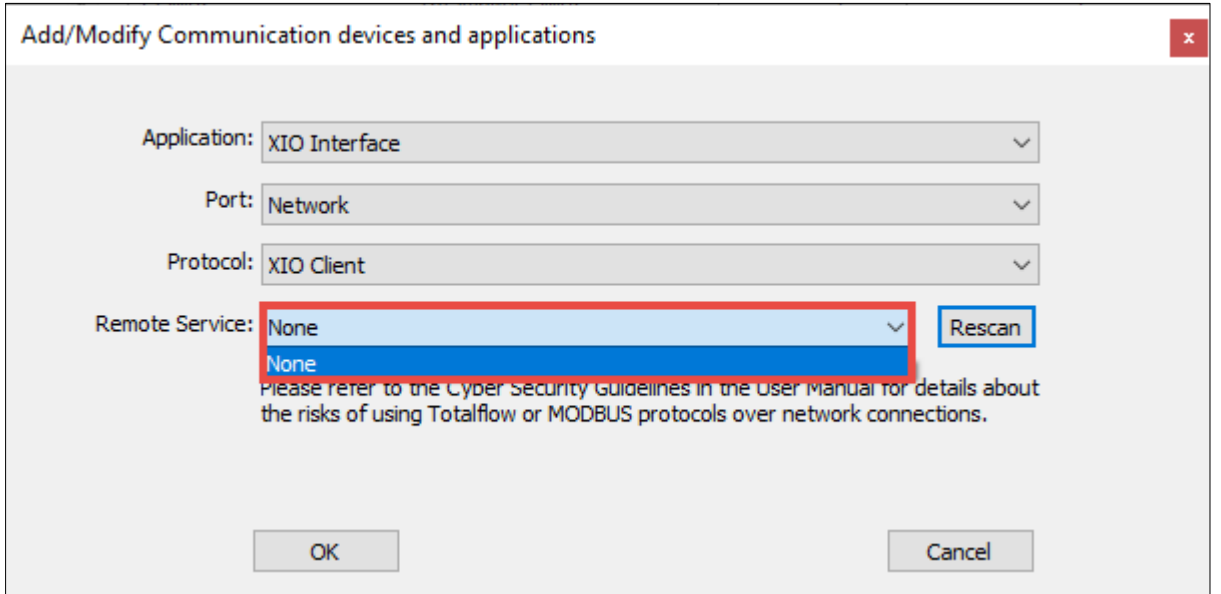

– Connectivity failure after an initially successful connection results from a change of connection status The XIO Interface Overview screen displays information about the last successful communication polls in addition to the red indicator for connection loss.

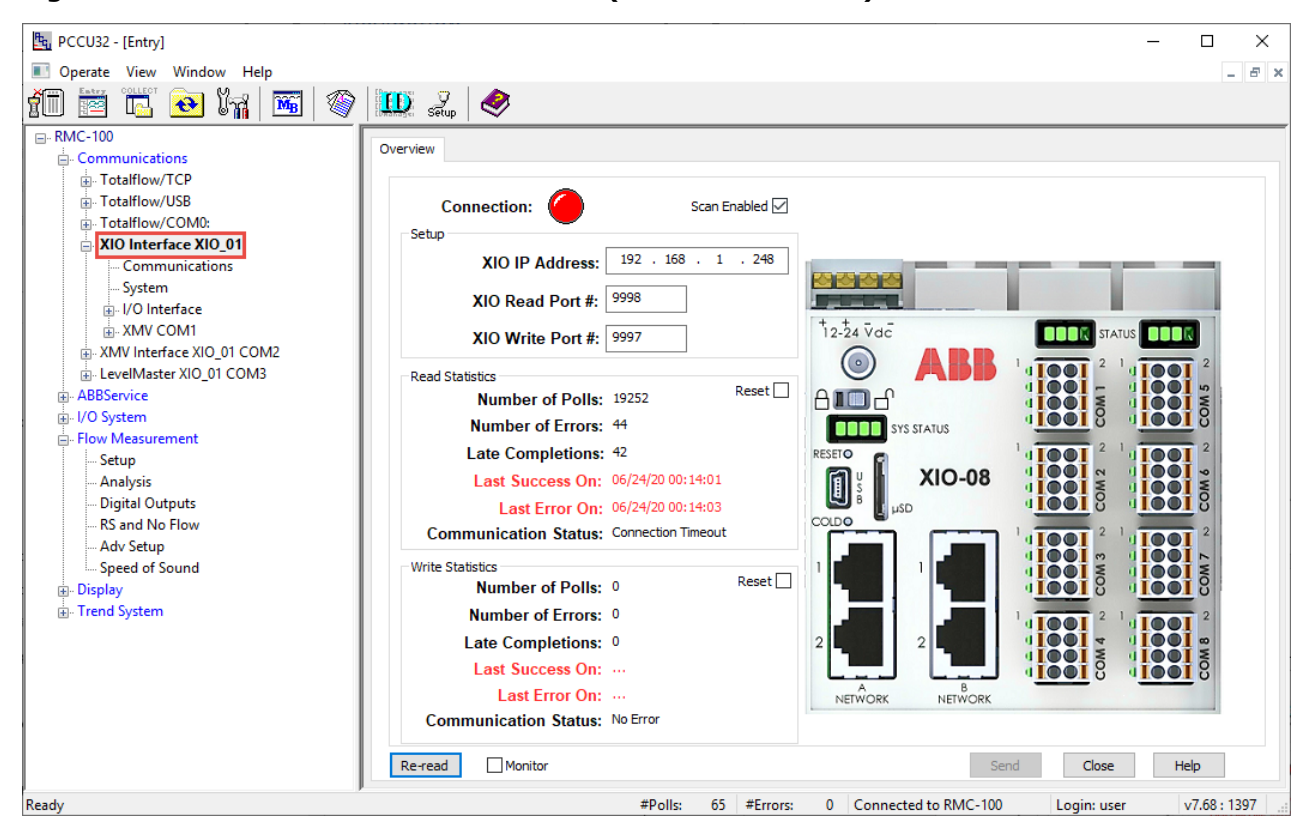

#### **Figure 6-2: XIO Interface Overview screen (connection failure)**

### **6.1.1 Verify RMC-XIO connection (physical connection)**

Depending on the connection scenario, the XIO may connect to the field network switch (star topology), to the RMC, or to another XIO (daisy chain). Loss of physical connection is detected and displayed on the XIO Interface Overview screen. This procedure verifies if the RMC has successfully established a connection with the XIO. Verify connection status from the Setup tab or from the Statistics tab. The connection health parameters are displayed on both screens. This procedure describes how to check connection status on the Setup screen.

To verify that the RMC-XIO link is established:

- When physically close to the XIO, visually check the Ethernet ports LEDs. The Ethernet port LEDs  $1.$ should be lit.
- From the RMC:  $2.$ 
	- On the navigation tree, expand the **XIO interface** and select **Communications**.
	- b. Select the **Setup** tab [\(Figure 6-3\)](#page-99-0).
	- c. Verify Communication Status displays: No Error, for both reads and writes.
	- d. Verify that the Poll State displays: Active, for reads. Note that the Poll State for writes may display: Inactive, during initial configuration. This does not indicate connection failure. An Inactive state indicates that RMC applications have not sent writes to the XIO yet. Reads are sent periodically. Writes are sent based on the applications and their programming.
	- e. Verify that the Port Status is Opened for both reads and writes.

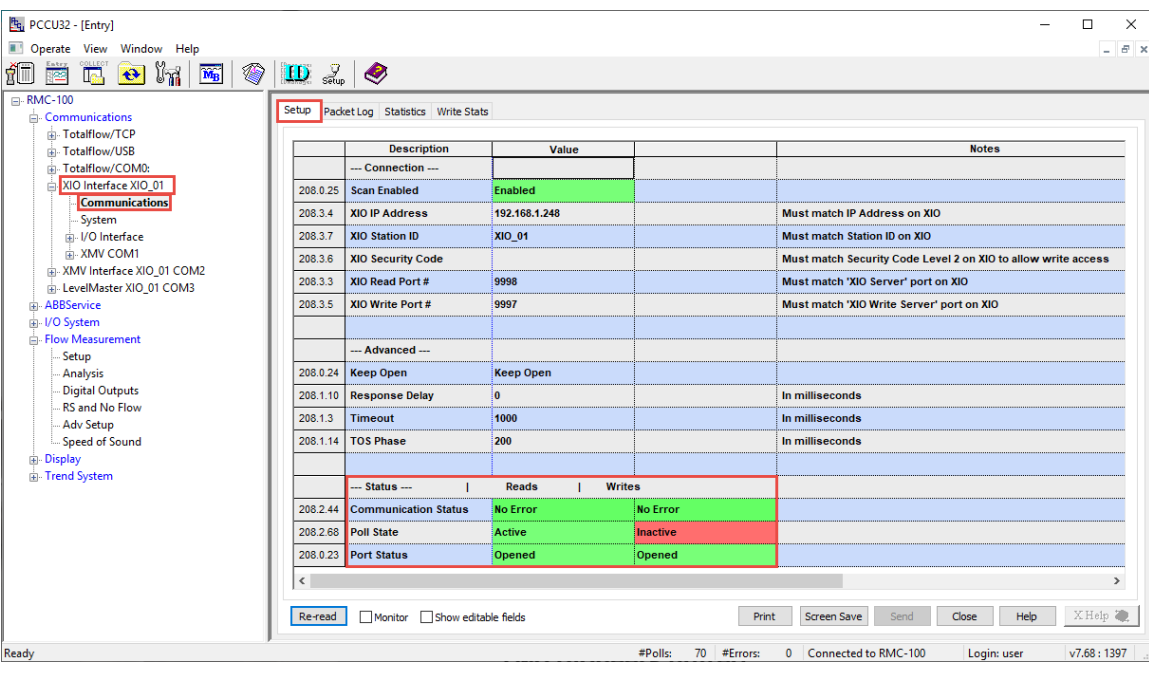

#### <span id="page-99-0"></span>**Figure 6-3: RMC-XIO connection successful**

A broken connection, or one with excessive errors, displays communication status errors, poll state for reads constantly initializing but never reaching the Active state, and port status closed. [Figure 6-4](#page-99-1) shows the state of the status parameters when the connection is broken.

<span id="page-99-1"></span>**Figure 6-4: RMC-XIO Connection failure**

| Pg PCCU32 - [Entry]                                                                                 |                                         |                                   |                               |                              | □<br>×                                                            |  |  |
|----------------------------------------------------------------------------------------------------|-----------------------------------------|-----------------------------------|-------------------------------|------------------------------|-------------------------------------------------------------------|--|--|
|                                                                                                    |                                         |                                   |                               |                              |                                                                   |  |  |
| Operate View Window Help                                                                            |                                         |                                   |                               |                              | $   \approx$                                                      |  |  |
| ◈<br>$\Theta$ $\int_{0}^{\infty}$<br>íÜ<br>$\overline{\mathbf{M}_{\mathbf{B}}}$<br>İ.<br><u>tes</u> | $\frac{Q}{\text{Soup}}$<br>$\mathbf{D}$ | €                                 |                               |                              |                                                                   |  |  |
| <b>E-RMC-100</b>                                                                                    |                                         |                                   |                               |                              |                                                                   |  |  |
| - Communications                                                                                    | Setup                                   | Packet Log Statistics Write Stats |                               |                              |                                                                   |  |  |
| Fotalflow/TCP                                                                                       |                                         |                                   |                               |                              |                                                                   |  |  |
| in Totalflow/USB                                                                                    |                                         | <b>Description</b>                | Value                         |                              | <b>Notes</b>                                                      |  |  |
| <b>Totalflow/COM0:</b>                                                                              |                                         | --- Connection ---                |                               |                              |                                                                   |  |  |
| AIO Interface XIO 01<br><b>Communications</b>                                                       | 208.0.25                                | <b>Scan Enabled</b>               | <b>Enabled</b>                |                              |                                                                   |  |  |
| System                                                                                              | 208.3.4                                 | <b>XIO IP Address</b>             | 192.168.1.248                 |                              | Must match IP Address on XIO                                      |  |  |
| i. I/O Interface                                                                                    | 208.3.7                                 | <b>XIO Station ID</b>             | XIO 01                        |                              | <b>Must match Station ID on XIO</b>                               |  |  |
| <b>A-XMV COM1</b>                                                                                   | 208.3.6                                 | <b>XIO Security Code</b>          |                               |                              | Must match Security Code Level 2 on XIO to allow write access     |  |  |
| E XMV Interface XIO_01 COM2<br>in-LevelMaster XIO 01 COM3                                           | 208.3.3                                 | XIO Read Port #                   | 9998                          |                              | Must match 'XIO Server' port on XIO                               |  |  |
| <b>ABBService</b>                                                                                   | 208.3.5                                 | XIO Write Port #                  | 9997                          |                              | Must match 'XIO Write Server' port on XIO                         |  |  |
| iii-I/O System                                                                                      |                                         |                                   |                               |                              |                                                                   |  |  |
| Flow Measurement                                                                                    |                                         | --- Advanced ---                  |                               |                              |                                                                   |  |  |
| Setup                                                                                               |                                         |                                   |                               |                              |                                                                   |  |  |
| Analysis                                                                                            | 208.0.24                                | <b>Keep Open</b>                  | <b>Keep Open</b>              |                              |                                                                   |  |  |
| <b>Digital Outputs</b><br>RS and No Flow                                                            | 208.1.10                                | <b>Response Delay</b>             | $\mathbf{0}$                  |                              | In milliseconds                                                   |  |  |
| <b>Adv Setup</b>                                                                                    | 208.1.3                                 | <b>Timeout</b>                    | 1000                          |                              | In milliseconds                                                   |  |  |
| Speed of Sound                                                                                      | 208.1.14                                | <b>TOS Phase</b>                  | 200                           |                              | In milliseconds                                                   |  |  |
| <b>E-Display</b>                                                                                    |                                         |                                   |                               |                              |                                                                   |  |  |
| <b>E-Trend System</b>                                                                               |                                         | --- Status ---<br>$\mathbf{I}$    | <b>Reads</b><br><b>Writes</b> |                              |                                                                   |  |  |
|                                                                                                    | 208.2.44                                | <b>Communication Status</b>       | <b>Connection Timeout</b>     | <b>No Error</b>              |                                                                   |  |  |
|                                                                                                    | 208.2.68                                | <b>Poll State</b>                 | Initializing                  | <b>Inactive</b>              |                                                                   |  |  |
|                                                                                                    |                                         | 208.0.23 Port Status              | <b>Closed</b>                 | Opened                       |                                                                   |  |  |
|                                                                                                    |                                         |                                   |                               |                              |                                                                   |  |  |
|                                                                                                    | $\hat{~}$                               |                                   |                               |                              | $\,$                                                              |  |  |
|                                                                                                    |                                         |                                   |                               |                              |                                                                   |  |  |
|                                                                                                    | Re-read                                 | Monitor Show editable fields      |                               | Print                        | XHelp<br>Help<br>Close<br>Screen Save<br>Send                     |  |  |
| Ready                                                                                               |                                         |                                   |                               | $#P$ olls:<br>$117$ #Errors: | Connected to RMC-100<br>v7.68:1397<br>$\mathbf{0}$<br>Login: user |  |  |

If the connection status displays errors:

1. Ensure that the Ethernet cables and connectors for both the RMC and XIO are not damaged or broken. Verify that the cable connectors are firmly inserted in the Ethernet ports used for the network connections.

2. Verify the link status again if cabling has been replaced or connections made.

If the Communication Status, Poll State and Port Status errors do not resolve and all the physical connections are correct. Proceed to verify the IP parameters in the next section.

### **6.1.2 Verify the IP parameter configuration (IP communication)**

Correct IP parameter configuration is required for RMC-XIO communication to work. This procedure describes how to verify the IP parameters on the XIO. It assumes the RMC IP configuration is correct.

Consider the following:

- The IP address of the XIO is automatically discovered by the RMC when the XIO interface is added from the Communication Setup screen (RMC uses auto-discovery function and displays detected XIOs). The RMC configures this IP address in its communication parameters to establish and maintain connection with the XIO. If the detected IP address is not valid or compatible with the RMC, connection will not be possible. Verify the XIO IP parameters as described in this section. An invalid XIO address must be corrected in the XIO.
- The IP address must be manually added to the RMC XIO Interface communication parameters when the interface is added from the Application and License Management screen. Ensure that the XIO IP address configured in the RMC is correct. An incorrect address in the RMC (even if the XIO configuration is valid) must be corrected in the RMC.

#### **Verify that the XIO has a valid IP configuration**  $6.1.2.1$

To verify IP configuration in the XIO:

- $1.$ If the XIO has static IP parameters, verify that the parameters are valid for the field network. Obtain valid static IP parameters from your network administrator.
- If the XIO is using DHCP for automatic IP parameters configuration, verify the XIO has obtained the  $2.$ values. Figure 6-5 shows an XIO with DCHP enabled and with IP parameters obtained from the DHCP server.

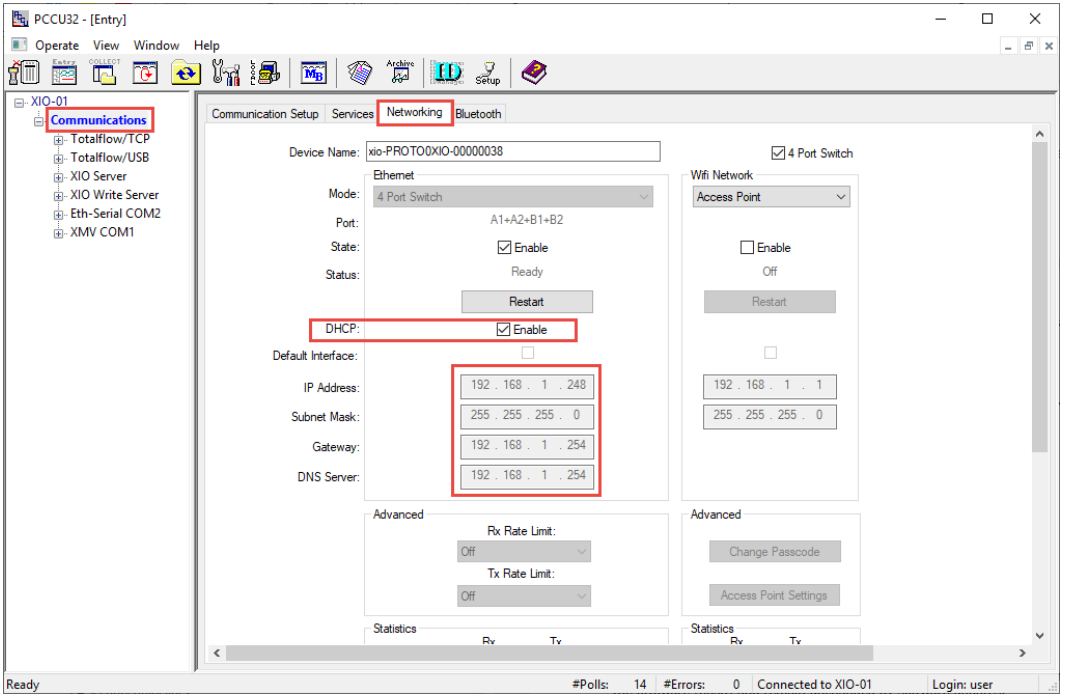

#### **Figure 6-5: XIO with IP parameters obtained from DHCP server**

- 3. If DHCP is enabled and the IP parameter fields show zeroes:
	- a. Verify that the connection to the network switch or router is not broken or damaged and that the link is up.
	- b. Verify that the DHCP server is enabled on the field switch or router.

#### **Verify that the RMC has the correct XIO IP address**

If the XIO has a valid configuration, verify that the XIO IP address has been correctly configured on the RMC. A mismatch in configuration prevents connection. Follow this procedure if you added the XIO Interface from the RMC Application and License management tab and configured the IP address manually. It is possible to type an incorrect address.

To verify:

- 1. On the RMC navigation tree, expand the XIO interface and select **Communications**.
- 2. On the **Setup tab**, verify the XIO IP address value.
	- a. Verify that the value matches the IP address in the XIO.

#### **Figure 6-6: Correct XIO IP address – IP address match on both the RMC and XIO**

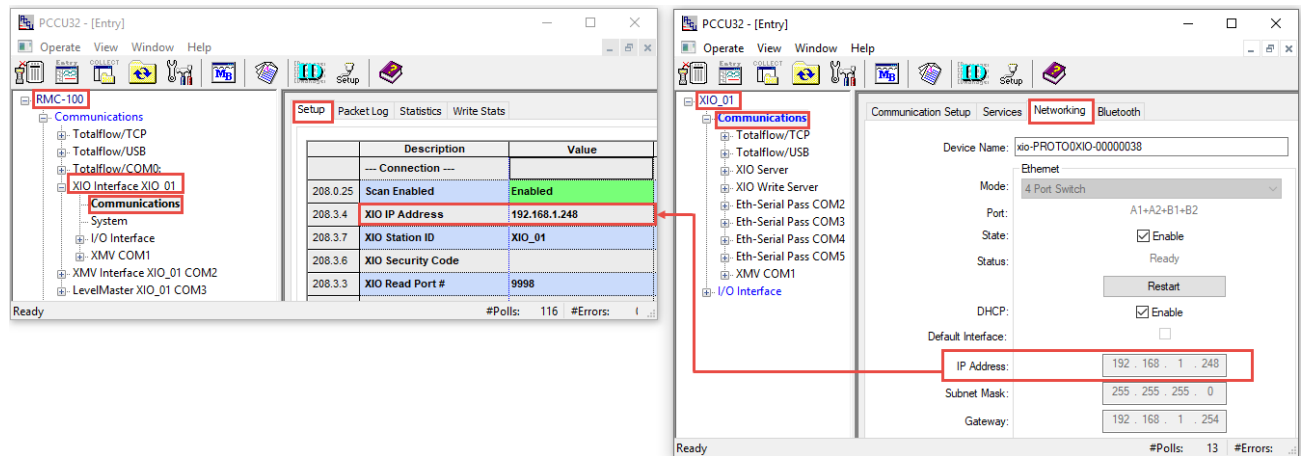

b. If the IP value for the RMC does not match the value for the XIO ( $Figure 6-7$ ), the RMC-XIO status reflects connection failure [\(Figure 6-8\)](#page-102-0).

<span id="page-101-0"></span>**Figure 6-7: Incorrect XIO IP address configured on the RMC** 

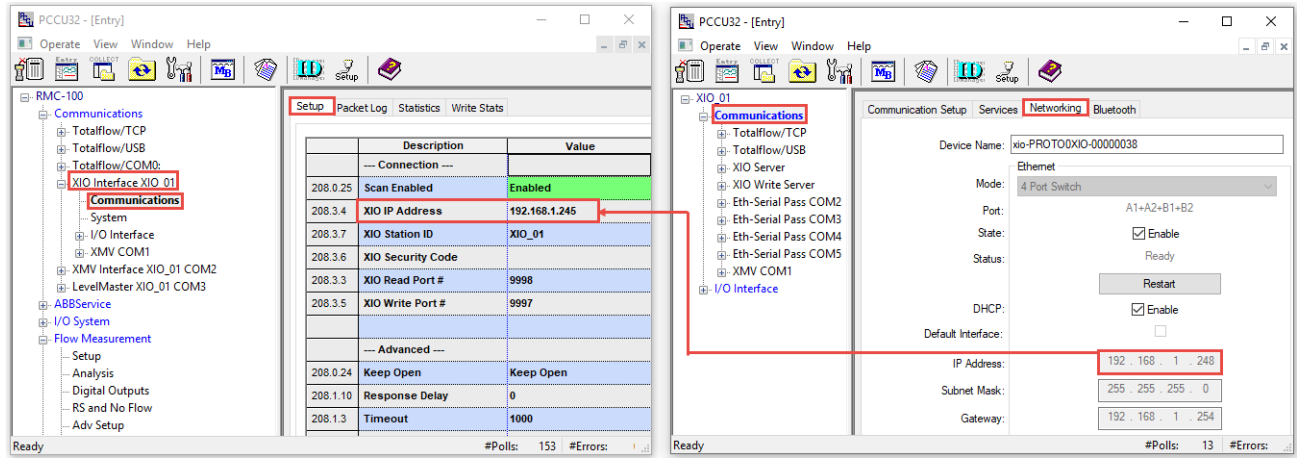

| Pg PCCU32 - [Entry]                                             |                                      |                                   |                               |                            | $\Box$<br>×                                                                                         |  |  |
|-----------------------------------------------------------------|--------------------------------------|-----------------------------------|-------------------------------|----------------------------|----------------------------------------------------------------------------------------------------|--|--|
|                                                                 |                                      |                                   |                               |                            |                                                                                                    |  |  |
| Operate View Window Help                                        |                                      |                                   |                               |                            | $ \sigma$ $\times$                                                                                  |  |  |
| رأأ<br>传<br>ให<br>MB<br>$\left  \mathbf{e} \right $<br>IF,<br>医 | $\frac{Q}{\text{Soup}}$<br><b>ID</b> | €                                 |                               |                            |                                                                                                    |  |  |
| <b>⊟</b> -RMC-100                                               | Setup                                |                                   |                               |                            |                                                                                                    |  |  |
| - Communications                                                |                                      | Packet Log Statistics Write Stats |                               |                            |                                                                                                    |  |  |
| <b>Fotalflow/TCP</b>                                            |                                      |                                   |                               |                            |                                                                                                    |  |  |
| Fi-Totalflow/USB                                                |                                      | <b>Description</b>                | Value                         |                            | <b>Notes</b>                                                                                        |  |  |
| Totalflow/COM0:<br>AIO Interface XIO 01                         |                                      | --- Connection ---                |                               |                            |                                                                                                    |  |  |
| <b>Communications</b>                                           | 208.0.25                             | <b>Scan Enabled</b>               | Enabled                       |                            |                                                                                                    |  |  |
| System                                                          | 208.3.4                              | <b>XIO IP Address</b>             | 192.168.1.248                 |                            | <b>Must match IP Address on XIO</b>                                                                 |  |  |
| in-I/O Interface                                                | 208.3.7                              | <b>XIO Station ID</b>             | XIO 01                        |                            | <b>Must match Station ID on XIO</b>                                                                 |  |  |
| -XMV COM1                                                       | 208.3.6                              | <b>XIO Security Code</b>          |                               |                            | Must match Security Code Level 2 on XIO to allow write acces<br>Must match 'XIO Server' port on XIO |  |  |
| E XMV Interface XIO_01 COM2<br>E- LevelMaster XIO_01 COM3       | 208.3.3                              | XIO Read Port #                   | 9998                          |                            |                                                                                                    |  |  |
| <b>ABBService</b>                                               | 208.3.5                              | XIO Write Port #                  | 9997                          |                            | Must match 'XIO Write Server' port on XIO                                                           |  |  |
| iii-I/O System                                                  |                                      |                                   |                               |                            |                                                                                                    |  |  |
| Flow Measurement                                                |                                      | --- Advanced ---                  |                               |                            |                                                                                                    |  |  |
| Setup                                                           |                                      |                                   |                               |                            |                                                                                                    |  |  |
| Analysis                                                        | 208.0.24                             | <b>Keep Open</b>                  | <b>Keep Open</b>              |                            |                                                                                                    |  |  |
| <b>Digital Outputs</b><br>RS and No Flow                        | 208.1.10                             | <b>Response Delay</b>             | <b>O</b>                      |                            | In milliseconds                                                                                     |  |  |
| - Adv Setup                                                     | 208.1.3                              | <b>Timeout</b>                    | 1000                          |                            | In milliseconds                                                                                     |  |  |
| Speed of Sound                                                  | 208.1.14                             | <b>TOS Phase</b>                  | 200                           |                            | In milliseconds                                                                                     |  |  |
| <b>E-Display</b>                                                |                                      |                                   |                               |                            |                                                                                                    |  |  |
| <b>E-Trend System</b>                                           |                                      | $-$ Status $-$                    | <b>Writes</b><br><b>Reads</b> |                            |                                                                                                    |  |  |
|                                                                 | 208.2.44                             | <b>Communication Status</b>       | <b>Connection Timeout</b>     | <b>No Error</b>            |                                                                                                    |  |  |
|                                                                 | 208.2.68                             | <b>Poll State</b>                 | Initializing                  | <b>Inactive</b>            |                                                                                                    |  |  |
|                                                                 |                                      | 208.0.23 Port Status              | <b>Closed</b>                 | Opened                     |                                                                                                    |  |  |
|                                                                 |                                      |                                   |                               |                            |                                                                                                    |  |  |
|                                                                 |                                      |                                   |                               |                            |                                                                                                    |  |  |
|                                                                 | $\,<\,$                              |                                   |                               |                            | $\rightarrow$                                                                                       |  |  |
|                                                                 | Re-read                              | Monitor Show editable fields      |                               | Print                      | XHelp<br>Close<br>Help<br>Screen Save<br>Send                                                       |  |  |
| Ready                                                           |                                      |                                   |                               | $#P$ olls:<br>117 #Errors: | 0 Connected to RMC-100<br>v7.68:1397<br>Login: user                                                 |  |  |

<span id="page-102-0"></span>**Figure 6-8: Connection failure - incorrect XIO IP in the RMC XIO Interface setup**

3. Correct the IP address to match the IP address in the XIO (Figure 6-9).

**Figure 6-9: Manual correction of the XIO IP address in the RMC**

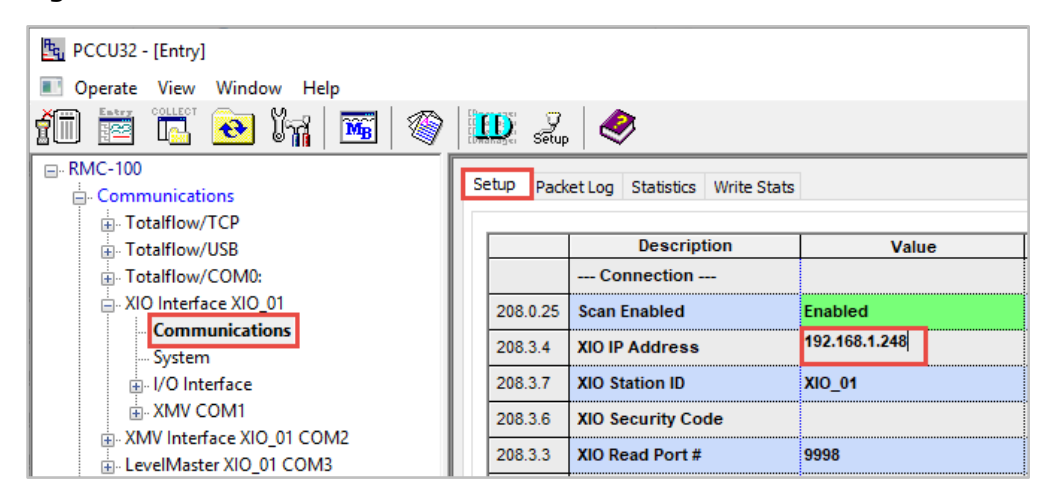

- 4. Click Send to save the updated address.
- On the navigation tree, select XIO Interface to verify that the connection is established. The 5. connection status indicator should display green.

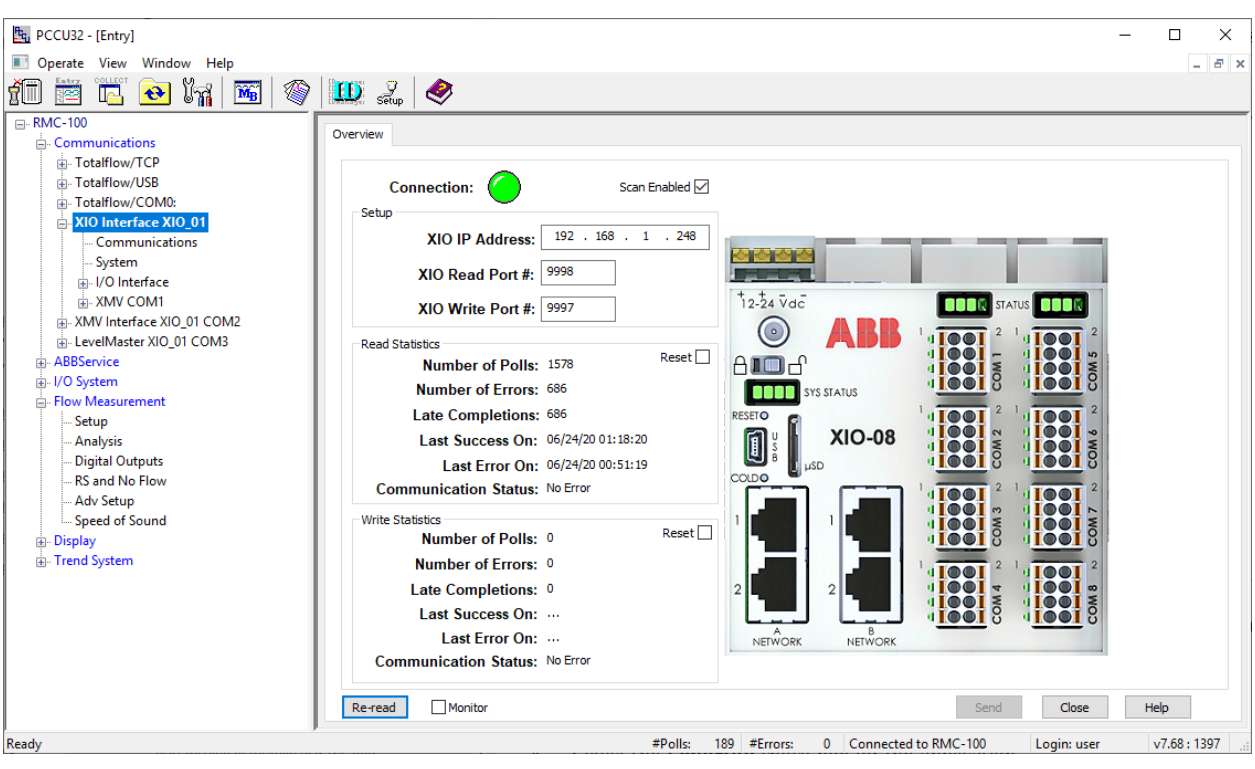

**Figure 6-10: XIO Interface overview screen - RMC-XIO connection successfully established**

## **6.2 XIO applications not displaying on the RMC**

Non-exported applications may not display under the XIO Interface on the RMC [\(Figure 6-11\)](#page-103-0). To manage the remote XIO applications from the RMC, those applications must be exported.

<span id="page-103-0"></span>**Figure 6-11: Missing remote applications on the RMC XIO Interface** 

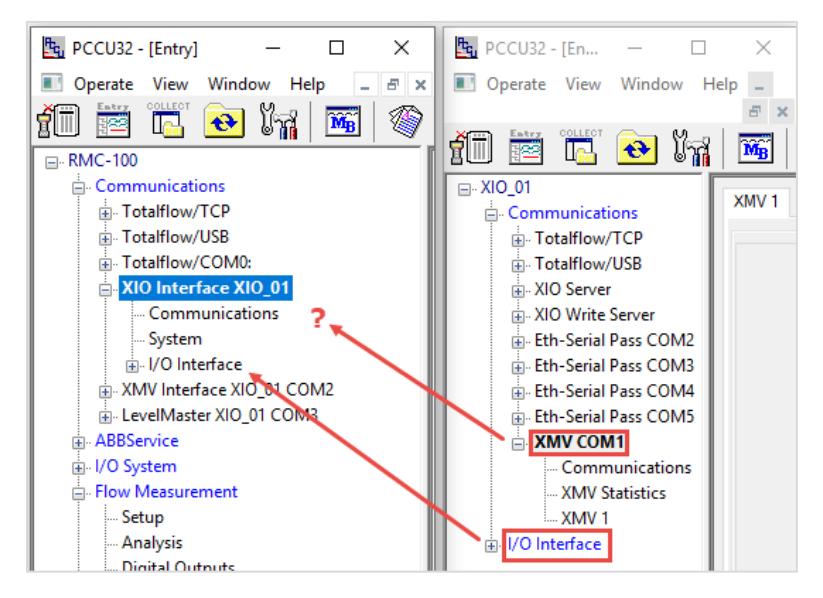

To verify the application export setting:

- $1.$ On the navigation tree, select the XIO Station ID.
- $2.$ Select the Application/License Management tab.
- 3. Locate the application of interest in the application table.
- 4. If not set for export, select the **Exported** check box for the application.

5. Accept default or select value for application index in the Exported at column.

#### **Figure 6-12: Exported check box**

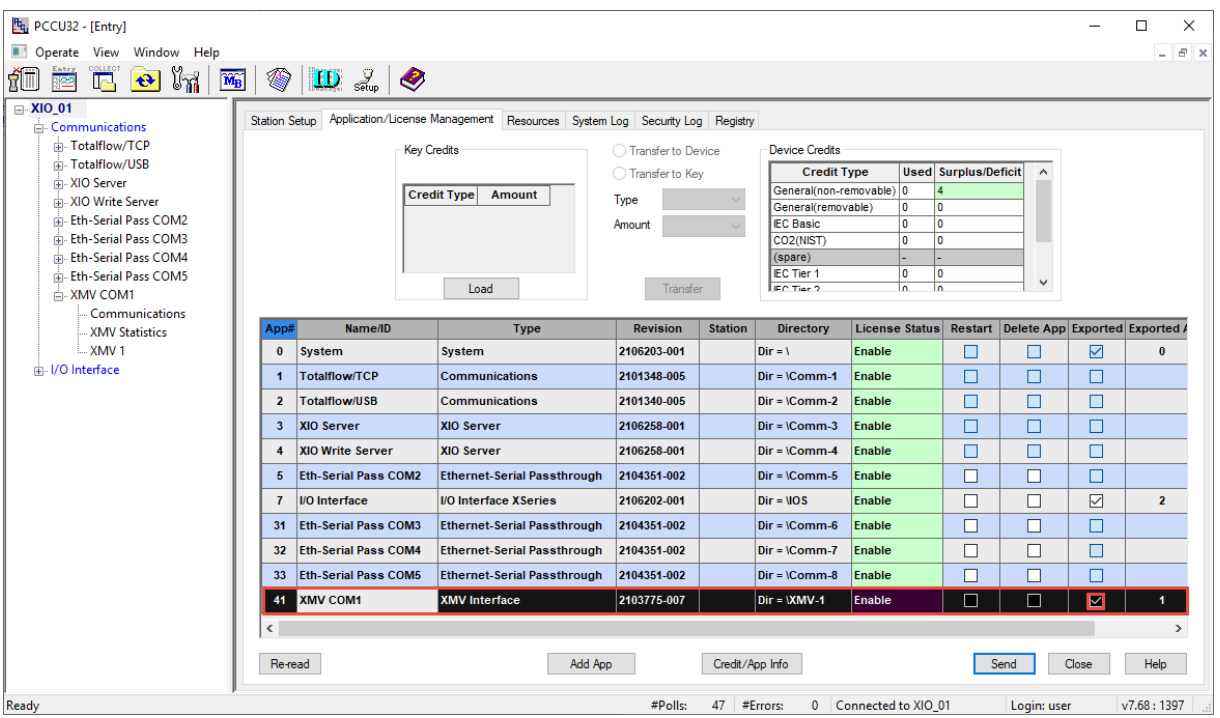

- Click Send. 6.
- 7. On the RMC, refresh the corresponding XIO Interface instance and verify that the exported applications display (*Figure 6-13*).

**Figure 6-13: Exported XIO applications available on the RMC**

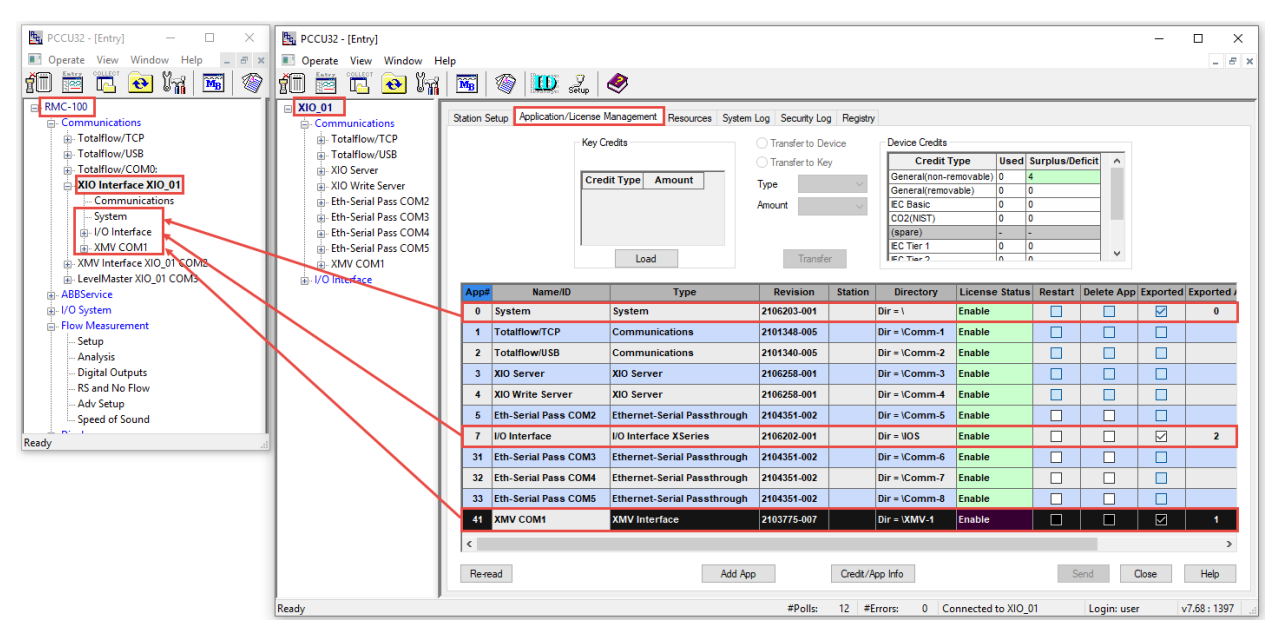

## **6.3 RMC failure to receive data from XIO passthrough**

The RMC-XIO communication through Ethernet-Serial passthrough requires assigning the desired COM port, assigning a unique TCP port, and configuring the correct serial communication parameters. As with any serial communication setup, parameters on the XIO must match the parameters of the RMC application that is processing the data received from the XIO COM port.

If you are experiencing issues communicating when using the Ethernet-serial passthrough function, verify the configuration on the XIO first and then troubleshoot serial communication. The following figure shows an RMC XMV application configured for communication with an XIO which is unable to receive XMV data.

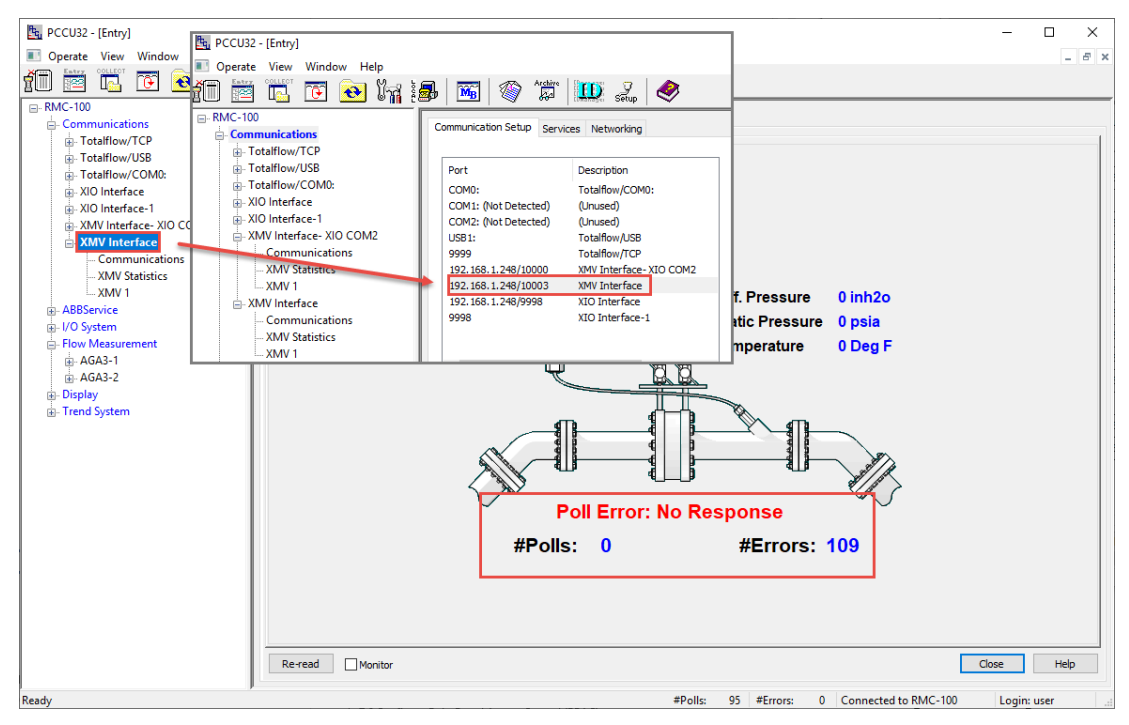

**Figure 6-14: RMC failure to receive data – XMV Interface does not have XMV values**

The procedures in this section assume that the serial device is properly wired to the XIO COM port. If none of the procedures included in this section resolves communication failure, be sure to check the wiring again.

### **6.3.1 Missing or mismatched TCP port**

A mismatched or missing TCP port on either the RMC or XIO prevents communication. [Figure 6-15](#page-106-0) shows the example of an RMC XMV application (left) using Ethernet-Serial Passthrough to communicate to a port on an XIO (right). Note that the RMC has a destination IP and TCP port, but the TCP port in the XIO is missing. The RMC will be unable establish a connection until the XIO has a matching and valid TCP port.

#### <span id="page-106-0"></span>**Figure 6-15: Missing TCP port**

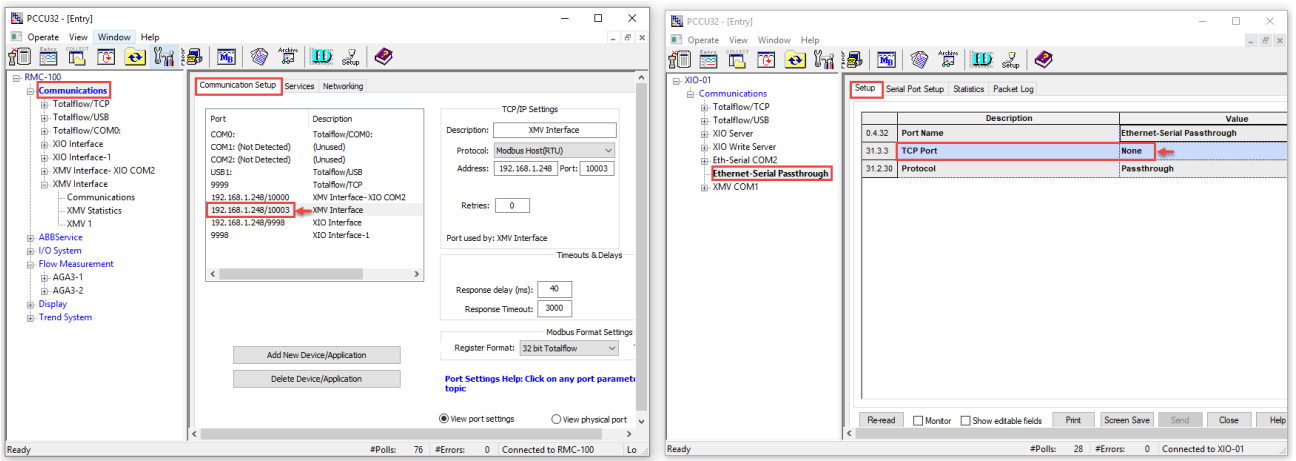

To verify or configure the TCP port on the XIO ( $Figure 6-16$ ):

- 1. On the navigation tree, select the Ethernet Serial passthrough instance (Right image).
- 2. On the Setup screen, verify that the TCP port parameter has a valid port number and that it matches the one configured in the RMC.

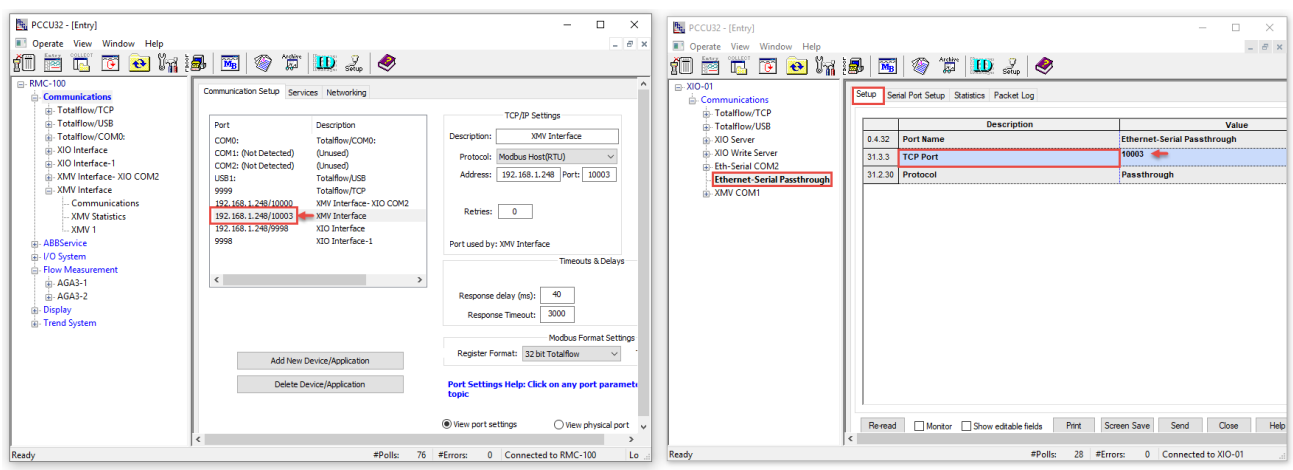

<span id="page-106-1"></span>**Figure 6-16: Configure TCP port**

3. Click Send to save changes.

### **6.3.2 Missing or incorrect XIO serial port**

Configure the Ethernet-Serial Passthrough instance for the correct port and attached device type.

To verify or assign the correct XIO COM port and device type:

- 1. On the navigation tree, select the Ethernet Serial Passthrough instance.
- 2. Select the Serial Port Setup tab.
- 3. Select the device type from the Attached Device drop-down list.

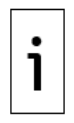

**IMPORTANT NOTE:** The XIO supports pre-configured communication parameter values for several ABB peripherals. When connecting the XIO COM port to one of these devices, selecting the correct attached device type uses the optimal values to communicate with that device. For third-party peripherals, select **Other** and consult the vendor documentation for optimal values. Incorrect device type configuration prevents communication because of mismatched device and port settings.

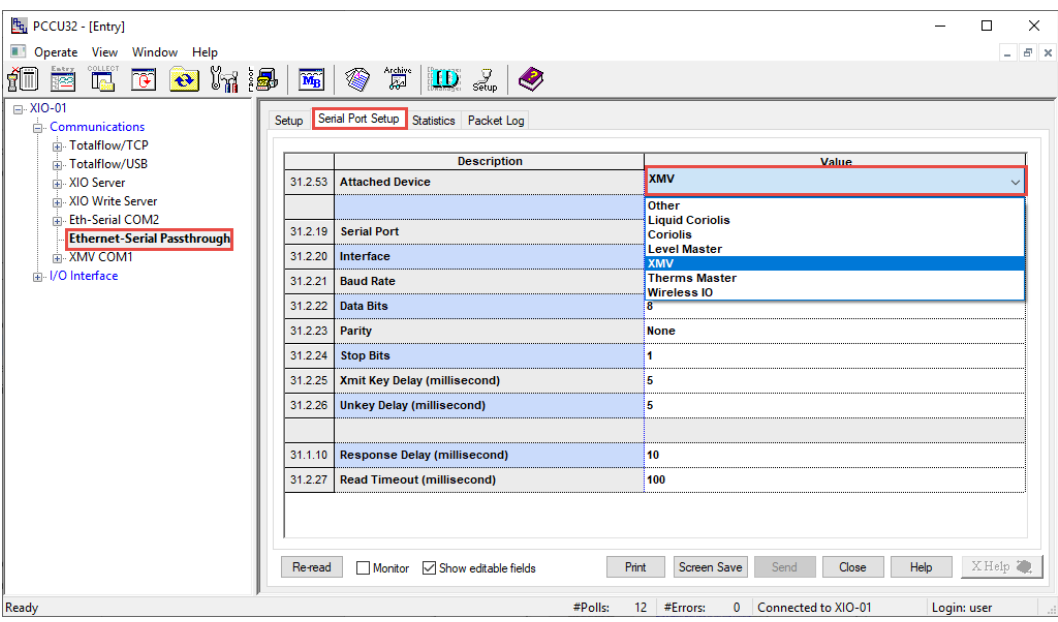

**Figure 6-17: Configure attached device type**

4. Ensure the Serial Port displays the desired COM port. If none displays, select the port from the dropdown list.

#### **Figure 6-18: Configure COM port**

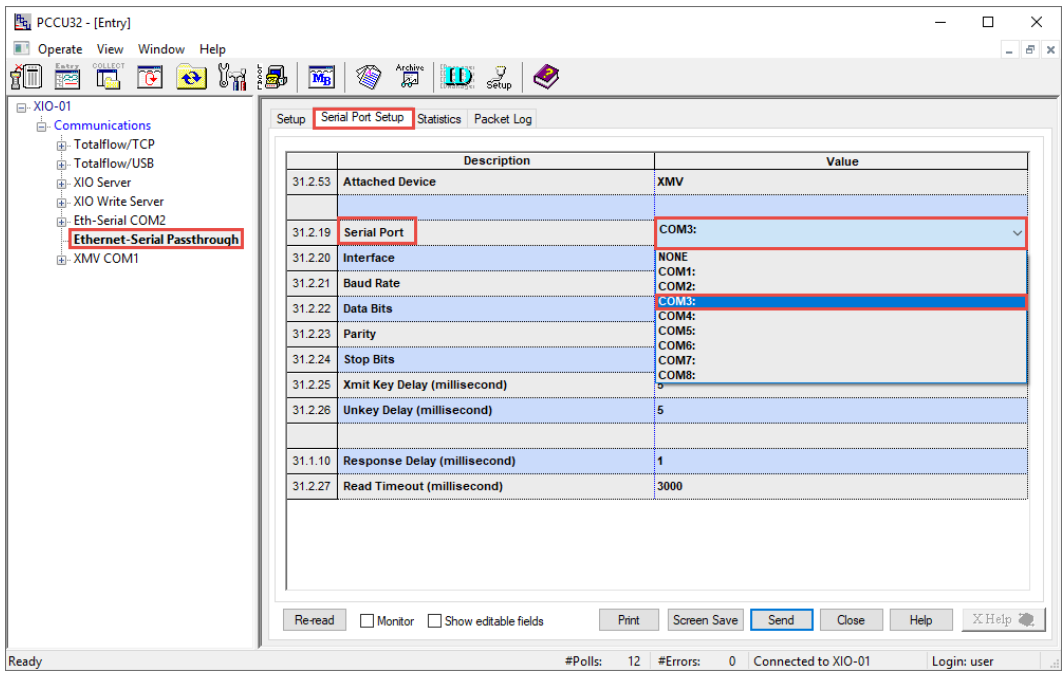

#### 5. Click Send.

### **6.3.3 Incorrect protocol selection**

Ethernet-Serial Passthrough supports the Passthrough or Modbus TCP Gateway protocols. Set the XIO for the Modbus TCP Gateway protocol only if the RMC communication application is setup as a Modbus TCP client. Otherwise, use Passthrough. Mismatch in protocol configuration prevents communication.

To verify or configure the correct protocol:
- 1. On the navigation tree, select the Ethernet Serial passthrough instance.
- 2. On the **Setup** tab, verify the current protocol.
- 3. Select the correct option from the **Protocol** drop-down list.

### **Figure 6-19: Configure Protocol**

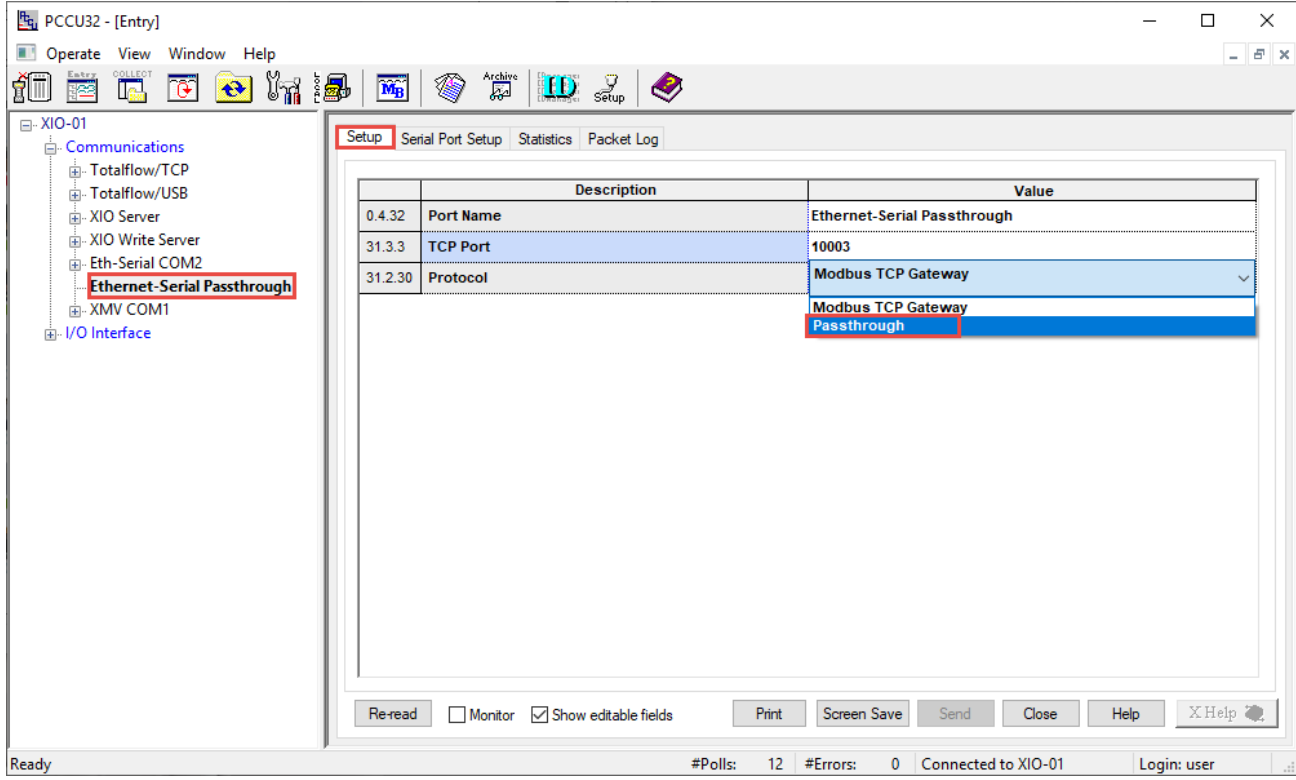

- 4. Click Send.
- 5. Verify that the RMC application receives data from the XIO COM port.

### **6.3.4 Mismatched serial communication parameters**

If the configuration corrections in the previous sections do not resolve the communication failure, verify or correct the serial communication parameters.

To verify or configure serial communication parameters:

- 1. On the navigation tree, select the Ethernet Serial passthrough instance.
- 2. Select the Serial Port Setup tab.
- 3. Configure the correct interface. Select from the Interface drop-down menu. It must match that of the peripheral connected to the port.

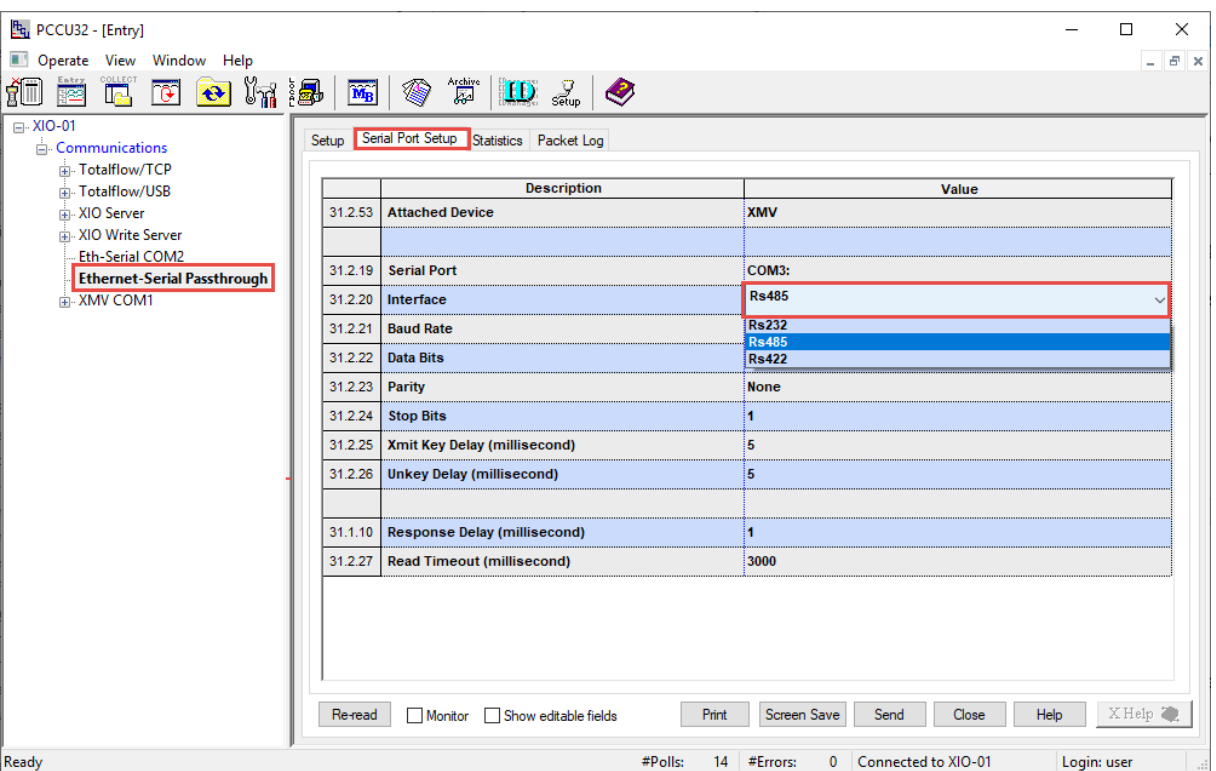

**Figure 6-20: Configure COM port Interface type**

4. Configure additional parameters as applicable for the type of peripheral. For XMV optimal values, see the example in the figure below. The parameters on the RMC application should have the same values.

**Figure 6-21: Configure additional COM port parameters**

| t <sub>u</sub> PCCU32 - [Entry]                            |                                                                                   | $\Box$<br>X                                                    |  |  |  |  |
|------------------------------------------------------------|-----------------------------------------------------------------------------------|----------------------------------------------------------------|--|--|--|--|
| Operate View Window Help                                   |                                                                                   | F x                                                            |  |  |  |  |
| $\mathbb{E}[\mathbb{E} \mathbb{E} \mathbb{E}]$<br>F.<br>رأ | $\mathbb{N}$ $\otimes$<br>Archive<br>22<br>$\left  \text{ID } \mathbb{Z} \right $ |                                                                |  |  |  |  |
| □ XIO-01<br>Setup                                          | Serial Port Setup Statistics Packet Log                                           |                                                                |  |  |  |  |
| Communications                                             |                                                                                   |                                                                |  |  |  |  |
| Fi-Totalflow/TCP<br>Fi-Totalflow/USB                       | <b>Description</b>                                                                | Value                                                          |  |  |  |  |
| A. XIO Server                                              | 31.2.53<br><b>Attached Device</b>                                                 | <b>XMV</b>                                                     |  |  |  |  |
| XIO Write Server                                           |                                                                                   |                                                                |  |  |  |  |
| <b>Eth-Serial COM2</b>                                     | 31.2.19<br><b>Serial Port</b>                                                     | COM3:                                                          |  |  |  |  |
| <b>Ethernet-Serial Passthrough</b>                         |                                                                                   |                                                                |  |  |  |  |
| <b>E-XMV COM1</b>                                          | 31.2.20<br>Interface                                                              | <b>Rs485</b>                                                   |  |  |  |  |
|                                                            | 31.2.21<br><b>Baud Rate</b>                                                       | 9600                                                           |  |  |  |  |
|                                                            | 31.2.22<br><b>Data Bits</b>                                                       | 8                                                              |  |  |  |  |
|                                                            | 31.2.23<br>Parity                                                                 | <b>None</b>                                                    |  |  |  |  |
|                                                            | <b>Stop Bits</b><br>31.2.24                                                       | 1                                                              |  |  |  |  |
|                                                            | 31.2.25 Xmit Key Delay (millisecond)                                              | 5                                                              |  |  |  |  |
|                                                            | 31.2.26 Unkey Delay (millisecond)                                                 | 5                                                              |  |  |  |  |
|                                                            |                                                                                   |                                                                |  |  |  |  |
|                                                            | 31.1.10 Response Delay (millisecond)                                              | 10                                                             |  |  |  |  |
|                                                            | 31.2.27<br><b>Read Timeout (millisecond)</b>                                      | 100                                                            |  |  |  |  |
|                                                            |                                                                                   |                                                                |  |  |  |  |
|                                                            |                                                                                   |                                                                |  |  |  |  |
|                                                            |                                                                                   |                                                                |  |  |  |  |
|                                                            | Print<br>Re-read<br>Monitor<br>Show editable fields                               | XHelp 2<br>Help<br>Screen Save<br>Close<br>Send                |  |  |  |  |
| Ready                                                      | #Polls:<br>17 <sup>2</sup>                                                        | #Errors:<br>Login: user<br>Connected to XIO-01<br>$\mathbf{0}$ |  |  |  |  |

5. Verify that the connection is successful. The RMC should be able to receive data.

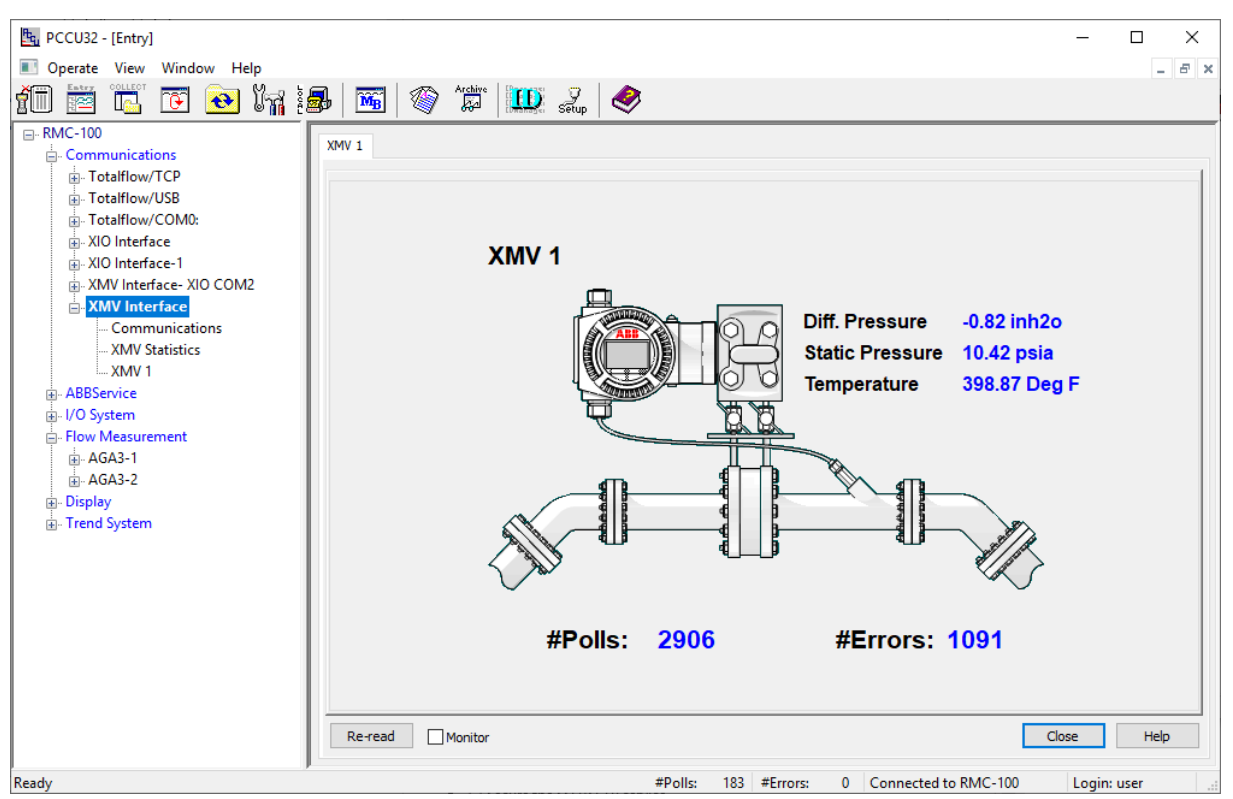

**Figure 6-22: RMC application able to receive data – XMV Interface displays XMV values**

## **6.4 Fail Safe Watchdog alarm does not clear**

Follow this procedure if the Fail-safe watchdog state remains in an alarm condition even after an attempt at manual recovery (the alarm won't clear from Manual or Auto mode).

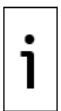

**IMPORTANT NOTE:** The Fail-Safe watchdog feature monitors network connectivity between the RMC and the XIO. This procedure assumes that the RMC and the XIO are successfully connected. For additional information on Fail Safe watchdog feature click **Help**.

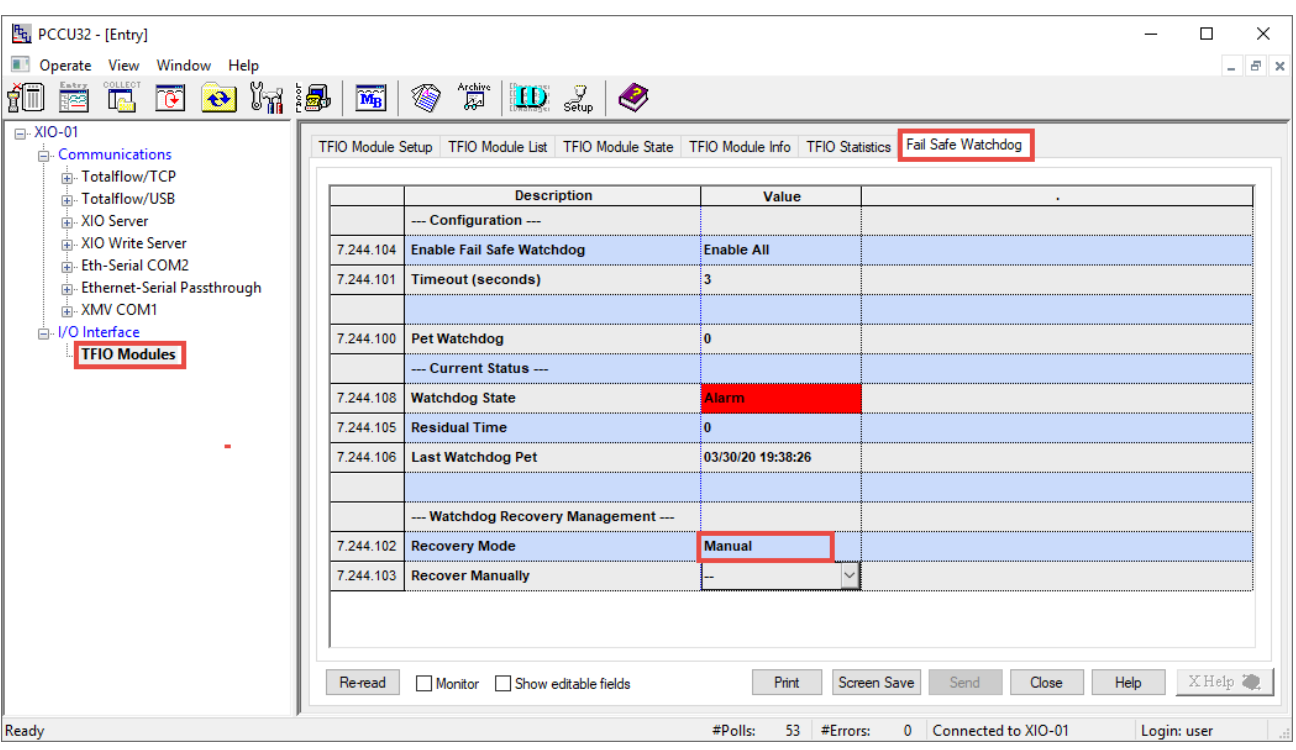

**Figure 6-23: Fail-Safe Watchdog in Alarm State (Manual recovery mode)**

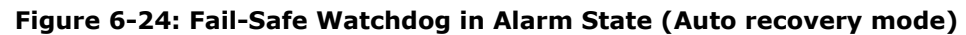

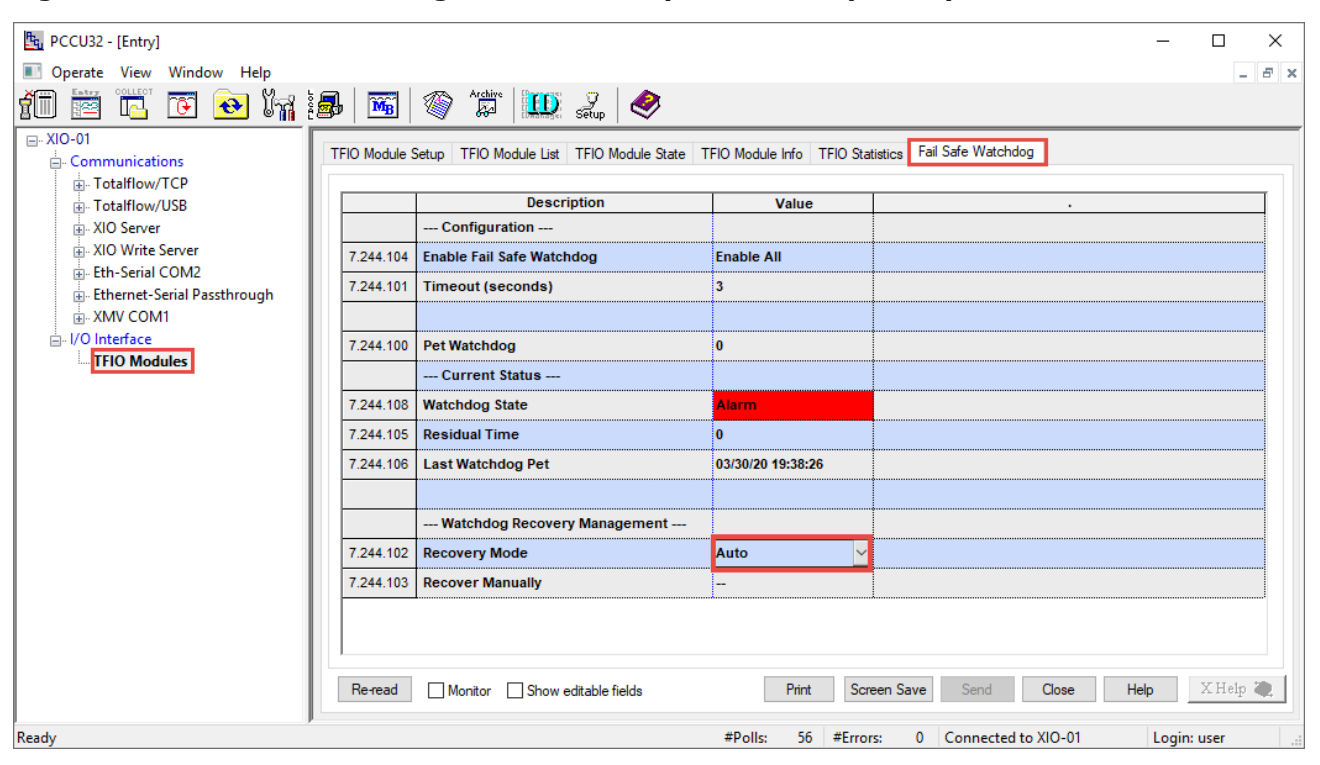

To clear the alarm:

- $1.$ Ensure there is network connectivity between the RMC and the XIO. If connectivity has been lost, restore communication before attempting to clear the watchdog alarm.
	- Set the I/O interface application for export to the RMC.
		- On the navigation tree, select the XIO ID.
		- b. Select the **Application and License Management** tab.
		- Locate the IO Interface application in the application table.
		- d. Select the **Exported** check box.

#### **Figure 6-25: Set XIO Applications to Export**

 $2.$ 

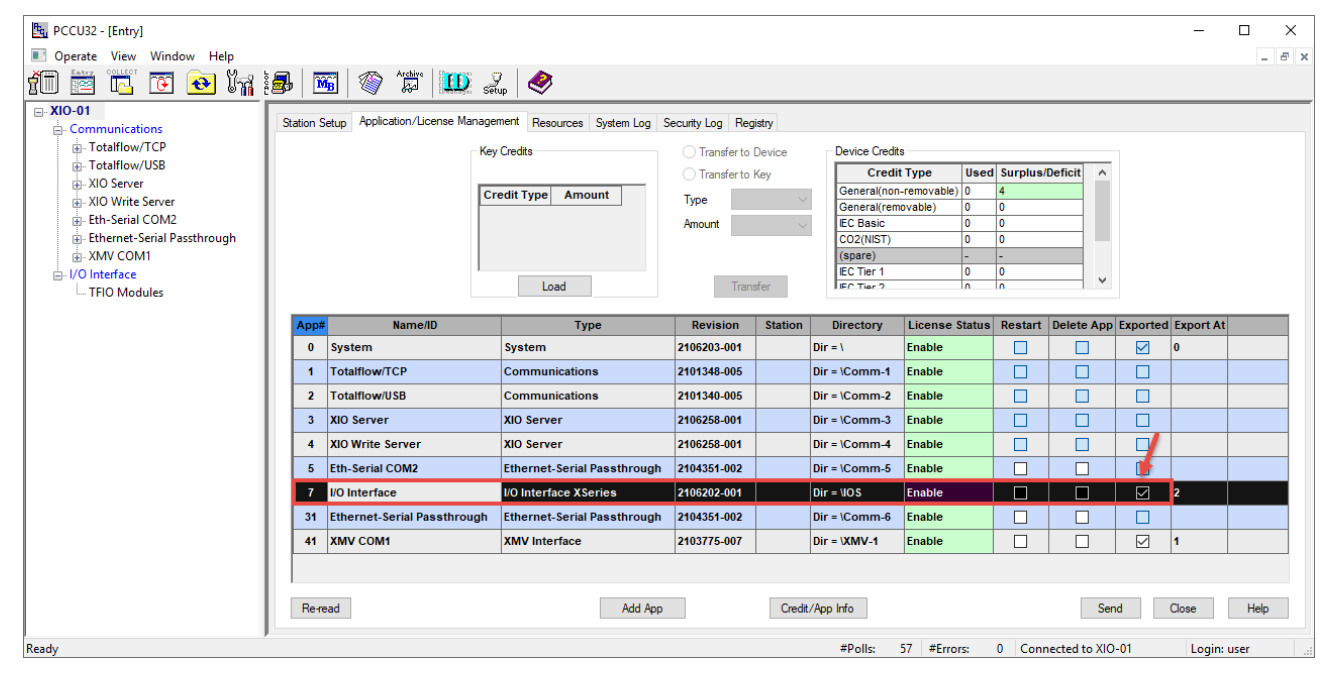

#### Click **Send**.

- 3. On the navigation tree, expand the I/O Interface and select TFIO Modules.
- 4. Select the Fail Safe Watchdog tab.
- Verify that the Watchdog State Alarm status cleared. The Watchdog State should display: Normal. 5.

### **Figure 6-26: Normal Watchdog State**

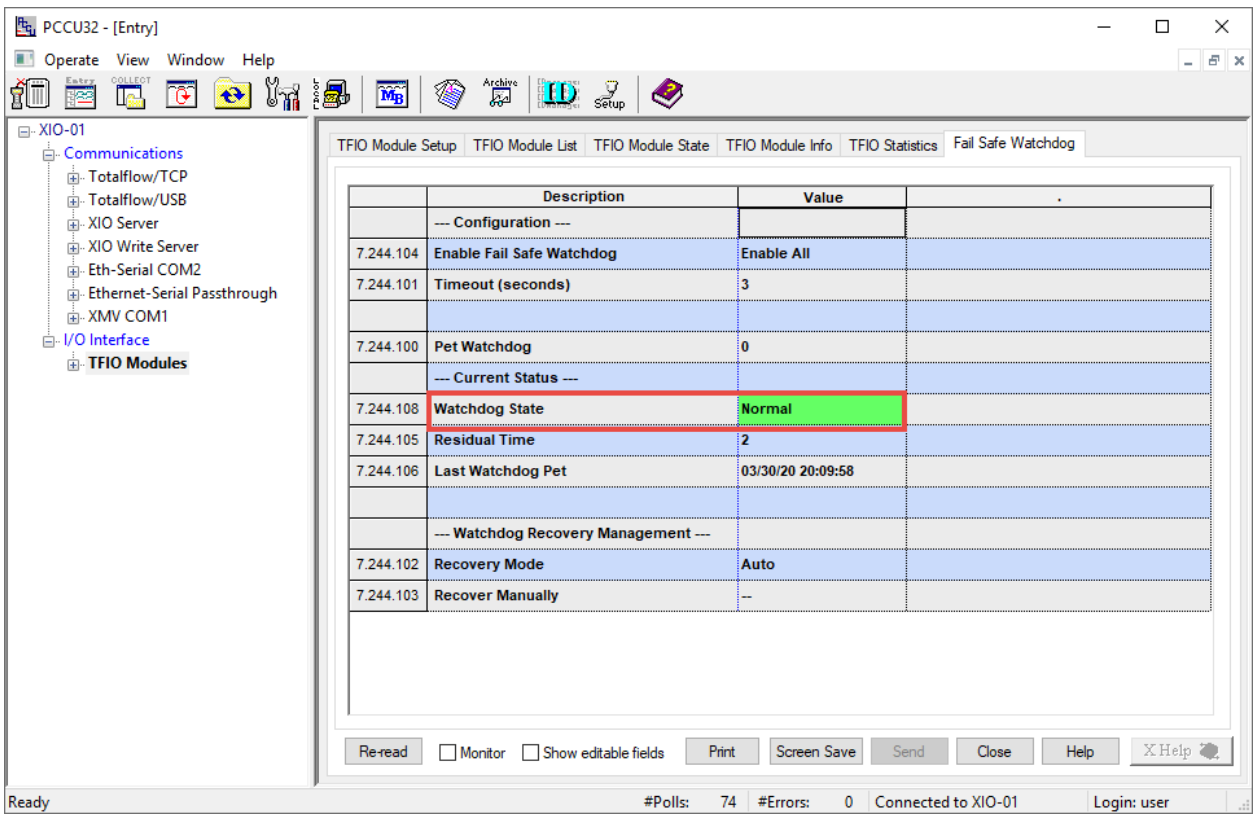

# **7 Additional procedures**

Customize the XIO to meet individual site needs. Complete these steps in PCCU Expert view. Click **View** on the PCCU32 menu and select **Expert** from the drop-down list.

## **7.1 Enable SSH/SFTP**

SSH/SFTP servers require a private key for authentication. The keys are in a protected storage location in the firmware (flash) and remain unchanged by software updates.

Customer access to the SFTP is read-only. SSH access is not available to the customer. Customers can copy files from the XIO but cannot write or send files to the XIO.

The following folders are available to copy or download:

- Crash dumps
- Firmware: Main Totalflow application (App), factory startup (cold) configuration, and startup (cold) configuration
- Logs: System and device loader log files
- tfData: Running (warm) configuration files

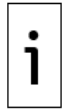

**—**

**IMPORTANT NOTE:** SSH/SFTP services are disabled by default for security. Perform this procedure only if required and you are an advanced user. Before enabling, see section  $8$  Configure security [\(recommended\)](#page-116-0) or contact Technical support.

SSH/SFTP access is TCP/IP based. Enable and configure Ethernet with valid IP parameters.

To enable the SSH/SFTP services on the XIO:

- 1. On the navigation tree, click **Communications**.
- 2. Click Services to display the Services tab.
- 3. Click SSH/SFTP Service (Port: 9696) to enable the services.
- 4. Click Send to save the configuration.
- 5. Click Help to display the Services tab topic for more information to establish a read-only SFTP connection.

## **7.2 Verify or add applications on the XIO**

To verify that the installed applications:

- 1. At the top of the navigation tree, click the station ID name. The Station Setup tab displays.
- 2. Select the Application/License Management tab.
- 3. Verify instantiated applications in the table.
- Click Add App to add required or additional applications. The Add New Application dialog displays  $4.$  $(Figure 7-1)$ .

| $F_{q}$ , PCCU32 - [Entry]                                                                                                    |                         |                                                                                                    |                                                                                                    |                                      |                 |                |                                                                                                    |                     |                                                     |                     |       | $\times$<br>п                           |
|----------------------------------------------------------------------------------------------------|-------------------------|----------------------------------------------------------------------------------------------------|----------------------------------------------------------------------------------------------------|--------------------------------------|-----------------|----------------|----------------------------------------------------------------------------------------------------|---------------------|-----------------------------------------------------|---------------------|-------|-----------------------------------------|
| Operate View Window Help                                                                                                    |                         |                                                                                                    |                                                                                                    |                                      |                 |                |                                                                                                    |                     |                                                     |                     |       | $B$ $\times$                            |
| îī<br>爾<br>$\bigoplus$<br>Te l<br>ไห<br>檀                                                                                                    | ങ                       | $\mathbf{D} \mathbb{Z}$                                                                                                    |                                                                                                    |                                      |                 |                |                                                                                                    |                     |                                                     |                     |       |                                         |
| <b>XIO 01</b><br>$\boxminus$<br><b>E</b> -Communications<br>Fi-Totalflow/TCP<br><b>E.</b> Totalflow/USB<br>in XIO Server<br>All O Write Server<br>in-Eth-Serial Pass COM2<br>File-Eth-Serial Pass COM3<br><b>Eth-Serial Pass COM4</b><br><b>Eth-Serial Pass COM5</b> | <b>Station Setup</b>    | <b>Add New Application</b><br>App number<br>34                                                                                                    | Application/License Management   Resources   System Log   Security Log   Registry<br><b>Key Credits</b><br>Application to add<br>Communications | ◯ Transfer to Device<br>$\checkmark$ | Transfer to Key |                | <b>Device Credits</b><br><b>Credit Type</b><br>General(non-removable)   0<br>General(removable)<br><b>IEC Basic</b><br>CO2(NIST)<br>(spare)<br><b>IEC Tier 1</b> | O<br>O<br>O<br>0    | <b>Used Surplus/Deficit</b><br>l0<br>l0<br>١o<br>10 | $\wedge$            |       |                                         |
| <b>E-XMV COM1</b><br>in-I/O Interface<br>App#<br>$\bf{0}$<br>$\mathbf{1}$                                                                                                    |                         | $\checkmark$<br>Override recommended app number<br>Īπ<br><b>IFC Tiar 2</b><br>١n<br>Transfer<br>Please refer to the Cyber Security Guidelines in the User Manual |                                                                                                    |                                      |                 |                |                                                                                                    |                     |                                                     |                     |       |                                         |
|                                                                                                    |                         | protocols over network connections.                                                                                                    | for details about the risks of using Totalflow or MODBUS                                                                                        |                                      | lion            | <b>Station</b> | <b>Directory</b>                                                                                                    | License Status      |                                                     |                     |       | Restart Delete App Exported Exported At |
|                                                                                                    | Sys                     |                                                                                                    | OK                                                                                                    |                                      | -001            |                | $Dir = 1$                                                                                                    | <b>Enable</b>       | П                                                   |                     | ☑     | $\bf{0}$                                |
|                                                                                                    | Tot                     |                                                                                                    | Cancel                                                                                                    |                                      | -005            |                | $Dir = VComm-1$                                                                                                    | Enable              | П                                                   | $\blacksquare$      | П     |                                         |
|                                                                                                    | $\overline{2}$          | <b>Totalflow/USB</b>                                                                                                    | Communications                                                                                                    | 2101340-005                          |                 |                | $Dir = \Gamma$                                                                                                    | Enable              | П                                                   | П                   | П     |                                         |
|                                                                                                    | $\overline{\mathbf{3}}$ | XIO Server                                                                                                    | XIO Server                                                                                                    | 2106258-001                          |                 |                | $Dir = \Gamma$                                                                                                    | Enable              | П                                                   | ■                   | □     |                                         |
|                                                                                                    | 4                       | <b>XIO Write Server</b>                                                                                                    | <b>XIO Server</b>                                                                                                    | 2106258-001                          |                 |                | $Dir = \Gamma$                                                                                                    | <b>Enable</b>       | П                                                   | $\blacksquare$      | П     |                                         |
|                                                                                                    | 5                       | <b>Eth-Serial Pass COM2</b>                                                                                                    | <b>Ethernet-Serial Passthrough</b>                                                                                                    | 2104351-002                          |                 |                | $Dir = \mathrm{Comm-5}$                                                                                                    | Enable              | Г                                                   |                     | П     |                                         |
|                                                                                                    | $\overline{7}$          | <b>I/O</b> Interface                                                                                                    | <b>I/O Interface XSeries</b>                                                                                                    | 2106202-001                          |                 |                | $Dir = UOS$                                                                                                    | Enable              | П                                                   |                     | ☑     | $\overline{2}$                          |
|                                                                                                    | 31                      | <b>Eth-Serial Pass COM3</b>                                                                                                    | <b>Ethernet-Serial Passthrough</b>                                                                                                    | 2104351-002                          |                 |                | $Dir = \Gamma$                                                                                                    | Enable              | П                                                   |                     | □     |                                         |
|                                                                                                    | 32                      | <b>Eth-Serial Pass COM4</b>                                                                                                    | <b>Ethernet-Serial Passthrough</b>                                                                                                    | 2104351-002                          |                 |                | $Dir = \Gamma$                                                                                                    | Enable              | ш                                                   |                     | ப     |                                         |
|                                                                                                    | 33                      | <b>Eth-Serial Pass COM5</b>                                                                                                    | <b>Ethernet-Serial Passthrough</b>                                                                                                    | 2104351-002                          |                 |                | $Dir = VComm-8$                                                                                                    | Enable              |                                                     |                     | П     |                                         |
|                                                                                                    | 41                      | <b>XMV COM1</b>                                                                                                    | <b>XMV</b> Interface                                                                                                    | 2103775-007                          |                 |                | Dir = \XMV-1                                                                                                    | Enable              |                                                     | ■                   | ⊠     | 1                                       |
|                                                                                                    | $\checkmark$            |                                                                                                    |                                                                                                    |                                      |                 |                |                                                                                                    |                     |                                                     |                     |       | $\rightarrow$                           |
| Ready                                                                                                    | Re-read                 |                                                                                                    | Add App                                                                                                    |                                      | #Polls:         | 12             | Credit/App Info<br>#Errors:<br>$\mathbf{0}$                                                                                                    | Connected to XIO 01 |                                                     | Send<br>Login: user | Close | Help<br>v7.68:1397                      |

**Figure 7-1: Adding applications on the XIO – Application/License management tab**

- 5. Click Application to Add and select the application from the drop-down list.
- 
- 6. Click **OK.**<br>7. Click **OK.**<br>7. Click **Send** to save the application.

# <span id="page-116-0"></span>**8 Configure security (recommended)**

To secure access to the XIO, review the security features implemented.

## **8.1 Access points**

**—**

Totalflow user interfaces and host products support connection with the XIO through several types of communication ports, protocols, and services. These are points of entry that could be subject to inexperienced, unauthorized or malicious access through a point-to-point connection or a network connection. Physical access to the ports must be controlled to protect local and remote access. Enable onboard security or enforce authentication before establishing a connection with any of the ports.

This section lists the communication ports, services, protocols, and the open Transmission Control Protocol (TCP) ports that must be considered when securing devices.

## **8.2 Communication interfaces**

The table below lists the default communication ports available in the XIO with standard configuration. These ports are pre-configured from the factory. When enabled, these ports are ready for use, but are not secured.

Unprotected ports make the full functionality of the device available to any user. Configure security passcode or role-based authentication to prevent unauthorized access.

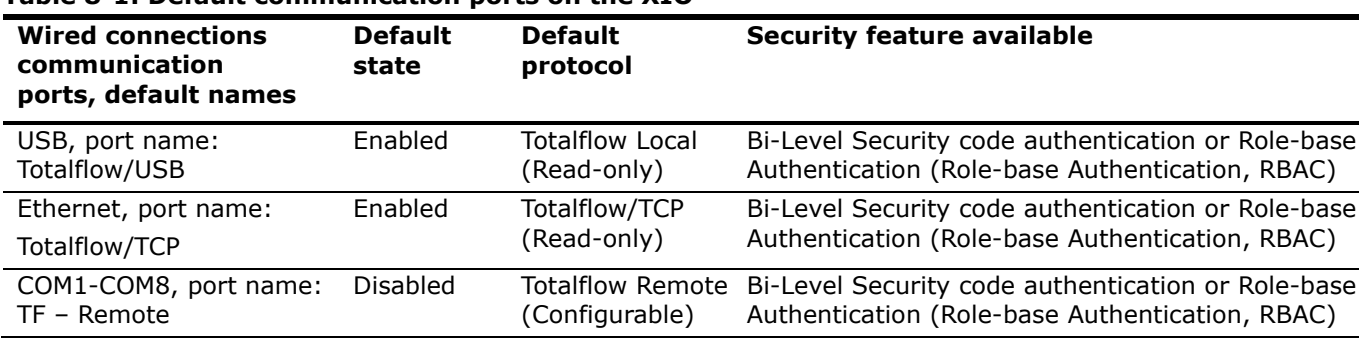

### **Table 8-1: Default communication ports on the XIO**

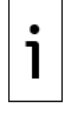

**IMPORTANT NOTE:** The Totalflow protocol is an unsecured protocol. As such, the intended application should be assessed to ensure that these protocols are suitable before implementation.

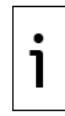

**IMPORTANT NOTE:** The Ethernet ports on the XIO might connect to a network and peripheral devices. If the peripheral devices send real-time measurement data to the XIO, configure connections correctly to prevent loss of this data due to network issues. See section [10](#page-176-0) [Ethernet](#page-176-0)  [connectivity scenarios.](#page-176-0)

The Table below lists the wireless interfaces available in XIO devices with standard configuration.

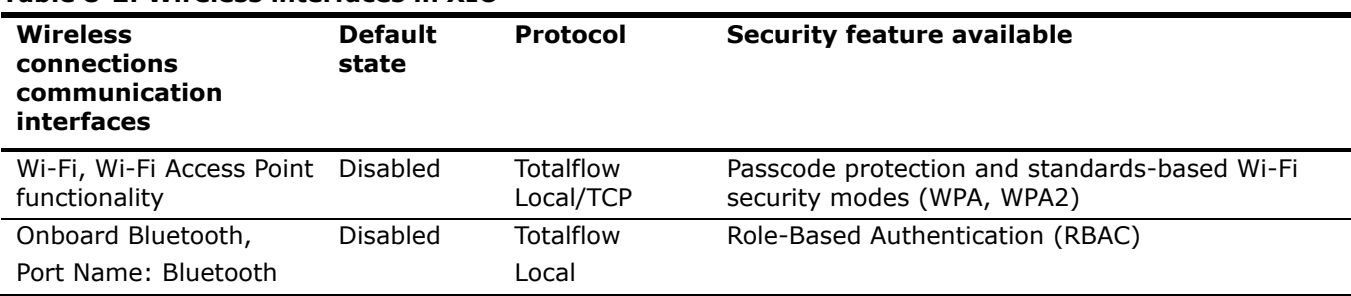

### **Table 8-2: Wireless interfaces in XIO**

### **8.2.1 User-enabled services**

Services are software processes that run on the XIO device. The table below lists user-enabled services that open access to the embedded software file system. Unauthorized or malicious use of these services can cause file corruption and render a device inoperable.

**Table 8-3: User-enabled services on the XIO**

| <b>Service</b><br><b>Name</b>              | <b>Default</b><br>state | <b>Description</b>                                                                                                    | <b>Security feature available</b>                                                                              |
|--------------------------------------------|-------------------------|----------------------------------------------------------------------------------------------------|----------------------------------------------------------------------------------------------------|
| SSH/SFTP<br>Service                        | <b>Disabled</b>         | Serves connection requests for secure<br>login shell and file transfer. Supports<br>connection requests from third-party<br>SSH/SFTP clients. | Authentication based on private-public key<br>pairs, passphrase-protected keys                                 |
| Totalflow<br>Software<br>Update<br>Service | Enabled                 | loader to update the embedded software level security passcode or Role-Based                                                                  | Enables or blocks the ability of the devic None specific to the service. Must use Bi-<br>Authentication (RBAC) |
| Auto<br>Discovery<br>Service               | Enabled                 | Enables publishing and discovery of<br>server applications running on XIO and<br>other devices in the network.                                | None specific to the service.                                                                                  |

### **8.2.2 Open Transmission Control Protocol (TCP) ports**

The table below lists the open TCP ports on the XIO. These ports are used for all TCP/IP based connections which are supported by the Ethernet ports.

Protocols over TCP can be standard like SSH, or proprietary like Totalflow (Remote or Local).

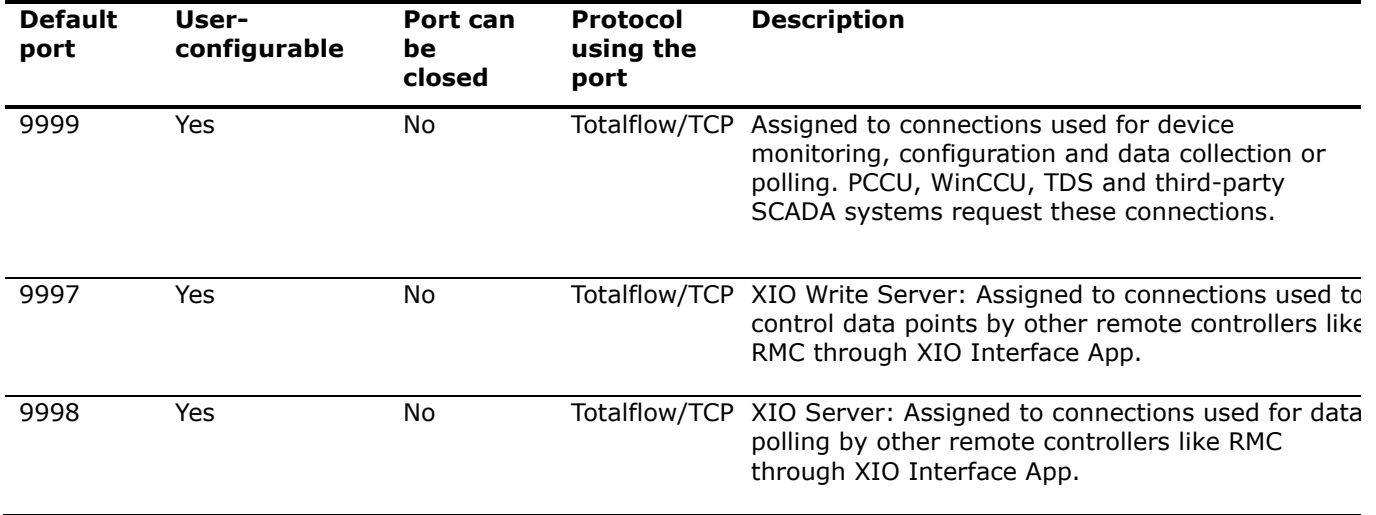

### **Table 8-4: Open TCP ports on the XIO**

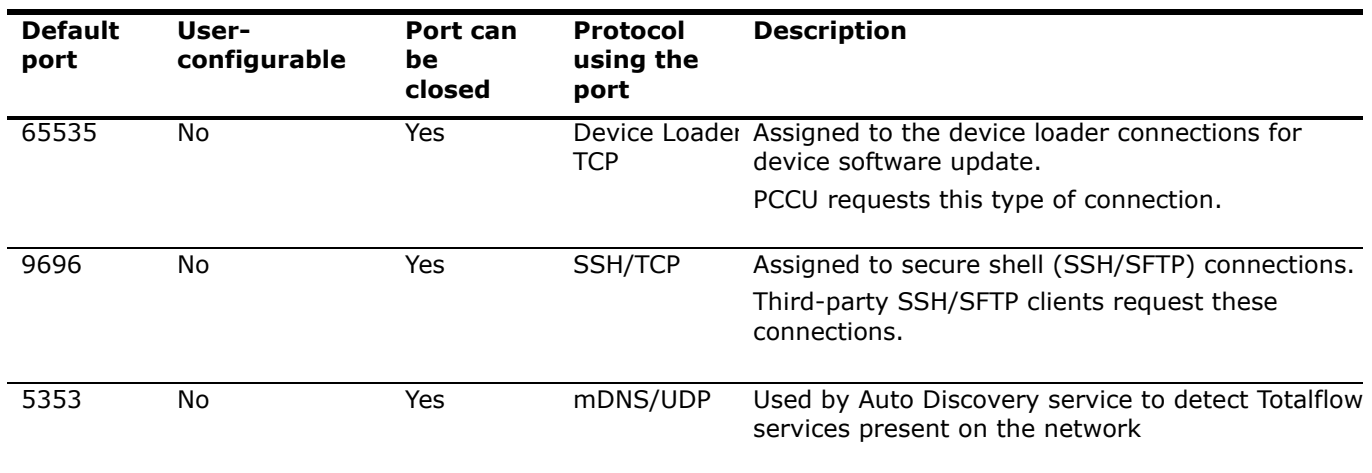

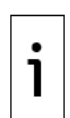

**IMPORTANT NOTE:** The TotalFlow/TCP and Modbus protocols are unsecured protocols, as such the intended application should be assessed to ensure that these protocols are suitable before implementation.

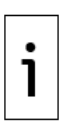

**IMPORTANT NOTE:** For connections with user-configurable ports, use the default value or assign a different port number from the range of 1024 to 65534. Connections using non-default TCP ports are handled by additional Totalflow/TCP communication or Modbus TCP applications configured with different TCP ports. For example, the figure below shows an additional Totalflow/TCP application (named ControlGroup) with a different TCP port (10001).

**Figure 8-1: Totalflow/TCP application instance with non-default TCP port**

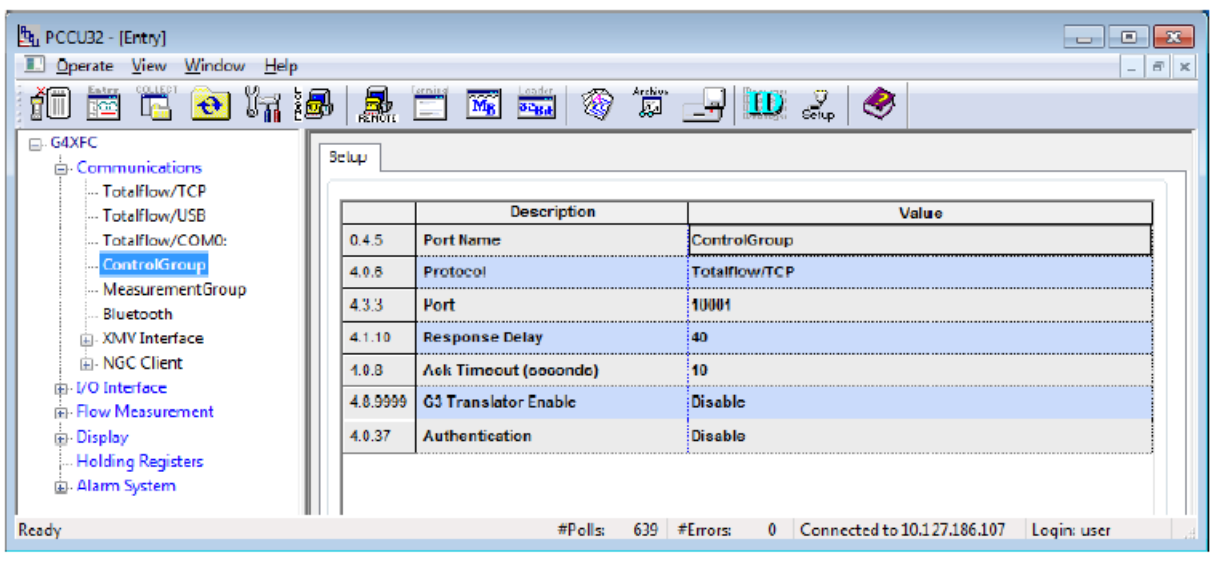

1

**IMPORTANT NOTE:** TCP port numbers from 0 to 1023 are universally reserved for well-known ports. Never use these port numbers.

# **8.3 Denial of service (DOS) threshold rates**

Protection of ports used for TCP/IP communication, such as Ethernet, is very important. Cybersecurity threats can make a device unavailable for connection.

If the Totalflow device has a Denial of Service (DOS) attack, the device cannot grant requests for connection. It stops responding. The following table provides the DOS threshold rates per packet type. The device stops responding at these thresholds.

| Packet type     | <b>Description</b>          |
|-----------------|-----------------------------|
| <b>Ethernet</b> | 9 Mbps (13393 packets/sec)  |
| <b>ARP</b>      | 9 Mbps (13393 packets/sec)  |
| ΙP              | 9 Mbps (13393 packets/sec)  |
| <b>ICMP</b>     | 27 Mbps (40179 packets/sec) |
| <b>UDP</b>      | 10 Mbps (14881 packets/sec) |
| <b>TCP</b>      | 10 Mbps (14881 packets/sec) |

**Table 8-5: Denial of Service (DOS) threshold rates**

## **8.4 Security guidelines**

The following table contains recommended guidelines to secure access to the XIO. Find procedures for secure configuration throughout this manual, in Quick Start Guides, and in online PCCU help files.

### **Table 8-6: XIO security guidelines**

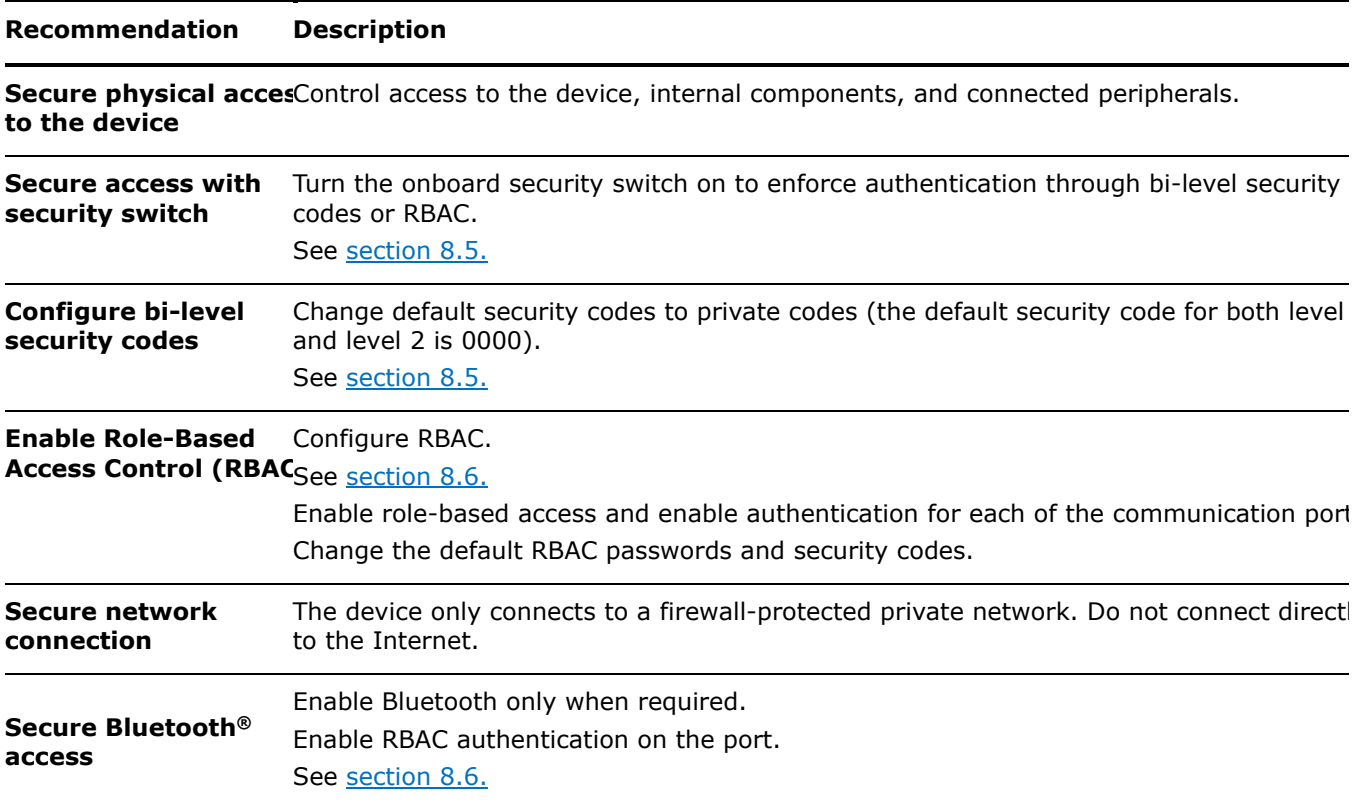

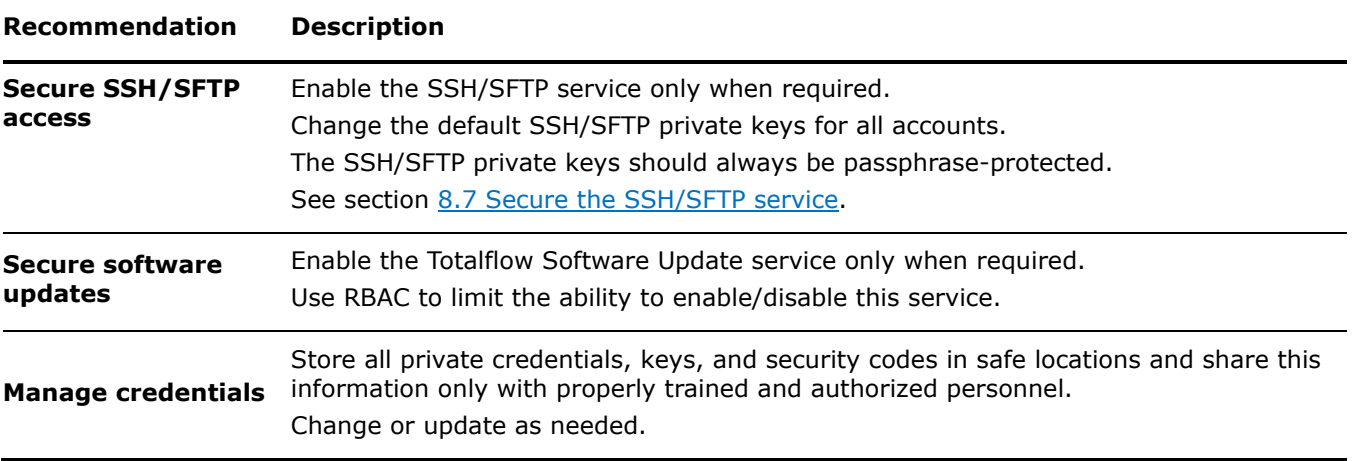

# <span id="page-120-0"></span>**8.5 Configure bi-level security with security switch**

This procedure activates secured access to the XIO by changing the default (OFF) position of the security switch and configuring bi-level security codes.

Switch-enforced security applies to access from PCCU. Access for remote controllers through the XIO Interface requires that the controller has the XIO level 2 security code before connection attempt. The security code is required regardless of security switch position. If you change the default security codes on the XIO (default code is 0000 for both levels), to private customer codes, make sure you configure the same level 2 code on the RMC. Refer to section [8.5.1](#page-122-1) Configure non-default XIO security code on the [RMC.](#page-122-1)

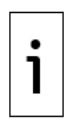

**IMPORTANT NOTE:** After this procedure is completed, connection to the XIO is restricted to users with the correct security codes.

This procedure requires access to the XIO security switch. If the XIO is installed inside an enclosure, access to the interior of the enclosure is required.

To enable security:

- 1. Open the enclosure door (if the XIO is installed inside one).
- 2. Locate the security switch between the Wireless Antenna and SYS STATUS LED (Figure 8-2).

### **Figure 8-2: XIO security switch**

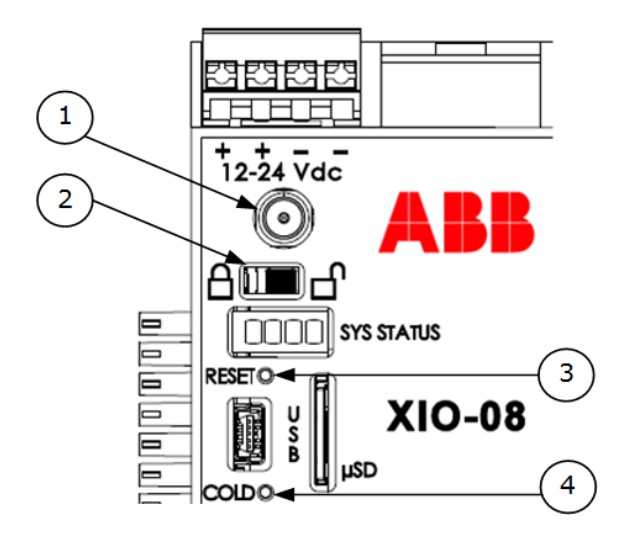

#### **Legend: XIO security switch**

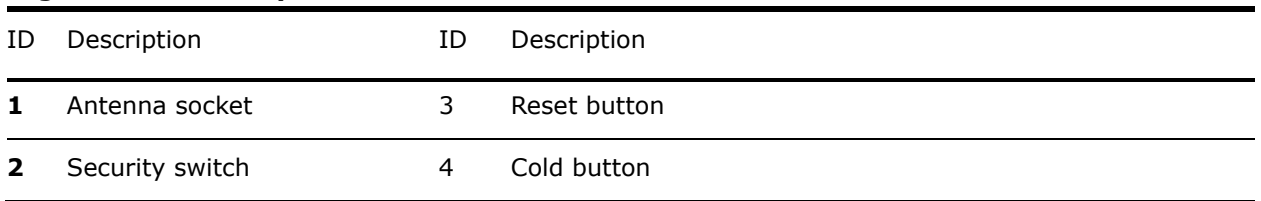

- 3. Verify that the security switch is off (unlock icon).
- 4. Display the Station Setup tab and verify that Security Switch Status is Off. Note that while no security codes are visible, this does not indicate security codes are not configured. The default security codes are 0000 for both levels.

### **Figure 8-3: Station Setup tab – Security switch status**

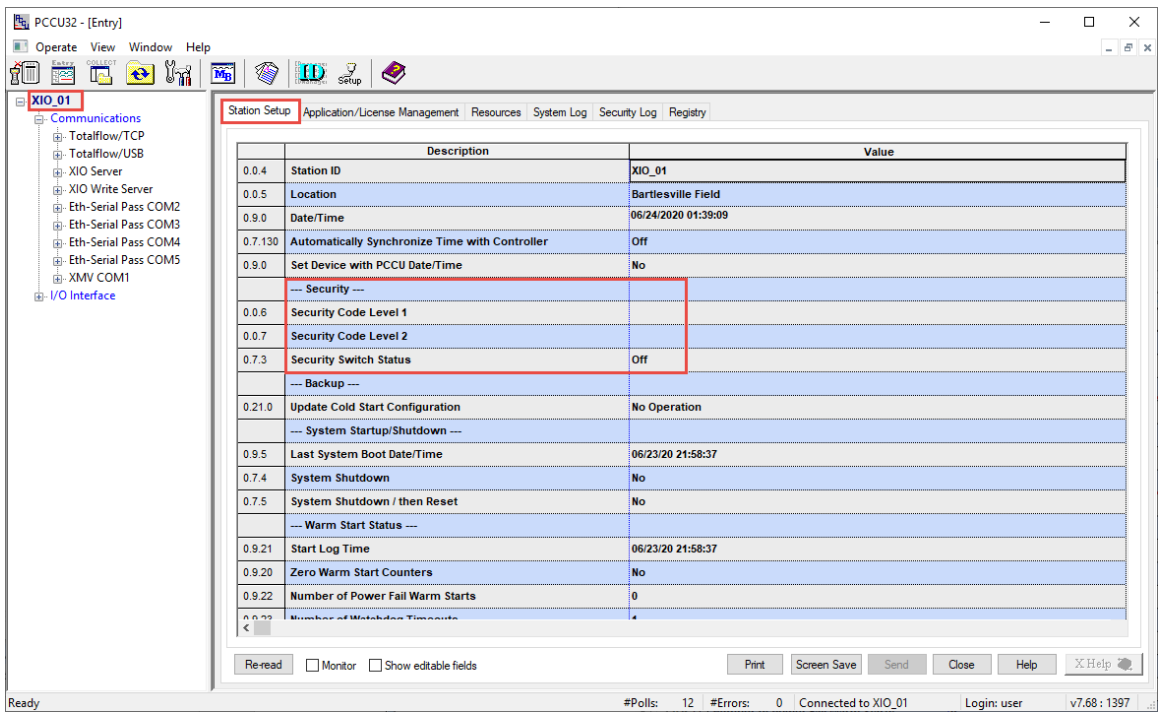

- 5. Type a four-digit security code into Security Code Level 1 (Level 1 access grants read-only access to the device).
- 6. Type a four-digit security code for Security Code Level 2 (Level 2 access grants read and write access to the device).

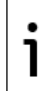

**IMPORTANT NOTE:** Record the security codes. They are not visible on the Station Setup tab after you save them.

- 7. Click Send.
- 8. On the XIO, set the security switch to on (lock icon).
- 9. On the Station Setup tab, click Re-read. Verify that the security switch status is On.

Enforcement of the security codes is in effect.

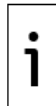

**IMPORTANT NOTE:** PCCU32 requires the security codes the next time it attempts to connect to the device. The security codes in PCCU32 version 7.68 or later do not prevent MODBUS® access to the XIO.

## <span id="page-122-1"></span>**8.5.1 Configure non-default XIO security code on the RMC**

The XIO Interface application requires read and write privileges to work properly with the XIO. If the XIO security level 2 code (write protection) is non-default, you must configure this code in the XIO Interface Communications Setup (in the XIO Security Code field). The position of the security switch does not remove the requirement for the XIO Interface App to be configured for level 2 access.

This procedure configures the XIO level 2 security code in the XIO Interface to allow the RMC to perform writes on the XIO. Connection failure occurs when the incorrect security code is configured in the XIO Interface.

This procedure assumes that the XIO level 2 security code has already been configured on the XIO **Station Setup** tab, and that the code was recorded for safe keeping. Once configured, the security code is not visible on the screen. Before proceeding, obtain the correct code.

To configure the security code on the RMC:

- 1. On the navigation tree, expand the XIO Interface instance and then select **Communications**.
- 2. Select the Setup tab.
- Under the Connection section, locate the XIO Security Code parameter (Figure 8-4). 3.
- Type the XIO level 2 security code. It should match the security code configured in the XIO.  $4.$

#### **Figure 8-4: Configuration of XIO Security code on the XIO Interface**

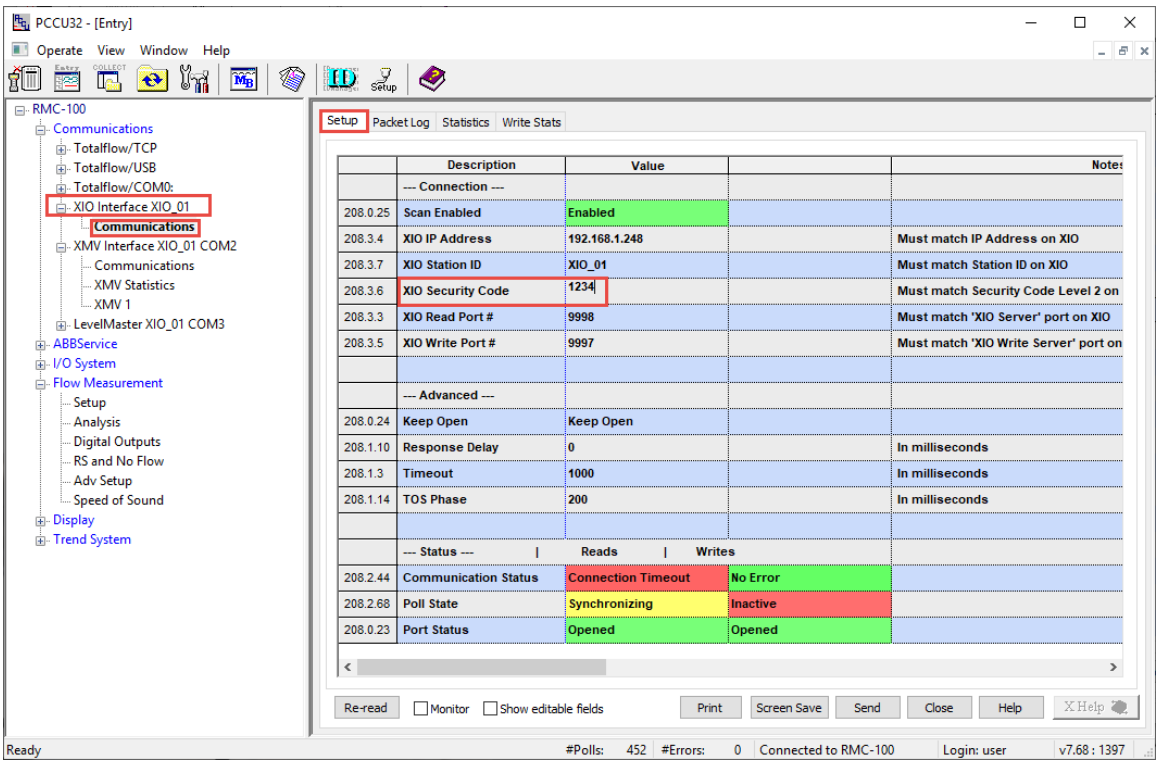

- 5. Click Send.
- 6. Click Yes to confirm. Stay on the Setup screen.
- Monitor the connection in the Status section. The connection should be restored once the XIO Interface reestablishes connection with the correct code. The Communication Status, Poll State (reads) and Port Status should display: No Error, Active, and Opened respectively.

## <span id="page-122-0"></span>**8.6 Configure Role-Based Access Control (RBAC)**

Role Based Access Control (RBAC) is a feature in PCCU32 that allows an administrator to designate roles and control access levels to various applications and processes in the device. The XIO supports RBAC security files. Each security file is configurable for the specific device type.

When designing an RBAC security system, consider all required user access to the system. Create the users and an administrator and assign a default role to each.

RBAC security configuration restricts or disables unapproved applications and functions for the current user. Restricted applications and restricted functions are not visible on the PCCU32 navigation tree. The Send button is grayed out on applications with read-only functionality.

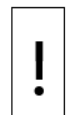

**NOTICE – Security override:** Once implemented, RBAC overrides the device-enforced bi-level security and PCCU32-enforced security. RBAC replaces all other security and specifically implements on a port-by-port basis.

### **8.6.1 Default access roles**

Default roles are automatically available in PCCU32:

- Administrator
- Expert
- Advanced
- $-$  Basic
- File Admin

The Administrator role has the highest-level access rights to all functions. Administrators add users, define roles, and save security configuration files to a PC. Expert, Advanced, and Basic roles have decreasing levels of access rights. The File Admin role has the access rights of the Basic role plus minimum rights required for sending and reading RBAC security files to and from devices. The security files can upload to multiple flow computers for implementation.

### **8.6.2 Set up and create a new RBAC security control file**

This section explains how to set up a new RBAC security system and includes:

- Create a security control file.
- Create an administrator account.
- Create individual user accounts and assign default roles.
- Create customized roles if necessary.
- Configure communication ports.
- $-$  Save the security file.

To set up a new RBAC security system:

- 1. Launch PCCU32.
- 2. Click Operate > Security > Role Based Access Control > Role Administration on the toolbar. The Security Editor window displays.

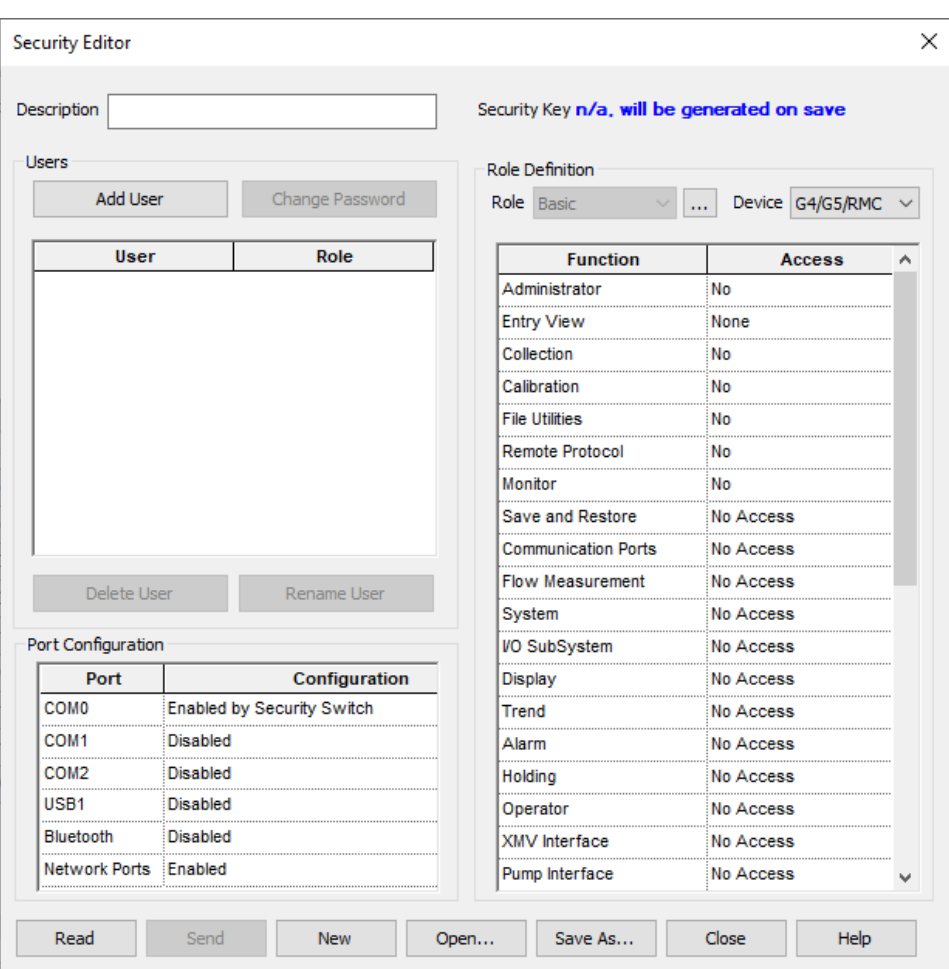

#### **Figure 8-5: Role based access control security editor**

3. Under the Role Definition section, click the Device drop-down list and select: XIO.

### **Figure 8-6: RBAC role definition for XIO**

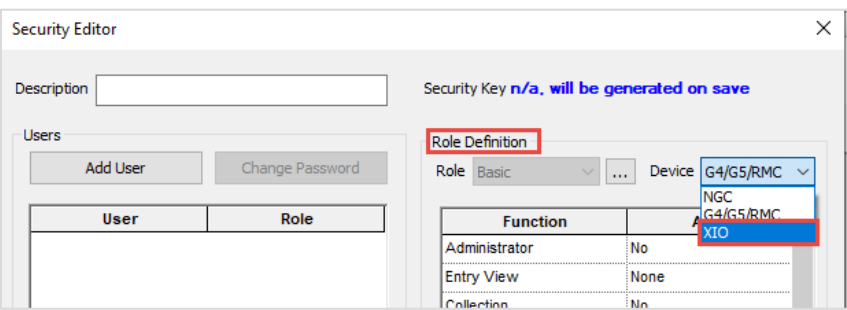

- 4. Click Yes to confirm device type change.
- 5. Create the RBAC:
	- a. Verify that Role displays **Administrator**.
	- b. Click **Add User**.
	- c. Type the user name into the Name field.
	- d. Type the password into the Password field.
	-
- e. Click **OK.**<br>5. Follow the procedures detailed in section 8.6.4 Create a new user account to create user accounts with standard roles or to define or customize a role. Return here to complete this procedure.
- 6. To assign RBAC security to a communication port, see section 8.6.5 Enable RBAC authentication on communication ports.
- 7. Type a description of the security file into the Description field.
- 8. Click Save As to save the new security control file.
- 9. Type a password for the security file and click OK. The Save Security File dialog displays.
- 10. Navigate to the appropriate folder, then rename the file as necessary. Click Save.

**IMPORTANT NOTE:** The Security Key displays at the top right corner of the Security Editor dialog. This key displays "n/a will be generated on save" before the security file is saved for the first time, or after changes. After saving, a new security key is assigned and logged into the Security Log. A copy of the security file is saved to the PC connected to the device. The previous key disappears after modification, and a new one replaces it. The new key and the security control file are automatically logged and saved to the PC. The security control file saves to the PCCU > RBAC folder on the PC and has a default file name tfsrf.rba.

### **8.6.3 Edit the security file**

To edit an existing security control file:

- 1. Launch PCCU32.
- 2. Click Operate > Security > Role Based Access Control > Role Administration on the toolbar. The Security Editor window displays.
- 3. Click Open to display the Open Security File navigation dialog.
- 4. Browse to  $PCCU > RBAC >$  [file name.rba]. Click Open.
- 5. Make the necessary changes.
- 6. Click Save As. The Security File Password dialog displays.
- Type a password for the security file. Click OK. 7.
- Navigate to the folder, then rename the file. Click Save. 8.

### **8.6.4 Create a new user account**

To add a new user to the RBAC security system:

1. On the Security Editor screen, select XIO from the Device drop-down list.

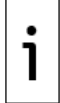

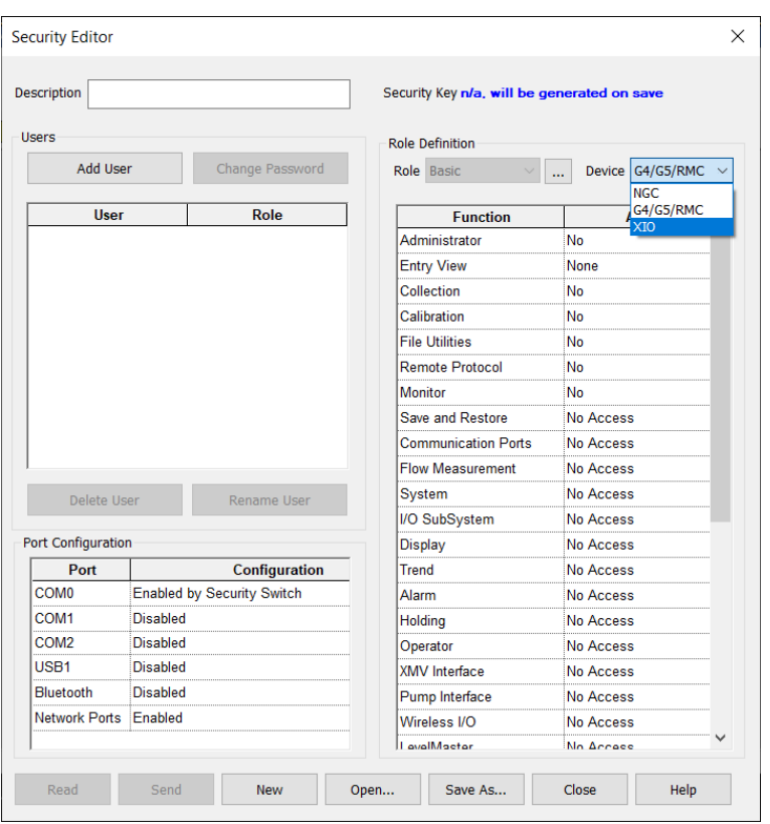

### **Figure 8-7: RBAC select XIO**

2. A dialog asks to confirm changing device type. Click Yes.

### **Figure 8-8: RBAC confirm XIO selection**

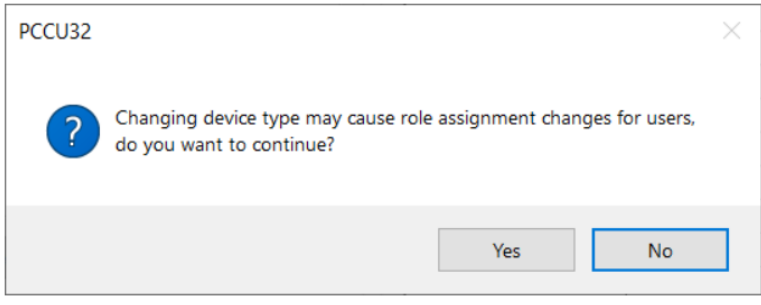

3. The Security Editor now displays the Device as XIO. Click Add User.

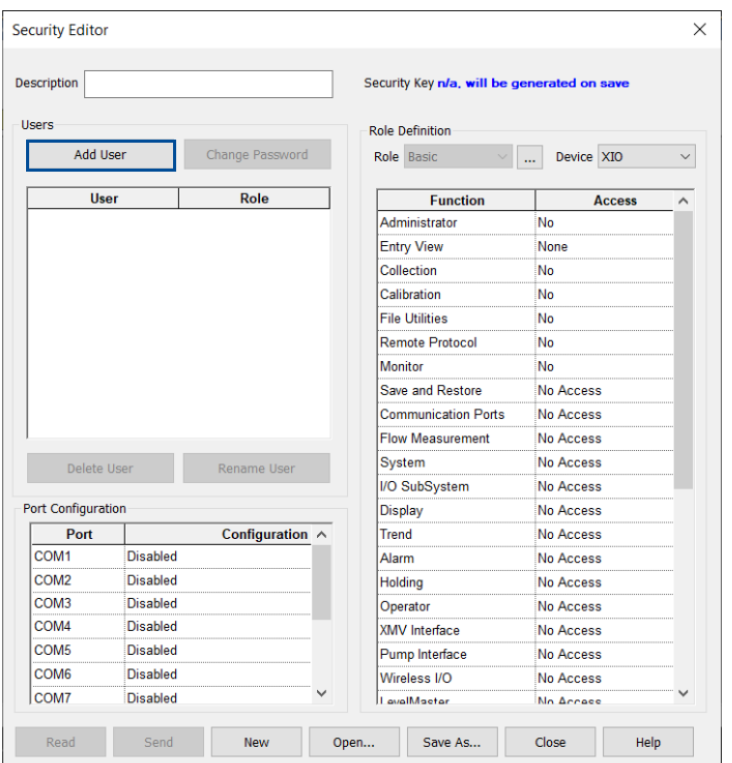

#### **Figure 8-9: Add User in Security Editor**

4. Type the username into the Name field.

### **Figure 8-10: Type user name and password**

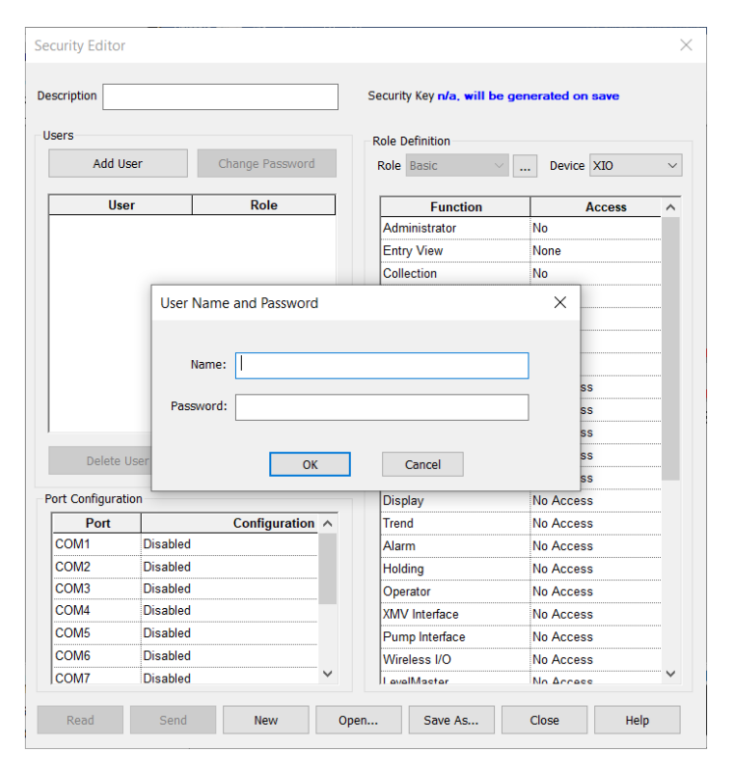

5. Type the user password into the Password field. 6. Click OK. The new user account displays on the list of users.

### **Figure 8-11: New user added to list in Security Editor**

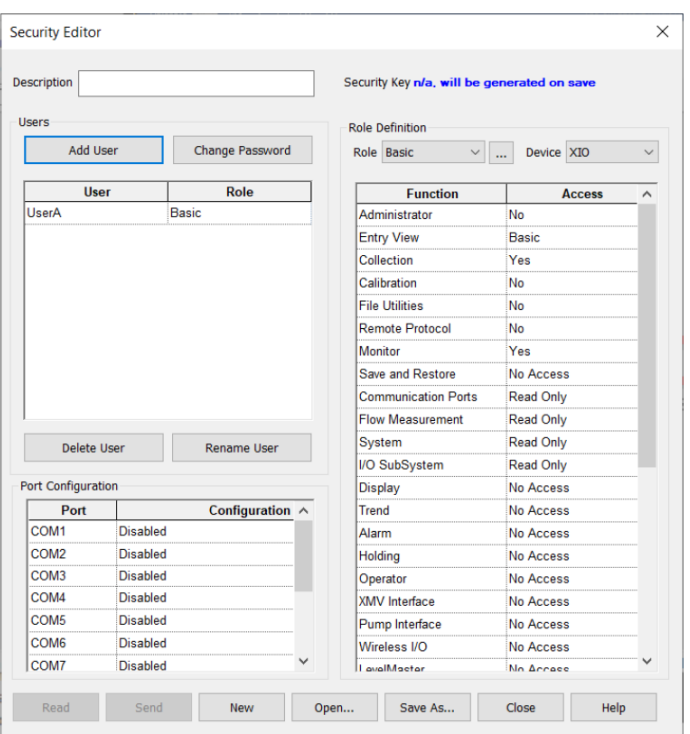

l.

7. Click Role beside the new user account and select the appropriate role from the drop-down list.

**IMPORTANT NOTE:** During the initial setup, no customized roles exist. Create at least one additional user account before creating a customized role. Then assign the new role to a new or existing user account.

| Description             |                 |                    |                         |                            |                      | Security Key n/a, will be generated on save |  |  |
|-------------------------|-----------------|--------------------|-------------------------|----------------------------|----------------------|---------------------------------------------|--|--|
| <b>Users</b>            |                 |                    |                         | <b>Role Definition</b>     |                      |                                             |  |  |
| <b>Add User</b>         |                 | Change Password    |                         | Role Expert                |                      | Device XIO                                  |  |  |
| <b>User</b>             |                 | Role               |                         |                            | <b>Function</b>      | <b>Access</b>                               |  |  |
| UserA                   |                 | Expert             |                         | Administrator              |                      | No                                          |  |  |
|                         |                 | <b>Basic</b>       |                         | <b>Entry View</b>          |                      | Expert                                      |  |  |
|                         |                 | Advanced<br>Expert |                         | Collection                 |                      | Yes                                         |  |  |
|                         |                 | <b>File Admin</b>  |                         | Calibration                |                      | Yes                                         |  |  |
|                         |                 | Administrator      |                         | <b>File Utilities</b>      |                      | Yes                                         |  |  |
|                         |                 |                    |                         | <b>Remote Protocol</b>     |                      | Yes                                         |  |  |
|                         |                 |                    |                         | Monitor                    |                      | <b>Yes</b>                                  |  |  |
|                         |                 |                    |                         | Save and Restore           |                      | Read/Write                                  |  |  |
|                         |                 |                    |                         | <b>Communication Ports</b> |                      | Read/Write                                  |  |  |
| Delete User             |                 | Rename User        | <b>Flow Measurement</b> |                            |                      | Read/Write                                  |  |  |
|                         |                 |                    | System                  |                            | Read/Write           |                                             |  |  |
| Port Configuration      |                 |                    |                         | VO SubSystem               |                      | Read/Write                                  |  |  |
| Port<br>Configuration ^ |                 |                    | <b>Display</b>          |                            | Read/Write           |                                             |  |  |
| COM <sub>1</sub>        | <b>Disabled</b> |                    |                         | Trend                      |                      | Read/Write                                  |  |  |
| COM <sub>2</sub>        | <b>Disabled</b> |                    |                         | Alarm                      |                      |                                             |  |  |
|                         | <b>Disabled</b> |                    |                         | <b>Holding</b>             |                      |                                             |  |  |
| COM <sub>3</sub>        | <b>Disabled</b> |                    |                         | Operator                   |                      |                                             |  |  |
| COM4                    | <b>Disabled</b> |                    |                         |                            | <b>XMV</b> Interface |                                             |  |  |
| COM5                    |                 |                    |                         |                            |                      |                                             |  |  |

**Figure 8-12: User role assignment**

8. Repeat steps 3 through 7 for each user account.

- 9. Click Save As to save and name the new security control file.
- 10. Type a password for the security control file in the Password field and click OK.

### **8.6.5 Enable RBAC authentication on communication ports**

Enabling RBAC authentication on communication ports secures access to the device. Connection to the ports requires authentication with correct credentials. Select one of the methods described in this section. Review the authentication options in [Table 8-7.](#page-129-0)

### <span id="page-129-0"></span>**Table 8-7: Per-port RBAC authentication options**

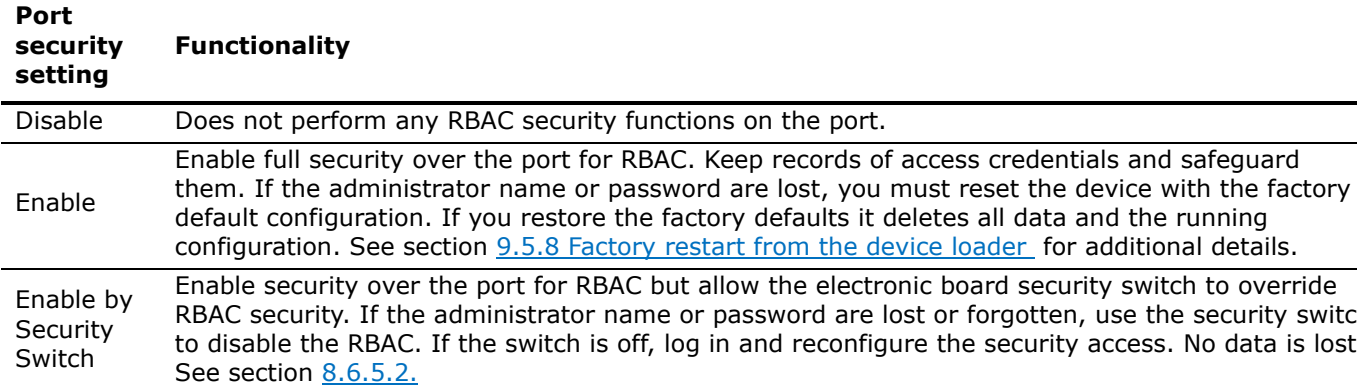

#### $8.6.5.1$ **Enable authentication from the RBAC security editor**

- 1. Select the preferred authentication option for each port (see Figure  $8-13$ ).
- 2. Click Save As to save changes to the security control file.
- 3. Type the password for the security control file into the Current Password field. Click OK.

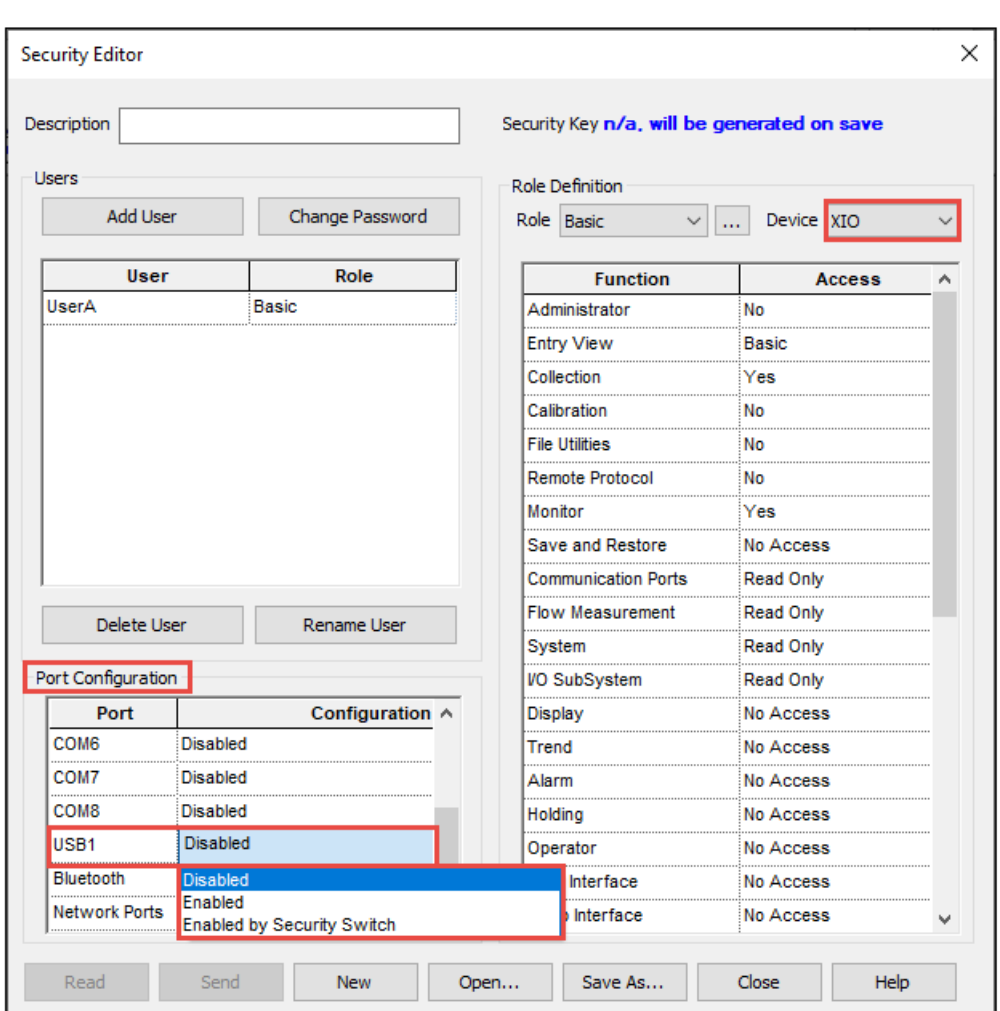

### **Figure 8-13: Enable port authentication from RBAC security editor**

### <span id="page-130-0"></span>**Enable authentication from the Entry mode**

Enable RBAC authentication method for each required port.

Use entry mode in Advanced or Expert view to configure or override communication port security:

- 1. Launch PCCU and connect with the XIO in Entry mode. The navigation tree displays.
- 2. On the navigation tree, click the communication port. The Setup screen displays.
- 3. From the Authentication drop-down list, select Enable or Enable by Security Switch (Figure  $8-14$ ).
- 4. Click Send.
- 5. Repeat steps 2 through 4 for each of the communication ports.

**Figure 8-14: Enabling communication port authentication - Entry mode (on USB port)**

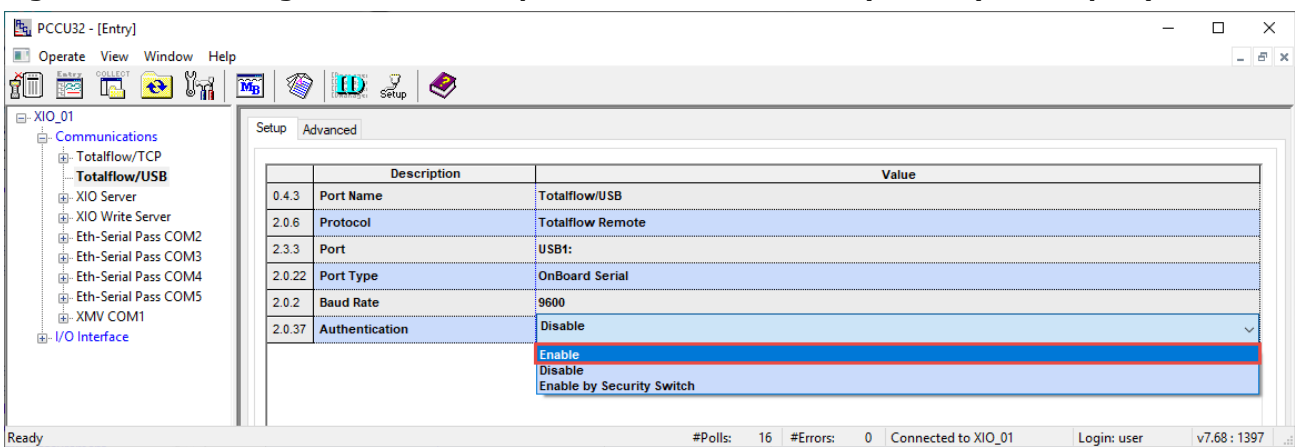

### **Use default RBAC credentials**

A login screen requires the User name and Password to connect PCCU to a flow computer through an RBAC-enabled port.

#### **Figure 8-15: Login dialog box**

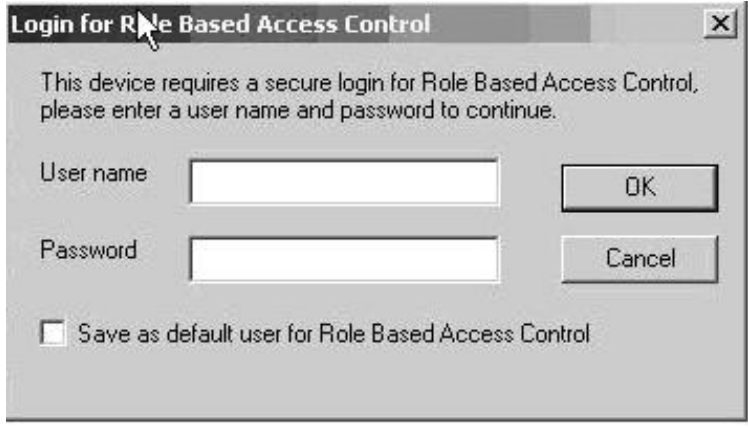

Set the user name and password as default credentials in PCCU, if necessary. The User Name and Password fields autofill with the default credentials on subsequent logins.

To create, change or disable the RBAC credentials in PCCU:

- 1. Click Setup on the toolbar or click Operate > Setup > System Setup.
- 2. In the Auto Connect section ( $Figure 8-16$ ), set the defaults:
	- Select **Entry**, **Collect**, or **Initial Connect**. Click **Help** for additional details.
	- b. Select Use Default Role Based Access Control credentials.
	- Type the user name into the Default Role Based Access Control Username field.
	- Type the password into the Default Role Based Access Control Password field.

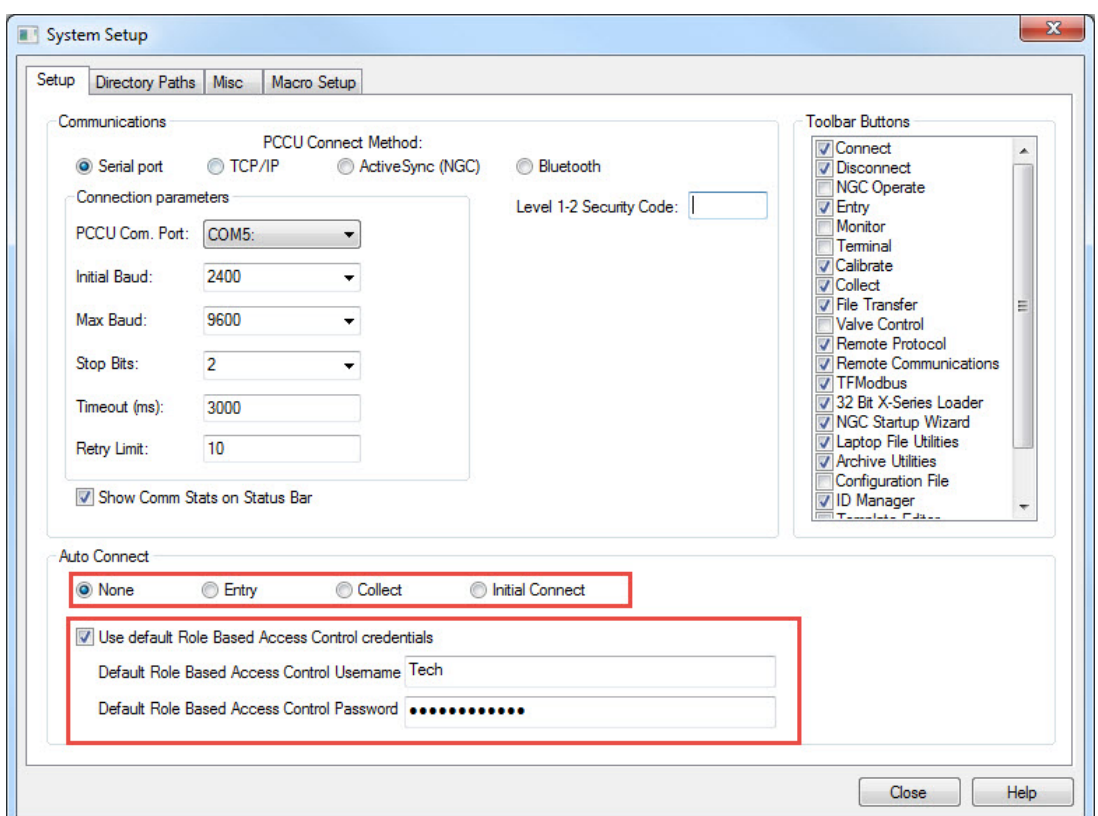

**Figure 8-16: System Setup Auto Connect and RBAC credentials**

3. Click Close to exit PCCU connection setup.

## <span id="page-132-0"></span>**8.7 Secure the SSH/SFTP service**

XIO devices implement the Secure Shell (SSH) and Secure File Transfer Protocol (SFTP) service. This provides SSH login access and file transfer capability from a client PC or laptop.

SSH/SFTP provides secure access, instead of the unsecured access of Telnet and FTP in earlier device generations.

SSH/SFTP communication is client-server based. The SSH/SFTP client is implemented in third-party software on the computer that communicates with the XIO device.

When the SSH/SFTP service is enabled, the SSH/SFTP server initializes and enters listening mode. In listening mode, the server can process requests for connection from SSH/SFTP clients. The service allows connections to properly authenticate clients.

## **8.7.1 Supported SSH/SFTP accounts**

The table below lists the three SSH/SFTP accounts. Customers can access the Totalflow-user account, which is read-only. The developer and tech-support accounts are only available to ABB personnel for service and troubleshooting, or to advanced users and cybersecurity managers who want to generate private keys to replace factory default keys.

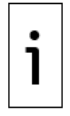

**IMPORTANT NOTE:** Call ABB Customer Support (see the [Contact us](#page-196-0) section) to request Totalflowuser account default private keys. See the SSH and SFTP service overview topic in PCCU online help for instructions to establish read-only SFTP connections.

### **Table 8-8: Security keys**

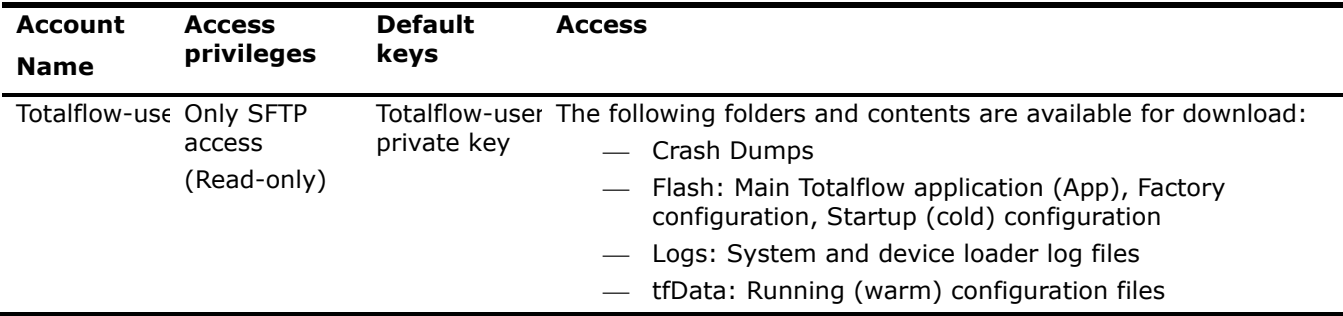

### **8.7.2 SSH/SFTP authentication**

Session keys encrypt the communication between the client and the SSH/SFTP server to provide security. Authentication requires specific private-public key pairs for the type of access. ABB provides default private keys and passphrases to customers upon request. ABB stores the default public keys at the factory in a protected storage location on the device's flash. They remain unchanged by updates.

To request a connection to the SSH/SFTP service, provide the private key and passphrase. The service compares the private key with the public key stored in the Totalflow device. If the keys pair correctly, the connection is successful.

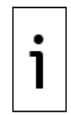

**IMPORTANT NOTE:** Private keys do not ship with the product or user interface software. ABB keeps the keys and credentials safely stored. Request keys for SSH/SFTP access. Enable the service only if necessary.

## **8.7.3 Update default SSH/SFTP keys**

ABB Totalflow generates default keys, but customers must generate their own private keys for security reasons. To update the private key, first update the corresponding public key stored on the XIO device. This procedure describes how to regenerate a private key and update the corresponding public key on the device.

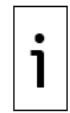

**IMPORTANT NOTE:** Only permit an authorized expert user to perform this procedure. This procedure requires developer or tech-support access. Failure to follow the procedure in its entirety locks access to the SSH/SFTP service. To obtain default keys for this type of access, call ABB Customer Support (see the [Contact us](#page-196-0) section).

#### $8.7.3.1$ **Update requirements**

The key update requires third-party software.

Obtain the following before update:

- $-$  Third-party software, such as [PuTTYgen,](https://www.chiark.greenend.org.uk/%7Esgtatham/putty/latest.html) to generate new keys. Download PuTTYgen as part of a putty package or as a standalone utility.
- Third-party SFTP client software to establish SFTP connections with the device [\(FileZilla\)](https://filezilla-project.org/download.php?type=client).
- Latest PCCU from ABB. Download PCCU from [www.abb.com/upstream.](https://new.abb.com/products/measurement-products/upstream-oil-and-gas)
- The private keys for developer or tech support accounts, and their respective passphrases for SFTP. To change the keys for the first time, request the default keys from ABB. Otherwise, use previously-updated keys.

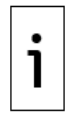

**IMPORTANT NOTE:** There are other options for the third-party software. PuTTYgen and FileZilla are examples. The update procedure is similar with other software.

### **Generate private-public key pair**

This procedure generates and saves a new private-public key pair. The private key, passphrase and public key are stored safely on the user's laptop or PC. The public key must also be saved in the XIO device. The new private key and its passphrase are necessary to access accounts after the update of a device's corresponding public key.

To generate new keys:

- $1.$ Download and install the latest version of PuTTYgen from the link in section 8.7.3.1, Update requirements.
- Launch the PuTTYgen application. In the PuTTYgen Key Generator window, verify that the "Type of  $2.$ key to generate" is set to SSH-2 RSA, and "Number of bits in a generated key" is set to 2048. Click Generate.

**Figure 8-17: PuTTYgen Key Generator**

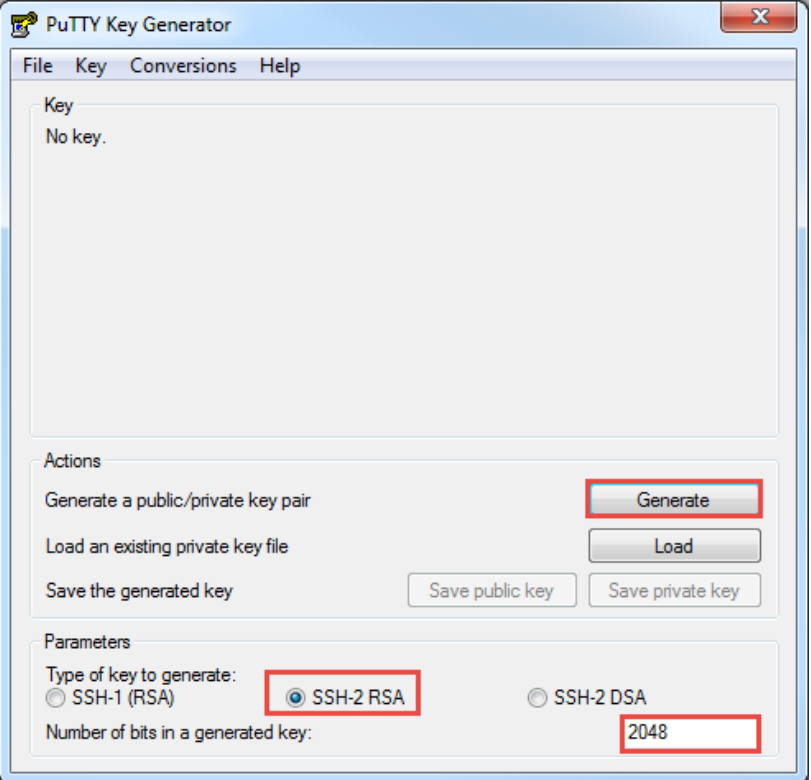

The image below illustrates the Key blank field. Hold the mouse over that field to prevent delays in  $3.$ key generation.

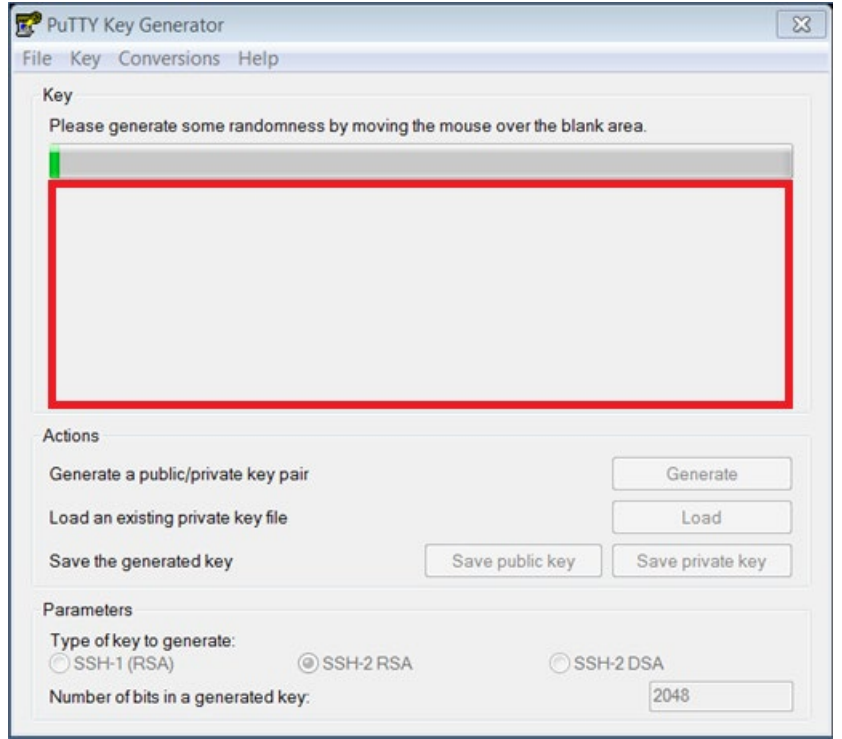

### **Figure 8-18: PuTTYgen Key Generator Key blank field**

4. Allow the program to generate the new key. The progress bar reaches 100%. The Key field displays the new public key.

### **Figure 8-19: New public key**

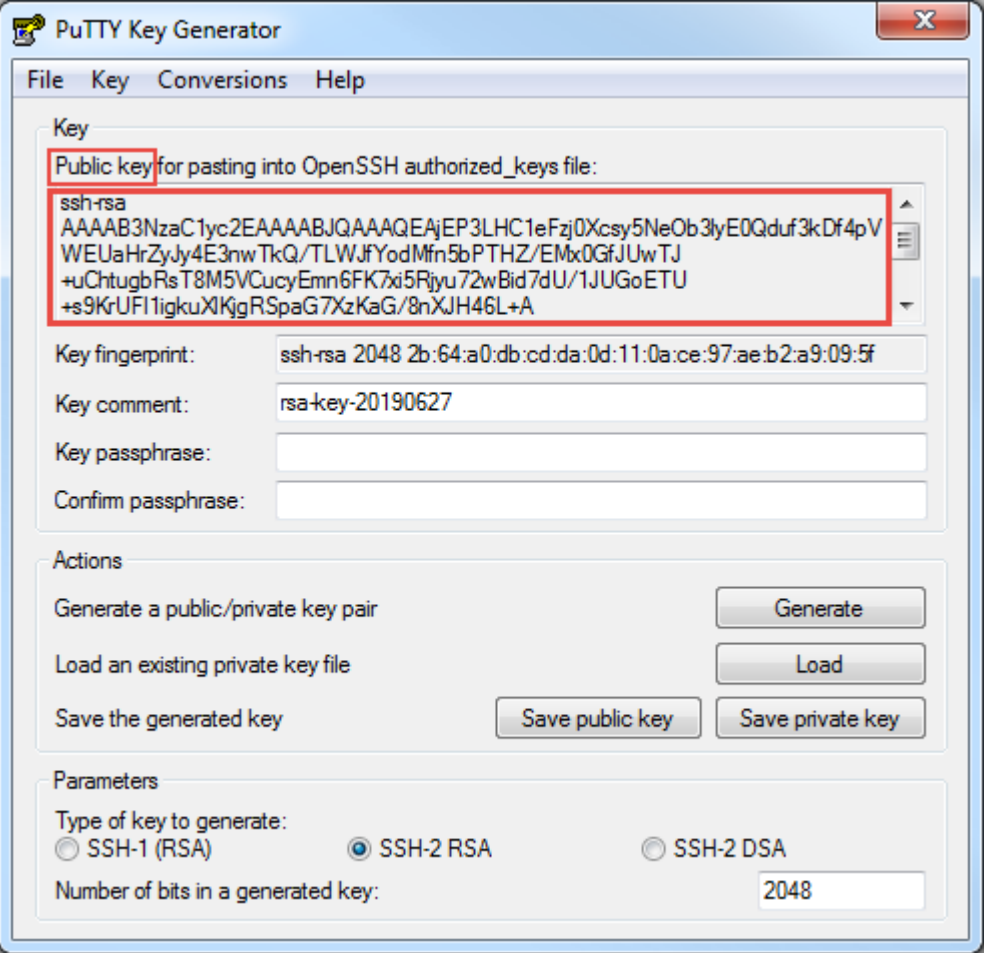

- 
- 5. Accept the key description in Key comment or type a new one into the field.<br>6. Create a strong private passphrase and type it into the Key passphrase field and the Confirm<br>passphrase field.

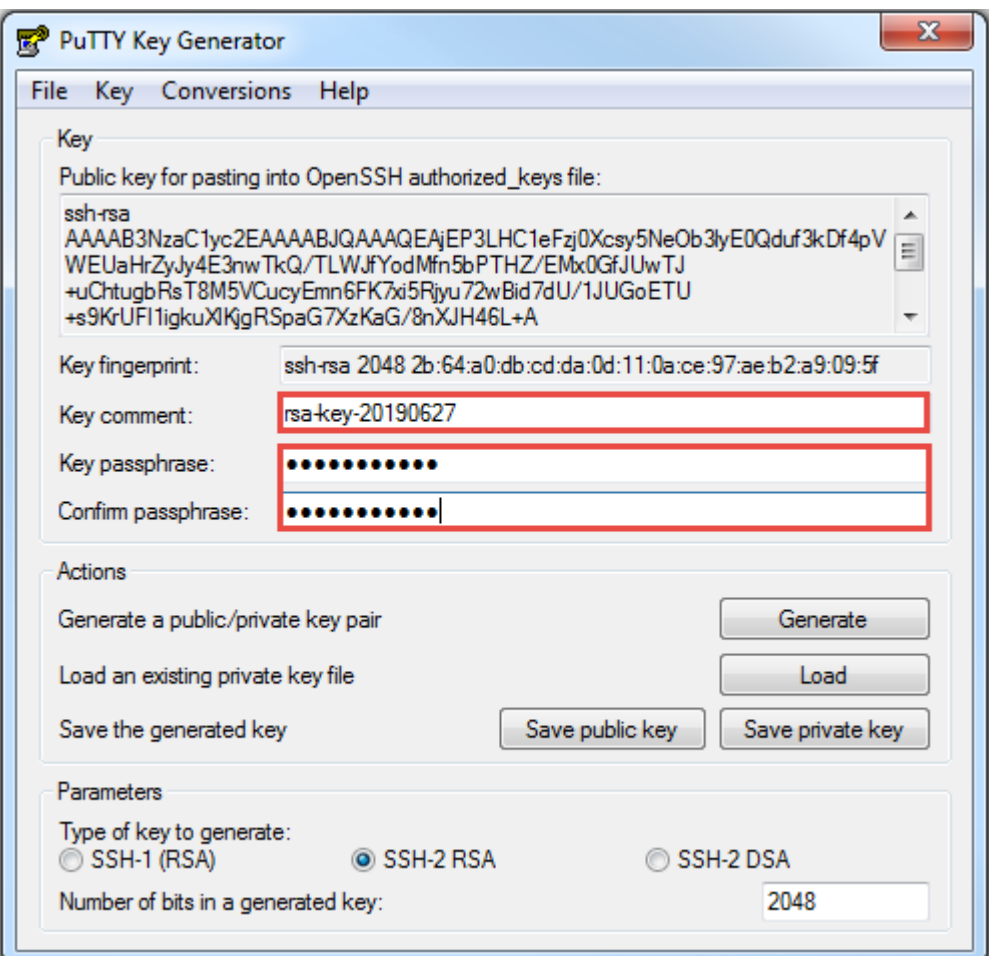

**Figure 8-20: New private key comment and and passphrase**

7. Click Save private key (Figure 8-21).

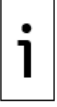

**IMPORTANT NOTE:** The PuTTY Key Generator generates the private key but does not display it on the screen.

**Figure 8-21: Save private key and passphrase**

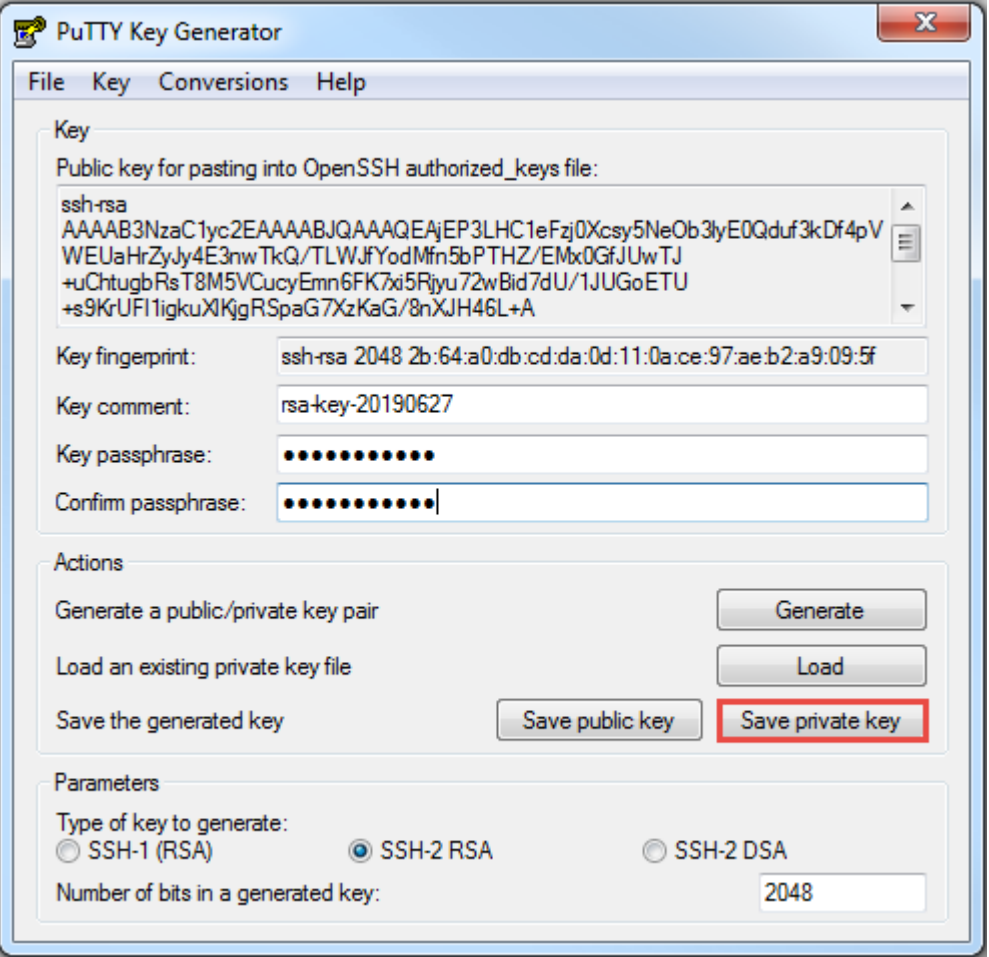

8. Navigate to the correct folder and type the File name. The private key file has a .ppk extension. Use this new private key and passphrase to access the accounts after an update to the public key.

 $\frac{1}{2}$ Save private key as:  $\bullet$   $\bullet$  Search Documents → → Libraries ▶ Documents ▶ a  $\bullet$ <u>andro Ba</u>r Organize  $\bullet$  New folder **A** Downloads<br> **Can Documents library** Recent Places E Includes: 2 locations Arrange by: Folder ▼  $\mathbb{R}$  xchna Name Date modified Type Size  $\blacksquare$  Rand $D$  $\equiv$ A Chenand<br>
A Chenand<br>
Chenand<br>
Chenand<br>
Chenand<br>
Chenand<br>
Chenand<br>
Chenand<br>
Chenand<br>
Chenand<br>
Chenand<br>
Chenand<br>
Chenand<br>
Chenand<br>
Chenand<br>
Chenand<br>
Chenand<br>
Chenand<br>
Chenand<br>
Chenand<br>
Chenand<br>
Chenand<br>
Chenand<br>
Chenand<br>
Ch 1/2/2019 1:23 PM File folder 10/25/2018 3:21 PM File folder ABB **Contract Visual Studio 2010** 2/21/2017 2:05 PM File folder **U** Visual Studio 2005 3/27/2015 8:05 AM File folder  $\Box$  Desktop **Wirtual Machines** 4/23/2014 11:30 A... File folder **Libraries USB-IF Test Suite** 6/14/2017 10:07 A... File folder  $\frac{1}{2}$  UsB-IF Documents 4/7/2017 8:54 AM File folder  $\blacksquare$  My Documents  $\downarrow$   $\blacksquare$  $\bar{\mathbb{F}}$ File name: ≂ Save as type: PuTTY Private Key Files (\*.ppk) Hide Folders Save Cancel

**Figure 8-22: Select location to save private key file**

- 9. Click Save. The file browser closes.
- 10. Right-click the text in Public key for pasting into OpenSSH authorized key file. Click Copy (Figure  $8-23$ ).

**Figure 8-23: Copy public key from the Key field** 

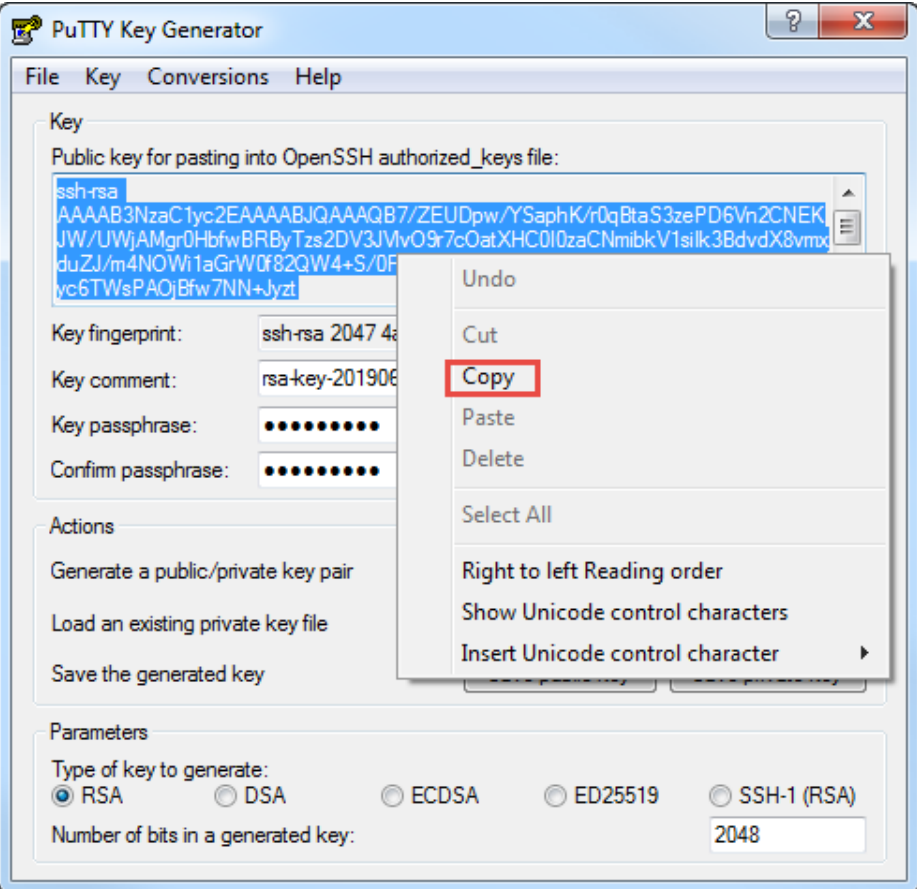

**IMPORTANT NOTE:** If the public key text is not highlighted, right-click the text and click **Select All** [\(Figure 8-24\)](#page-140-0). Then click **Copy**.

### <span id="page-140-0"></span>**Figure 8-24: Select generated public key text**

1

1

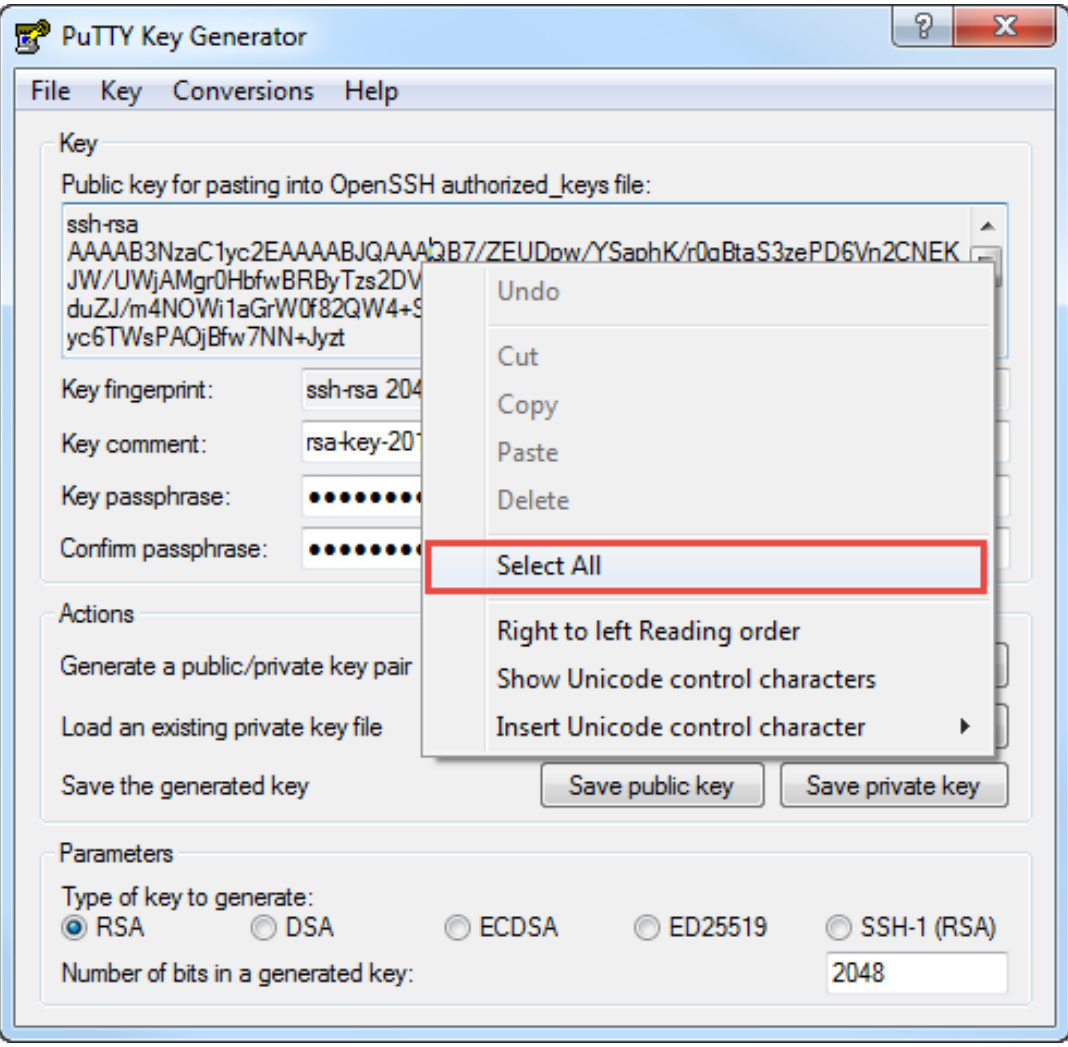

**IMPORTANT NOTE:** Do not click Save public key on the PuTTY Key Generator dialog (*Figure*  $8-25$  ).

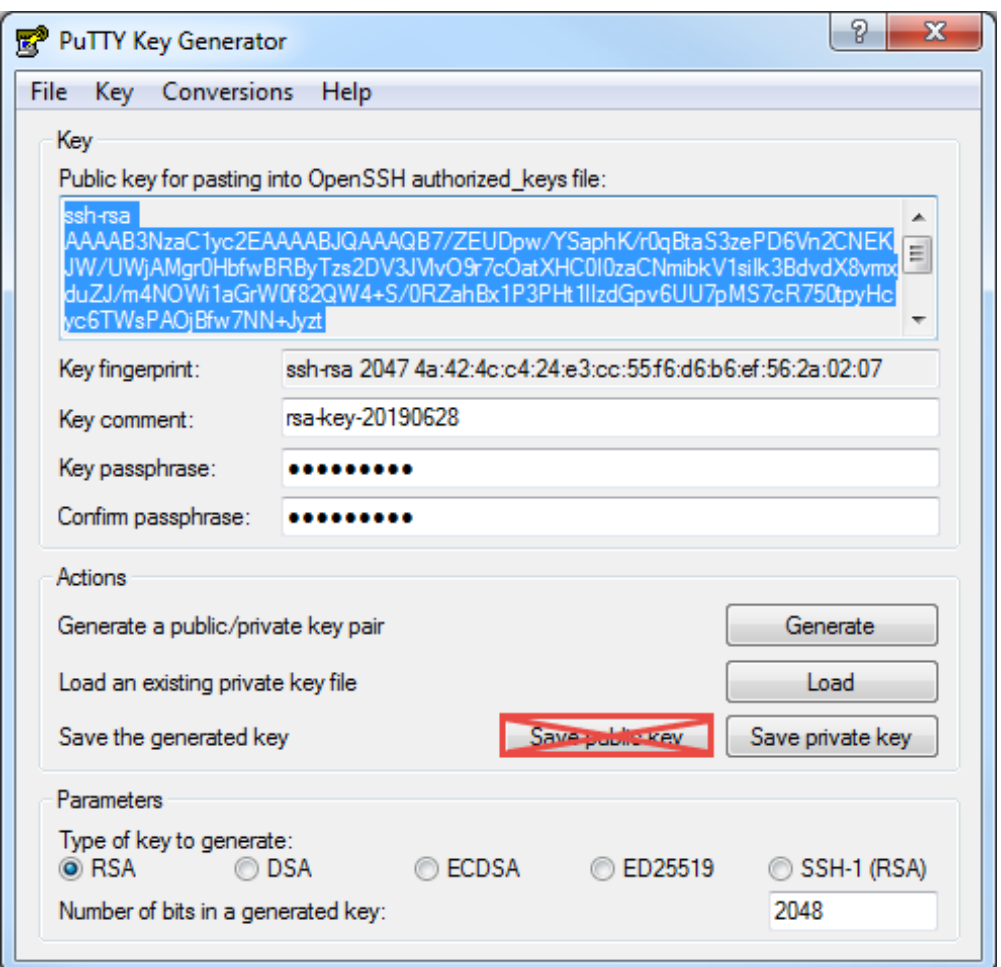

<span id="page-141-0"></span>**Figure 8-25: Do not save public key from the PuTTY Generator dialog**

- 11. Create a new text file on your laptop or PC and paste the copied public key contents into this file.
- 12. Save the text file. Use one of following file names based on the account type:
	- **userkey.txt**: A key with this name appends to the available Totalflow-user public keys in the device. The Totalflow<sup>®</sup> user account is accessible after the key update operation, either with the newly created private key or the previous set of private keys for the Totalflow-user account.
	- **rootkey.txt**: A key with this name appends to the available developer and tech-support public keys in the device. The developer and tech support accounts are accessible after the key update operation with either the newly created private key or the previous set of private keys for developer and tech-support accounts.

The key generation is complete. A key file with the .ppk extension stores the new private key. A corresponding public key text file has one of the two names, above.

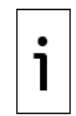

**IMPORTANT NOTE:** Follow steps 1 through 12 for each key to generate new user and root keys.

#### 8.7.3.3 **Update public keys on device**

This procedure saves the new public key on the XIO device. The new key appends to an existing key. This procedure requires a TCP/IP-based connection with the device. Verify that the device has a valid IP configuration. The valid IP configuration depends on the type of connection. An Ethernet network or pointto-point connection may be used for this procedure.

To save the public key:

- 1. Download and install the latest version of FileZilla from the link provided in section 8.7.3.1, Update requirements.
- $2.$ Connect to the device's MMI or USB port.
- 3. Launch PCCU and click **Entry** on the toolbar.
- 4. On the navigation tree, select **Communications**.
- 5. Select Services.
- 6. Select SSH/SFTP service.

#### **Figure 8-26: Enable the SSH/SFTP service**

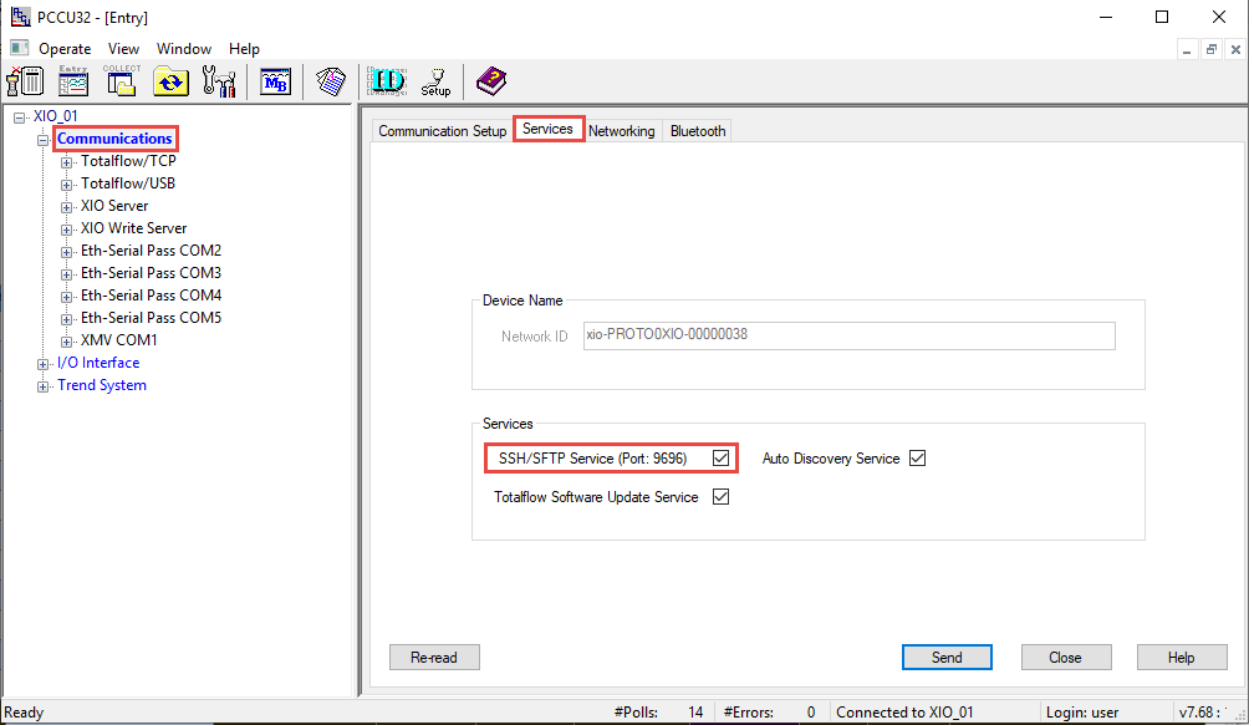

- 7. Click Send.
- 8. Click Networking to display the Networking tab and enable, verify, or configure IP parameters. Use a valid IP configuration to access the device over a network. Configure the device to use a local point-to-point to connection, as necessary. Click Help for additional details.
- 9. Click Send to save changes.
- 10. Connect the XIO device to the network, the laptop, or PC (if the Ethernet connection is local). Keep the serial or USB connection open.
- 11. Launch the FileZilla application.
- 12. Click Open the Site Manager. The Site Manager dialog displays (Figure 8-27).

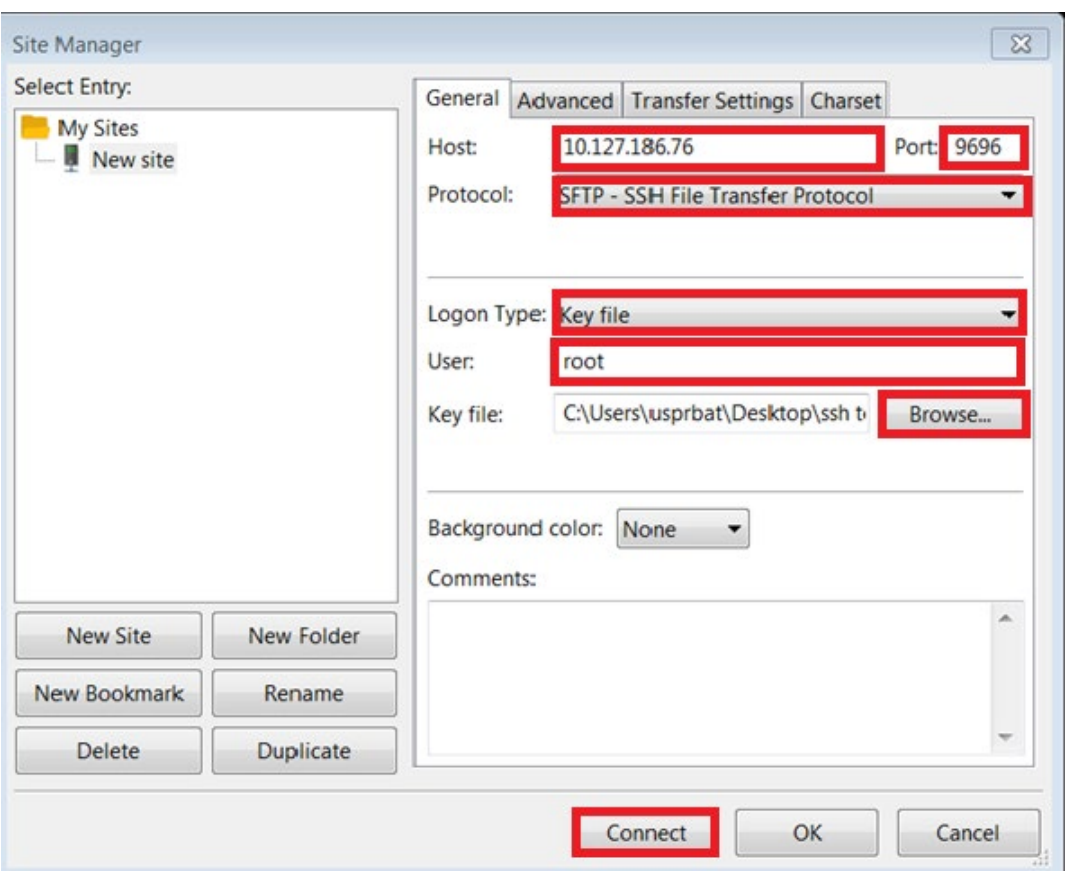

#### **Figure 8-27: FileZilla Site Manager connection setup**

- 13. Configure the General tab parameters:
	- Host: Type the device's IP address.
	- Port: Type **9696**.
	- Protocol: Select **SFTP - SSH File Transfer Protocol** from the drop-down list.
	- Logon Type: Select **Key file** from the drop-down list.
	- User: Type **root**.
- 14. Click Browse to select the current private key. If this is the first time the keys are changed, use ABB's default developer or technical support private key.
- 15. Click Connect. If the private key is passphrase-protected, a window displays and requests the passphrase before allowing the connection (Figure 8-28).
- 16. Type the passphrase into Password. (Figure 6-22). Use the passphrase provided by ABB or update the key and create a unique passphrase.
**Figure 8-28: Type private key passphrase (password)**

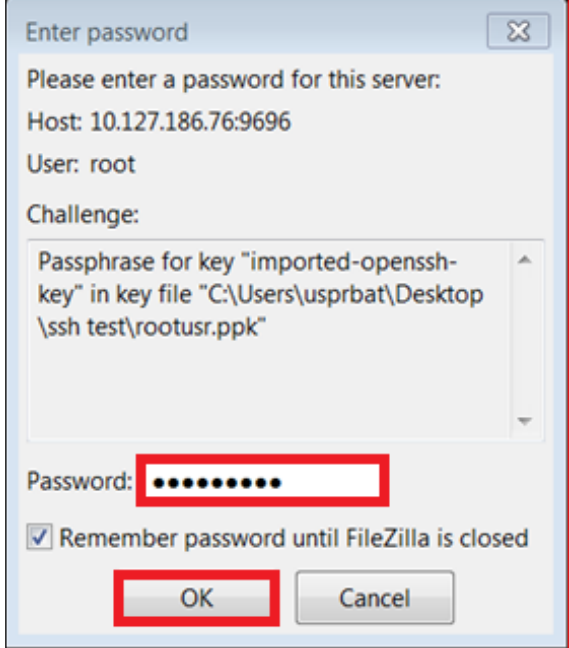

17. Click OK. The laptop issues a warning the first time it tries to connect to the device (Figure 8-29).

**Figure 8-29: Unknown host key warning**

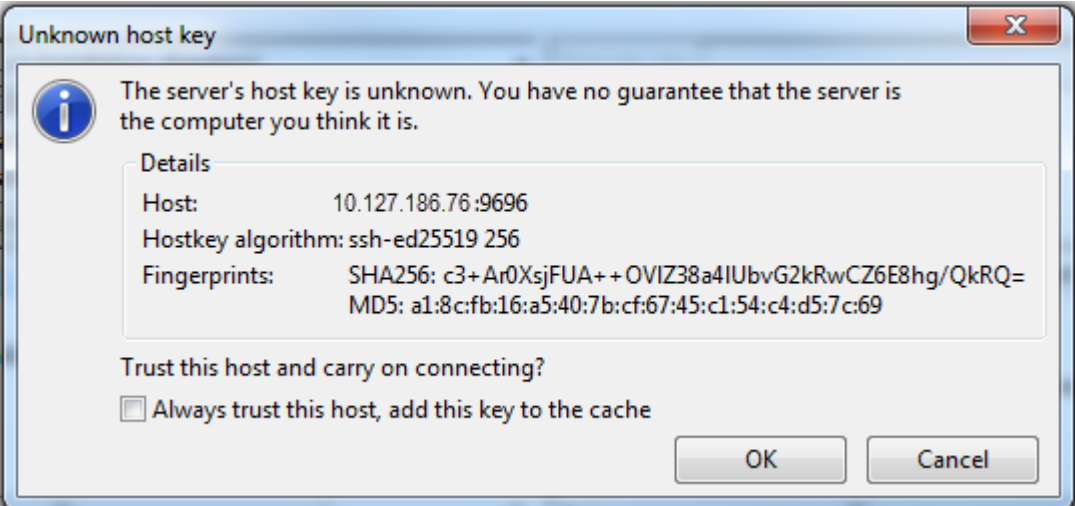

18. Click OK. The connection with the device is successful when FileZilla displays the file directories of the laptop or PC (Local Site, on the left) and the device (Remote site, on the right) (Figure 8-30).

#### **Figure 8-30: FileZilla New Site window**

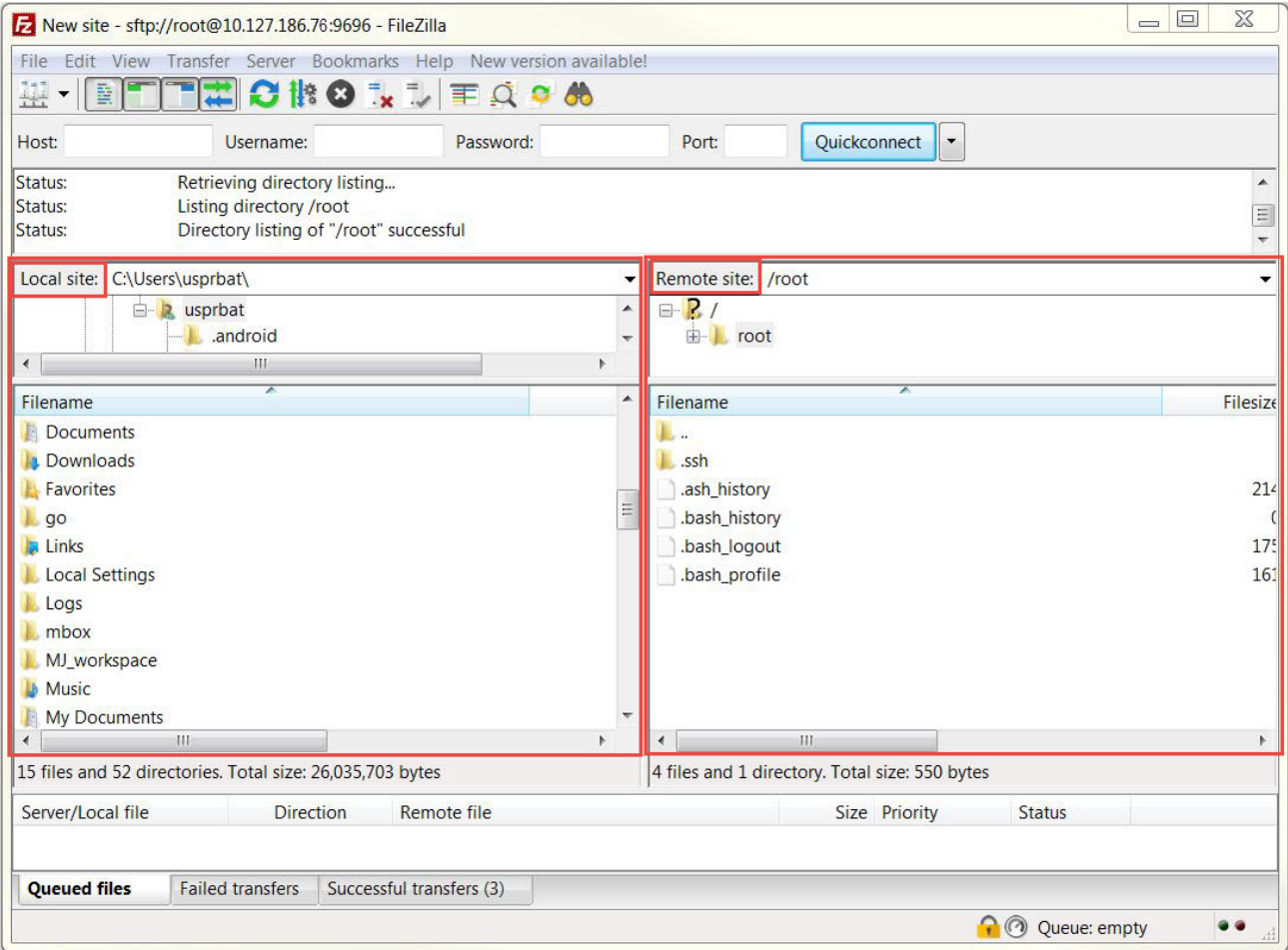

19. Navigate to the directory containing the newly created public key text file (on the left) and open it.

20. On the Totalflow device, navigate to the /**Flash/AppData**/.**ssh**/ directory. The device updates the keys only if it finds them in them in the specified directory.

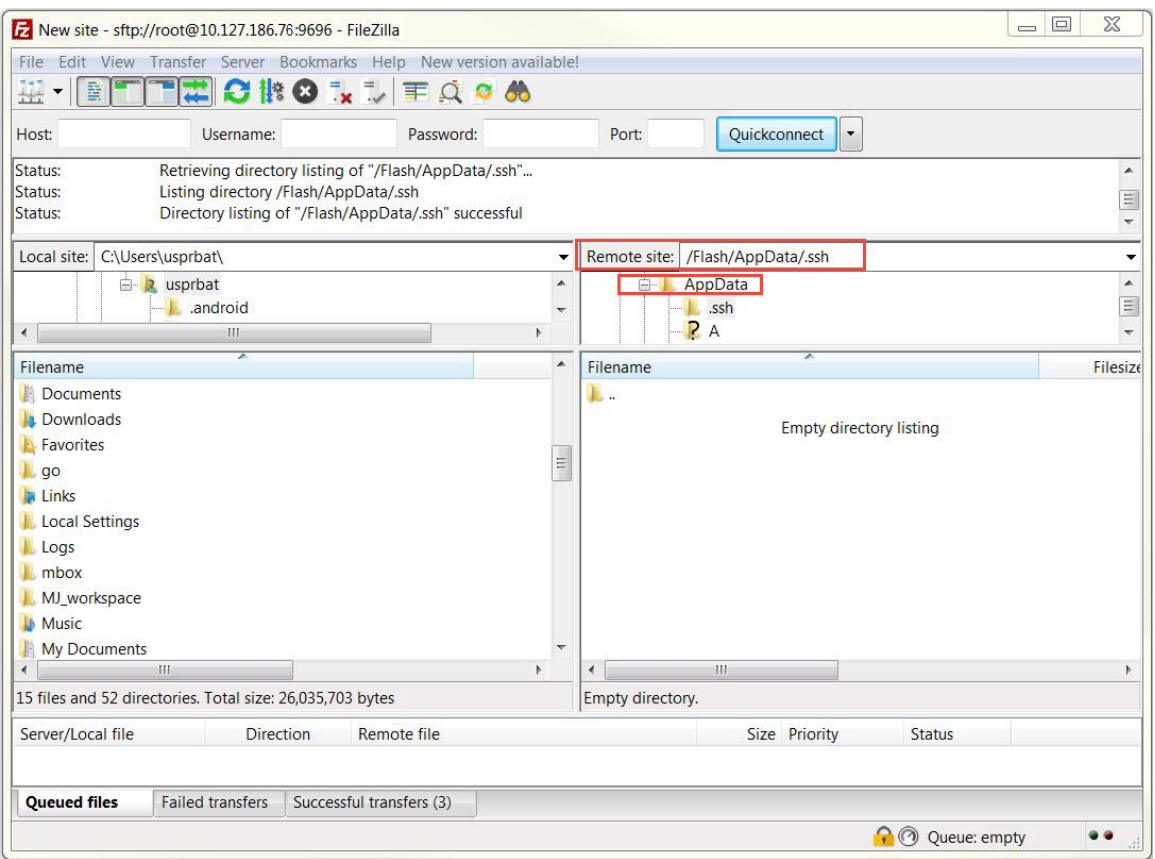

**Figure 8-31: Open the /Flash/AppData/.ssh/ directory**

21. In the Filename window, right-click on the new public key file. Select **Upload** from the drop-down list.

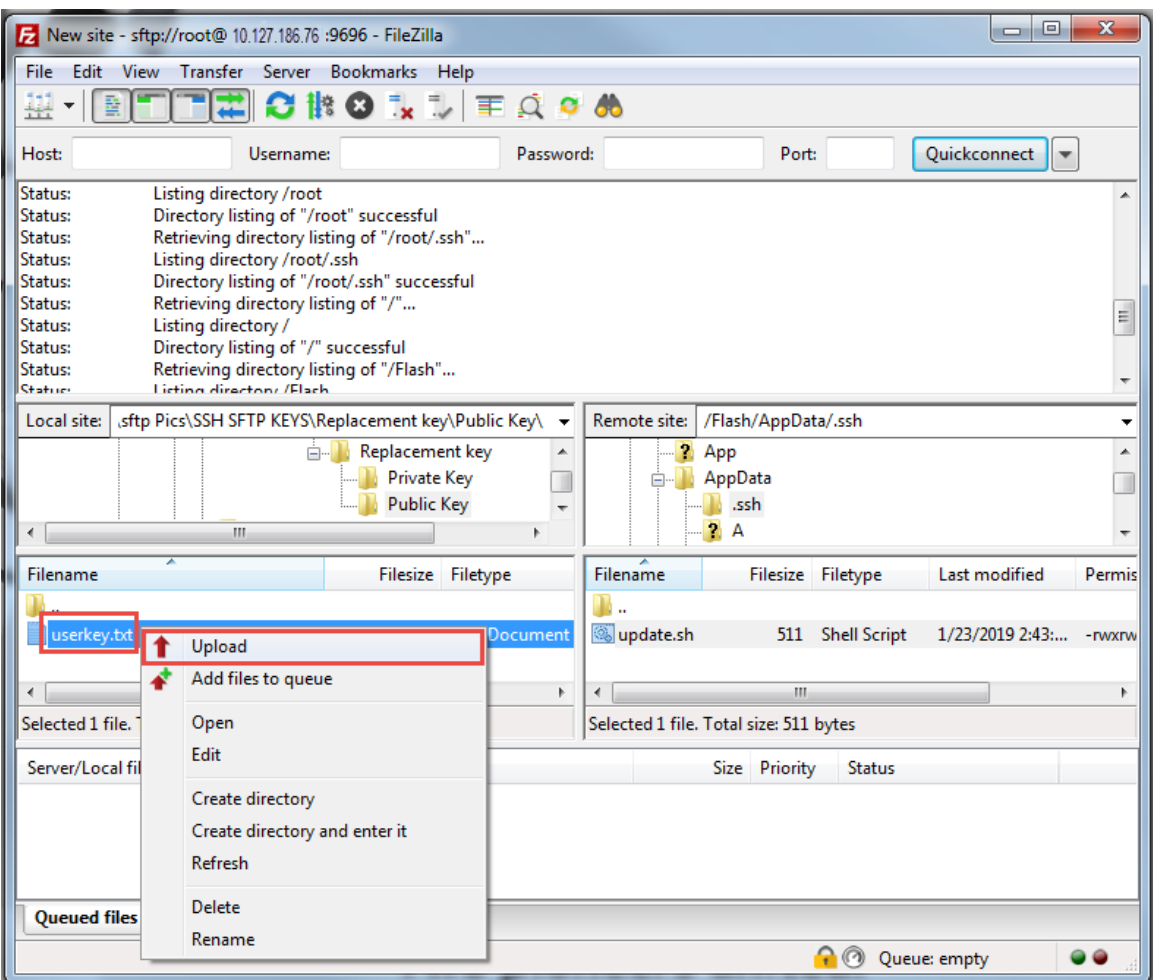

**Figure 8-32: Upload public key from laptop to device**

22. Verify that the file copied to the /Flash/AppData/.ssh/ directory. The name of the file displays under that directory when the upload is complete.

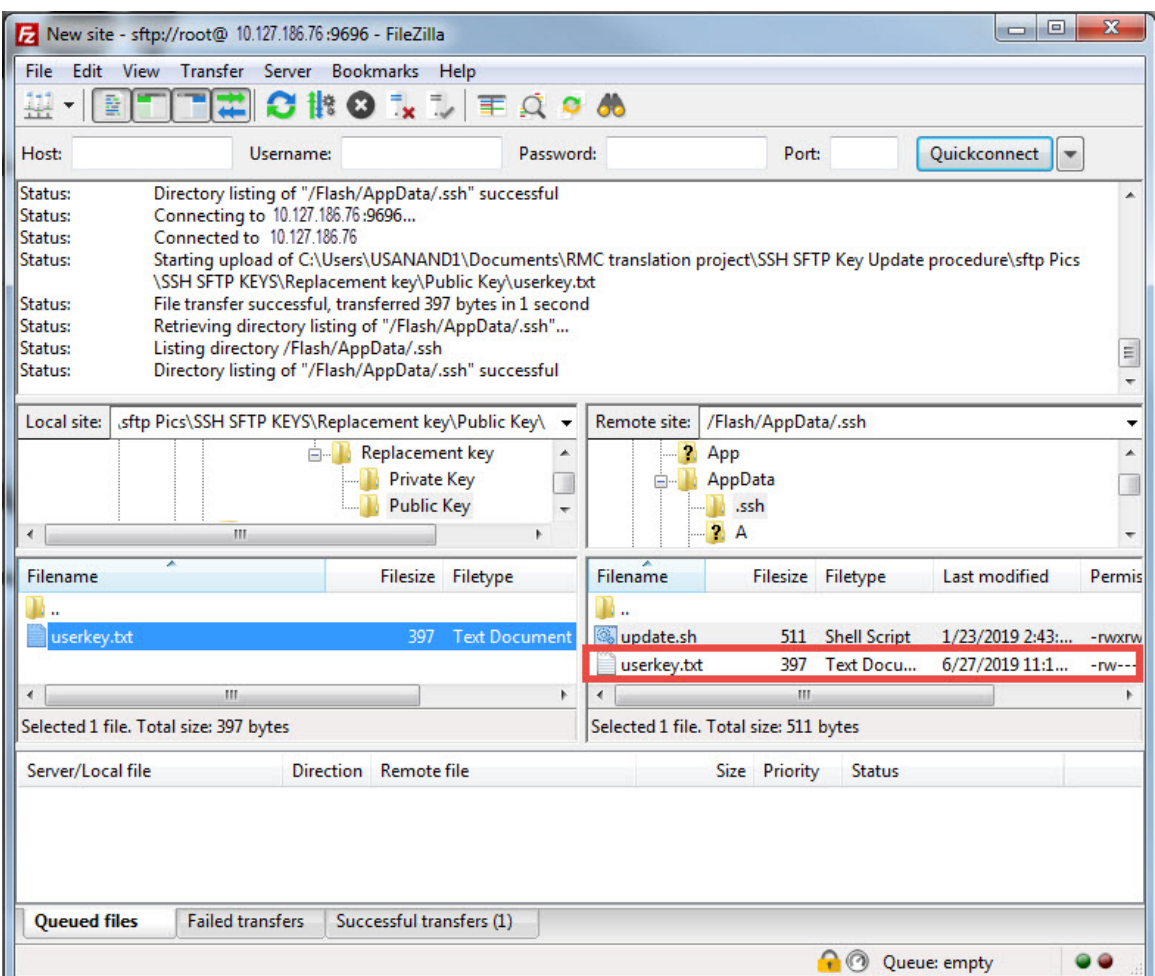

**Figure 8-33: Verify public key upload is complete**

- 23. Restart the device to activate the public key update (Figure 8-34).
- 24. Launch PCCU and click Entry to display the Entry Mode screen. The navigation tree displays.
- 25. Click View>Expert. Then click Yes to close the warning dialog.
- 26. At the top of the navigation tree, click the Station ID. The Station Setup tab displays.
- 27. Scroll down and click the System Shutdown/then Reset Value field. Select Yes from the dropdown list.
- 28. Click Send. The device restarts and the FileZilla SFTP connection closes.

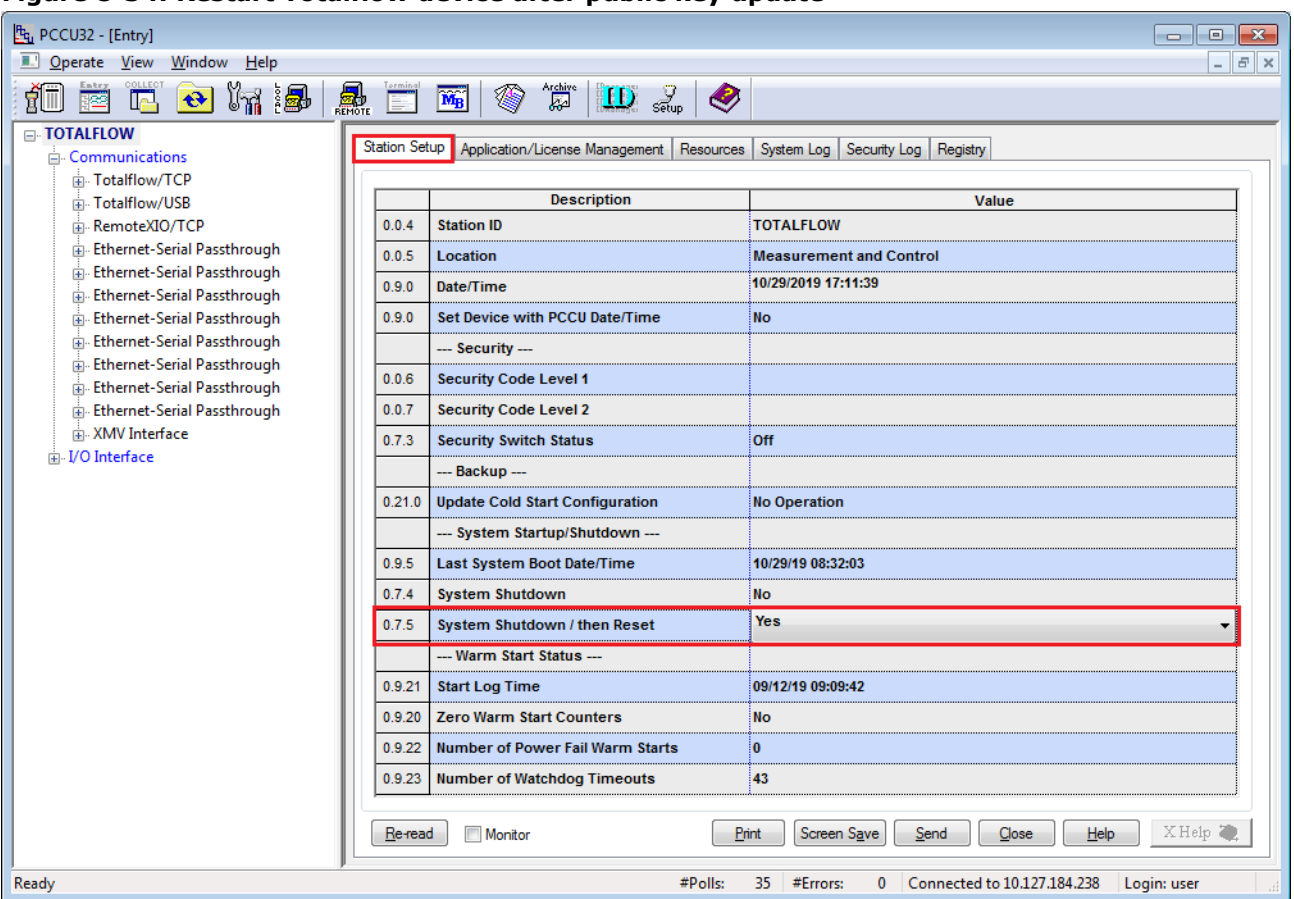

### **Figure 8-34: Restart Totalflow device after public key update**

With the key upload complete, a new private-public key pair is available for authentication. Test the authentication with these new keys next.

#### **Verify authentication with new private-public key pair**  $8.7.3.4$

Verify that the public key update successfully established a new FileZilla SFTP connection with the new key and passphrase.

To verify:

- 1. Restart FileZilla.
- Click Open the Site Manager.  $2.$
- 3. Configure the General tab:
	- Host: Type the device's IP address.
	- Port: Type **9696**.
	- Protocol: Select **SFTP - SSH File Transfer Protocol** from the drop-down list.
	- Logon Type: Select **Key file** from the drop-down list.
	- User: Type the user required per account type (For the Totalflow user account, type **totalflow**. For the developer or tech-support accounts, type **root**.)
- 4. Click **Browse** to locate and select the newly created private key.
- 
- 5. Click **Connect**.<br>6. Type the private key passphrase into the passphrase prompt. FileZilla displays the device's file system directories.

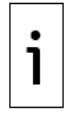

**IMPORTANT NOTE:** Keep private key files stored in a safe location accessible only to authorized personnel and security managers.

# **9 Service and maintenance**

The Service and maintenance chapter provides:

- Standard maintenance procedures, including software backup, restoration and upgrade
- Additional procedures that are required before or after a maintenance procedure

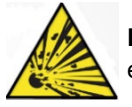

**—**

**DANGER – Serious damage to health / risk to life**. Do not perform maintenance when an explosive atmosphere is present.

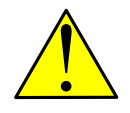

**WARNING – Bodily injury / Equipment damage**. Remove power from the XIO if unit servicing requires removal or disconnection of cables or wires. Failure to remove power during service can cause bodily injury or equipment damage. Review warnings in [Potential safety hazards.](#page-9-0)

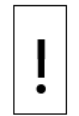

**NOTICE – Loss of data**. Collect the data and back up the configuration before performing service on the controller. Failure to collect data and save the configuration can result in a loss of data and require a complete system configuration.

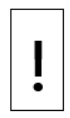

**NOTICE – Equipment damage.** The external power connections must be removed before removing all other cables, boards, and field connections. Connecting or disconnecting cables and wires on the XIO while power is applied can damage the electronic components.

Do not reconnect the external power connections until all other cables, boards and field connections have been reconnected.

# <span id="page-150-1"></span>**9.1 Preserve data and configuration**

It is very important to preserve data and configuration files before performing maintenance procedures or software upgrades. Follow the procedures in this section to back up the data and device configuration. Move collected data files to other systems for safekeeping or import into customer databases.

Saved configuration files preserve the configuration of all the applications operating in the device. This saves a considerable amount of time reconfiguring complex applications in a device from scratch.

The procedure includes:

- Collect data (Trend data only)
- Update startup (cold) configuration
- Save startup (cold) configuration

### <span id="page-150-0"></span>**9.1.1 Collect data**

This procedure collects and saves the data to a file on a PC or laptop so that data in a device that has been in operation is not lost. The collect utility in the XIO supports saving trend data only. If no trends are configured on the XIO, skip this section.

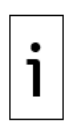

**IMPORTANT NOTE:** Before collection, select the collected data from the several output types, including displaying the data on the screen. The system automatically creates a file containing the collected data and saves it for any output type selected. The default location of this file is the pccudata folder in the PCCU32 installation directory. The name of the collection file is the device station ID.

To collect the data from the XIO:

1. Connect the PC or laptop to the device (local communication) and launch PCCU32.

2. Click the **Collect** icon on the PCCU toolbar (Figure  $9-1$ ). The Collect screen displays (Figure  $9-2$ ).

### **Figure 9-1: Collect icon**

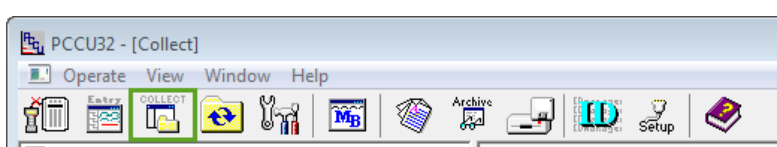

- Click one or more applications on the navigation tree to select them for data collection. 3.
- Click Help on the Collect screen for additional information. 4.

### **Figure 9-2: Collect screen**

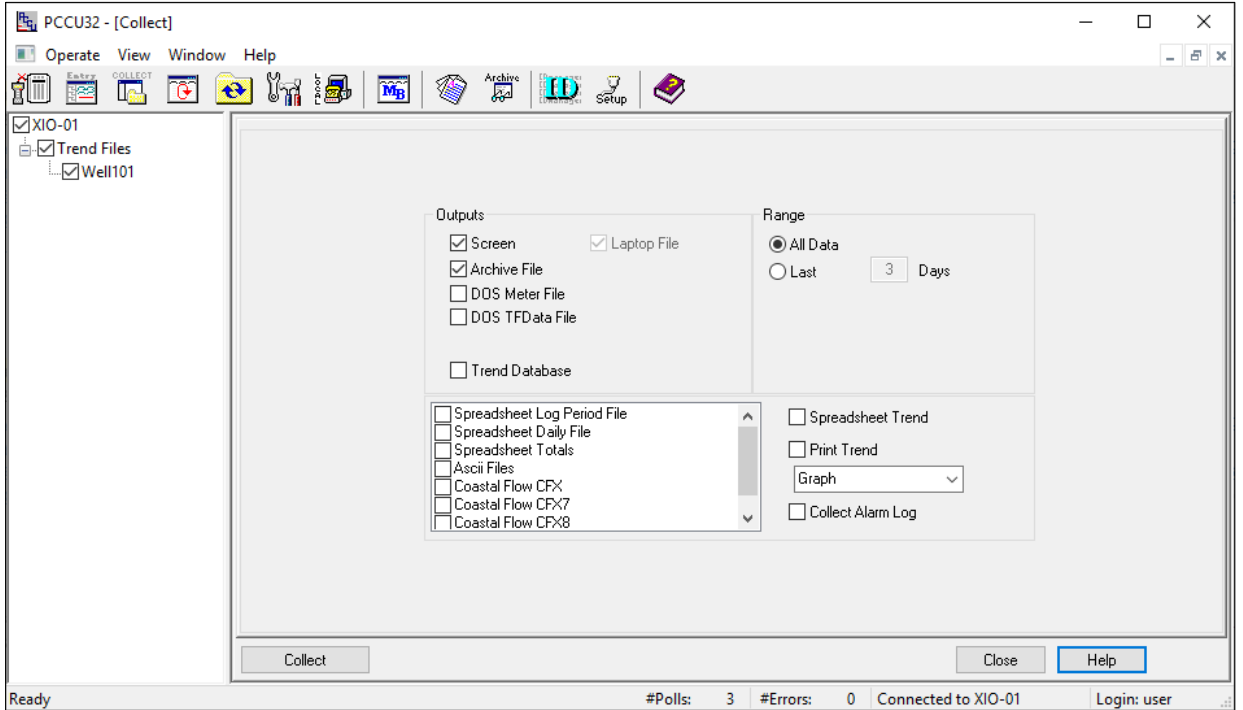

- Click one or more output types from the Outputs list to send the data to other locations in addition  $5.$ to the laptop. The option to display the data on the screen is automatically selected.
- 6. Select the range of data to be collected.
- Click Collect. 7.
- 8. Click Close if the output screen displays.
- 9. Click Close to exit the Collect screen.

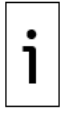

**IMPORTANT NOTE:** The data file might be in a default or user-defined location based on the PCCU directory path setup [\(Figure 9-3\)](#page-152-0). The path for collected data is the Data File Path. The default location for data or laptop files is the pccudata directory in PCCU the installation directory.

### <span id="page-152-0"></span>**Figure 9-3: Data file path**

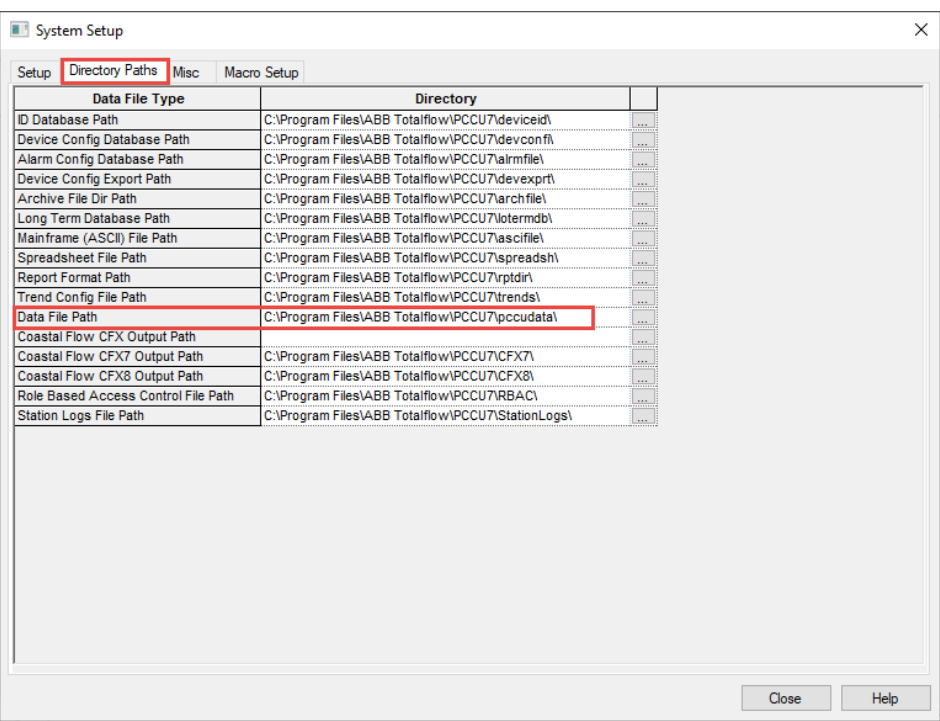

10. Navigate to the collected data file on the laptop.

- a. Open File Explorer.
- b. Navigate to the data file path. [\(Figure 9-4\)](#page-152-1).
- Locate the data file. The data file is named with the device's station ID.

### <span id="page-152-1"></span>**Figure 9-4: Locate laptop file (collected data)**

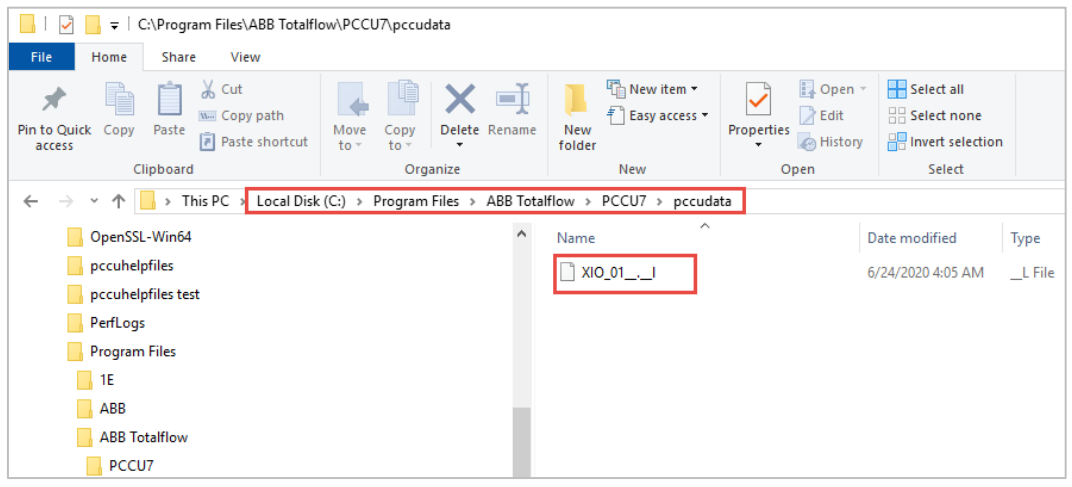

1

**IMPORTANT NOTE:** PCCU creates a new laptop file the first time it collects data from a device. PCCU overwrites the data on the existing laptop file in subsequent collections from the same device. To preserve the laptop file for each collection, move and store the file in a safe location as soon as the collection is complete.

## **9.1.2 Save the device configuration**

The following procedures are required to save the configuration of the Totalflow device for backup purposes. The device stores a running (warm) and a startup (cold) configuration that contain configuration files for all enabled and active applications. Configurations performed after the device starts for the first time continue to run in the running configuration. The startup configuration does not automatically update to reflect those configuration changes.

To perform a backup of the most up-to-date configuration, first update the startup configuration and save it on a laptop or PC.

Use backup configuration files to restore service in the event of equipment failure, part replacement, or to replicate the configuration in other devices.

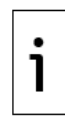

**IMPORTANT NOTE:** tfData and tfCold, warm and cold, are terms used to refer to the running and startup configuration respectively.

#### <span id="page-153-0"></span> $9.1.2.1$ **Update the startup (cold) configuration**

This procedure saves the running (warm) configuration to the startup (cold) configuration. With this procedure both the startup and the running configuration reflect the most current configuration. A cold restart event with the most-up-to-date configuration resumes device operation without the need to reconfigure the device. The update is a manually triggered action.

> **IMPORTANT NOTE:** This procedure updates the startup configuration on the device. It does not create a configuration package in a separate location from the device.

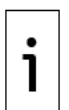

Perform this procedure when there are configuration changes. The startup configuration always contains the most up-to-date configuration.

The running (warm) configuration might contain calibration files. These files also save to the startup configuration during the update. Calibration files link with the device's electronic board serial number and do not apply to any other device.

To update the startup configuration:

- 1. Launch PCCU32 and click Entry on the toolbar.
- 2. Click the top item on the navigation tree. The Station Setup tab displays.
- Scroll down to the Backup section (Figure 9-5). 3.

### **Figure 9-5: Update cold start configuration**

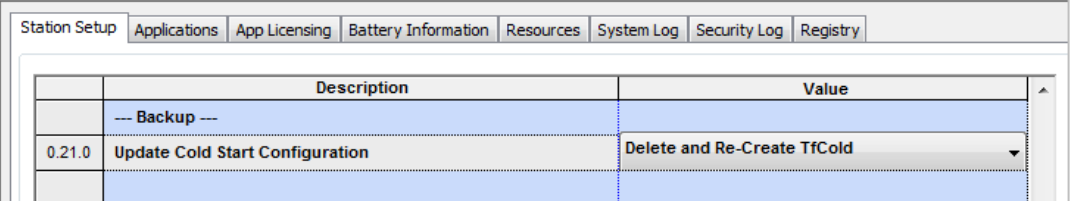

4. Click Update Cold Start Configuration and select Delete and Re-create TfCold from the drop-down list.

- 5. Click Send.
- Click Close to exit the Station Setup screen and Entry Setup mode. 6.
- Click Close to disconnect PCCU32 from the device.  $7<sup>1</sup>$

Proceed to the next section.

#### <span id="page-153-1"></span> $9.1.2.2$ **Save the startup (cold) configuration to the PC or laptop**

This procedure saves the startup (cold) configuration from the device to a laptop or PC using the 32-Bit Loader. This requires a separate connection established from the loader, not from Entry mode.

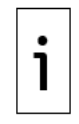

**IMPORTANT NOTE:** If calibration files are in the startup configuration, they are automatically in the configuration package.

The saved calibration files link to the device's electronic board serial number and do not apply to any other device.

To save the device configuration:

- 1. Verify that PCCU32 is not connected to the device. If it is still connected, click Disconnect.
- 2. Click 32-Bit Loader (Figure 9-6).

### **Figure 9-6: 32 Bit Loader icon**

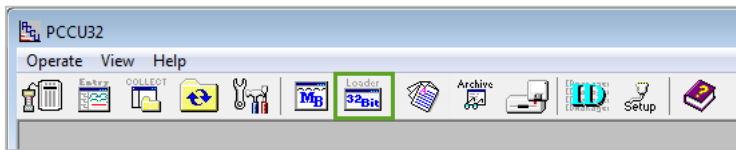

A message box displays [\(Figure 9-7\)](#page-154-0).

<span id="page-154-0"></span>**Figure 9-7: Warning to collect data and update configuration**

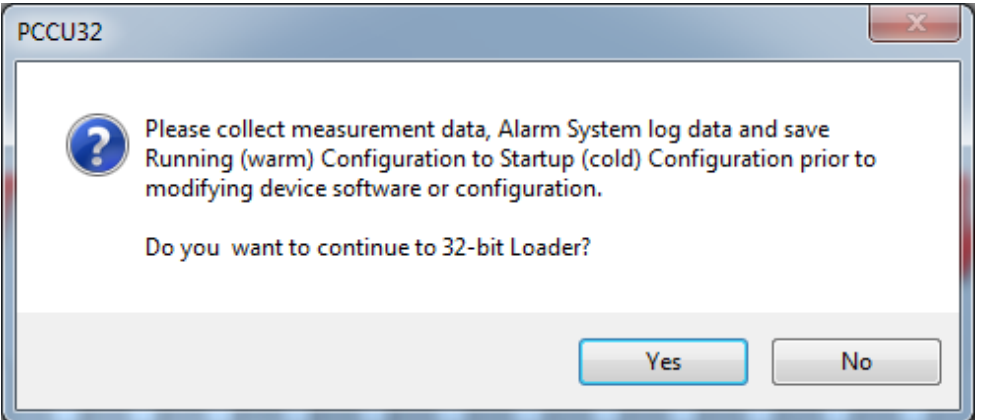

3. Click Yes. The Connection Setup dialog displays (Figure 9-8).

### **Figure 9-8: Device loader connection setup**

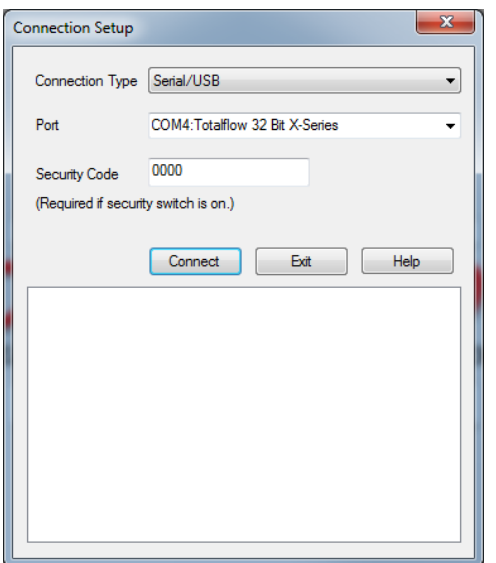

4. Verify or type the connection setup parameters. Click Connect. When the device connects, the main loader screen displays (Figure 9-9).

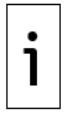

**IMPORTANT NOTE:** Click **Help** on the 32-Bit Loader screens for additional details.

#### **Figure 9-9: Device loader**

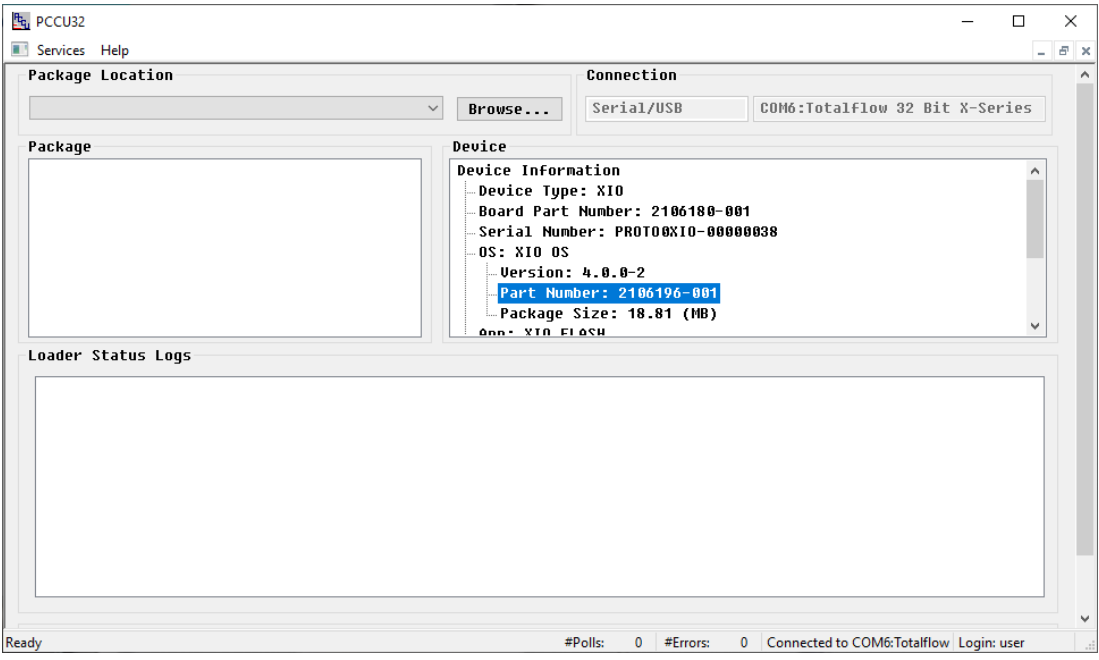

- 5. On the loader screen, click Services on the menu bar.
- 6. Click Save... (Figure 9-10). The Save Software From Device dialog displays (Figure 9-11).

### **Figure 9-10: Device loader Save service**

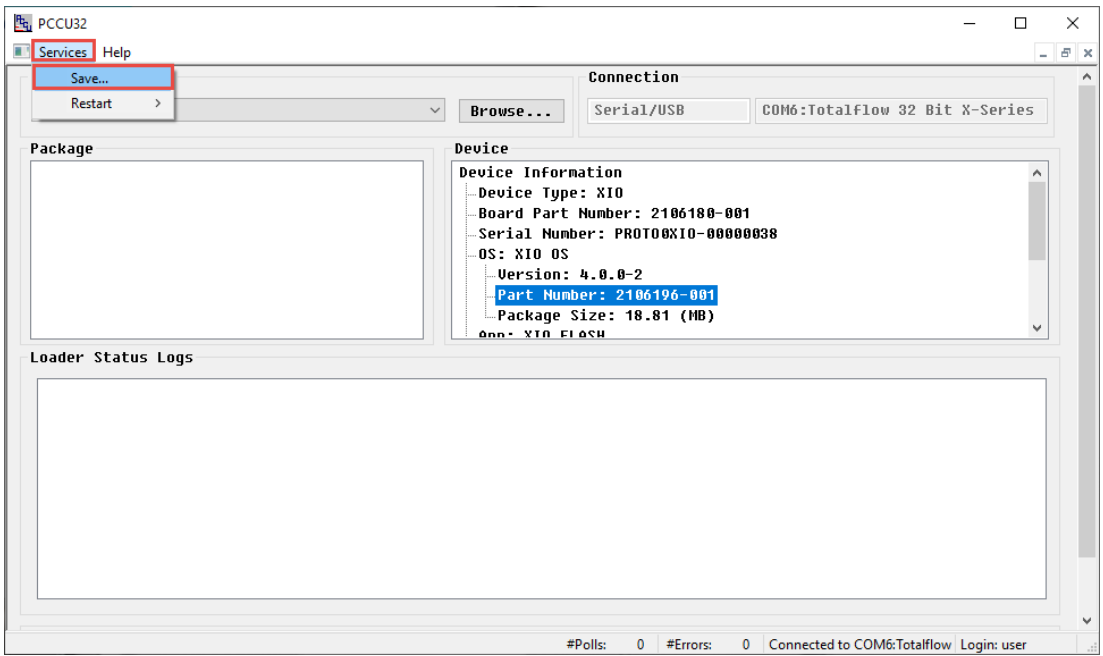

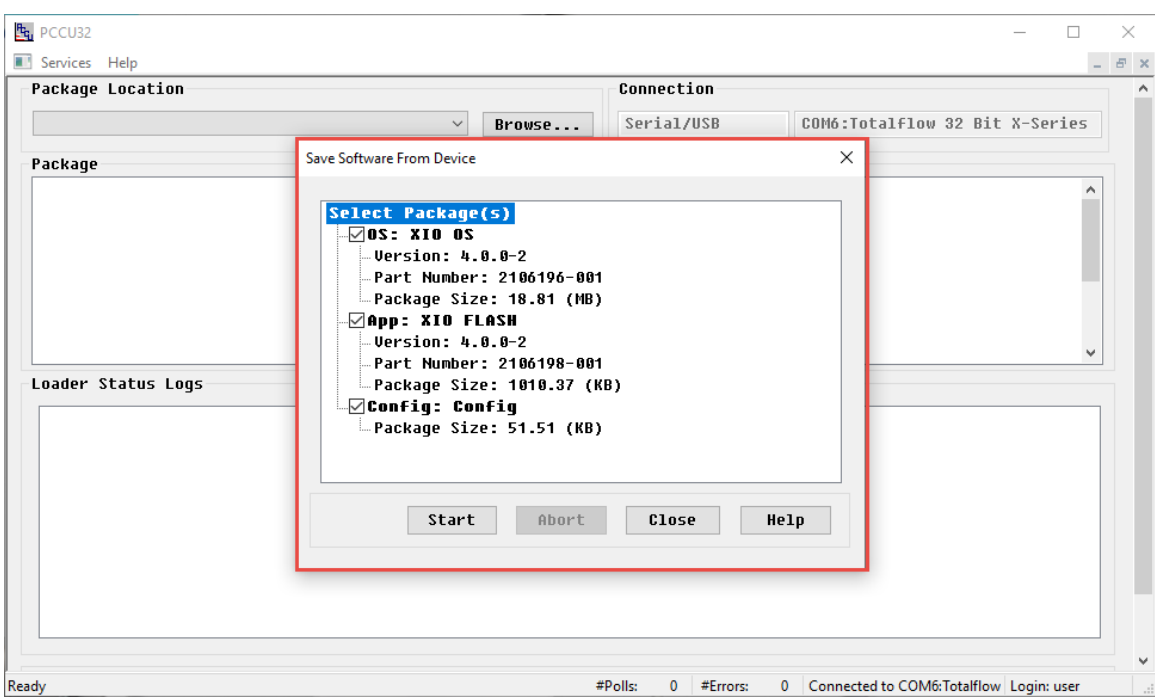

**Figure 9-11: Save Software From Device dialog** 

7. Click the **Config** checkbox. Clear the other checkboxes (*Figure 9-12*).

**Figure 9-12: Save the startup (cold) configuration from the loader**

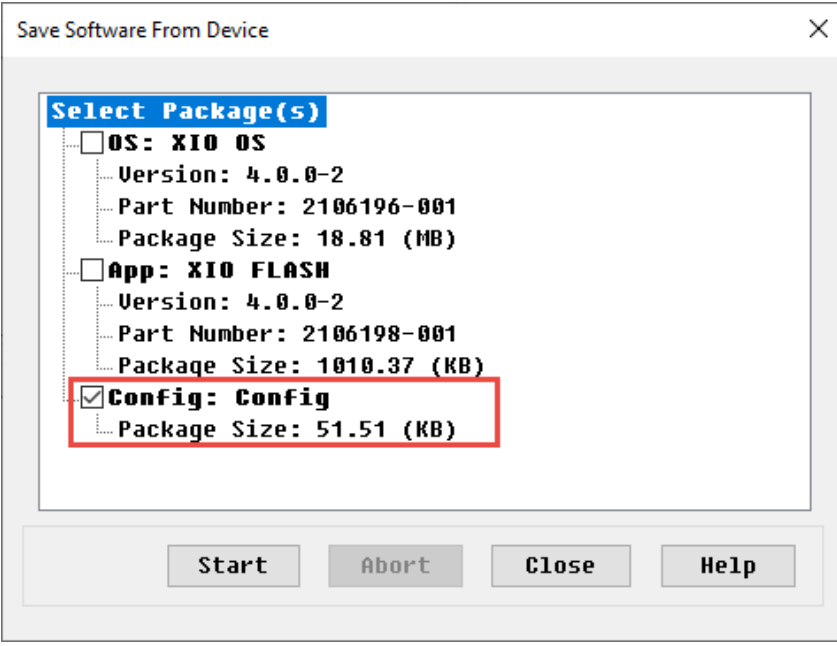

8. Click Start. The Save As window displays.

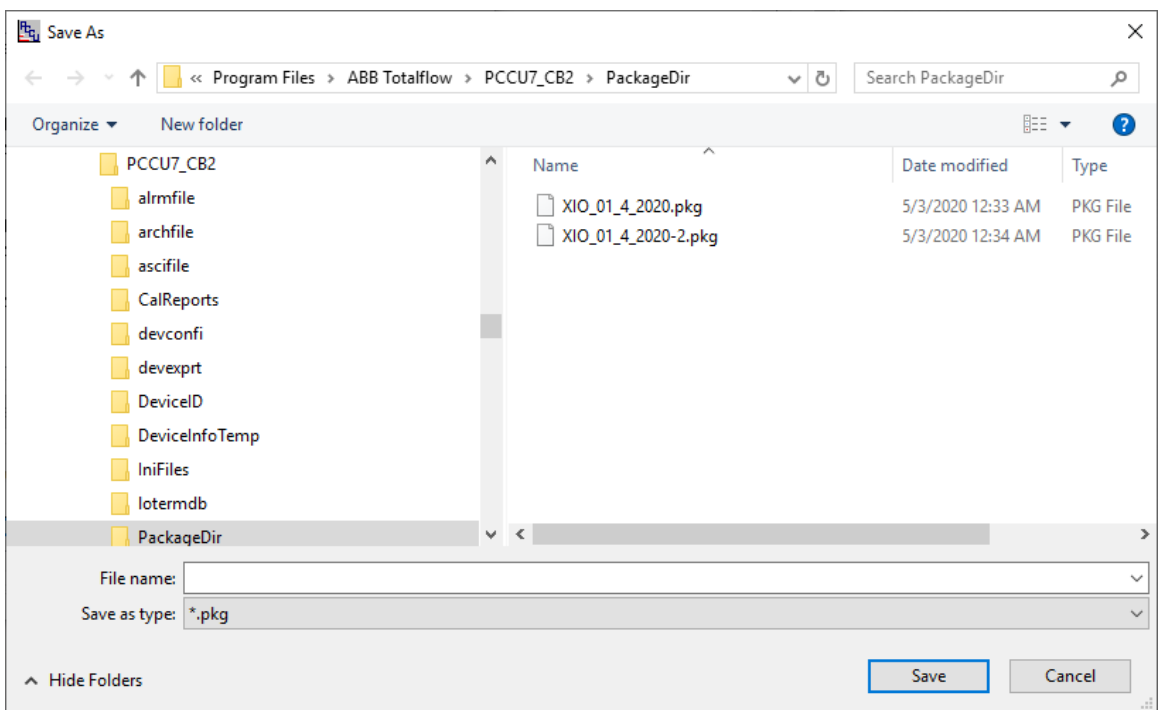

**Figure 9-13: Default destination folder to save configuration (PackageDir)**

- 9. Type the file name. Click Save. The loader assigns the .pkg extension automatically. The default location is the PackageDir folder in the PCCU installation directory.
- 10. View the Loader Status Logs field for status messages. When the configuration is successfully saved, several messages display to indicate that the configuration came from the device and that it successfully copied to the correct destination folder.

**Figure 9-14 : Loader status logs – config file save successful**

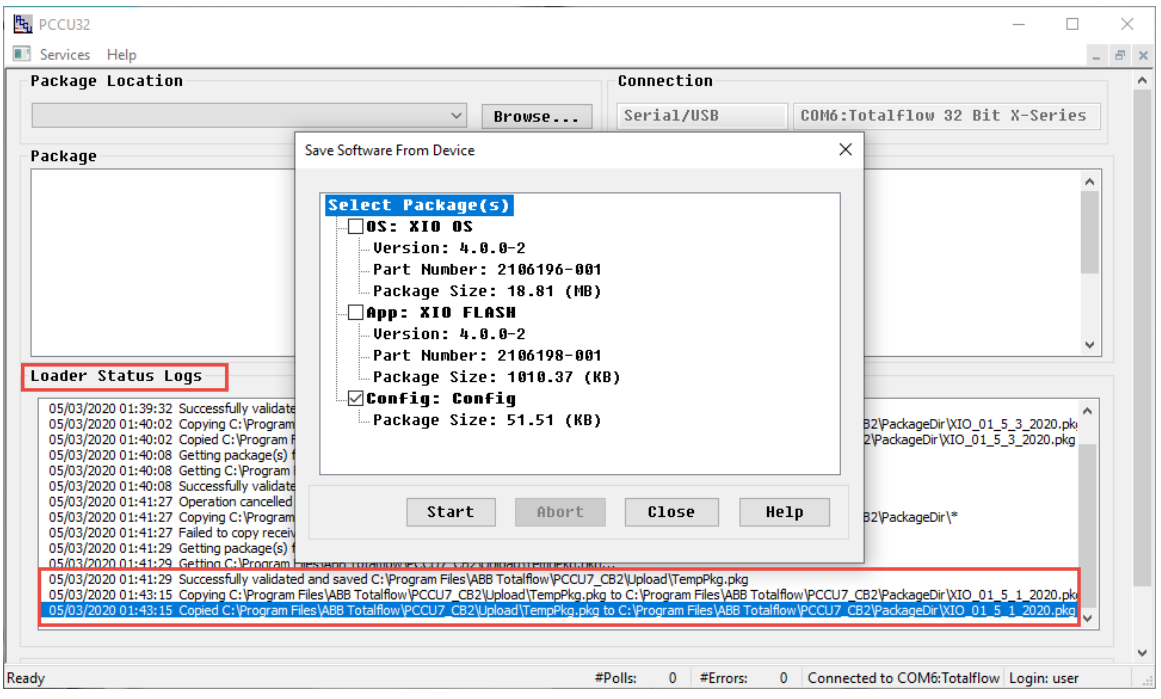

11. On the Save Software from Device window, click Close to return to the loader main screen.

- 12. Click Close to exit the device loader.
- 13. Locate the saved package in the destination folder. The file name format is <user-definedname>.pkg (Figure 9-15).

**Figure 9-15: Locating saved configuration (default directory)**

| C:\Program Files\ABB Totalflow\PCCU7_CB2\PackageDir<br>$\overline{\mathbf{v}}$                                                  |          | П               | $\times$          |
|----------------------------------------------------------------------------------------------------|----------|-----------------|-------------------|
| File<br>Home<br>Share<br>View                                                                                                   |          |                 | Ø<br>$\checkmark$ |
| > This PC > Local Disk (C:) > Program Files > ABB Totalflow > PCCU7_CB2 > PackageDir<br>个<br>$\leftarrow$<br>$\rightarrow$<br>v | $\sim$ 0 | Search Pa Q     |                   |
| ́<br>A<br>PCCU7_67_B1211_station<br>Date modified<br>Name                                                                       |          | <b>Type</b>     |                   |
| PCCU7_782_IEC_G5_BLM<br>XIO_01_4_2020.pkg<br>5/3/2020 12:33 AM                                                                  |          | <b>PKG File</b> |                   |
| <b>PCCU7_B_D842</b><br>XIO_01_4_2020-2.pkg<br>5/3/2020 12:34 AM                                                                 |          | <b>PKG File</b> |                   |
| XIO_01_5_1_2020.pkg<br>PCCU7_B760_G5<br>5/3/2020 1:41 AM                                                                        |          | <b>PKG File</b> |                   |
| PCCU7_Build 874_BLM_IEC_G5                                                                                                    |          |                 |                   |
| PCCU7_Build_785_BLM_IEC_G5                                                                                                    |          |                 |                   |
| PCCU7_Build13                                                                                                    |          |                 |                   |
| PCCU7_CB2                                                                                                    |          |                 |                   |
| alrmfile                                                                                                    |          |                 |                   |
| archfile                                                                                                    |          |                 |                   |
| ascifile                                                                                                    |          |                 |                   |
| CalReports                                                                                                    |          |                 |                   |
| devconfi                                                                                                    |          |                 |                   |
| devexprt                                                                                                    |          |                 |                   |
| DeviceID                                                                                                    |          |                 |                   |
| $\vee$ $\leq$<br>$\mathbf{r}=\mathbf{r}+\mathbf{r}$<br>╶<br><b>Service</b><br>3 items                                           |          |                 | ⋗<br>E            |

## **9.2 Restore the device configuration**

Use the device loader to restore the configuration on the device with a previously saved configuration package. Verify that the configuration package originated from the same unit. Then restore the device in the event of file corruption or other problems.

To restore the device configuration file:

**NOTICE – Loss of data.** When you restore the configuration, the loader sends the configuration package to replace the device's existing startup configuration. The device automatically uses the new startup configuration to restart (cold restart) and removes the previous startup configuration.

Before restoring the configuration on the device, perform the procedure in section [9.1.1](#page-150-0) [Collect data](#page-150-0) to collect the trend data (if trends are configured) and avoid data loss. It might be necessary to preserve the existing configuration if technical support needs to troubleshoot configuration issues. If necessary, perform the procedures in section [9.1.2.1](#page-153-0) [Update the startup \(cold\) configuration](#page-153-0) and section [9.1.2.2](#page-153-1) [Save the startup \(cold\) configuration to the PC or laptop.](#page-153-1)

- 1. Verify that PCCU32 is not connected to the device. If it is still connected, click Close.
- On the toolbar, click the 32-Bit Loader icon. A warning dialog to collect data displays.  $2.$
- Click Yes. The Connection Setup dialog displays. 3.
- Verify, select or type the connection setup parameters into the entry fields and click Connect. The  $\overline{4}$ main loader screen displays when the device connects.
- 5. Click **Browse**. The file explorer window displays.

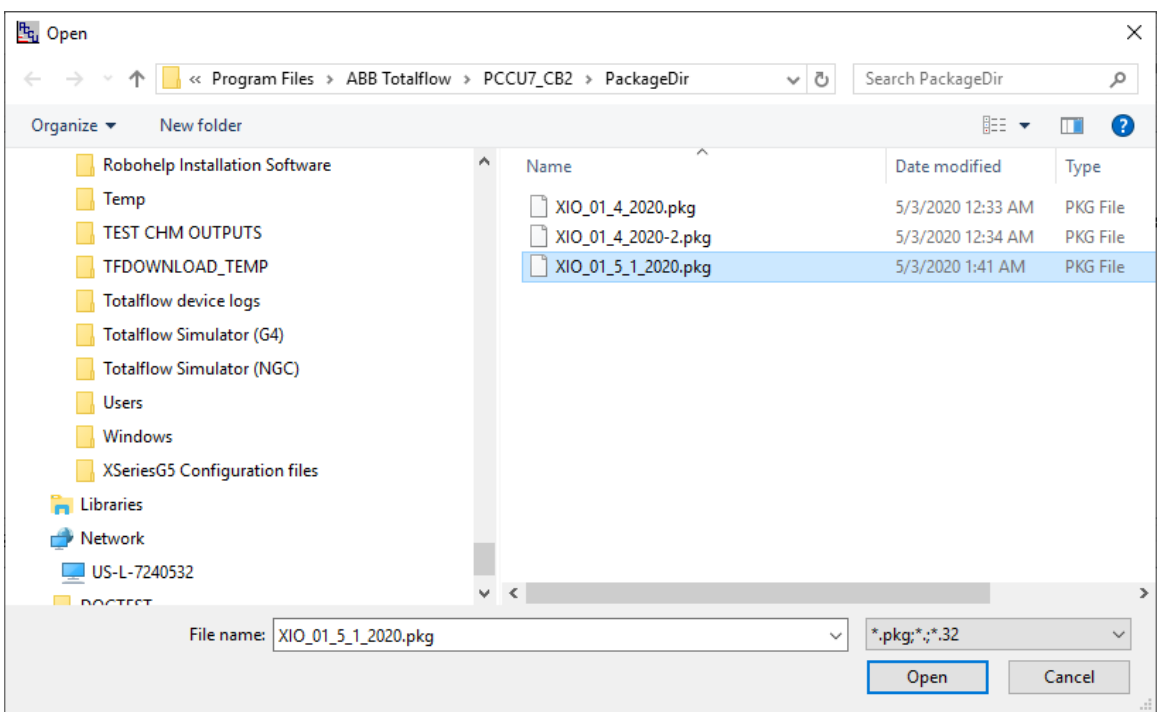

**Figure 9-16: Browse for configuration package**

6. Locate and select the configuration file package, then click Open. The package details display in the Package field (Figure 9-17).

**Figure 9-17: Loader screen configuration package to restore**

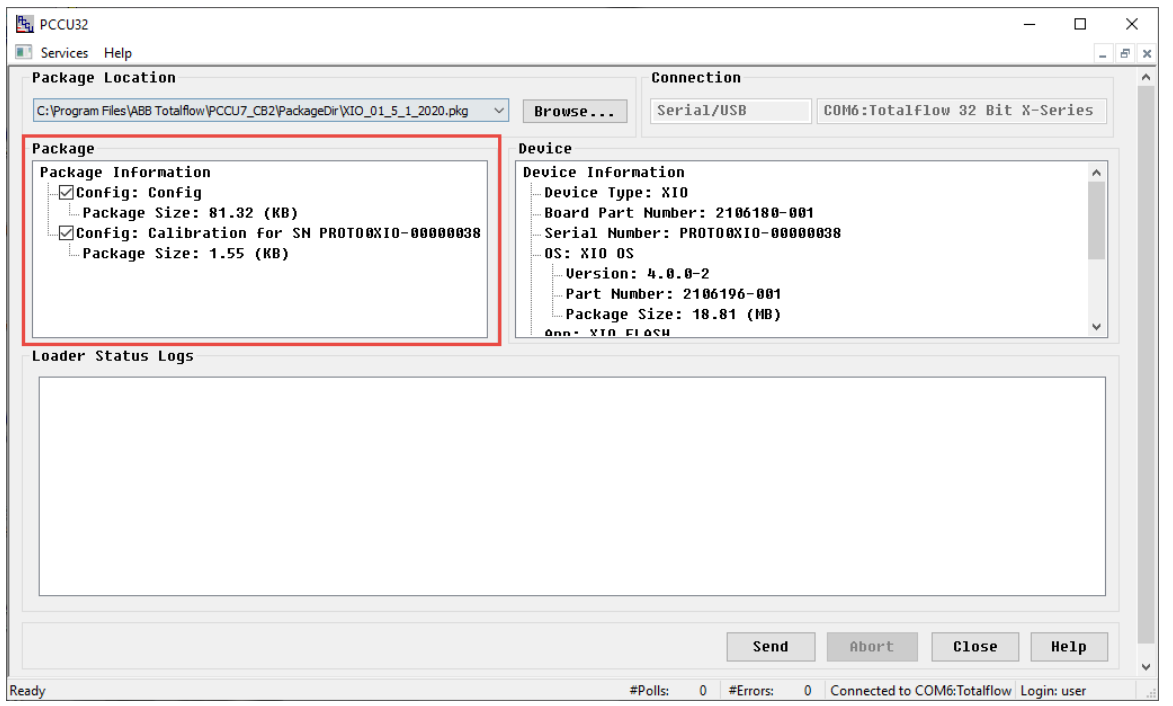

- 7. Select Config: Config.
- 8. Select **Config: Calibration** if the configuration file contains calibration files.

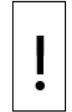

**NOTICE – Tainted results.** Do not select the calibration configuration in the Package field if the configuration package came from another XIO. Calibration files from a different device corrupt the last calibration records and skew the results. Only restore calibration files to the unit that generated them.

9. Click Send. A warning displays to indicate that existing configuration and device data will be overwritten and that extra credits may be needed to run the applications.

### **Figure 9-18: Warning before restoring device config**

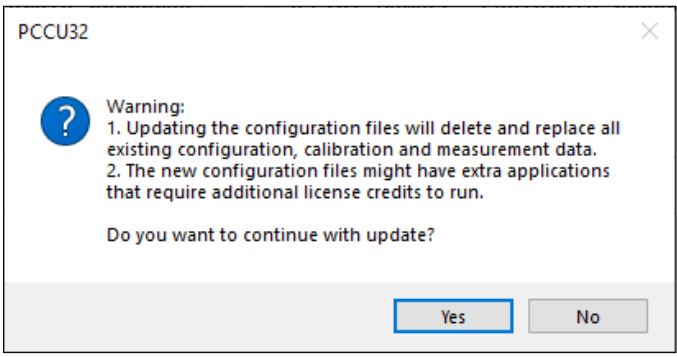

- 10. Click Yes.
- 11. View the status messages in the Loader Status Logs. A successful configuration file upload prompts messages to indicate:
- The package was sent.
- The system restarted.
- The new configuration is active.

Successful completion of the configuration file update displays the message "Device info updated."

### **Figure 9-19: Configuration upload complete**

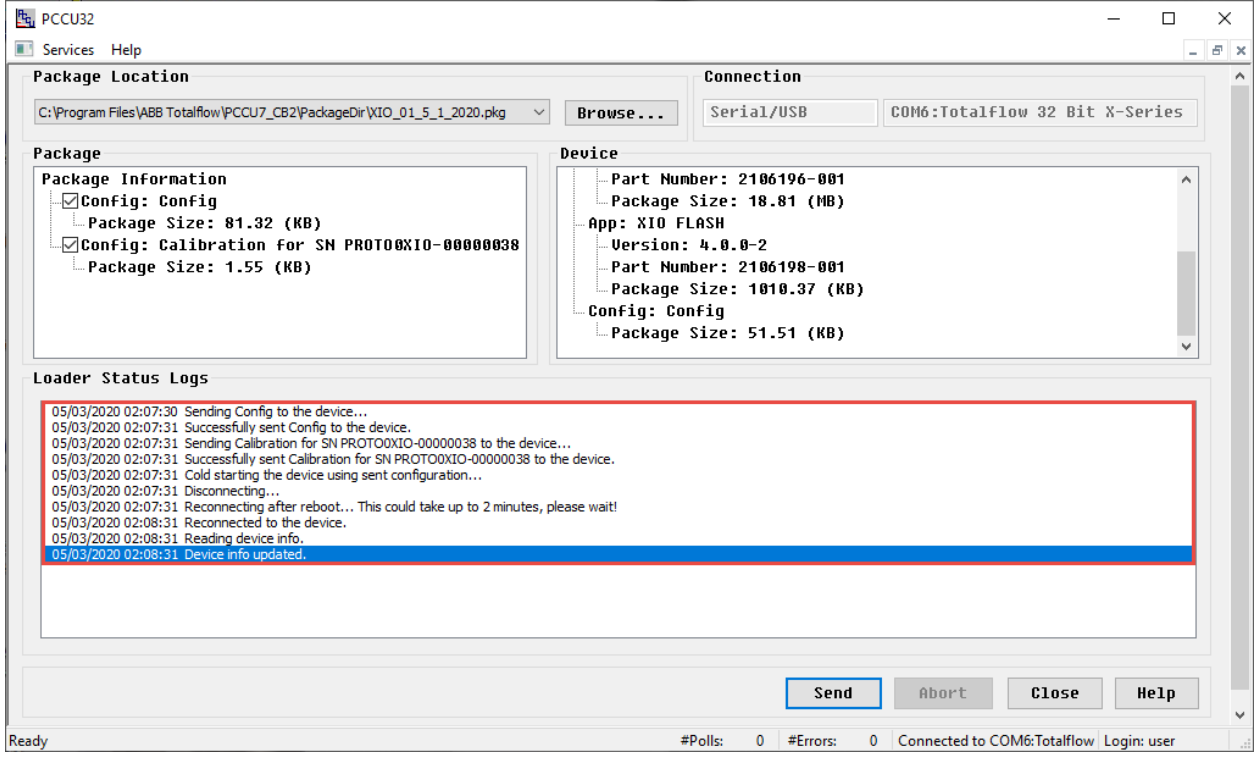

12. Verify that the Device field displays the new configuration package information.

# **9.3 Use the configuration from another XIO**

This procedure uses the device loader to copy a configuration saved from one device to another unit. Use this procedure if the configuration in several devices is similar. The configuration can be shared from one unit to another but not the calibration.

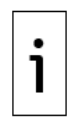

**IMPORTANT NOTE:** Do not use calibration data in a configuration package that was generated from another device. Calibration data is specific to each device and links to a device's electronic board serial number.

To send the device configuration:

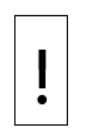

**NOTICE – Loss of data.** After a configuration package from another unit replaces the existing package, the device automatically uses the new startup configuration to restart (cold restart). The previous Startup Configuration is overwritten.

To avoid loss of data and complete system reconfiguration, perform the procedures in section  $9.1$ , [Preserve data and configuration,](#page-150-1) to collect the data before sending a new configuration to the device.

- 1. Verify that PCCU32 is not connected to the device. If it is still connected, click Close.
- 2. Click the 32-Bit Loader icon in the toolbar. A warning dialog to collect data displays.
- 3. Click Yes. The Connection Setup dialog displays.
- 4. Verify, select, or type the connection setup parameters into the entry fields and click Connect. The main loader screen displays when the device connects.
- 5. Click **Browse**.
- 6. On the file browser window, locate and select the configuration file package then click Open. The package details display in the Package field (*Figure 9-20*). The configuration file may also contain the source device's OS and flash.

### **Figure 9-20: Loader screen configuration package from another XIO**

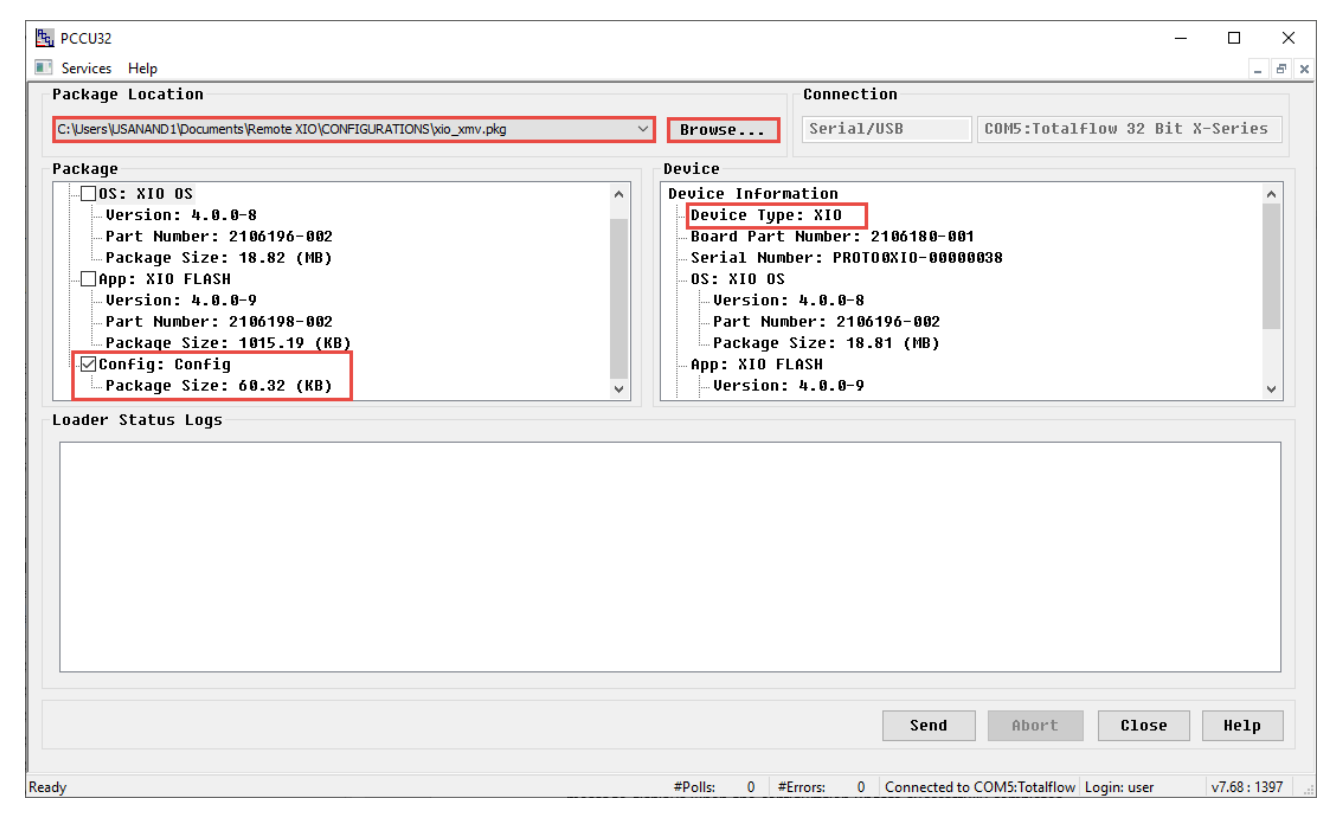

- 7. Verify that the **Config: Config** checkbox is selected.
- Clear other checkboxes so only Config: Config is selected. 8.

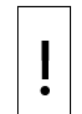

**NOTICE – Tainted results.** If calibration files from the source device display, do not select the them. Calibration files from a different device corrupt the last calibration records and skew the results. Only restore calibration files to the unit that generated them.

### 9. Click Send.

- 10. View the status messages in the Loader Status logs to verify that the package was sent successfully, the system restarted, and the new configuration is active. The "Device info updated" message displays when the configuration update successfully completes.
- 11. Verify that the Device field displays the new configuration package information.

### **9.4 Update device software**

ABB periodically releases software update packages. Use the device loader to update the controller with new software packages when required.

### **9.4.1 Security requirements before upgrade**

Before upgrade, disable the physical security switch on the device (set to **unlock/off**). If this is not done the following error message will be prompted.

### **Figure 9-21: Security ON error**

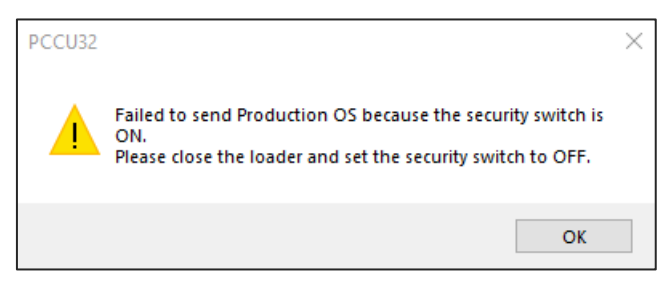

After performing the upgrade, reset the Security switch to **Lock/on.**

### **Figure 9-22: XIO Security switch**

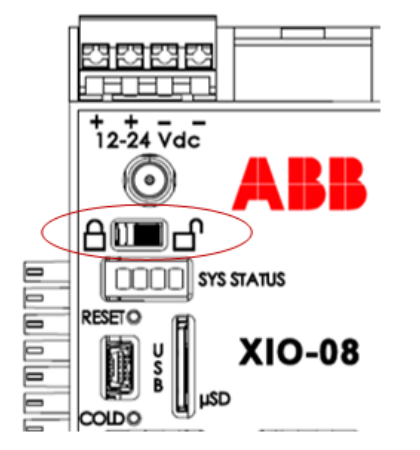

### **9.4.2 When to upgrade**

Software updates occur when:

- New major functionality or applications are added.
- Enhancements to existing application are added.
- Software bugs are fixed.

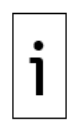

**IMPORTANT NOTE:** Devices might not require an update every time a new software package is released. Review the release notes to determine if an update is appropriate for your scenario and application requirements. In the case of critical bug fixes, a technical bulletin might be issued to indicate that an update is required. Technical bulletins identify the product hardware or software versions impacted.

Follow your company policies for the evaluation or testing of software updates before updating devices already in service.

## **9.4.3 Software packages**

Software packages typically contain the main Totalflow application (Totalflow.exe, also referred to as flash in our download sites). If the main application also requires an updated version of the operating system (OS) or boot software, the package also includes the boot and OS software.

Software updates should not affect the configuration of a device. However, always collect data and save the configuration before any updates.

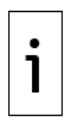

**IMPORTANT NOTE:** If you attempt an application-only (flash) update when an OS/boot update is also required, the loader rejects the update until you use the correct package and select all required items. The loader determines if the flash is compatible with the OS/Boot software currently in the device. See the Loader help topics in PCCU for additional details.

Software packages are available for download at www.abb.com/upstream. Software packages have a base part number followed by 3 digits to indicate the build version of the package. For example, the number of the XIO package containing both OS and Flash is 2106200. A package numbered 2106200-029 reflects build 29 of that package type.

Package part numbers are different for each product type. To locate packages on the ABB website, select the product and the applicable package.

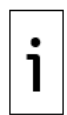

**IMPORTANT NOTE:** If you have any questions or are unable to locate or download a software update package, call Technical Support. See [Contact us.](#page-196-0)

### **9.4.4 Determine device software part number/version**

This procedure describes how to determine the software part numbers from PCCU. This information is helpful to determine if updates are necessary, or when ABB technical support requests them during troubleshooting.

To determine the current software on the device:

- 1. Connect to the device in PCCU entry mode.
- 2. Select the Station ID at the top of the navigation tree. The Station Setup screen displays.
- 3. Click Registry (Figure 9-23).
- 4. View and take note of the current part numbers and versions in the Value column. Part numbers in this list match the software package numbers released by ABB. Different numbers may apply for packages that combine more than one component. Carefully review software release notes to determine what to download.

### **Figure 9-23: XIO registry tab**

Ť

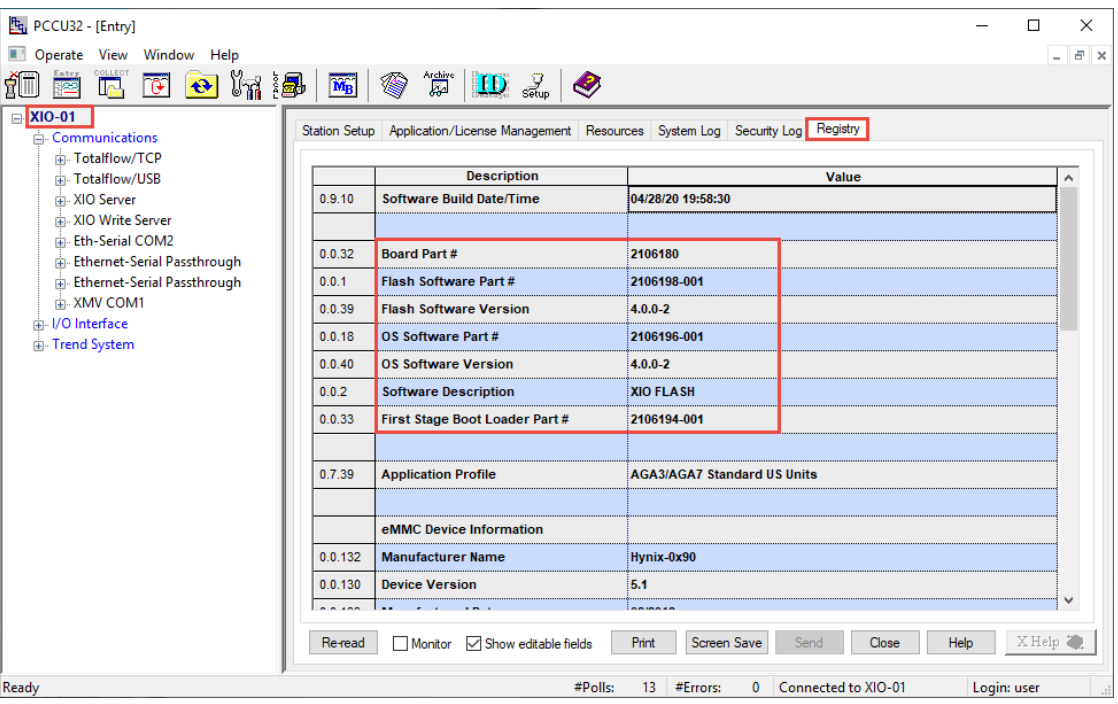

**IMPORTANT NOTE:** Software part number and version information is also available from the loader. The loader screens use "App" to refer to the flash. See [\(Figure 9-24\)](#page-164-0).

### <span id="page-164-0"></span>**Figure 9-24: XIO software part numbers from the Loader**

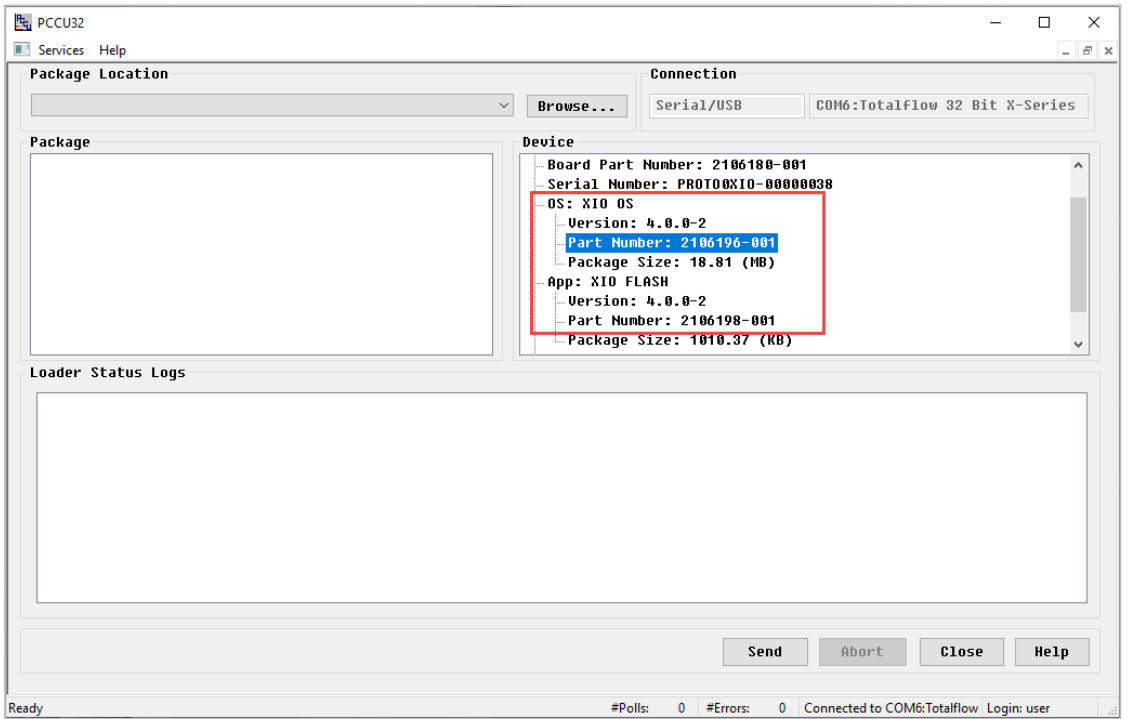

## <span id="page-165-0"></span>**9.4.5 Update software**

To update the software:

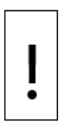

**NOTICE - Loss of data**. Collect the data and perform the procedures in section [9.1](#page-150-1) Preserve data [and configuration](#page-150-1) to back up the customer data and device configuration before performing any service on the device. Failure to collect data and save the configuration can result in a loss of data and require a complete system configuration.

- 1. Download the software package from the ABB website to a laptop or PC.
- 2. Launch PCCU32 and click the 32-Bit Loader icon in the toolbar. A message to confirm PCCU launch displays.
- 3. Click Yes.
- Verify or type the connection setup parameters into the entry fields and click **Connect**. The Loader 4. screen displays.
- 5. Click **Browse**. The browser window displays.
- 6. Locate and select the software package and click Open. The package details display in the Package field (Figure 9-25).

### **Figure 9-25: Update device software with package information**

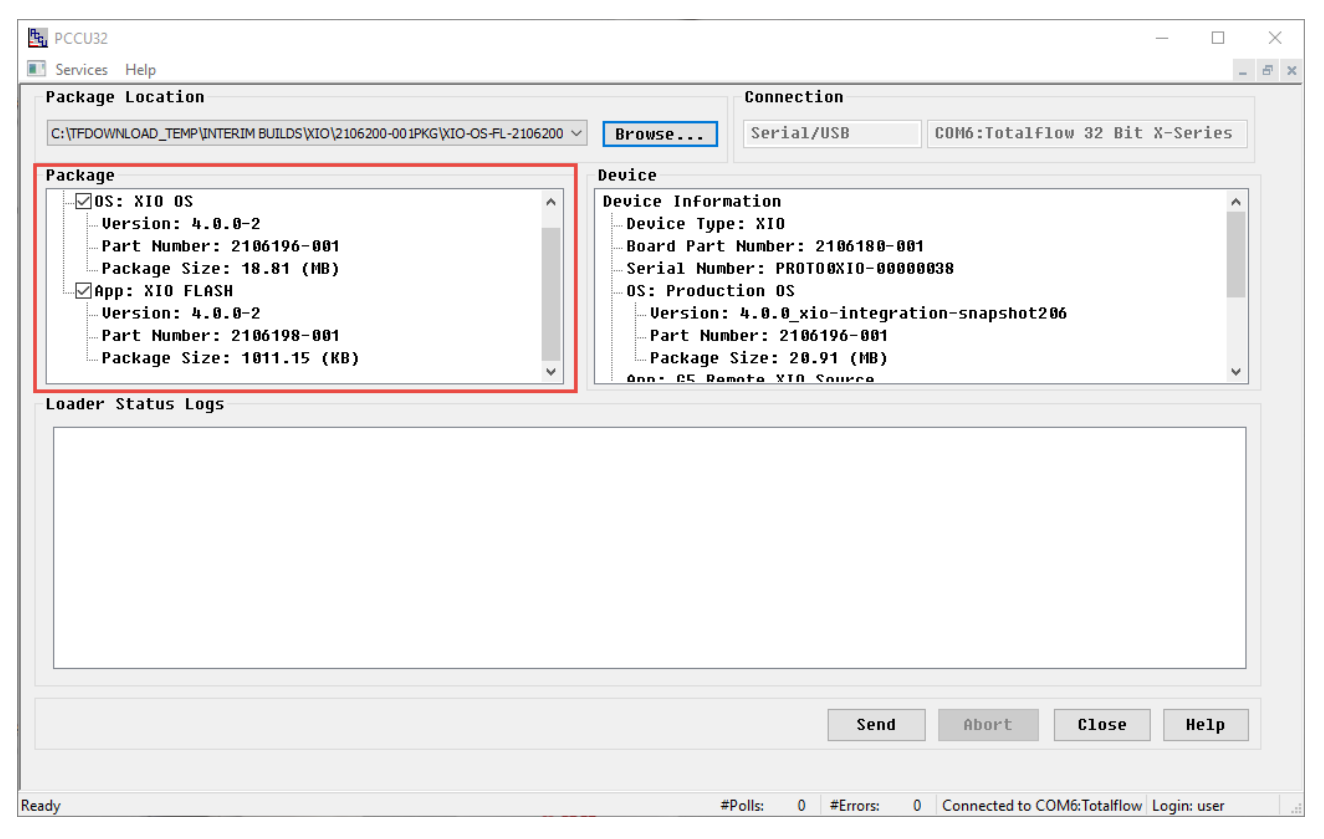

- 7. View the Package Information field to verify that the XIO package version is the required version for the update.
- 8. Verify that OS: XIO OS and App: XIO FLASH are checked. Clear unnecessary items in the package.
- 9. Click Send.
- 10. View the status messages in the Loader Status Logs field. The "Device info updated" message displays indicating that the package has been sent and activated successfully (Figure 9-26).

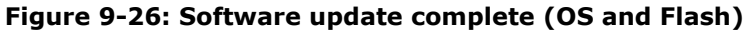

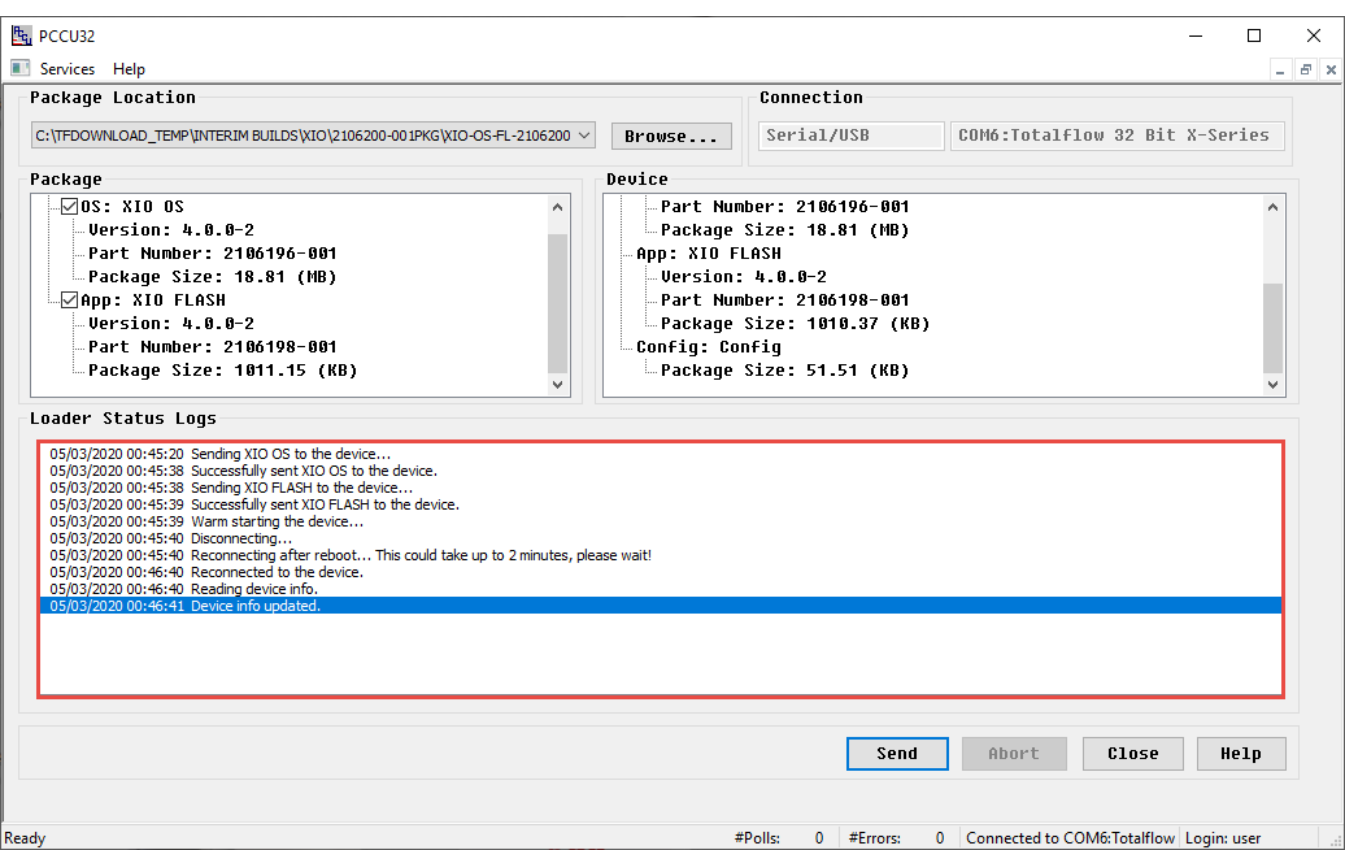

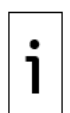

**IMPORTANT NOTE:** Updates to the main application (App) might require an update to PCCU32. In these cases, download a new version of PCCU32.

# **9.5 System restart**

The XIO has several options for restart. This section provides an overview of those options and the corresponding procedures for manually-triggered restarts.

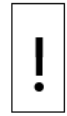

**NOTICE – Data loss**. Some of the restart procedures in this section cause customer data, device configuration or calibration data loss. To back up data and configuration, see section [9.1](#page-150-1) [Preserve](#page-150-1)  [data and configuration.](#page-150-1)

## **9.5.1 Restart type overview**

There are several ways to restart an XIO. Restarts can be manually triggered or performed automatically after software updates, power removal, or [other system events. Perform manually triggered restarts](#page-167-0)  onboard or from the user interface (PCCU).

[Table 9-1](#page-167-0) describes device restarts. Review the implications of each restart type carefully to select the appropriate method. There may be several methods for the same type of restart.

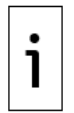

**IMPORTANT NOTE:** While there are several methods for the warm and cold restarts, ABB recommends restarts from PCCU32 (Entry mode or device loader).

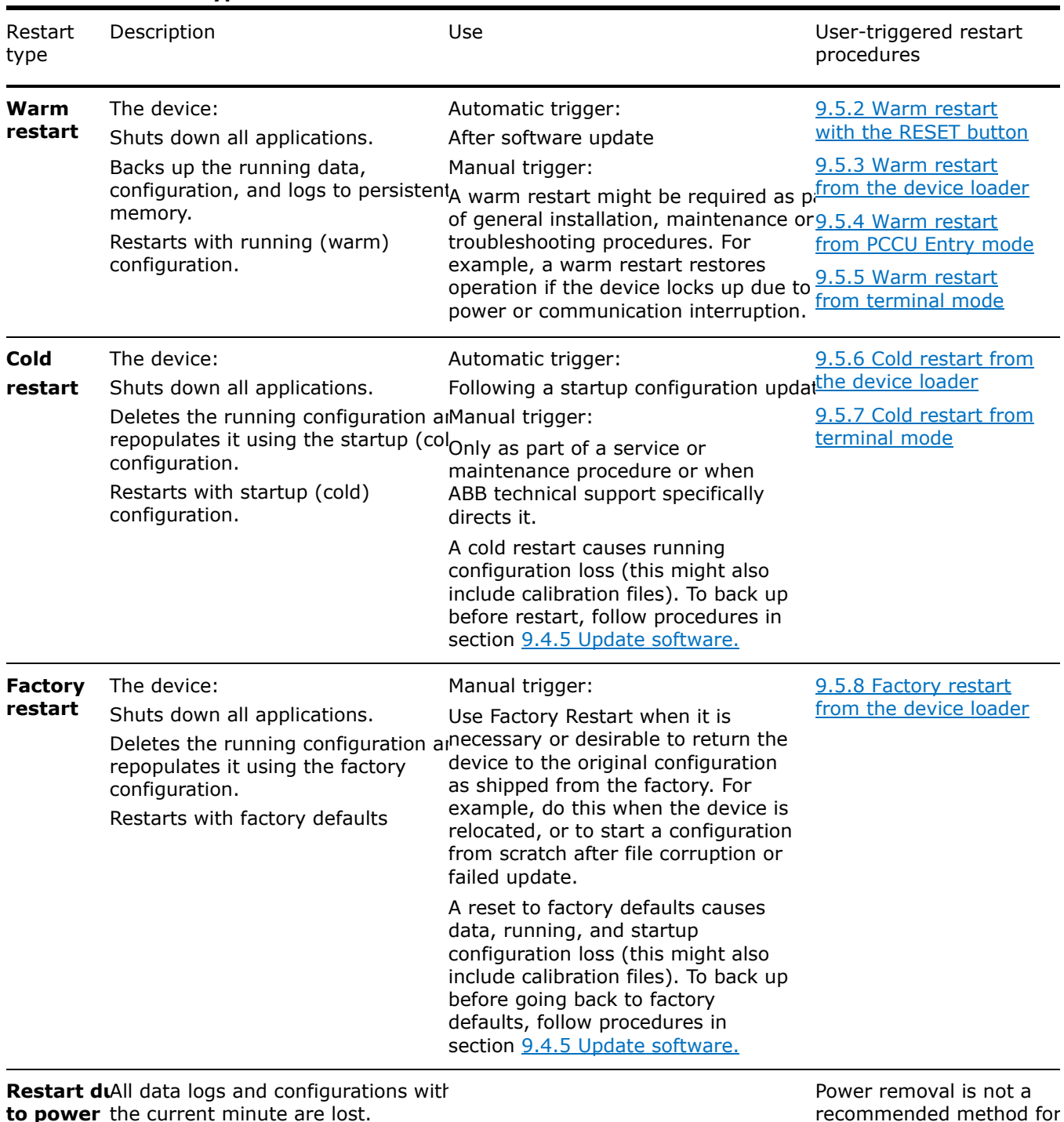

### <span id="page-167-0"></span>**Table 9-1: Restart types**

<span id="page-167-1"></span>**loss** restart. **9.5.2 Warm restart with the RESET button**

The warm restart resets the XIO microprocessor. Use a warm restart to take the XIO out of service for maintenance or troubleshooting. Only use a warm restart when a power or communication interruption causes the microprocessor to lock up.

**to power**  the current minute are lost.

This procedure uses the RESET button on the XIO to restart the device. It causes the device to restart with the running (warm) configuration. If the XIO is installed inside an enclosure, you must have access to the interior of the enclosure to access the XIO reset button.

To complete a warm restart using the reset [button:](#page-168-1)<br>1. Press and release the **Reset** button ( $Figure 9-27$ ).

- 
- 2. Observe the System LEDs. The System LEDs show that the unit is shutting down and restarting.

#### <span id="page-168-1"></span>**Figure 9-27: Security switch**

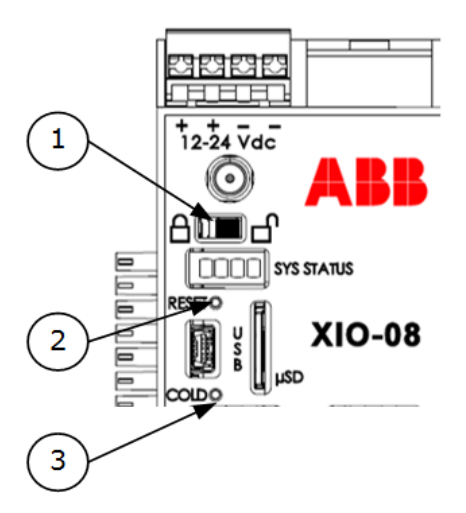

### **Legend: Security switch**

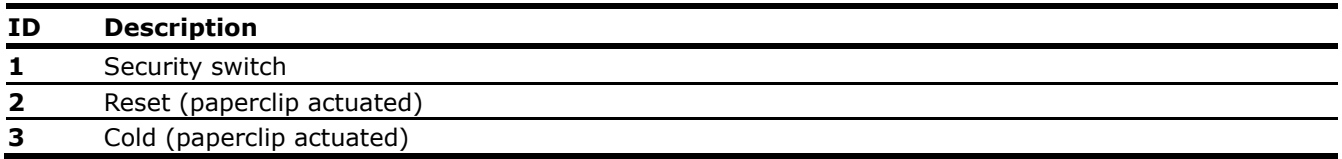

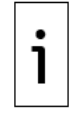

**IMPORTANT NOTE:** If the XIO does not restart, press and hold the **Reset** button for eight seconds.

### <span id="page-168-0"></span>**9.5.3 Warm restart from the device loader**

This procedure performs the warm restart from the 32-bit loader. The procedure can be performed while on a local or remote loader connection.

The procedure causes the device to restart with the running (warm) configuration.

To complete a warm restart from the device loader:

- $1.$ Launch PCCU.
- 2. Click 32 Bit Loader. A message to confirm PCCU launch displays.
- 3. Click Yes.
- 4. Verify or type the connection setup parameters. Click **Connect**. The Loader screen displays.
- Click Services>Restart. Select Restart using Running (Warm) configuration from the drop-5. down list (Figure 9-28).

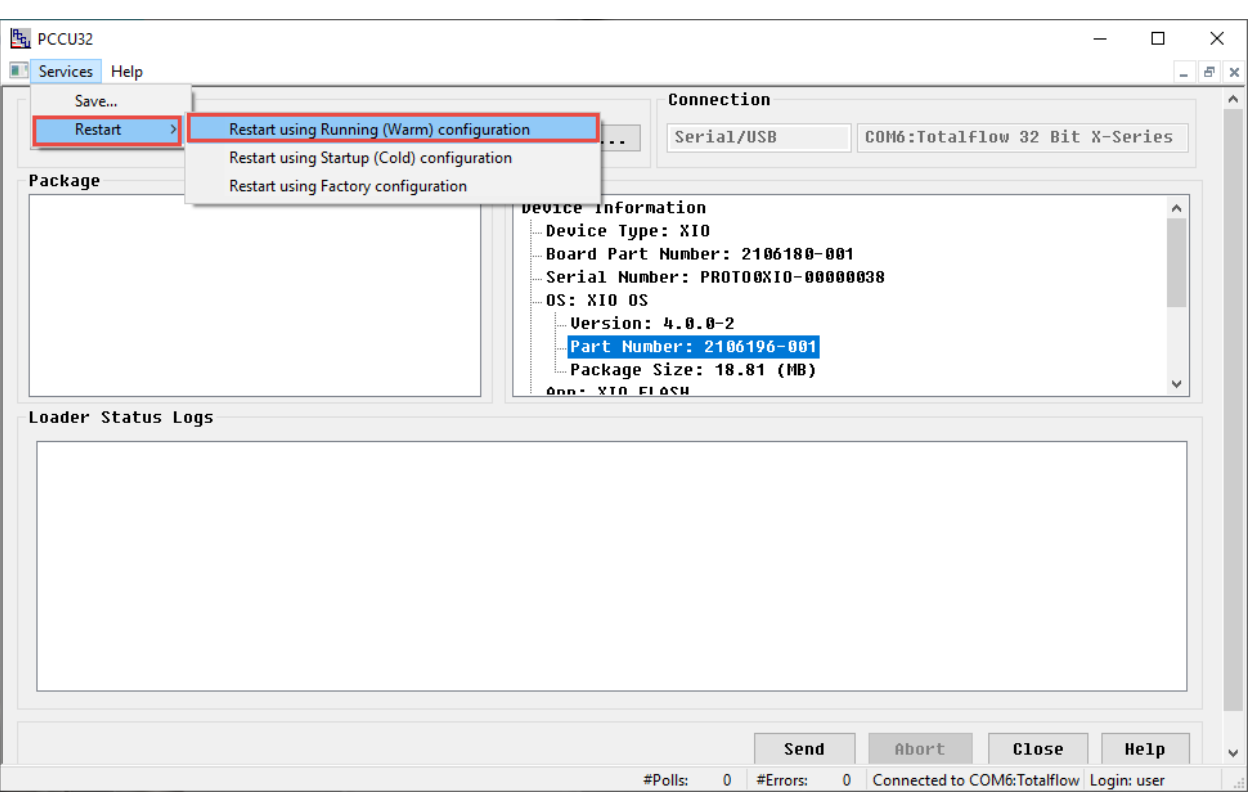

#### **Figure 9-28: Warm restart with device loader**

6. Click Help for more information.

### <span id="page-169-0"></span>**9.5.4 Warm restart from PCCU Entry mode**

To restart the device from PCCU Entry mode:

- 1. Launch PCCU32 and click Entry.
- 2. Click View on the PCCU32 menu and select Expert from the drop-down list.
- 3. At the top of the navigation tree, click the Station ID. The Station Setup tab displays.
- 4. Scroll down to System Startup/Shutdown (Figure 9-29).
- 5. Select Yes from the System Shutdown / then Reset drop-down list.
- Click Send. 6.
- 7. Click OK to confirm.

#### **Figure 9-29: Warm restart on the Station Setup tab (Expert view)**

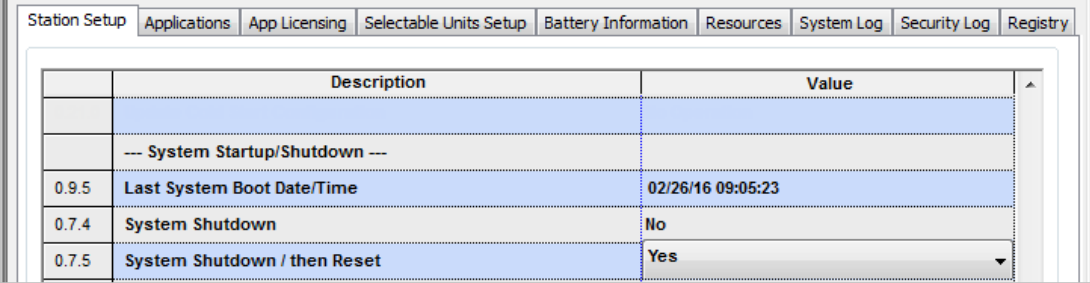

### <span id="page-169-1"></span>**9.5.5 Warm restart from terminal mode**

This procedure performs the warm restart from the terminal mode. It causes the device to restart with the running (warm) configuration.

Follow this procedure remotely or while physically connected to the device. Invoke Terminal mode from entry mode or from the PCCU main screen. This method of warm restart requires command entry.

To restart the controller using terminal mode:

- 1. Launch PCCU32.
- 2. Click Entry.
- 3. Click Operate>Communications and select Terminal from the drop-down list (Figure 9-30). The Terminal screen displays.

### **Figure 9-30: Terminal menu option**

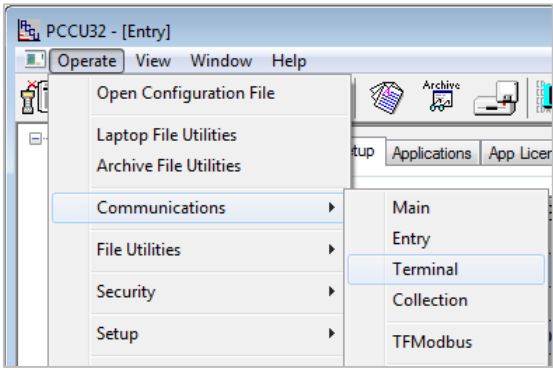

4. Type the **BOOT=WARM** command at the terminal prompt  $(-)$  (*Figure 9-31*).

### **Figure 9-31: Terminal mode warm restart**

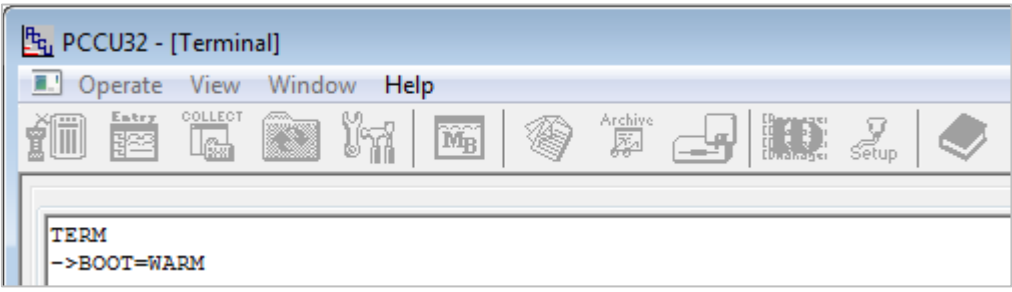

### 5. Press Enter.

### <span id="page-170-0"></span>**9.5.6 Cold restart from the device loader**

This procedure performs the cold start from the 32-bit loader. Follow this procedure on a local or remote loader connection. However, ABB highly recommends performing the cold restart locally. The cold restart causes the device to restart using the startup (cold) configuration.

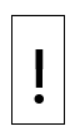

**NOTICE - Data Loss.** Perform the procedures in section [9.1](#page-150-1) [Preserve data and configuration](#page-150-1) before a cold start. This avoids loss of the data and the need for a complete system reconfiguration. If the startup (cold) configuration does not have the latest network connection configuration, the restart causes loss of network connectivity. Update the startup configuration (tfCold) to avoid loss of network connection and required reconfiguration.

To complete a cold restart using the startup (cold) configuration:

- 1. Launch PCCU.
- 2. Click the 32 Bit Loader icon in the toolbar. A message to confirm PCCU launch displays.
- 3. Click Yes.
- 4. Verify or type the connection setup parameters and click **Connect**. The Loader screen displays.
- 5. Click Services>Restart in the menu bar, and select Restart using Startup (Cold) configuration from the drop-down list (Figure 9-32).

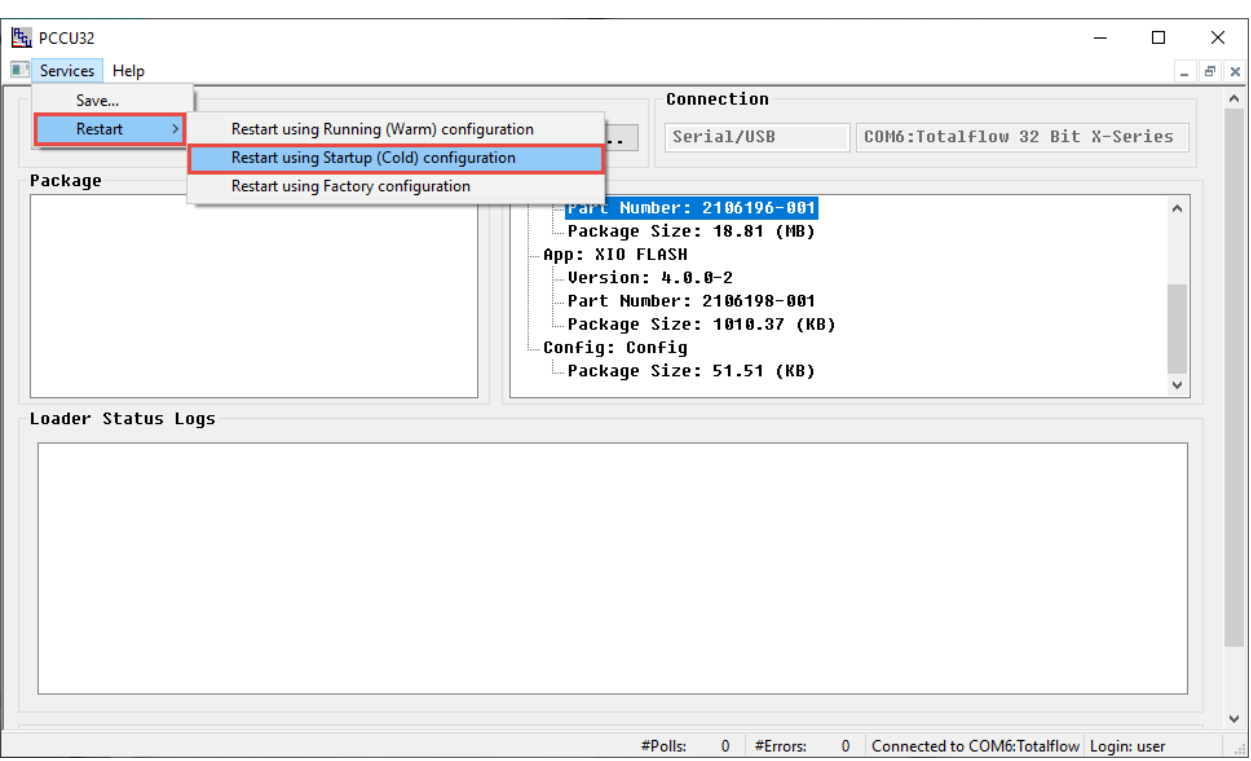

### **Figure 9-32: Cold restart using the device loader**

6. Click Help for more information.

### <span id="page-171-0"></span>**9.5.7 Cold restart from terminal mode**

This procedure performs the cold start from the terminal mode. It causes the device to restart using the startup (cold) configuration.

Perform the procedure on either a local or remote connection. However, ABB highly recommends local cold restarts with this method. Invoke Terminal mode from entry mode or from the PCCU main screen. This method of cold restart requires command entry.

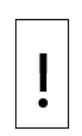

**NOTICE – Data Loss.** Perform the procedures in section [9.1](#page-150-1) [Preserve data and configuration](#page-150-1) before a cold start. This avoids loss of the data and the need for a complete system reconfiguration. If the startup (cold) configuration does not have the latest network connection configuration, the restart causes loss of network connectivity. Update the startup configuration (tfCold) to avoid loss of network connection and required reconfiguration.

To restart from terminal mode:

- 1. Launch PCCU.
- 2. Click the Entry icon in the toolbar. The Entry screen displays.
- 3. Click Operate in the menu bar and select Communications>Terminal from the drop-down list (Figure 9-33). The Terminal screen displays.

#### **Figure 9-33: Terminal menu option**

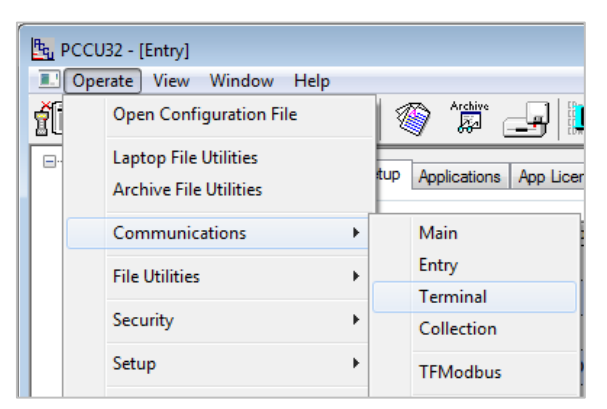

4. Type the command **BOOT=COLD** at the terminal prompt  $(-)$  (Figure 9-34).

### **Figure 9-34: Terminal screen – cold boot**

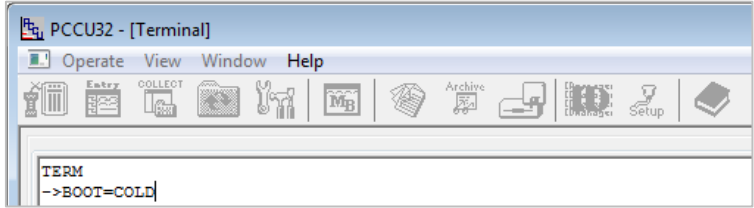

#### 5. Press Enter.

### <span id="page-172-0"></span>**9.5.8 Factory restart from the device loader**

This procedure uses the 32-bit loader to restore the device's startup configuration to its factory defaults. Factory defaults can include a generic base configuration or a custom configuration. Customers can request custom configurations to address specific requirements in addition to the basic configuration.

Restoring to factory configuration on a device already in-service causes service disruption and loss of network connectivity.

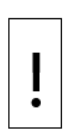

**NOTICE – Loss of data.** A restart with factory defaults deletes all data and previous configurations. Current startup and running configurations are lost. Network communication parameters are overwritten with factory defaults as well. Perform the procedures in section  $9.1$ [Preserve data and configuration](#page-150-1) before restoring factory defaults. We do not recommend triggering the restart remotely on a network connection because the device might lose connectivity. Physical access to the device is required to reconfigure.

To restore factory configuration:

- 1. Launch PCCU.
- 2. Click the 32-Bit Loader icon in the toolbar. A message to confirm PCCU launch displays.
- 3. Click Yes.
- 4. Verify the connection setup information and click **Connect**. The loader screen displays.
- 5. Click Services>Restart in the menu bar and select Factory restart using the device loader from the drop-down list (Figure 9-35).

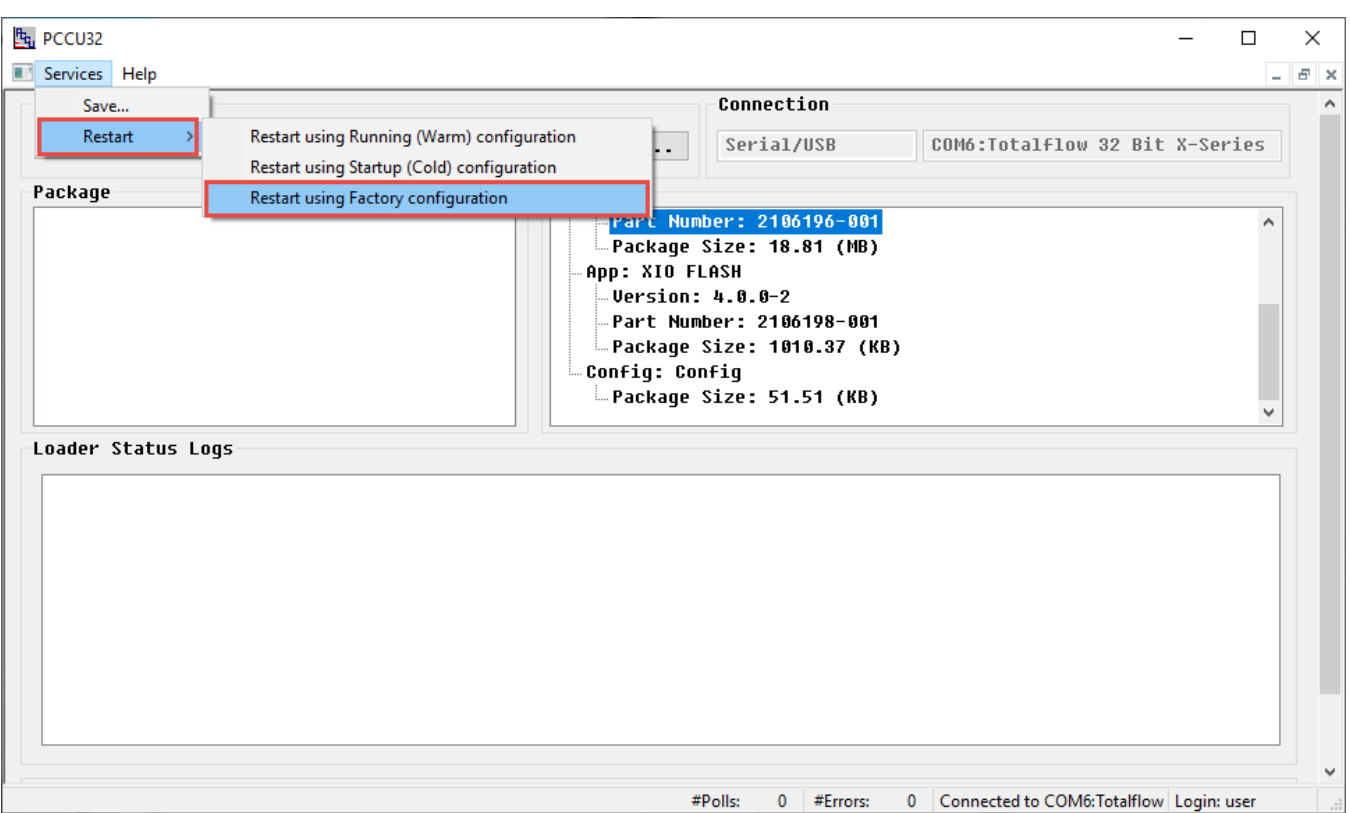

### **Figure 9-35: Factory restart using the device loader**

## **9.6 Remove and restore power**

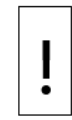

**NOTICE – Equipment damage.** Remove the external power connections before removing all other cables, boards, and field connections. Connection or disconnection of cables and wires on the electronic board while power is connected can damage the electronic components.

## **9.6.1 Remove power from the device**

It might be necessary to remove power from a device for maintenance. This procedure describes the removal of the power port terminal connectors from the XIO. You do not need to remove individual wires.

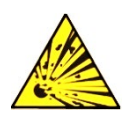

**DANGER – Serious damage to health / risk to life**. Explosion Hazard: Do not connect or disconnect connectors or their terminations while energized unless the area is known to be nonhazardous.

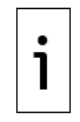

**IMPORTANT NOTE:** Remove the power connector by inserting a small slotted screwdriver between the connector and the housing.

- 1. Remove the power source.
- 2. Remove the terminal connector

## **9.6.2 Reconnect power to the device**

Follow this procedure to reconnect the power port terminal connectors or the power cables back into the XIO. You do not need to rewire if the connectors are not removed from the cables. This procedure assumes wiring was left intact before terminal connector removal.

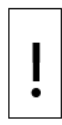

**NOTICE – Equipment damage.** Do not reconnect the external power until all service procedures are complete. This includes reconnecting all wires, plugs, terminations, and peripheral equipment. Otherwise, property damage can result. Do not perform this procedure until you receive instructions to do so.

- 1. Reconnect the external power source cable to the board.
- 2. Observe the power-on sequence information on the System LEDs to confirm that the device is receiving power (see details in section 3.5.1 Power-on sequence). When all LEDs are solid, the sequence is complete.

### **9.6.3 Remove the XIO from the DIN rail**

To remove the XIO from the DIN rail:

- Remove terminal connectors from power ports according to section 9.6.1, Remove power from the  $1<sub>1</sub>$ device.
- 2. Remove cables from communication ports (USB and/or Ethernet).
- Remove TFIO modules from the TFIO interface (if used).  $3.$
- Insert a slotted screwdriver into the bottom slot (Figure 9-36) of the DIN rail release clip.  $4.$
- Pull the screwdriver handle up gently to release the clip. 5.
- Tilt the XIO up gently and hold it to prevent it from snapping back onto the DIN rail. 6.

### **Figure 9-36: Remove XIO from DIN rail**

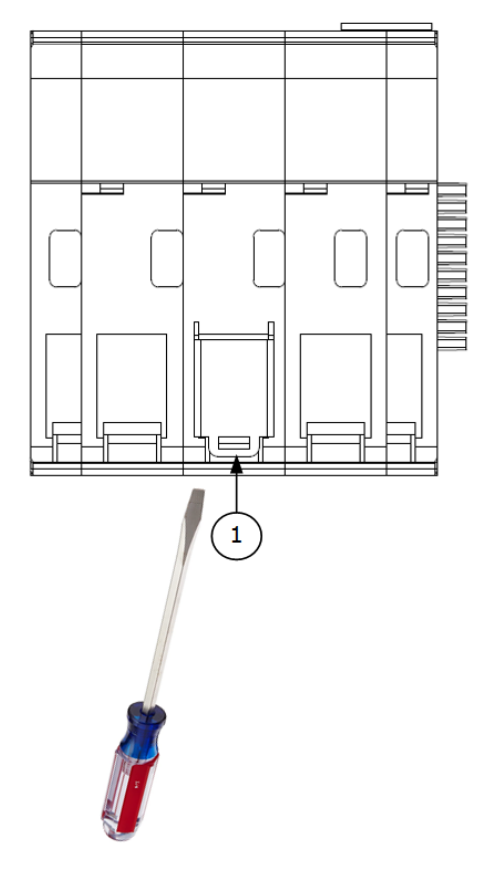

### **Legend: Remove XIO from DIN rail**

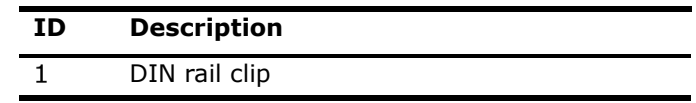

## **9.6.4 Return device for repair**

Securely wrap the XIO in protective anti-static packaging before returning it for repair. Call the ABB main office number on the last page of this manual and ask for a Return Authorization number (RA). Affix the number to the outside of the return package. The customer prepays for shipment.

ABB ships any device not covered by the original system warranty to the customer FOB.

## **9.7 Maintain cleanliness of the XIO**

Devices installed as standalone should be kept free of dust and other contaminants.

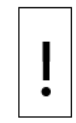

**NOTICE – Equipment damage.** Potential electrostatic charging hazard: Clean only with a damp cloth.

When the device is installed in an enclosure, keep the enclosure door closed and secured, except during maintenance or service procedures that require access to the XIO and other components in the enclosure. Inspect the enclosure, door, and access holes regularly to ensure that all seals and gaskets are clean and intact, and that environmental elements have not reached inside of the enclosure.

Regularly inspect connected cabling to ensure that protective coverings are in place and intact. If the installation includes a solar panel, clean the cell surface of the panel regularly to ensure that dust and debris are not on the cell surface. Dust and debris inhibit the charging ability of the solar panel. Inspect all other peripheral equipment to ensure that it is properly maintained.

# **10 Ethernet connectivity scenarios**

ABB Totalflow equipment with onboard Ethernet ports supports TCP/IP-based communications. Some devices have multiple Ethernet ports, which provide additional possibilities for Ethernet connections. This section describes several Ethernet connection types or scenarios that are helpful when planning field installations, local configuration and monitoring, remote management over a network, and connection of additional equipment.

Additional Ethernet ports in multi-port devices eliminate the need for additional network equipment in some cases. Plan the connections carefully to guarantee connectivity for each device.

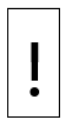

**—**

**NOTICE – Cybersecurity risk.** Plan Ethernet connections carefully to protect your device and peripherals from unauthorized or malicious access. The device should only connect to a firewallprotected private network, never directly to the Internet. For security guidelines and recommendations, see section [8](#page-116-0) [Configure security \(recommended\).](#page-116-0) Follow your company policies and guidelines for cybersecurity.

**IMPORTANT NOTE:** Never use an external port for permanent connections, such as to peripherals or additional equipment. The external ports on enclosures are reserved for local communication (configuration or maintenance only). Connect additional equipment to the device's Ethernet ports internally, following required guidelines for cable length and cable routing/management.

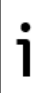

The illustrations in this section show the XIO as a standalone device. Adapt instructions for connections when enclosures and other network equipment are involved. XIO standalone enclosures offer an external-weather proof USB port by default. An external Ethernet port is optional. When the enclosure has an external Ethernet port, it may come internally connected to one of the XIO Ethernet ports. This connection reserves the port for local access. Use the other 3 ports for additional connections based on topology and Ethernet mode.

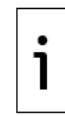

**IMPORTANT NOTE:** For additional information on Ethernet configuration parameters or connection procedures, refer to the Networking Communication Guide listed in [Additional](#page-7-0)  [information.](#page-7-0)

# **10.1 Connection types supported by XIO**

The XIO Ethernet interfaces support several connection topologies in the field. This section introduces the connections and configuration modes supported by the XIO. Additional sections, later in this chapter, provide more detailed descriptions of common topologies.

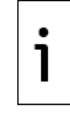

**IMPORTANT NOTE:** For additional information on Ethernet configuration parameters or connection procedures, click **Help** from PCCU to view networking or Ethernet topics.

## **10.1.1 Connection types**

The XIO supports standard-compliant Ethernet interfaces. Its Ethernet ports support connections between the XIO and the following:

– Hosts systems (PC or laptop): for access by user interfaces and other host software for local or remote communication to configure, monitor, or collect data.

- Network equipment (Ethernet hubs/switches): to support network communications locally (onsite) or remotely (over the customer network).
- Other XIOs, remote controllers, and flow computers with Ethernet ports: to connect additional equipment without additional external Ethernet switches or network equipment. The XIO can switch traffic for attached devices when connected in daisy chain fashion.
- Other ABB or third-party control or peripheral equipment with Ethernet ports: for a variety of field peripheral equipment such as measurement devices. Peripherals must have an Ethernet port for direct connection.

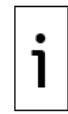

**IMPORTANT NOTE:** If the XIO is inside an *XCORE* enclosure or in its own enclosure, connection to an XIO Ethernet port may require internal access to the XIO. An external Ethernet port may not be available on an XIO enclosure as it is optional at the time of purchase. Illustrations in the following sections show local access as direct connections to XIO ports.

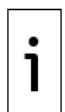

**IMPORTANT NOTE:** When the XIO is in 4-port switch mode, never connect the Ethernet ports to an external Ethernet switch at the same time (Figure  $10-1$ ). Connecting to the same switch in this mode causes loss of connections to the device.

<span id="page-177-0"></span>**Figure 10-1: Incorrect Ethernet connections for an XIO in 4-port switch mode**

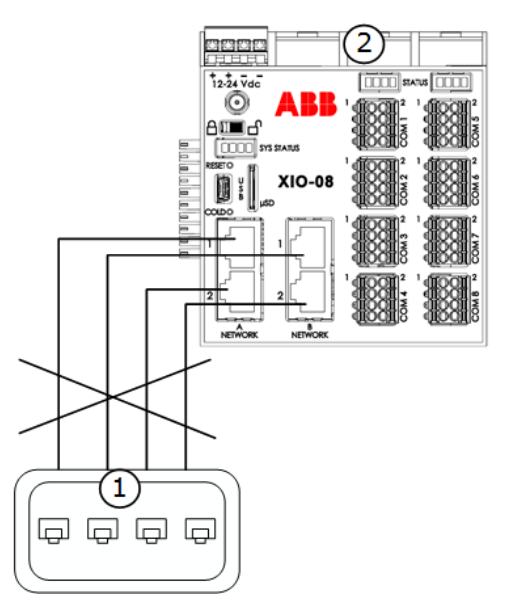

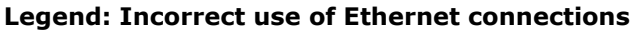

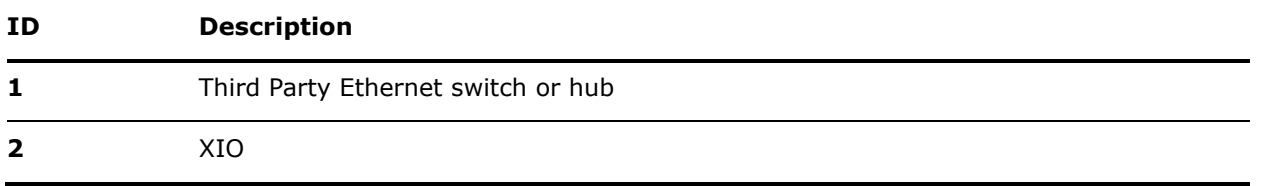

### **10.1.2 Ethernet modes**

The connections supported by the XIO depend on the configuration of the Ethernet interfaces. The interfaces support several modes of operation and these modes need to be taken into consideration when planning connections.

The supported modes on the XIO are:

- 4-port switch mode: factory default. All 4 Ethernet interfaces are logically combined into a single network. The 4 ports switch traffic between each other.
- 1 network mode: supported by the enterprise ports only. The two enterprise ports are logically combined into a single network (ports switch traffic between each other).
- 2 network mode: supported by both the enterprise and industrial ports. Each set of Ethernet interfaces are isolated into individual ports, each assigned to its own network. Traffic on each of the ports is isolated from the other ports. Communication in each is independent of the others.

## **10.2 IP parameter configuration**

Ethernet connectivity requires the correct IP parameters for connecting systems. To configure a host system, controllers, flow computers or any other device supporting native Ethernet interfaces, each system must have a unique and valid IP address, the correct associated subnet mask, and a gateway (if remote or network communication is required).

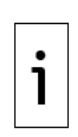

**IMPORTANT NOTE:** IP addressing depends on the number of Ethernet interfaces or ports on the device and their configuration mode. Devices with multiple Ethernet interfaces may require more than one IP address. Consult the network administrator to determine the appropriate configuration for each specific scenario. See section  $10.2.1$  for additional details or see PCCU online help topics.

## <span id="page-178-0"></span>**10.2.1 IP Addressing per Ethernet mode**

IP parameter configuration depends on the way the Ethernet interfaces are configured (mode), and the number and type of connections required in the field. The table below shows several configurations and the number of IP addresses required per configuration. Ports can be assigned to the same network or to separate networks. Configure addresses only for those interfaces used. Factory default values are provided for your reference. IP addresses must be unique for communication with other devices on the same network. Factory default values are used for initial local access. They need to be replaced by valid and unique IP addresses once you determine connection topology.

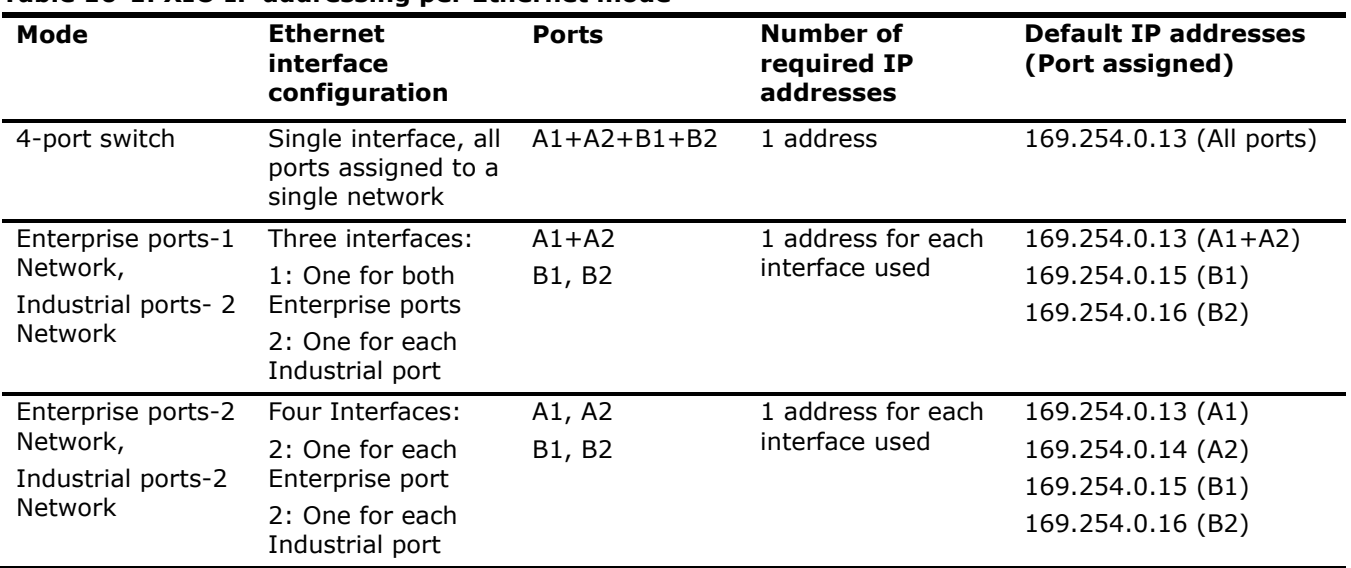

### **Table 10-1: XIO IP addressing per Ethernet mode**

Totalflow devices support automatic and static configuration of IP parameters. The following two sections discuss these two options.

### **10.2.2 Dynamic and static addressing**

ABB Totalflow devices with Ethernet ports support both dynamic and static IP addressing standard methods of IP configuration. Select what is appropriate for the field conditions.

### 10.2.2.1 Dynamic addressing

A device with an enabled DHCP function automatically configures IP parameters. DHCP requests and obtains the IP parameters for the unit without manual intervention. This is a good option when the device can connect to a network that has a DHCP server supplying the IP configuration. Network connections must be reliable because disconnection or network outages cause the controller to lose its IP configuration. DHCP-obtained IP addresses are public IP addresses valid for connection to the customer network.

A public address is an address that is valid for the corporate IP address range assigned to a private customer network. This does not mean it is accessible from outside the customer network. Well-designed customer networks protect devices from unauthorized users with the use of firewalls and other methods implemented throughout the network.

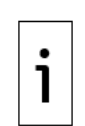

**IMPORTANT NOTE:** The DHCP capability for dynamic Ethernet parameter configuration is that of a DHCP client, not a DHCP server. If no DHCP server is available on the corporate network, a local switch/router that supports DHCP can support dynamic addressing. The switch/router in this case must support the DHCP server function to provide the IP parameters when the Totalflow device requests them. To support this scenario, enable the DHCP server function in the router/network equipment before connecting. DHCP adds options to automate configuration, but carefully consider the reliability of network connections and the specific scenarios. ABB recommends static IP addressing to ensure IP configuration is not affected by failure on the network connection or local router.

### 10.2.2.2 Static addressing

Manually configured IP parameters do not depend on a connection to a network and DHCP server. IP parameters remain intact when they are saved in the device. Static IP addresses can be public or private. Obtain valid IP addresses from the network administrator.

### **10.2.3 Private and public addressing**

Totalflow devices can be configured with private or public IP addresses. Select what is appropriate for the field conditions.

### 10.2.3.1 Private addressing

Private addressing is the default for local connection with hosts (PC or laptop) for device setup, maintenance or monitoring over Ethernet.

Equipment with Ethernet ports has default private IP addresses configured at the factory. Configure the PC or laptop with a compatible private IP address to communicate with a device in the field.

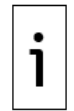

**IMPORTANT NOTE:** All ABB Totalflow devices have the same default address. If a field location requires network communication, and more than one device is installed at that location, the default address in each device must be changed to a unique and valid IP address.

[Table 10-2](#page-179-0) displays common examples of address blocks reserved for private addressing. Consult with the network administrator for approved configuration and parameters. General IP addressing and information about other reserved address blocks is available on publicly available Internet sites.

#### <span id="page-179-0"></span>**Table 10-2: Reserved private address blocks**

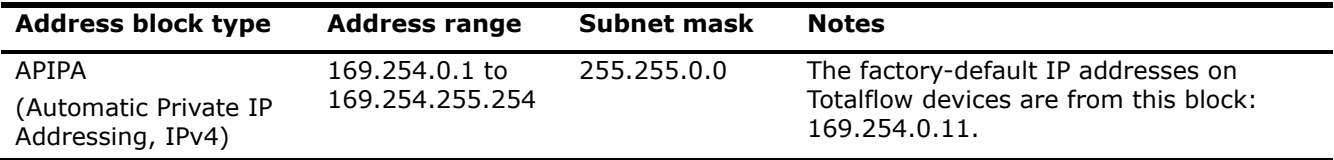
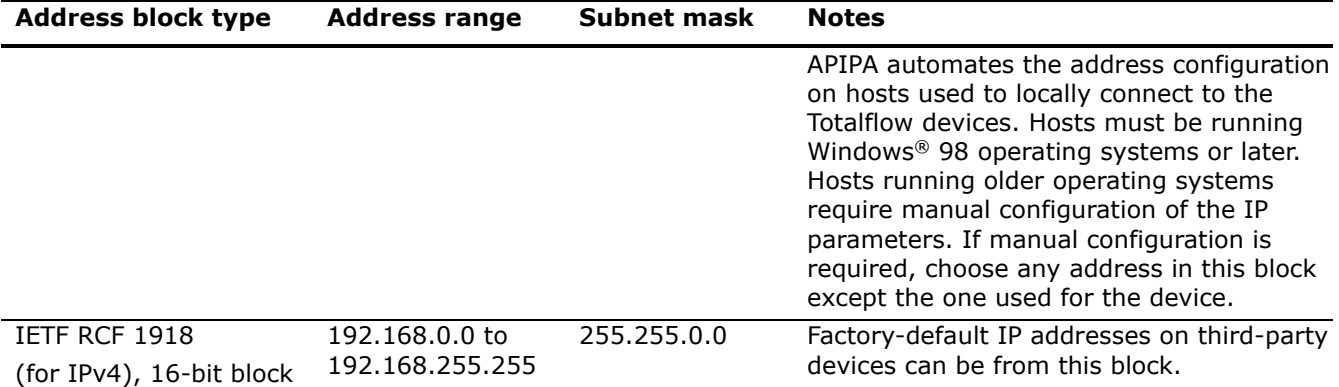

**IMPORTANT NOTE:** ABB Totalflow devices do not support automatic configuration of private IP addresses. If the default IP address is changed or deleted, it requires manual reconfiguration. Restore the factory configuration to restore IP parameter factory defaults.

#### 10.2.3.2 Public addressing

Use public addresses when the Totalflow device requires connectivity from the customer network and a valid IP address is available for the device. The DHCP server on the customer network usually assigns public addresses. Request a valid IP address from the network administrator and configure manually if you do not use DHCP.

ABB recommends public addresses when multiple devices on the site require Ethernet connectivity. Each device must have a unique valid IP address assignment. Public addressing replaces default IP addresses on the devices, which are then no longer in effect. Configure the PC or laptop that connects to a device in the field with a compatible public IP address for communication.

# **10.3 First-time local communication (4-port switch mode)**

The startup configuration of the Totalflow devices requires first-time local communication. Establish a connection between a PC or laptop and the XIO after installation and power-on sequence is complete. The XIO factory default Ethernet configuration is a 4-port switch: all Ethernet ports are logically combined into a single network. Connect the laptop and the XIO directly via Ethernet on any of the Ethernet ports. [Figure 10-2](#page-181-0) shows the laptop connecting directly to the XIO on either port A1 or B1.

The default IP configuration on the XIO is available to support initial local access by an operator during installation and first-time configuration. If the XIO is configured for networking communication, a valid IP configuration for the field network must replace the factory default. For additional details see section [10](#page-176-0) [Ethernet connectivity scenarios.](#page-176-0)

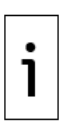

**IMPORTANT NOTE:** If the XIO is inside an enclosure, and the enclosure has an external Ethernet connector, use this connector for initial local communication for convenience. Connecting to the other ports requires opening the enclosure door and connecting directly on the XIO ports. External ports are meant for local access only, never for permanent field connections.

#### <span id="page-181-0"></span>**Figure 10-2: Local connection to XIO on 4-port switch mode**

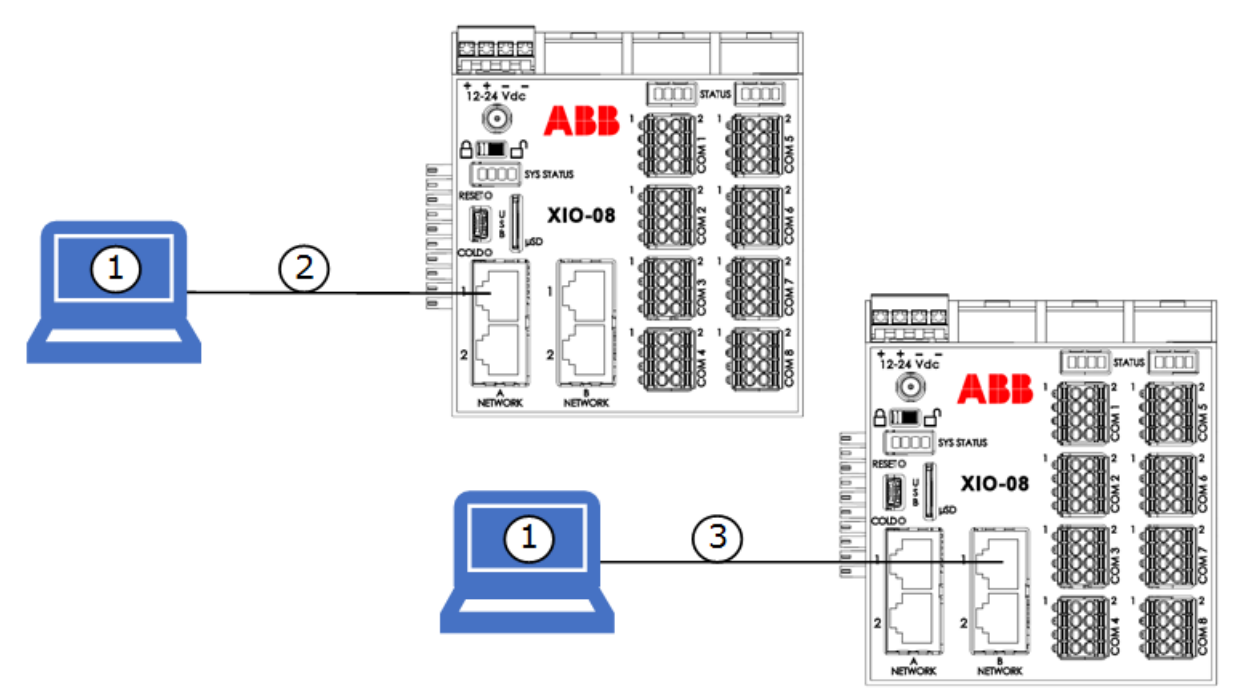

#### **Legend: Local connection to XIO on 4-port switch mode**

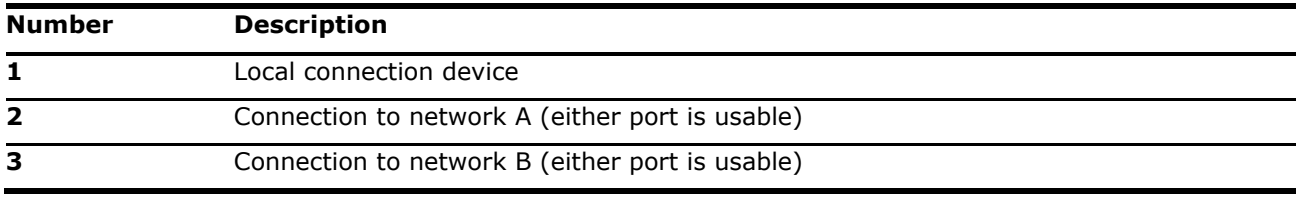

### **10.3.1 Configuration**

First-time configuration of local communication using Ethernet requires that:

- The device's IP parameter and Ethernet network ports configuration are the factory-defaults.
- $-$  The PC or laptop that communicates with the controller is running a Windows<sup>®</sup> 7 or later operating system.

Enable DHCP on the laptop for automatic addressing. First-time direct connection between the XIO and the laptop does not require any configuration of IP parameters in either system, (if DHCP is enabled on the laptop.)

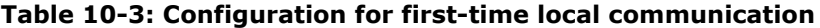

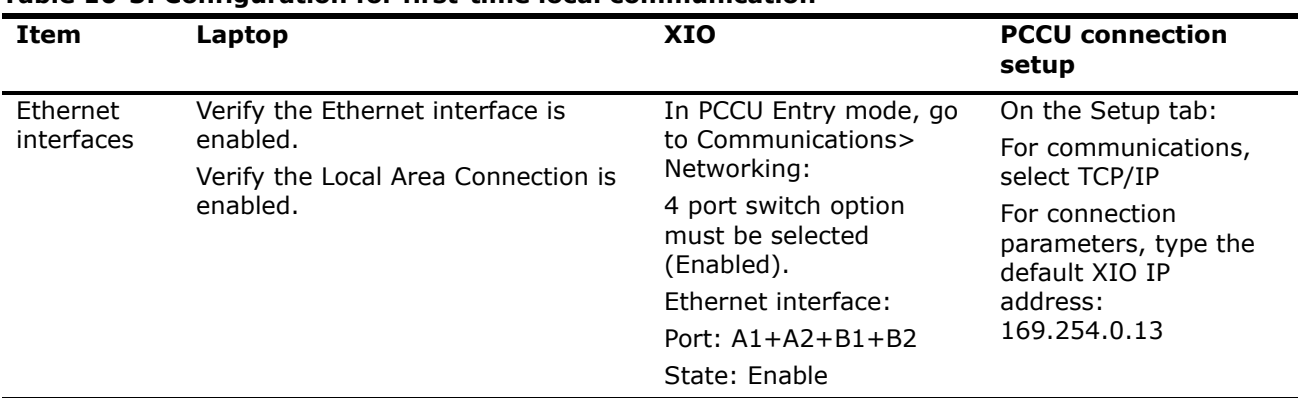

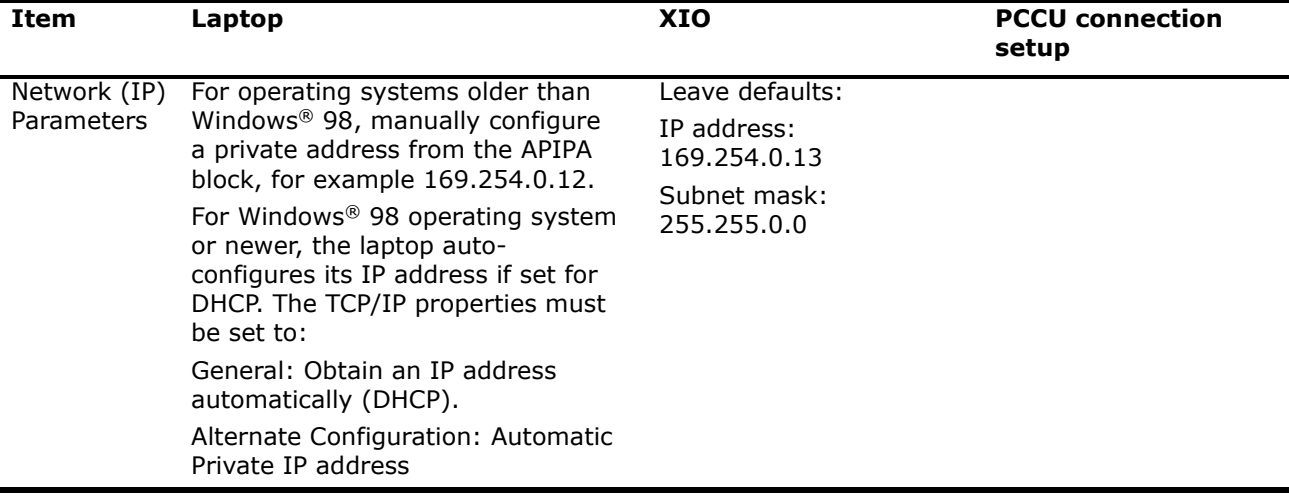

# **10.4 Network communication for switched mode**

The XIO controller must be configured for network communication as its core functionality depends on TCP/IP-based connections with remote controllers.

Successful network communication depends on correct configuration of valid IP parameters for all devices on a field network. Configuration depends on desired network topologies. The XIO supports several scenarios with its different modes of operation as described in section [10.1.2](#page-177-0) [Ethernet modes.](#page-177-0)

Factory default IP configuration is meant for initial local access only. Valid IP configuration for the chosen topology must replace factory defaults. Each XIO on the field must have unique IP addresses.

Local access to the XIO and other devices on the network is still supported after the default configuration is replaced, but the operator laptop must have an IP configuration compatible with the non-default addresses assigned to the XIOs. Local access is also available using Wi-Fi® as described in section [11](#page-191-0) [Wi-](#page-191-0)[Fi® connectivity scenarios.](#page-191-0)

Network communication supports:

- **—** Host system-to-device access (local and remote): PCCU clients can connect to XIOs for configuration or management purposes from the corporate network or on the field.
- **—** Device-to-device communication (local): Remote controller-XIO communication is supported when devices connect to a field network switch on independent connections (star topology) or when devices connect to each other in daisy-chain fashion.

### **10.4.1 Daisy-chain connection support by the RMC**

When the XIOs are deployed for connection to an RMC-100 in the field, they can connect to a field network switch or an RMC for the uplink connection to the corporate customer network (WAN). The RMC-100 supports this connection with its two Ethernet ports. These ports can be configured as: Switched ports (the RMC behaves as a 2-port switch, 1 network), or as separate ports (2 networks). When connecting XIOs to RMCs, consider the following:

- **—** An RMC in 1 Network mode forwards traffic between the network and daisy chained XIOs transparently.
- **—** An RMC in 2-Network mode isolates daisy-chained XIOs in the field, as traffic received on the RMC's network uplink port will not be automatically switched (forwarded) to the port with the daisy-chained XIOs. Plan connections carefully to ensure that access to devices is available as required. For remote access to the XIOs, a router is required. [Figure 10-3](#page-183-0) shows local access on one of the networks associated with one of the RMC Ethernet ports (for example E2).

#### <span id="page-183-0"></span>**Figure 10-3: RMC on 2-Network mode supports local access only**

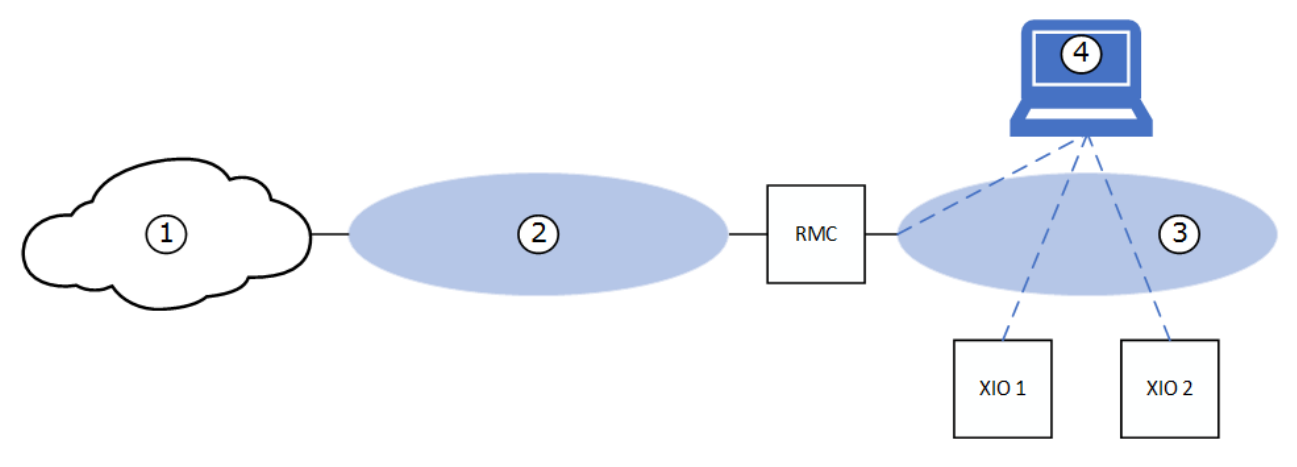

#### **Legend: RMC on 2-Network mode supports local access only**

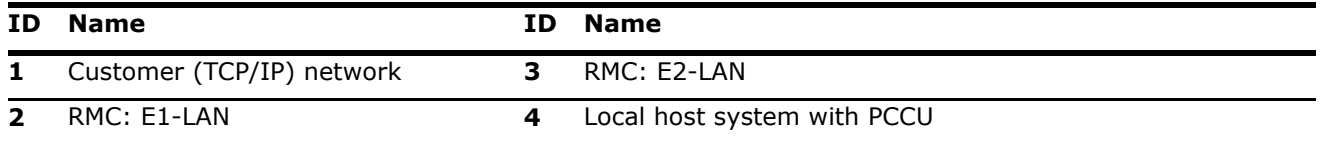

[Figure 10-4](#page-183-1) shows that remote access is only available to the RMC. Access to the XIOs is not possible in this scenario as the RMC does not route between E1 and E2. Traffic from the network is not forwarded to the XIOs.

<span id="page-183-1"></span>**Figure 10-4: RMC on 2-Nework mode isolates XIOs on local field network**

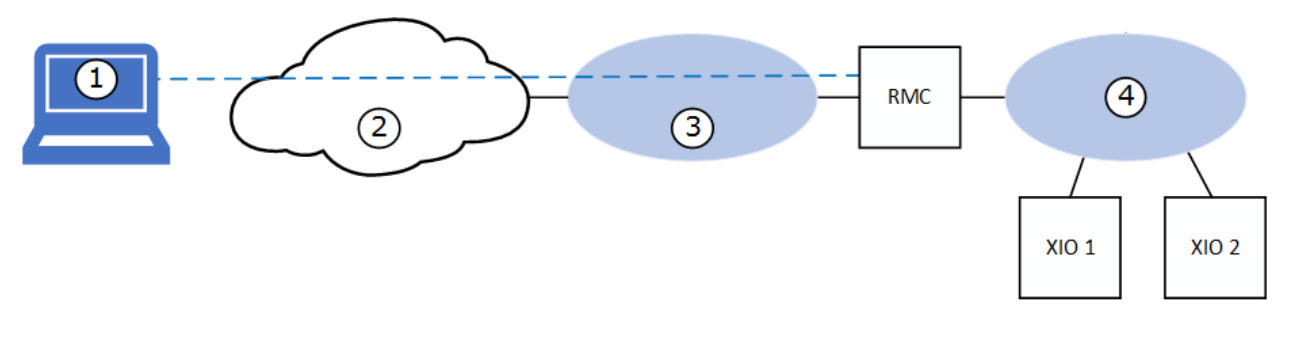

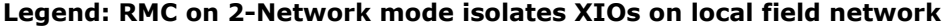

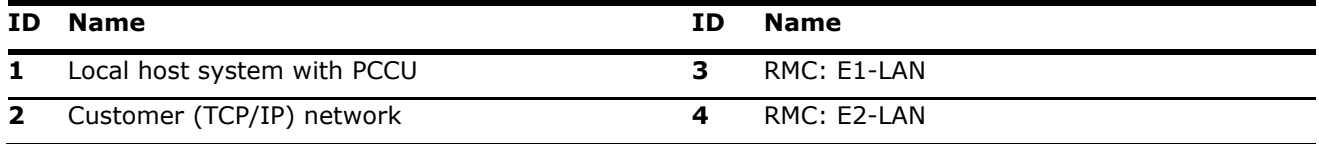

### **10.4.2 Local access by host**

[Figure 10-5](#page-184-0) shows the connections for local access by a host for devices daisy-chained in the field. In this example, the RMC (3) is configured as a 2-port switch (Ethernet interfaces E1 and E2 are set to 1 Network Mode). The XIOs (1, 2) are configured as 4-port switches (Ethernet interfaces A1, A2, B1, and B2 set to 4-port switch mode). The first XIO (2) connects to the RMC with A1, and to the second XIO (1) with A2.

To establish communication with the devices, the operator can connect the host system (5) to any of the available ports without permanent connections. The figure shows two connections from the host as examples, but only one physical connection is needed. When the host connects to either interface, it is

connecting to the common network the switched-mode interfaces provide. See the logical equivalent of this configuration in **Figure 10-6**.

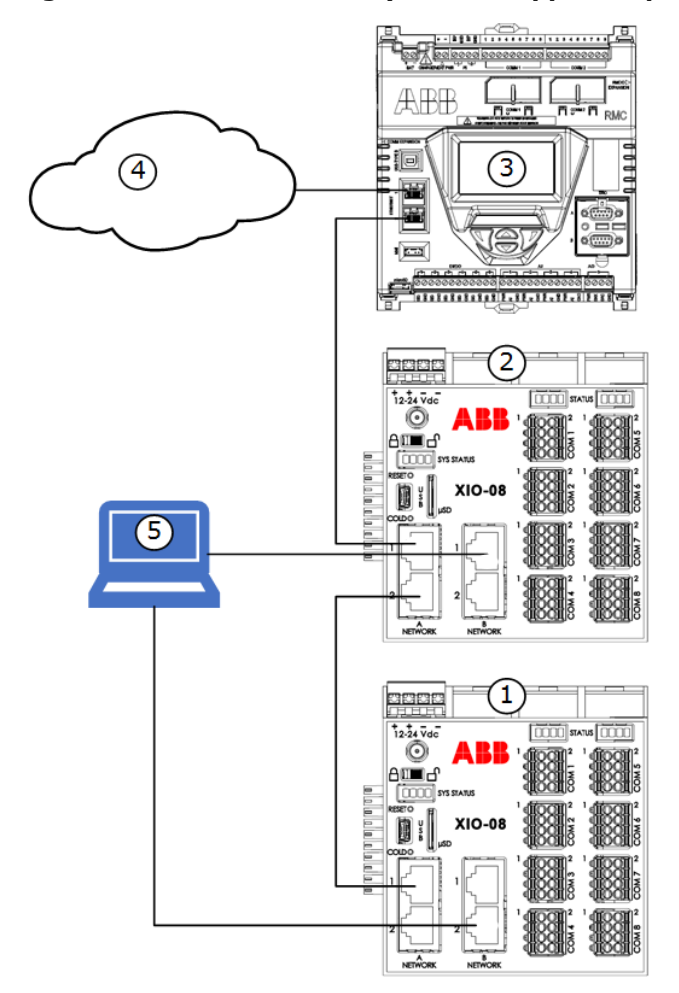

#### <span id="page-184-0"></span>**Figure 10-5: Local access by host – supported physical connections (daisy-chain topology)**

**Legend: Local access by host – supported physical connections (daisy chain topology)**

| ID. | <b>Name</b>                    | ΙD | <b>Name</b>                                                  | ID Name                                                                     |
|-----|--------------------------------|----|--------------------------------------------------------------|-----------------------------------------------------------------------------|
|     | $XIO-2$ in the daisy chain $3$ |    | RMC-100                                                      | Host system with PCCU: local access<br>through $XIO-1(B1)$ or $XIO-2(B2)$ . |
|     |                                |    | XIO-1 in the daisy chain $\quad$ 4 Customer (TCP/IP) network |                                                                             |

[Figure 10-6](#page-185-0) shows the logical network equivalent to the connections shown in [Figure 10-5](#page-184-0) above. A local system with PCCU (1) can establish connections to each daisy-chained device on the same network (3). Each device must have an IP address with the same subnet assigned to the network. The host must also have that same subnet in its IP address. Note that connections lines on diagrams are independent logical TCP/IP based connections to each device (from a PCCU instance for each). The host connects to any available Ethernet port on any of the XIOs (physical connection not shown).

#### <span id="page-185-0"></span>**Figure 10-6: Local access by host – Logical connections to all daisy-chained devices**

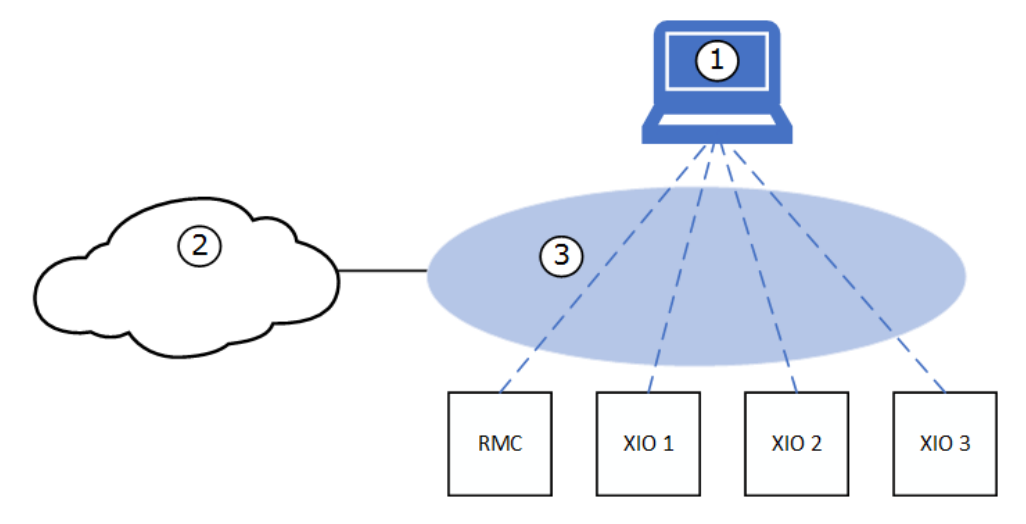

**Legend: Local access by host – Logical connections to all daisy-chained devices**

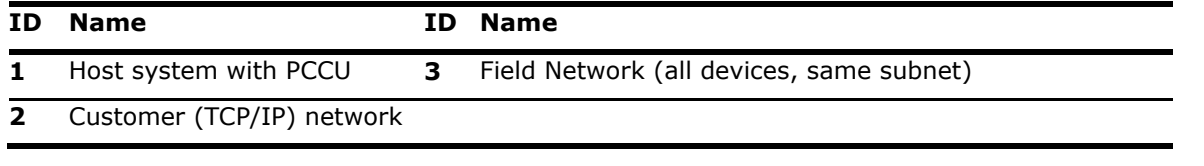

### **10.4.3 Remote access by host**

Network communication is necessary for remote management of the device over a TCP/IP network (customer private network). Hosts can have remote access to the XIO when both the host and the XIO are configured with valid IP parameters to connect to the customer network.

In 4-port switch mode, the XIO requires only a single valid IP address which the host can use to establish connection over the network.

#### **Host connects to XIO on field network switch (star topology)**

XIO connects to the network in star topology. [Figure 10-7](#page-186-0) shows the network connection for the XIO on a field switch (3) in a star topology implementation. This connection requires that a network switch is available in the field and that there are enough ports available for additional equipment or XIOs.

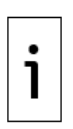

**IMPORTANT NOTE:** When the XIO is in 4-port switch mode, you can use any of the Ethernet ports (A1, A2, B1 or B2) to connect to the network switch. You can move the connection to any of the ports without the need to reconfigure the IP address of the XIO. Keep consistency in selecting the ports for network connection when installing multiple XIOs, for example use A1 port.

#### <span id="page-186-0"></span>**Figure 10-7: Remote access by host - supported physical connections (star topology)**

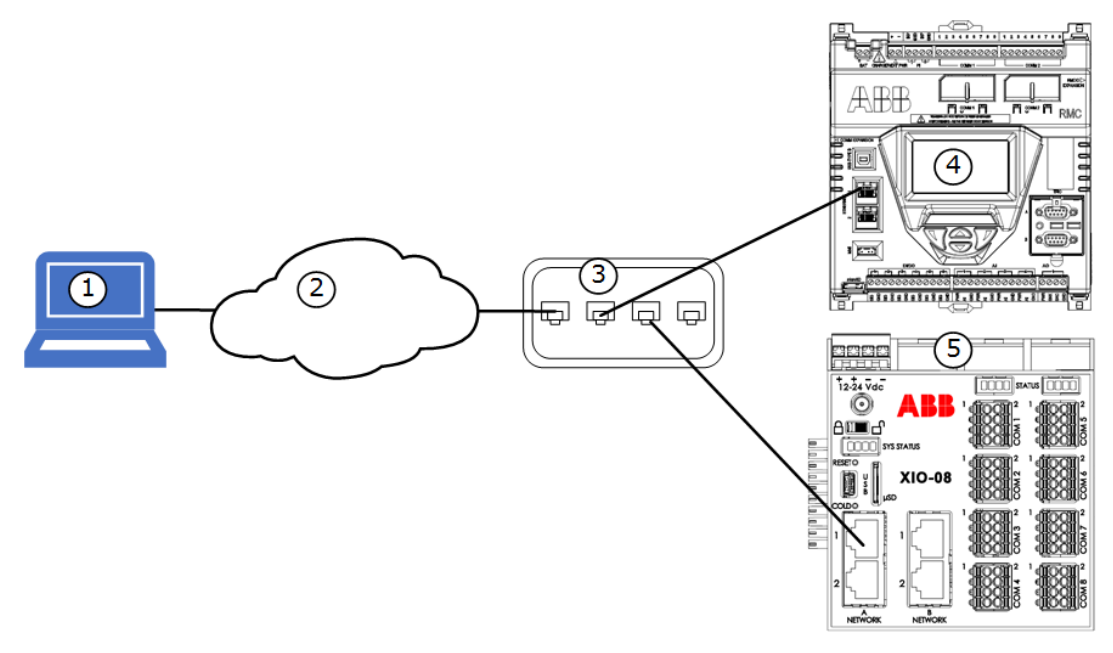

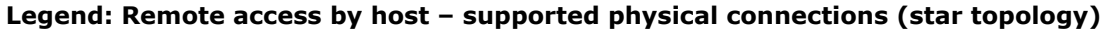

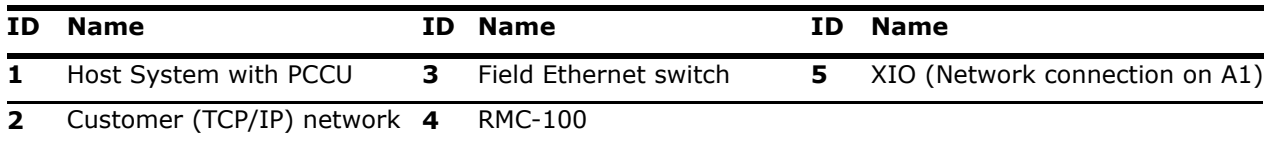

#### 10.4.3.2 Host connects to XIO daisy-chained to RMC

[Figure 10-8](#page-187-0) shows the network connection for the XIO through an RMC-100 in a daisy-chain topology. This connection requires that the RMC-100 Ethernet interfaces are configured in 1 Network mode. This mode allows the RMC-100 to behave as a 2-port switch to switch traffic between the network and the XIO. This scenario may be necessary when there are not additional ports available on a field network switch.

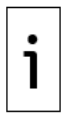

**IMPORTANT NOTE:** When the XIO is in 4-port switch mode, any of the Ethernet ports (A1, A2, B1 or B2) are usable to connect to the RMC-100. Move the connection to any of the ports without reconfiguration of the IP address of the XIO.

<span id="page-187-0"></span>**Figure 10-8: Remote access by host – supported physical connections (daisy chain topology)**

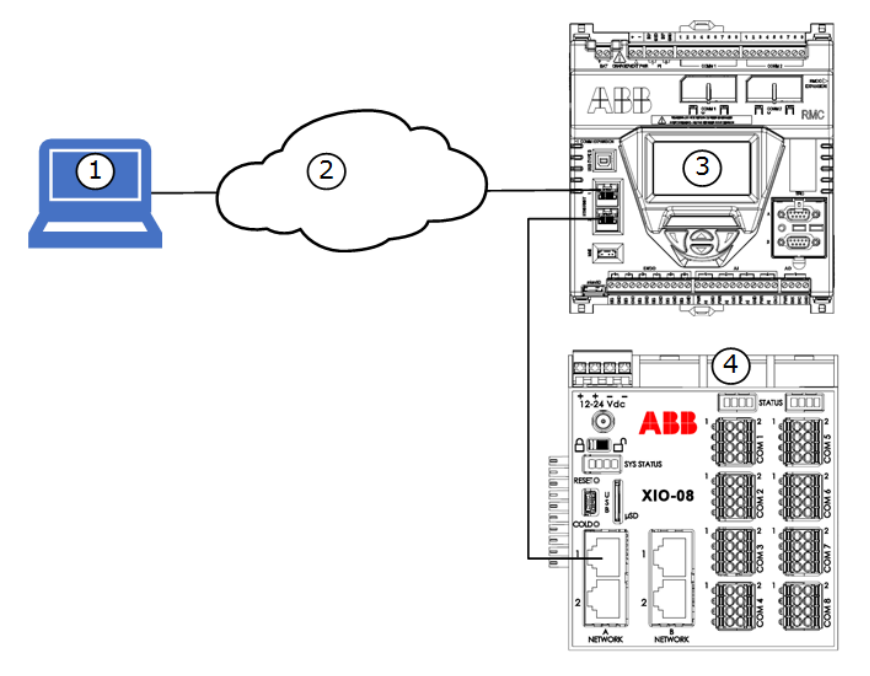

#### **Legend: Remote access by host – supported physical connections (daisy chain topology)**

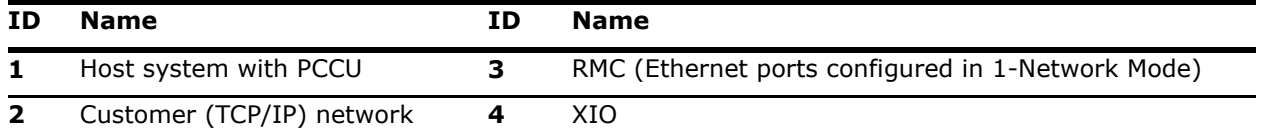

[Figure 10-9](#page-187-1) shows the logical network equivalent to the connections shown in [Figure 10-7](#page-186-0) and [Figure 10-8](#page-187-0) above. A remote system with PCCU (1) can establish connections to each device (connected to local switch or daisy-chained) on the same network (3). Each device must have an IP address with the same subnet assigned to the network. Note that connections lines on the diagram are independent logical TCP/IP based connections to each device (from a PCCU instance for each). The host connects to the corporate network (2).

#### <span id="page-187-1"></span>**Figure 10-9: Remote access by host – logical connections**

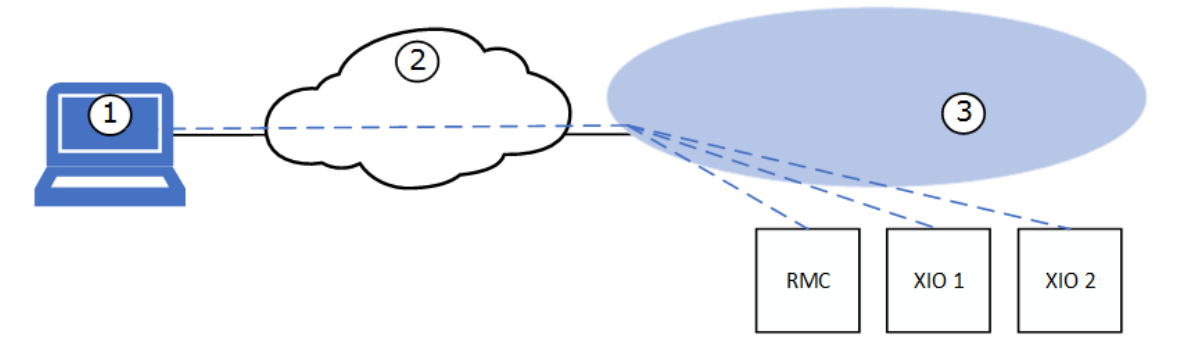

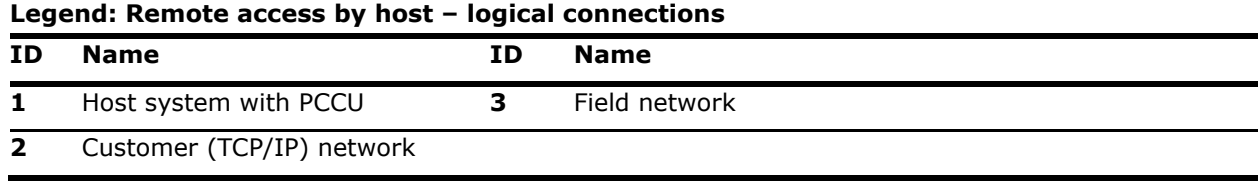

#### 10.4.3.3 Configuration

Remote communication over a TCP/IP network requires that:

- Valid IP addresses are available for both the laptop and the XIO.
- Network equipment is available (with links that are active and reliable), or additional equipment supports daisy-chain connections.
- A DCHP server is available on the network or on the local switch/router equipment if you configure the XIO for dynamic addressing.

[Table 10-4](#page-188-0) describes the configuration for the remote host, the XIO, and PCCU for communication over a network.

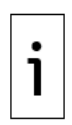

**IMPORTANT NOTE:** When configured as one network (1 Network mode), Enterprise or Industrial Ethernet port 1 and port 2, are physically separate but do not have separate identification or IP addresses in the user interface. When you enable, disable or configure Ethernet, it enables, disables or configures both ports. Both port sets are assigned a single IP address regardless of the Ethernet port (1 or 2) used for the network connection.

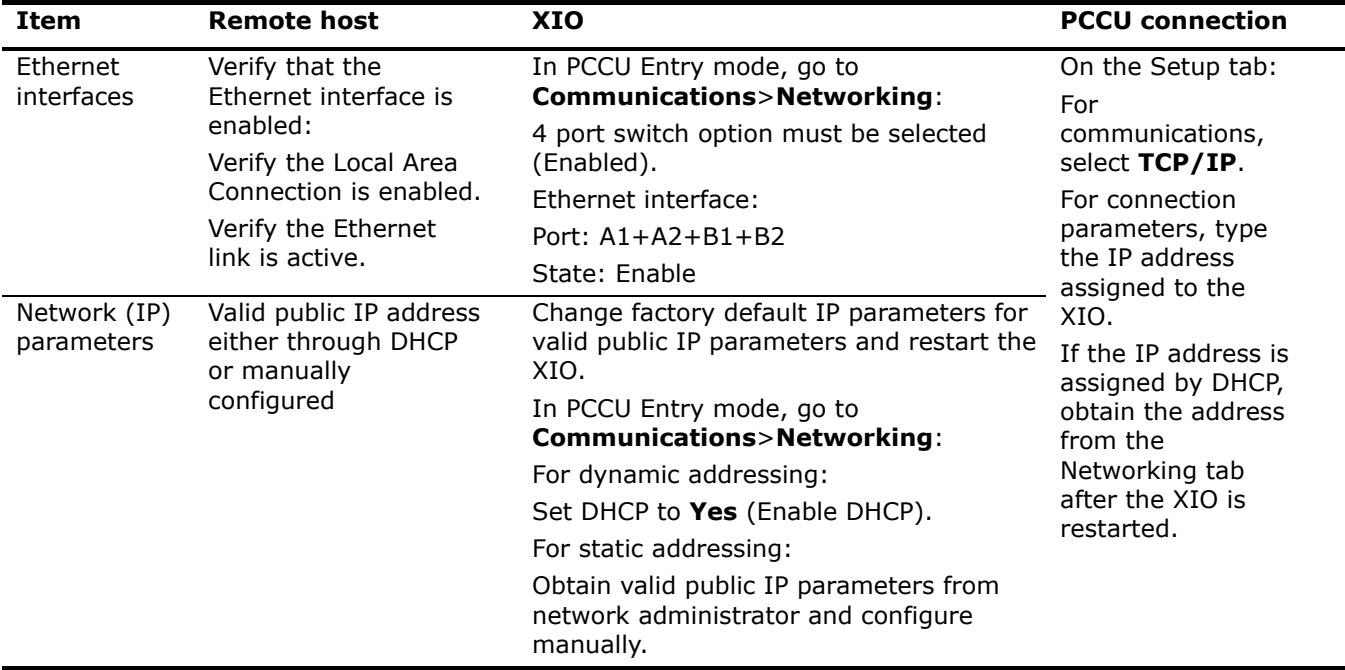

<span id="page-188-0"></span>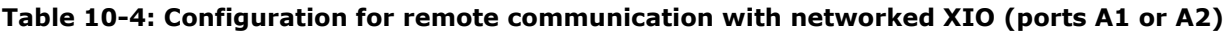

### **10.4.4 Device-to-device communication**

Device-to-device communication includes the communication flow between Totalflow applications running on the different devices installed in the field and connected through a network.

Using client-server-based communication, client applications on one device can request and establish a TCP/IP connection to a server application on another device.

In the case of the XIO, its core functionality depends on secure and stable TCP/IP based connections with a remote controller. These connections must have their end points correctly configured for communication to establish and succeed.

[Table 10-5](#page-189-0) shows the connections required for successful implementation of XIOs. These connections require that the end points (responsible for establishing and maintaining the connection), be on devices connected to the same network. Each application end point must be configured with a unique IP address valid for that network.

When configuring IP parameters consider the following:

- When both the RMC and XIOs are in switched mode, the RMC and the XIOs need unique IP addresses with the same subnet as the single network segment resulting from this mode.
- When the RMC is not in 2-port switch mode, the RMC requires two IP addresses for each of its Ethernet Interfaces. One for the connection upstream to the local network switch or to the corporate network. The other for the connection to the XIOs. In this case, the RMC IP address must have the same subnet as the network it connects to for communication with the XIO.
- When XIOs are not in 4-port switch mode, the XIO IP address configuration depends on how the interfaces are configured and what network segment is used to connect both the RMC and the XIO.

Unless routers are installed in the field network, traffic between different subnets is not possible. Plan your field network topology carefully.

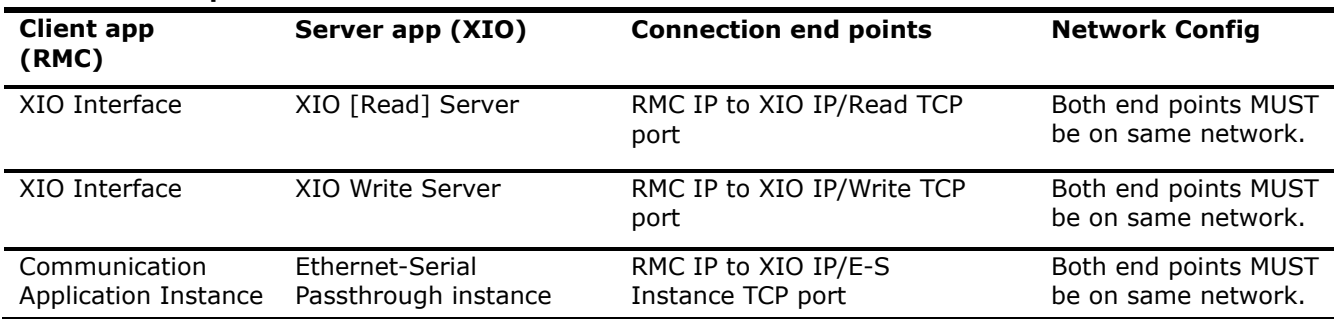

<span id="page-189-0"></span>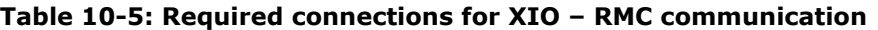

# **10.5 Enterprise and industrial (3-network) support**

The 4 Ethernet interfaces on the XIO can support separate networks in two sets: The Enterprise Network ports (port A1 and port A2) and Industrial Network ports (port B1 and port B2). Each of these sets can be configured independently of the other to provide additional connection and topology options in the field.

**IMPORTANT NOTE:** Separate configuration options for these ports become available only when the XIO 4-port switch mode is disabled.

The Enterprise port set supports both 1-Network and 2-Network modes. The Industrial port set supports only 2-Network mode. For this scenario, the Enterprise Network set is left on 1-Network mode.

[Table 10-6](#page-189-1) summarizes the configuration options for this scenario. The Enterprise Network ports can be used for device management connections (connections supporting remote or local host access) and the industrial ports can be used for application and measurement data traffic (supporting device-to-device communication flows). This scenario supports complex applications with several XIOs and where there is need to isolate XIOs in separate subnets or domains within in the field. Consult with ABB Technical Support for more details.

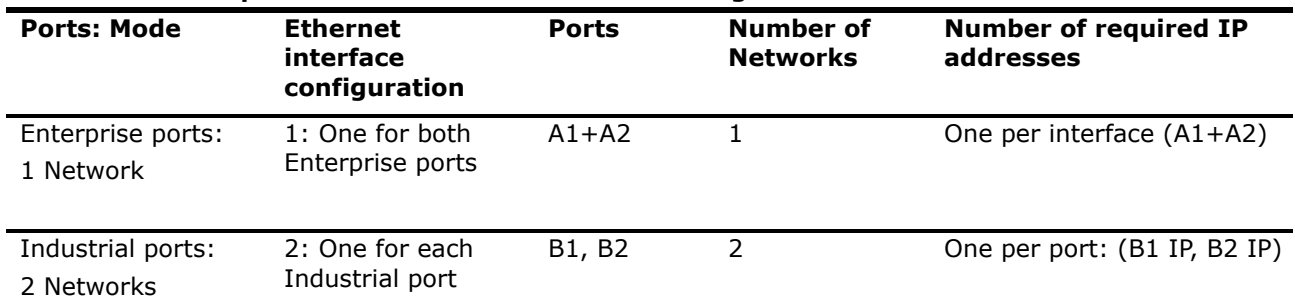

#### <span id="page-189-1"></span>**Table 10-6: Enterprise and industrial networks - configuration**

1

## **10.5.1 Configuration**

To configure for 3-network support:

- 1. Connect to the XIO on PCCU entry mode.
- On the navigation tree, select **Communications**. The Communication Setup screen displays.  $\mathcal{P}$
- 3. Select the **Networking** tab.
- 4. Clear the 4-Port switch mode checkbox to display options. The Industrial Network parameter configuration section displays in addition to the Enterprise Network section.
- 5. On the Enterprise Network section, in the Mode field, leave the default: 1-Network.
- 6. Configure IP parameters if needed.
- 7. Ensure the State Enabled checkbox is selected.
- 8. On the Industrial Network section, configure IP addresses for each interface (port).
- 9. Ensure the State Enabled checkboxes for each interface are selected.
- 10. Click Send to save parameters.
- 11. Click Restart on each Ethernet interface to re-initialize the interfaces.

### **10.6 Separate 4-network support**

The 4 Ethernet interfaces on the XIO can support separate 4 separate networks: 2 networks by the Enterprise Network ports (port A1 and port A2) and 2 networks by the Industrial Network ports (port B1 and port B2). Each of these ports can be configured independently of the other to provide additional connection and topology options in the field.

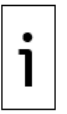

**IMPORTANT NOTE:** Separate configuration options for these ports become available only when the XIO 4-port switch mode is disabled.

[Table 10-7](#page-190-0) summarizes the configuration options for this scenario. In this scenario all 4 interfaces support separate networks. Traffic in each network is isolated to that network. The XIO does not route traffic between interfaces. This scenario supports complex applications with several XIOs and where there is need to isolate XIOs in separate subnets or domains within in the field. Consult with ABB Technical Support for more details.

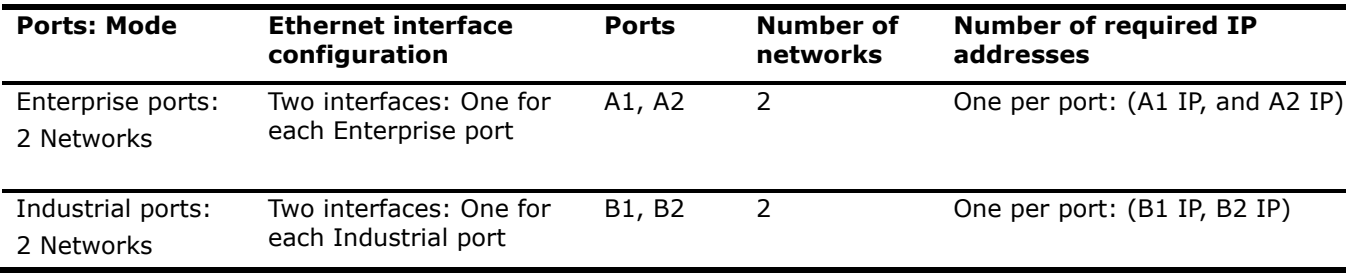

#### <span id="page-190-0"></span>**Table 10-7: Separate 4-network support**

To configure for 4-network support:

- 1. Connect to the XIO on PCCU entry mode.
- 2. On the navigation tree, select **Communications**. The Communication Setup screen displays.
- 3. Select the **Networking** tab.
- 4. Clear the 4-Port switch mode checkbox to display options. The Industrial Network parameter configuration section displays in addition to the Enterprise Network section.
- 5. On the Enterprise Network section, in the Mode field, leave the default: 2-Network.
- 6. Configure IP parameters for each Enterprise port.
- 7. Ensure the State Enabled checkboxes for each interface are selected.
- On the Industrial Network section, configure IP addresses for each interface (port). 8.
- 9. Ensure the State Enabled checkboxes for each interface are selected.
- 10. Click Send to save parameters.
- 11. Click Restart on each Ethernet interface to re-initialize the interfaces.

# **11 Wi-Fi® connectivity scenarios**

The XIO supports Wi-Fi® wireless access by Wi-Fi clients. It can also connect to a Wi-Fi access point as a client. Wireless support depends on the Wi-Fi mode of operation configured on the XIO.

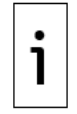

<span id="page-191-0"></span>**—**

**IMPORTANT NOTE:** A wireless network made available by enabling Wi-Fi on Totalflow devices is for the purpose of local access by hosts only. The wireless network does not support device-todevice connections carrying critical real-time measurement data.

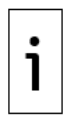

1

**IMPORTANT NOTE:** For additional information on Wi-Fi configuration parameters or connection procedures, refer to the Networking Communication Guide listed in the [Additional information.](#page-7-0)

**IMPORTANT NOTE: TERMINOLOGY:** The term "network" in this section refers to a wireless network. In older Totalflow documentation, the term "network" has been used to describe an Ethernet network. With Wi-Fi support introduced in newer devices, the term applies to either an Ethernet or a Wi-Fi network. Either type of network will be clearly indicated in the text and diagrams.

The term "connection" in this section refers to the wireless link established between a wireless client and an advertised wireless network. The term is not used to refer to a physical connection as with Ethernet. Nodes on a wireless network can establish logical TCP connections with each other on the same wireless network. Diagrams depict wireless networks or links with dotted lines. Solid lines represent physical connections. Lines with arrows in different color represent communication or data flows.

# <span id="page-191-2"></span>**11.1 Connections supported by Wi-Fi modes**

[Table 11-1](#page-191-1) shows the XIO Wi-Fi modes and the connections they support. Preferred configuration depends on the number of XIOs, their location in the field, and the access requirements. Wi-Fi is a convenient way to access XIOs without having to be in proximity with the device. When there are several XIOs, the optimal configuration is to configure one as an access point and the rest as clients.

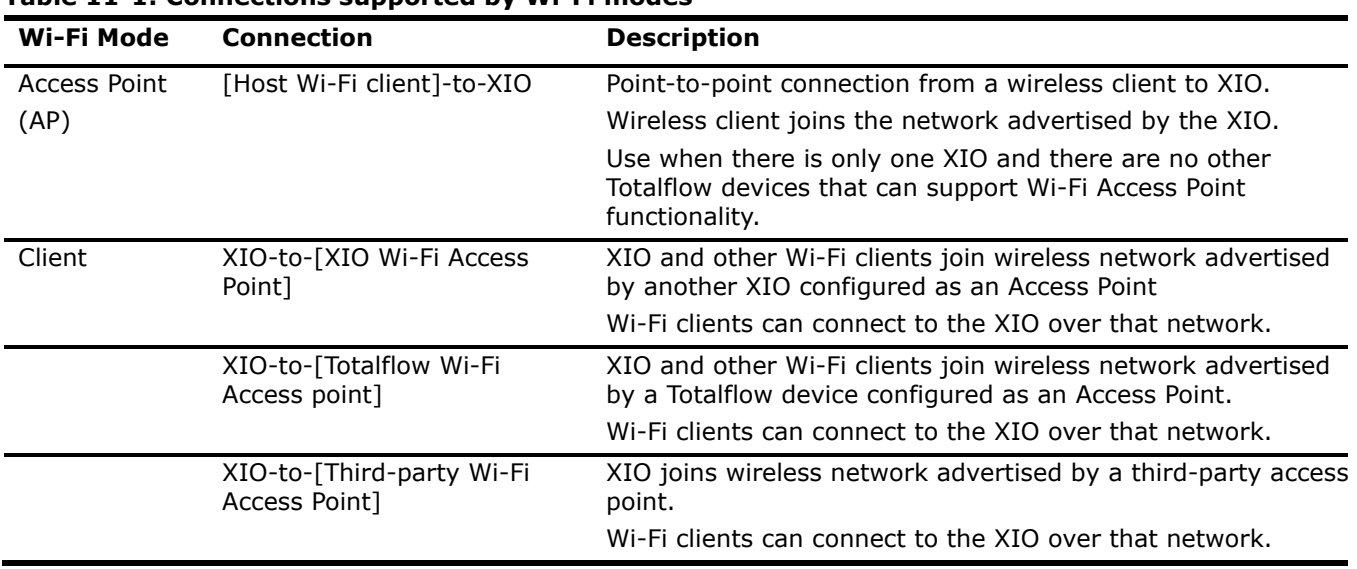

<span id="page-191-1"></span>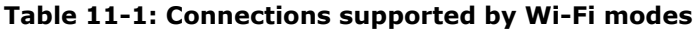

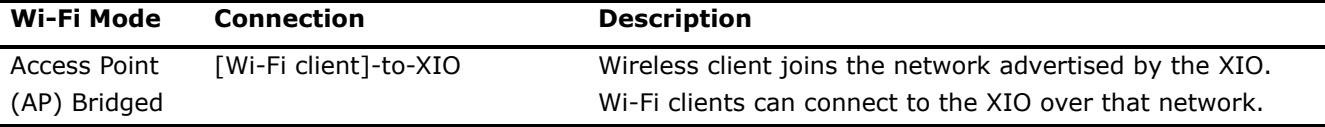

# **11.2 IP parameter configuration**

Connections over Wi-Fi networks are TCP/IP based. Each device connecting to a wireless network must have a unique and valid IP address. IP configuration depends on the Wi-Fi mode. [Table 11-2](#page-192-0) describes the IP configuration requirements.

When the XIO is configured as a Wi-Fi Access Point, it can automatically provide IP addresses for Wi-Fi clients with its DHCP server. Automatic addressing is the preferred option.

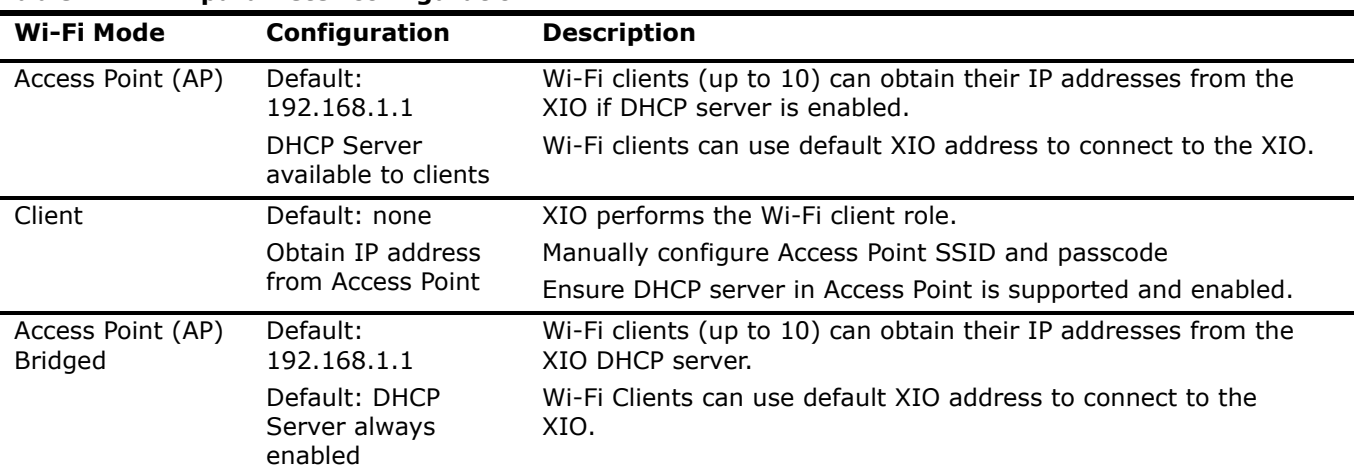

#### <span id="page-192-0"></span>**Table 11-2: IP parameter configuration**

## **11.3 Wireless network communication**

The following sections depict scenarios for wireless access by hosts with Wi-Fi client support. They provide additional detail to some of the connections scenarios summarized in section [11.1](#page-191-2) [Connections supported](#page-191-2)  [by Wi-Fi modes.](#page-191-2)

### **11.3.1 Local point-to-point wireless access to XIO (Wi-Fi AP) by host**

The XIO supports local wireless access by Wi-Fi clients. Wi-Fi clients can establish connections to the XIO in all Wi-Fi modes:

– When there is only a single XIO with no other Totalflow Wi-Fi access point available, the XIO needs to be configured as an access point for Wi-fi clients to connect. The Wi-Fi client detects and joins the network advertised by the XIO. The connection is basically a point to point connection since no other devices acts as clients to the XIO AP.

**Figure 11-1: XIO Access Point: local access by operator**

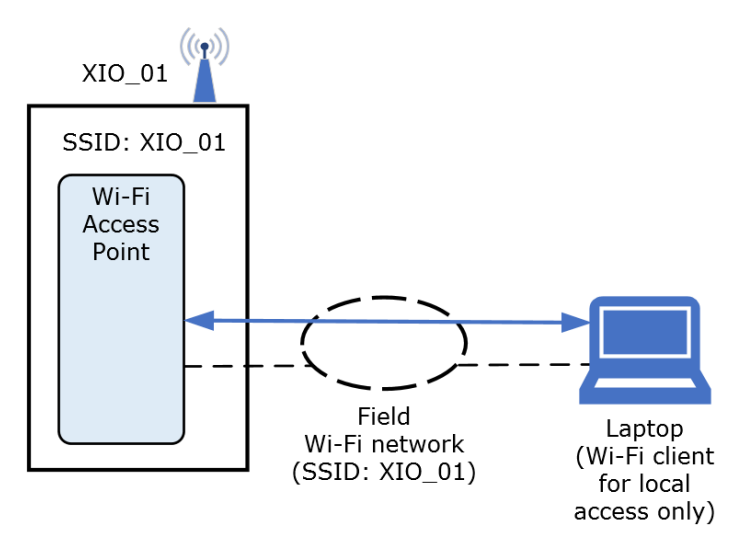

– When there are several XIOs, one may be configured as an access point and the others as clients. In this scenario, the Wi-Fi client only joins a single wireless network, but can establish connection to all XIOs on that network.

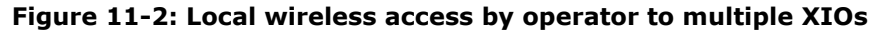

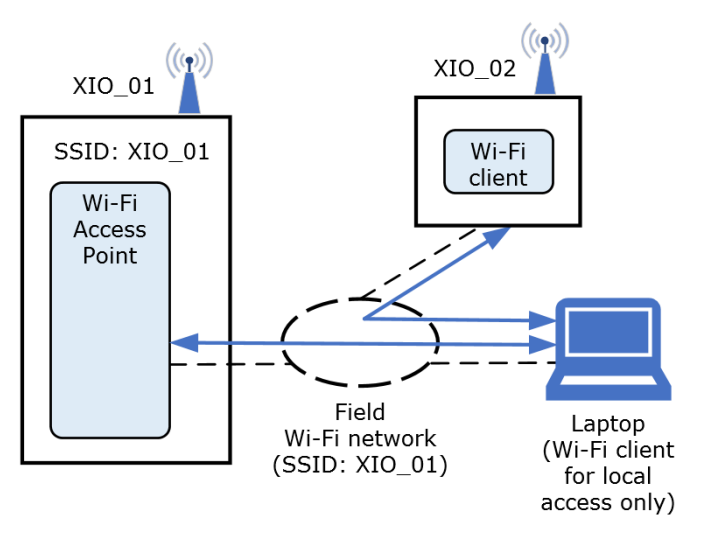

### **11.3.2 Local wireless access to RMC by host**

The XIO AP bridge mode supports bridging of network traffic from a local wireless client to a wired device. [Figure 11-3](#page-194-0) depicts this scenario. The host with PCCU has Wi-Fi client capabilities and can establish a wireless link to the local wireless network advertised by the XIO. The XIO is configured in AP-Bridged mode. It connects to the wired network (using A1 port). When it receives traffic directed to the RMC IP address, on its wireless link, it forwards that traffic to the A1 port. The RMC receives traffic on its Ethernet port (E2). This network traffic flow is depicted by the blue line.

**IMPORTANT NOTE:** The XIO supports the Wi-Fi AP bridged mode only when in 4-port switch mode.

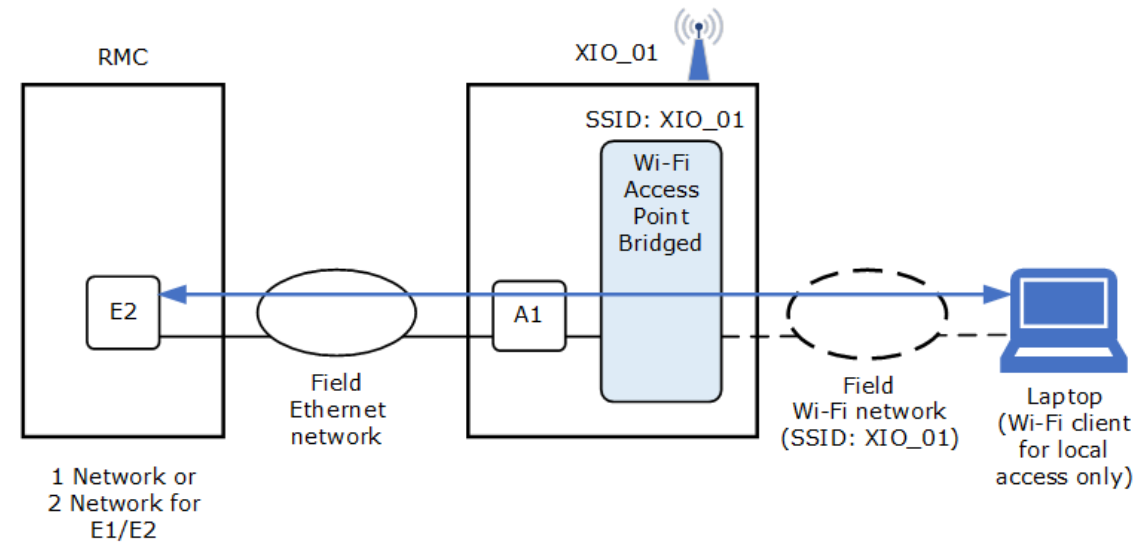

#### <span id="page-194-0"></span>**Figure 11-3: Local wireless access to an RMC (through an XIO)**

### **11.3.3 Local wireless access to XIO (Wi-Fi client) by host**

[Figure 11-4](#page-194-1) depicts local wireless access by a Wi-Fi client to an XIO in client mode (XIO\_02) and to an XIO in access point bridge mode (XIO\_01). See the blue flow lines from the laptop to XIO\_01 and XIO\_02. XIO\_02 is configured as a Wi-Fi client and joins the network advertised by XIO\_01. The laptop joins the same wireless network to connect to all devices.

<span id="page-194-1"></span>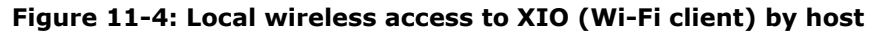

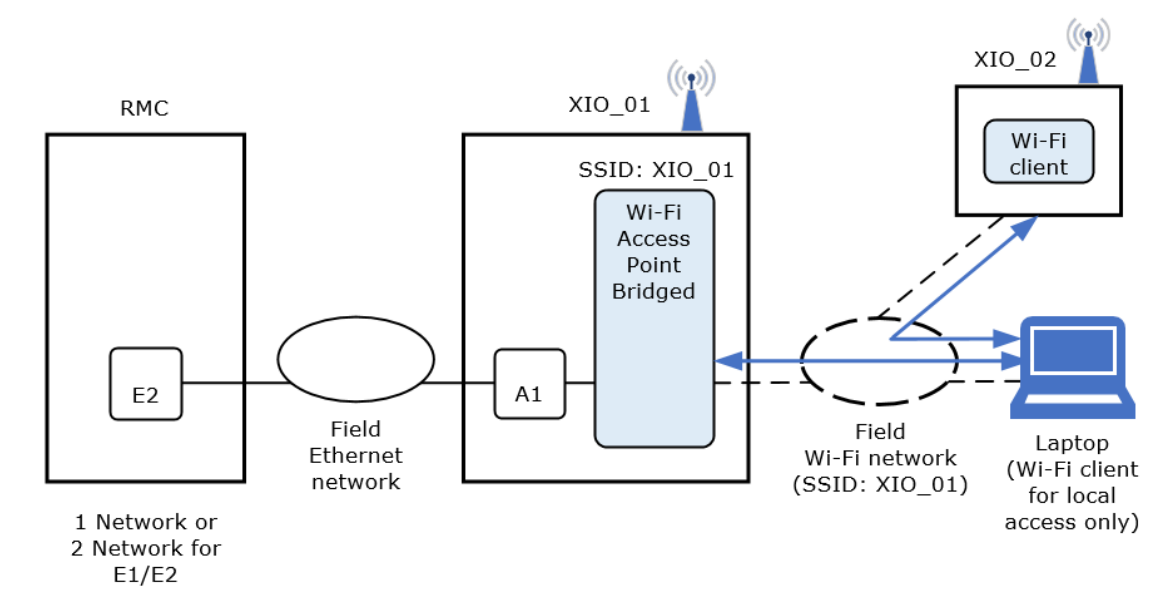

# **12 Product warranty**

**—**

Before installation, store the equipment referred to in this manual in a clean, dry environment, per the Company's published specification. Make periodic checks on the equipment's condition. In the event of a failure under warranty, provide the following documentation to support your claim:

- A list providing evidence of process operation and alarm logs at the time of failure
- Copies of all storage, installation, operating and maintenance records relating to the alleged faulty XIO.

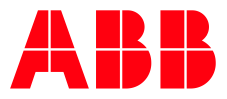

## **Contact us**

#### **ABB Inc**.

**—**

Measurement & Analytics Quotes: US-IAMA.inquiry@us.abb.com Orders: US-IAMA.order@us.abb.com Training: US-IAMA.training@us.abb.com Support: upstream.support@us.abb.com +1 800 442 3097 (opt. 2)

Additional free publications are available for download at [www.abb.com/upstream](http://www.abb.com/upstream)

**Main Office - Bartlesville** 7051 Industrial Blvd Bartlesville, OK 74006 Ph: +1 918 338 4888

#### **Texas Office - Houston**

3700 W. Sam Houston Parkway S., Suite 600 Houston, TX 77042 Ph: +1 713 587 8000

**Texas Office – Odessa** 8007 East Business 20 Odessa, TX 79765 Ph: +1 432 272 1173

**Kansas Office - Liberal** 2705 Centennial Blvd Liberal, KS 67901 Ph: +1 620 626 4350

> **Texas Office – Pleasanton** 150 Eagle Ford Road Pleasanton, TX 78064 Ph: +1 830 569 8062

We reserve the right to make technical changes or modify the contents of this document without prior notice. With regard to purchase orders, the agreed particulars shall prevail. ABB does not accept any responsibility whatsoever for potential errors or possible lack of information in this document.

We reserve all rights in this document and in the subject matter and illustrations contained therein. Any reproduction, disclosure to third parties or utilization of its contents - in whole or in parts – is forbidden without prior written consent of ABB.

Bluetooth® is a registered trademark owned by Bluetooth SIG, Inc.

Wi-Fi® is a trademark of the non-profit Wi-Fi Alliance.

Windows® is a registered trademark of Microsoft.

#### 2106424MNAA

Copyright© 2020 ABB all rights reserved